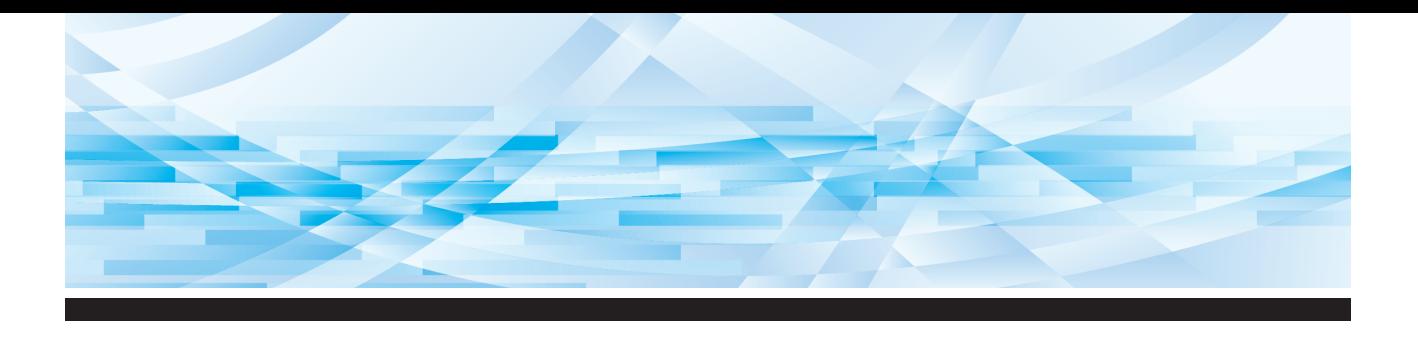

# RISO SF EII 系列

# 使用手冊

SF54500 SF54300 SF53500 SF53300 SF52500 SF52300 SF5130 EII *SF 5030 国* 

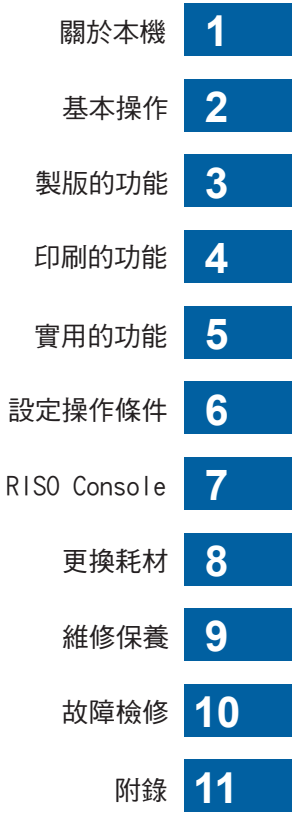

### **For SF5450EIIU, SF5430EIIU, SF5130EIIU in the United States and Canada, SF5350EIIA, SF5250EIIA, SF5330EIIAN, SF5230EIIAN in Taiwan**

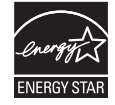

As an ENERGY STAR® Partner, RISO KAGAKU CORP. has determined that this product meets the **ENERGY STAR®** guidelines for energy efficiency.

### **For SF5450EIIU, SF5430EIIU and SF5130EIIU Duplicator Model: SF5450EIIU, SF5430EIIU and SF5130EIIU RFID System Model: 050-34901 Contains FCC ID: RPARFR6**

This device complies with Part 15 of the FCC Rules. Operation is subject to the following two conditions: (1) this device may not cause harmful interference, and (2) this device must accept any interference received, including interference that may cause undesired operation.

The user is cautioned that unauthorized changes or modifications not approved could void the user's authority to operate the equipment.

NOTE: This equipment has been tested and found to comply with the limits for a Class B digital device, pursuant to part 15 of the FCC Rules. These limits are designed to provide reasonable protection against harmful interference in a residential installation. This equipment generates, uses and can radiate radio frequency energy and, if not installed and used in accordance with the instructions, may cause harmful interference to radio communications. However, there is no guarantee that interference will not occur in a particular installation. If this equipment does cause harmful interference to radio or television reception, which can be determined by turning the equipment off and on, the user is encouraged to try to correct the interference by one or more of the following measures:

- Reorient or relocate the receiving antenna.
- Increase the separation between the equipment and receiver.
- Connect the equipment into an outlet on a circuit different from that to which the receiver is connected.
- Consult the dealer or an experienced radio/TV technician for help.

### **Contains IC: 4819A-RFR6**

Operation is subject to the following two conditions: (1) this device may not cause interference, and (2) this device must accept any interference, including interference that may cause undesired operation of the device.

CAN ICES-3(B)/NMB-3(B)

Perchlorate Material-special handling may apply, See www.dtsc.ca.gov/hazardouswaste/perchlorate This product may contain certain substances which are restricted when disposed. Therefore, be sure to consult your contracted service dealer.

### SF5350EIIE SF5230EIIE 與 SF5030EIIE

本產品包含無線頻率識別 (RFID) 系統。

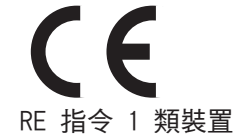

**Nur SF5350EIIE, SF5230EIIE und SF5030EIIE MASCHINENLÄRMINFORMATION**

Maschinenlärminformations-Verordnung 3. GSGV:

Der höchste Schalldruckpegel beträgt 70 dB(A) oder weniger gemäß EN ISO 7779.

### **Hinweis:**

警告

Das Gerät ist nicht für die Benutzung am Bildschirmarbeitsplatz gemäss BildscharbV vorgesehen.

### **RISO KAGAKU CORPORATION LONDON OFFICE**

Avda. de les Garrigues, 38-44 planta 2a local B1 08820 Prat de Llobregat - Barcelona, Spain

### SF5350EIIA SF5250EIIA SF5330EIIA SF5230EIIA SF5130EIIA 與 SF5030EIIA

本產品為 A 類產品。在家庭環境中使用本產品可能造成無線電波干擾,使用者可能需要採取適當措施。

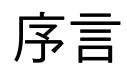

<span id="page-2-0"></span>感謝您購買本印表機。 本機是可透過如同使用影印機般的簡單操作產生清晰印刷效果的數碼複印機。 您能以低成本快速印刷多張。 本機具有許多只有複印機能提供的實用功能。

# ■本手冊中的描述性內容

- 未經 RISO KAGAKU CORPORATION 允許, 不得全部或部份複製本手冊。
- 本手冊的內容若因產品改良而有所變更,恕不另行通知。
- •請注意,對於因使用本手冊和操作本機而導致的後果,我們概不負責。

### ■商標

- O · GISO 以及 RISO i Quality System 是 RISO KAGAKU CORPORATION 在美國與其他國 家的商標或註冊商標。
- Microsoft 以及 Windows 是 Microsoft Corporation 在美國與 / 或其他國家的註冊商標或商標。
- 其他公司名稱與 / 或商標皆為各自公司的註冊商標或商標。

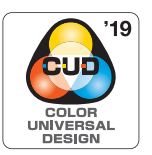

本機經 Color Universal Design Organization (CUDO) 認可基於通用色彩設計製 造,可為更多人改善可視性,而與個別色彩知覺差異無關。

© Copyright 2023 RISO KAGAKU CORPORATION

# <span id="page-3-0"></span>關於使用手冊

# <span id="page-3-1"></span>本機提供的使用手冊

本機附帶以下使用手冊。 使用本機前,請詳讀這些使用手冊。 此外,使用本機時如有任何疑問,請查閱這些手冊。我們希望您能持續將本機與這些手冊一起使用。

# ■ RISO SF EII 系列使用手冊 (本手冊)

本使用手冊說明本機的基本操作程序,並且說明如何使用進階印刷功能和其他實用功能。 它還說明使用注意事項、如何處理與更換耗材,以及發生問題時的故障檢修程序。

### ■ RISO Printer Driver 使用手冊

本使用手冊在隨附的 DVD-ROM 中以 PDF 檔案形式提供。 說明透過電腦從本機印刷的操作程序及各種設定。

### ■ RISO Utility Software 使用手冊

本使用手冊在隨附的 CD-ROM 中以 PDF 檔案形式提供。 說明如何使用 RISO COPY COUNT VIEWER 和 RISO USB PRINT MANAGER。

# <span id="page-3-2"></span>關於符號

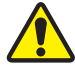

確保安全的警告或注意事項。

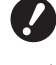

需要特殊注意的重要事項。請仔細閱讀並依照指示操作。

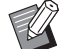

提供實用資訊的補充說明。

A 指示參考頁。

# <span id="page-3-3"></span>關於畫面和插圖

本手冊提供的畫面和插圖可能因型號和選配零件的安裝條件等使用環境因素而異。

# <span id="page-4-0"></span>目錄

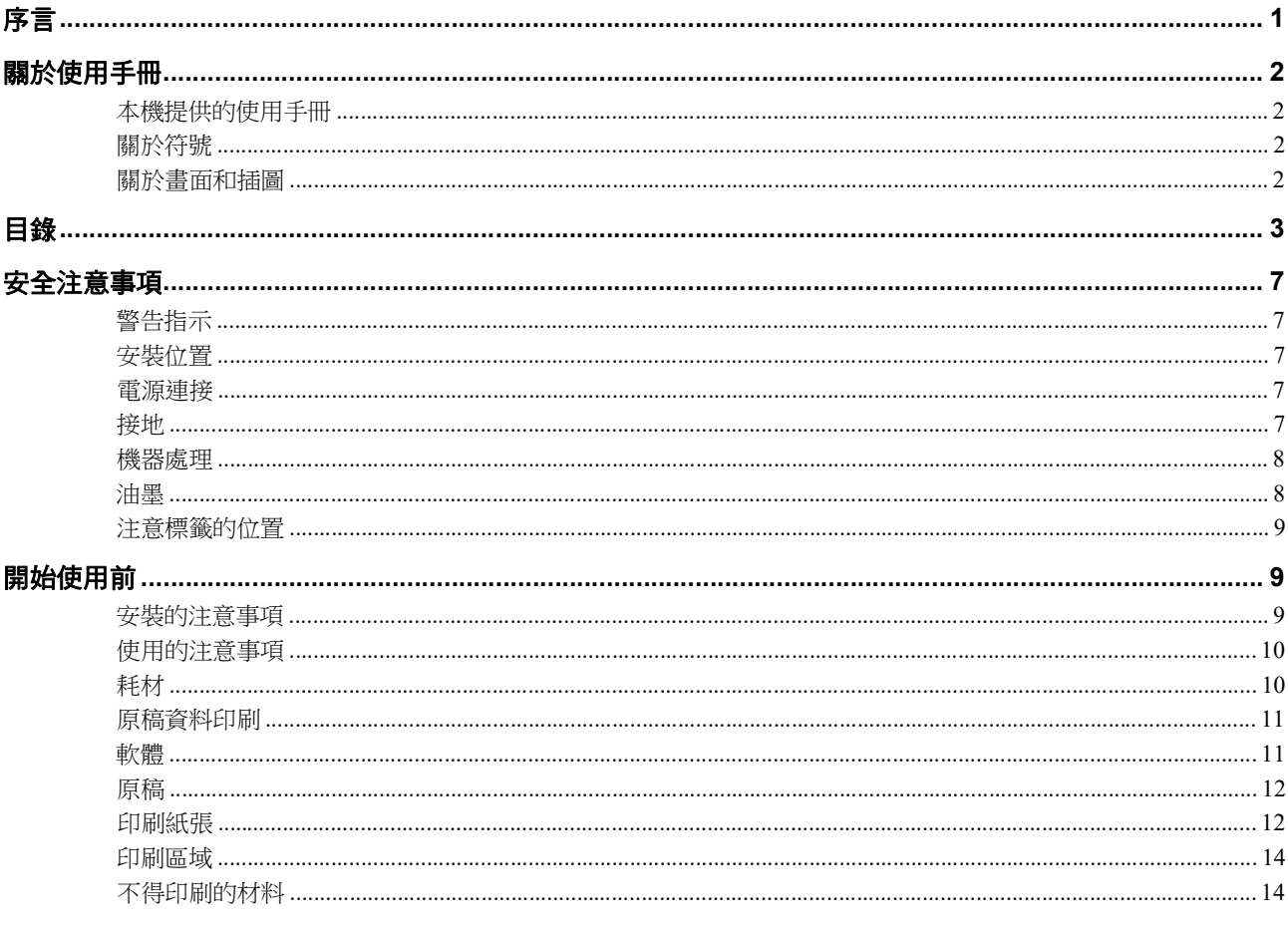

# 第1章 關於本機

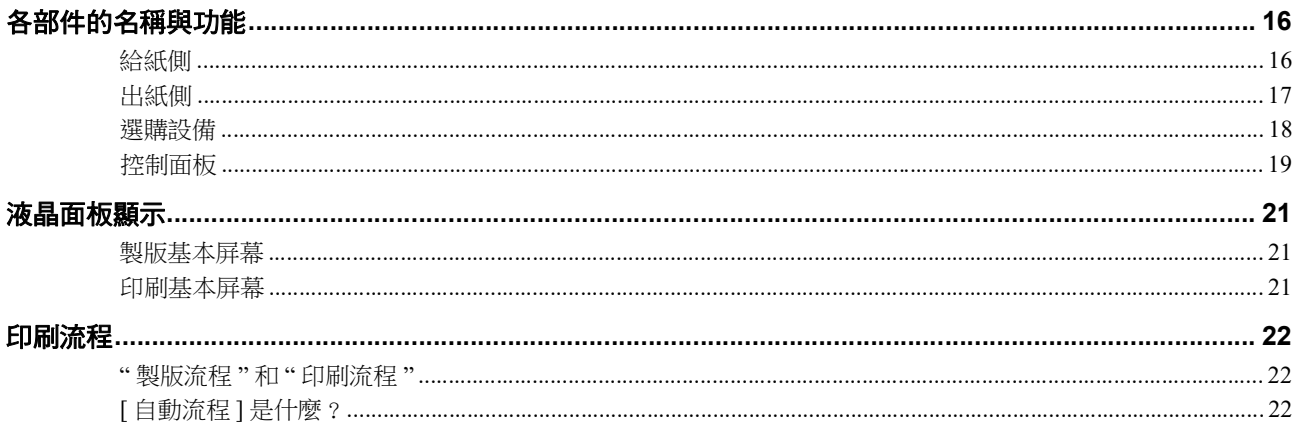

# 第2章基本操作

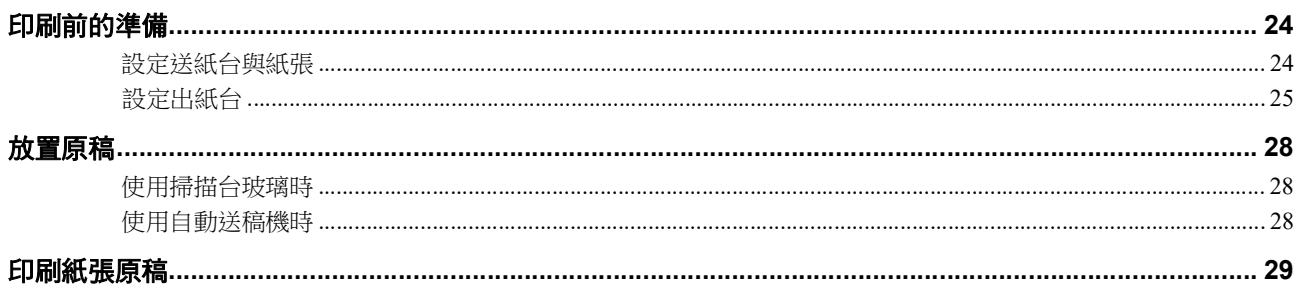

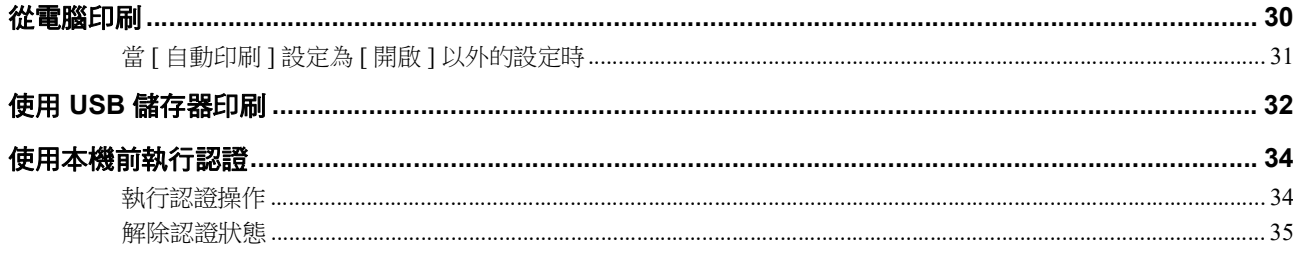

# 第3章 製版的功能

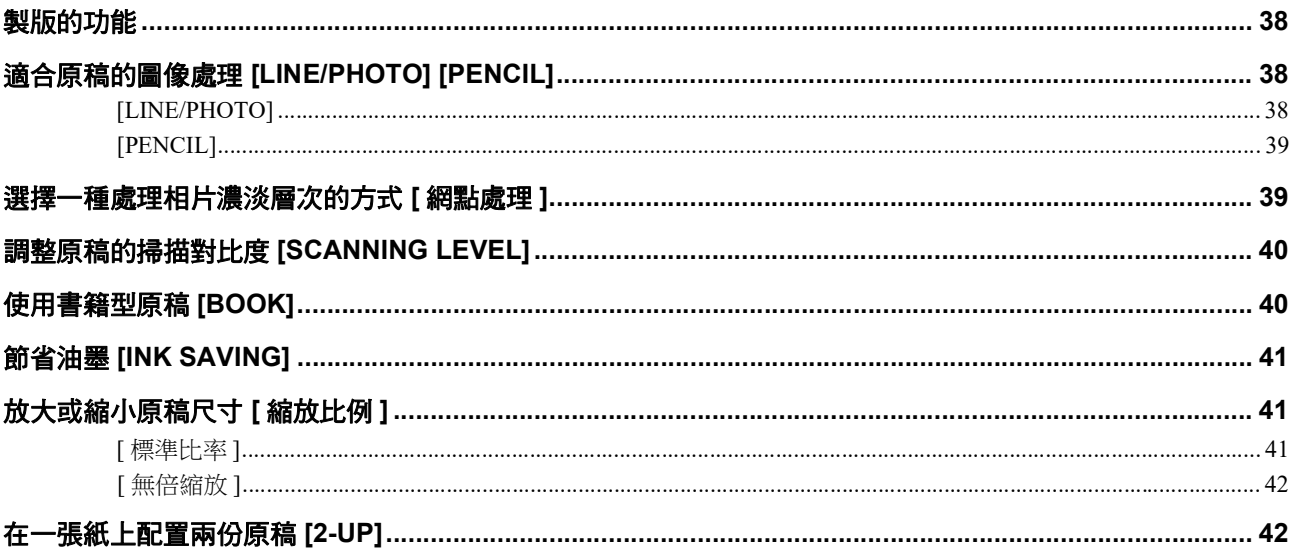

# 第4章 印刷的功能

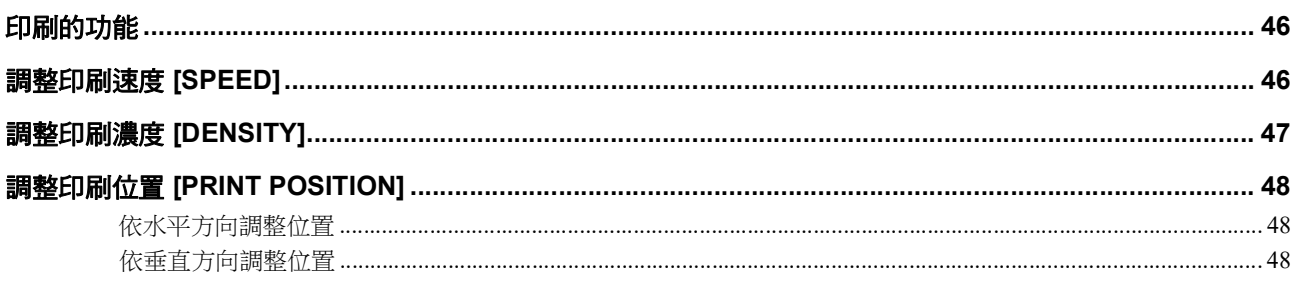

# 第5章 實用的功能

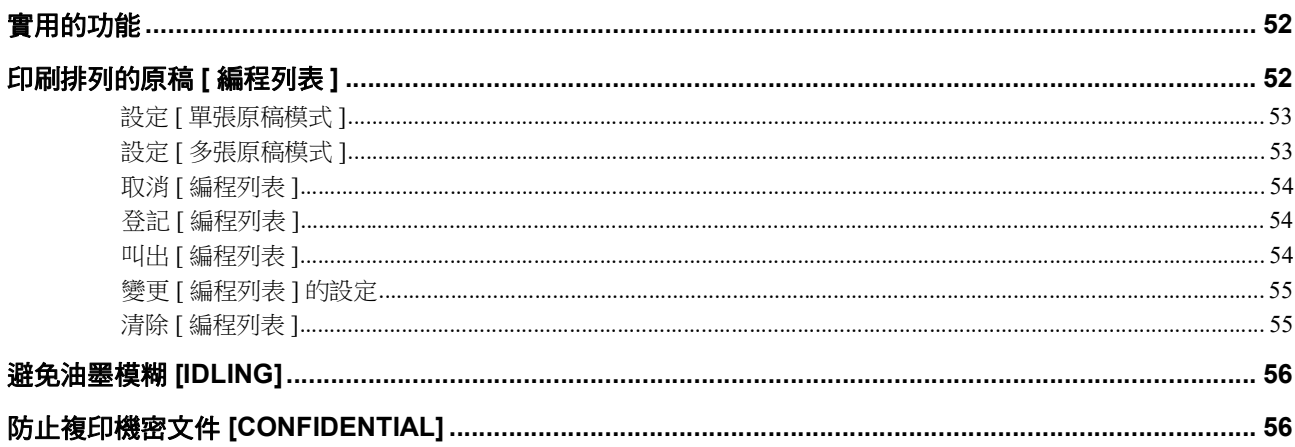

# 第6章 設定操作條件

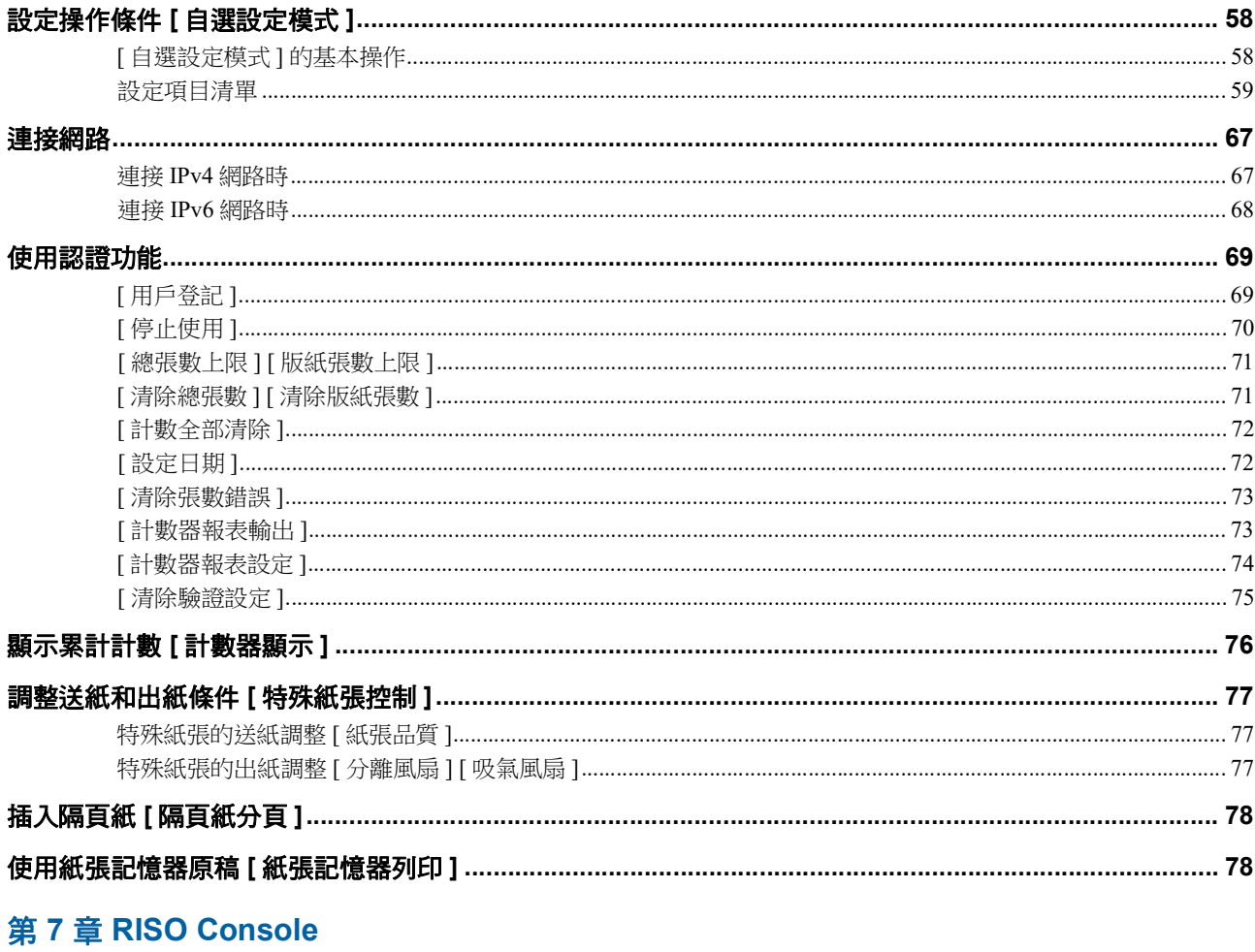

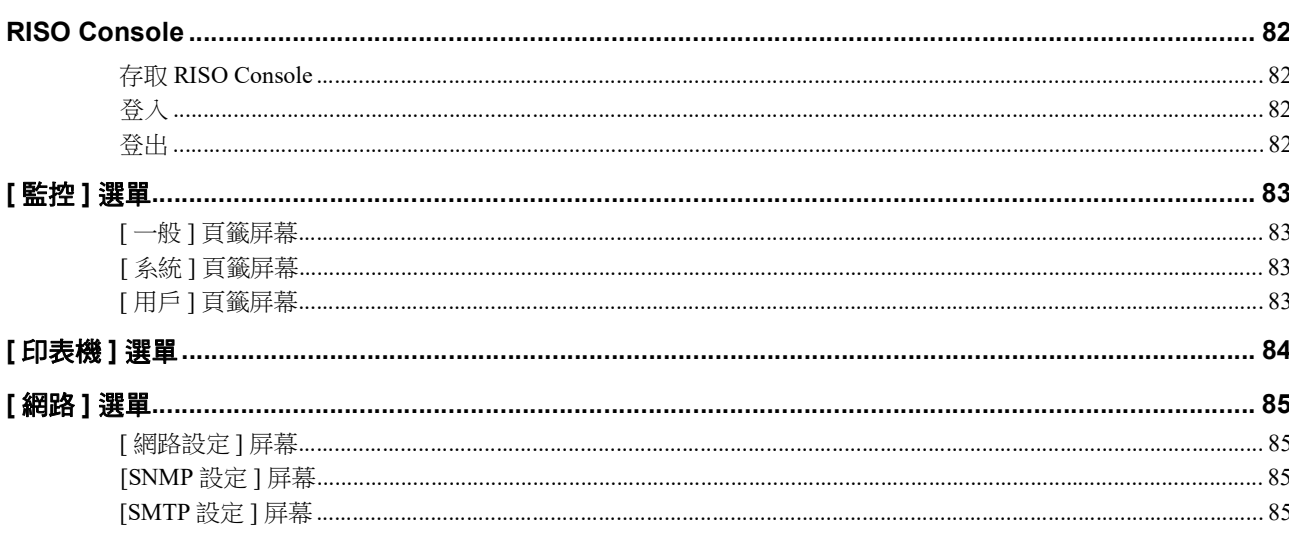

# 第8章更换耗材

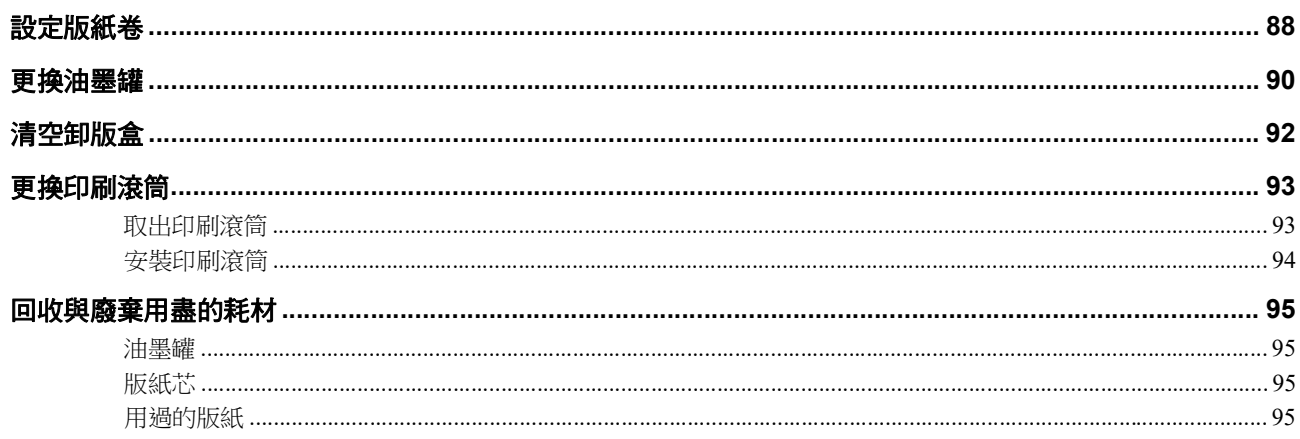

# 第9章維修保養

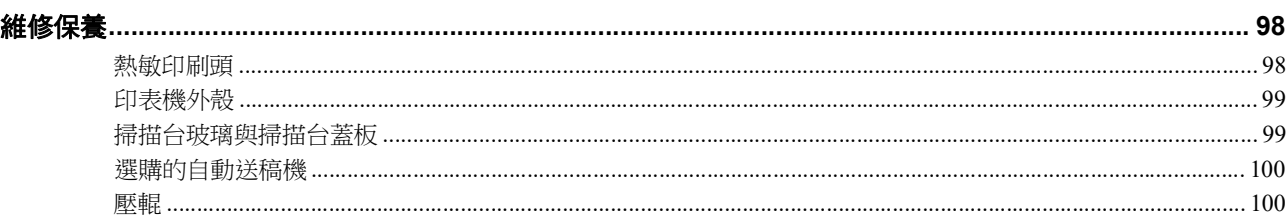

# 第10章 故障檢修

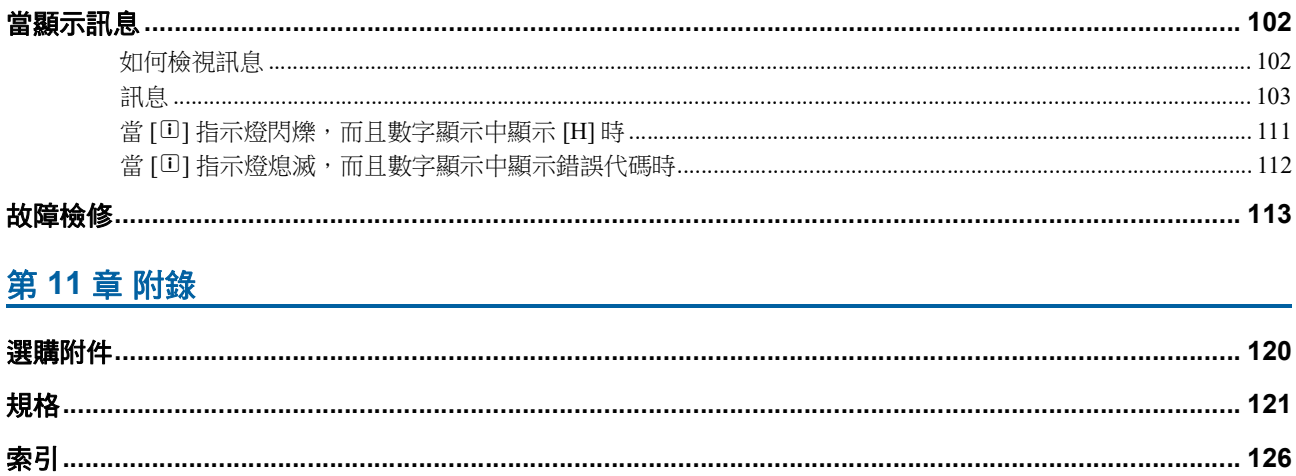

# <span id="page-8-0"></span>安全注意事項

本節說明使用本機前必須注意的資訊。操作本機前 請閱讀本節。

# <span id="page-8-1"></span>警告指示

以下警告指示用於確保正確操作本機以及避免人身傷 害和財物損壞。

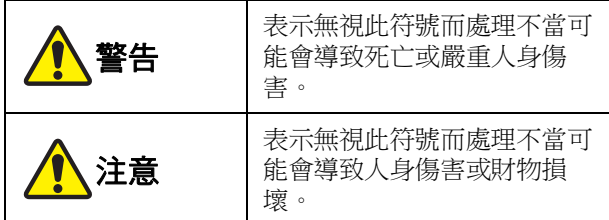

### 圖示範例

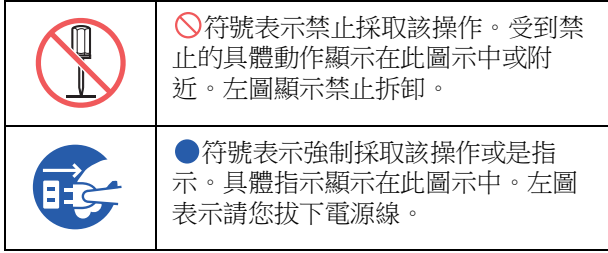

# <span id="page-8-2"></span>安裝位置

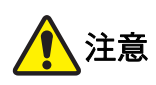

- 請勿將本機放在不穩固的位置,如搖晃的底座或傾 斜的表面。如果本機掉落或翻倒,可能導致人身傷 害。
- 使本機遠離潮濕和多塵的環境。否則可能會導致火 災或觸電。

# <span id="page-8-3"></span>電源連接

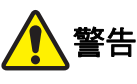

- 請遵照額定電壓值使用本機。並且連接容量大於額 定電流值的電源插座以使用本機。關於額定電壓值 和額定電流值,請查看本手冊結尾的規格表中的 " 電源 " 項目。
- 請勿使用分路插座或多插座延長線插頭。 否則可能會導致火災或觸電。

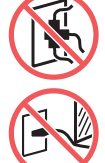

- 請勿刮傷、損壞或加工電源線。請勿在電 源線上放置重物或進行拉伸、彎折而致使 其損壞。否則可能會導致火災或觸電。
- 附帶的電源線只能用於本機。請勿將其用 於其他電子產品。否則可能會導致火災或觸電。
- 請勿在手潮濕時插拔電源線。否則可能會導致觸 電。

# 注意

- 拔下電源線時不要拉扯電源線(務必抓住插頭)。否則 可能會損壞電源線並因此導致火災或觸電。
- 如果由於連續假期長時間不使用本機,請務必拔下 電源線,以策安全。
- 每年至少一次拔下電源線,並清潔插頭插腳及其周 圍區域。在這些區域積聚的灰塵可能會導致火災。

# <span id="page-8-4"></span>接地

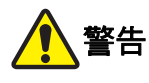

● 務必將帶有接地線的電源插頭插入帶有接 地插口的墻壁插座。 如果本機未接地,請勿使用。否則可能會 導致火災或觸電。

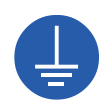

### <span id="page-9-0"></span>機器處理

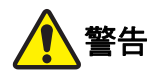

- 請勿在本機上放置盛水容器或金屬物體。如果水不 慎流入或金屬物體不慎掉落到本機內部,可能會導 致火災或觸電。
- 請勿在本機附近使用可燃噴霧和易燃溶劑。如果噴 氣或易燃溶劑接觸機械系統內的電子部件,可能會 發生火災或觸電。
- 請勿透過任何開口將金屬部件或高度易燃物等異物 插入本機。否則可能會導致火災或觸電。
- 請勿拆卸機蓋。本機內部的某些區域有高壓。拆卸 機蓋可能會導致觸電。
- 請勿拆解或修改本機。否則可能會導致火 災或觸電。

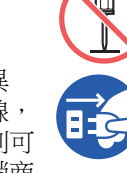

- 如果本機變得異常灼熱、冒煙或散發異 味,請立即關閉電源開關,拔下電源線, 然後聯絡經銷商或授權維修人員。否則可 能會導致火災或觸電。詳情請聯絡經銷商 或授權維修人員。
- 如果異物不慎掉入本機內部,請立即關閉 主機的電源開關,拔下電源線,並聯絡經 銷商或授權維修人員。如果您未採取適當 措施而繼續使用本機,可能會引起火災或 觸電。

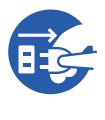

- 注意
- 移動本機時,請聯絡經銷商或授權維修人員。如果 擅自強行移動本機,則機器可能會翻倒,從而導致 人身傷害。
- 請勿執行本手冊未描述的任何程序 ( 調整、修理等 )。 若您想要調整或修理,請聯絡經銷商或授權維修人 員。
- 印刷期間保持通風良好。
- 請勿直接用手指觸碰熱敏印刷頭。熱敏印刷頭可能 受熱,導致燙傷。
- 請勿觸碰本機內部目前運轉中的區域。否則可能導 致人身傷害。
- 切勿將手指等身體部位伸入送紙台與出紙台的開 口。否則可能導致人身傷害。
- 將手伸入主機時,注意不要觸碰突出物或金屬板邊 緣。否則可能導致人身傷害。
- 將手伸入主機時,注意不要觸碰分紙鉤或 版紙移除鉤。分紙鉤和版紙移除鉤的尖端 可能會傷到您的手。

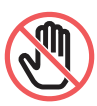

- 清潔壓輥時,務必關閉本機電源。
- 取下印刷滾筒後,印刷滾筒周圍和本機內部的區域 可能留有油墨。請注意不要讓油墨弄髒手或衣物。 如果手上等沾染了油墨,請立即用肥皂清洗。
- 請勿豎立印刷滾筒。否則可能污染地板等。

### <span id="page-9-1"></span>油墨

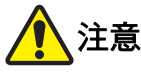

- 如果不慎讓油墨濺入眼睛,請立即用大量的水完全 沖洗出來。
- 如果油墨沾上皮膚,請用肥皂徹底洗淨。
- 如果誤食油墨,不要催吐。請喝大量開水或牛奶, 並觀察情況是否改善。
- 如果感覺不適,請立即尋求醫治。
- 油墨僅應用於印刷目的。
- 油墨應儲存在兒童無法觸及處。

# <span id="page-10-0"></span>注意標籤的位置

本機內含確保操作安全的注意標籤。請依照標籤指示 安全使用本機。

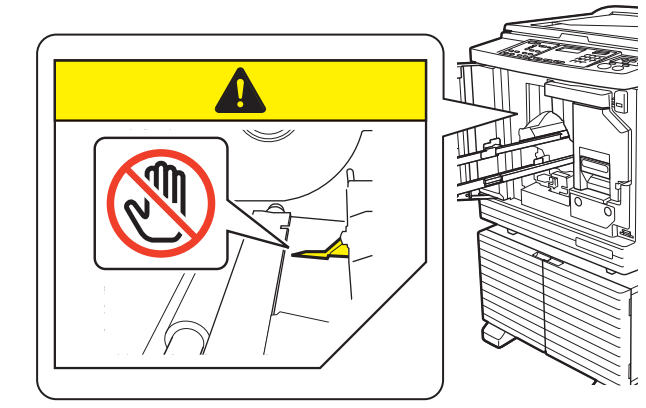

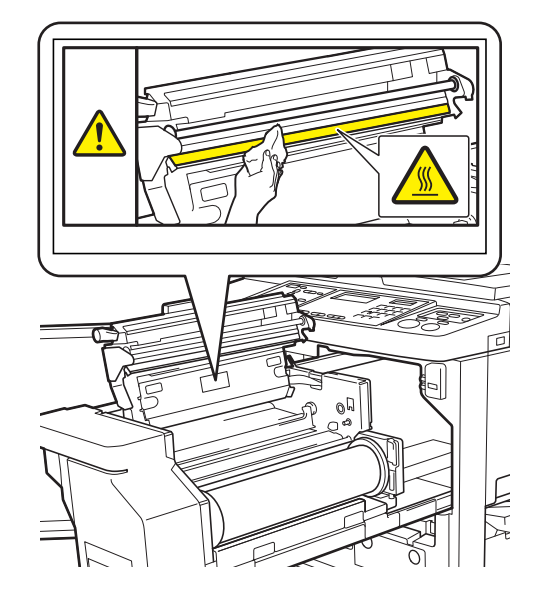

# <span id="page-10-1"></span>開始使用前

本節說明使用本機前應遵守的注意事項以及必須注 意的資訊。

# <span id="page-10-2"></span>安裝的注意事項

# ■ 所需空間 本機需要以下空間。 **CONTRACTOR** 1515mm (A) 蚕 क्रफ 670mm (C) 1065mm (B)675mm \*

- 已安裝選購的自動送稿機時,上圖中 (A) 至 (C) 的數值
- 如下。  $(A)$  1440 mm
- (B) 1100 mm
- $(C)$  705 mm
- 主機深度包含專用機架 (RISO Stand D Type III) 和撐腳。

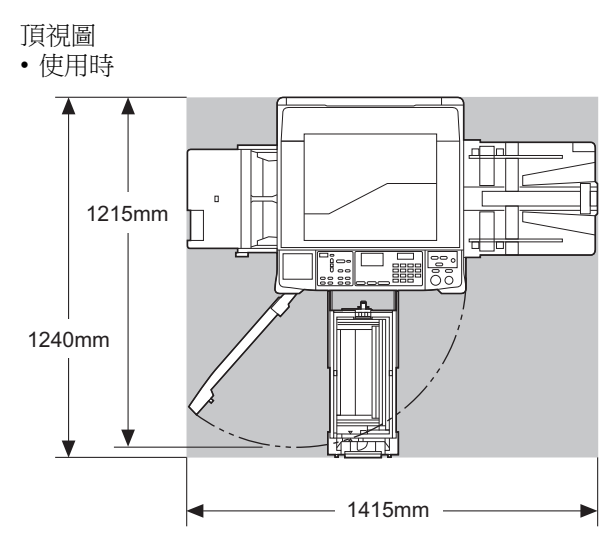

• 儲存時

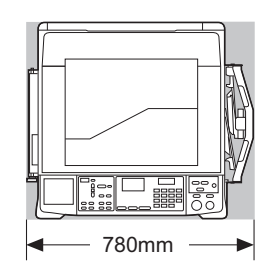

### ■ 安裝位置

- 安裝位置根據交貨時與您討論後確定。
- 機器的安裝位置應固定。 移動本機時,請聯絡經銷商或授權維修人員。
- 請勿將本機安裝在下列位置。如果不遵守此注意事項 可能導致發生故障或意外。
	- 受陽光直射的位置、靠近窗戶的位置
- ( 如有必要,請裝上窗簾 )
- 溫度變化劇烈的位置
- 非常炎熱潮濕或寒冷乾燥的位置
- 過熱的位置,直接接觸冷氣 ( 如空調機 )、熱 氣 ( 如取暖器 ) 或輻射熱源的位置 – 通風不良的位置
- 
- 選擇平穩安裝本機的位置。( 安裝的水平 度:縱向和橫向均為 10 mm 或以下 )
- 適當的環境條件如下所示。 溫度範圍:15°C ~ 30°C 濕度範圍:40% ~ 70%( 無結露 )

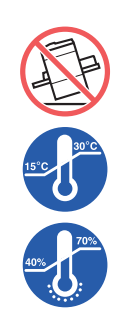

# <span id="page-11-0"></span>使用的注意事項

### ■ 電源連接

• 務必牢牢插入電源線,以免電源插頭部份 接觸不良。

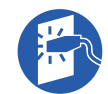

• 請在電源插座附近安裝本機。

### ■操作

- 請勿在操作期間關閉電源或拔下電源線。
- 操作期間,請勿打開蓋板或移動本機。
- 打開和關閉蓋板時請動作輕柔。
- 請勿在本機上放置任何重物。
- 避免對本機過度用力。
- 本機內含精密部件與驅動部件。務必按照本手冊敘述 的程序操作。

# <span id="page-11-1"></span>耗材

- 油墨與版紙卷,建議僅使用理想公司指定產品。
- RISO 原廠油墨與版紙卷能提供最大性能和最大壽 命,而且只有使用 RISO 原廠耗材才能使 RISO 設備 發揮最佳效能。

但是所有耗材的品質都會隨著時間而降低。建議您在 購買後盡快使用油墨與版紙卷,並且在製造日期起 24 個月內用完。

您可以在油墨罐上或版紙芯內找到製造日期。 RISO 原廠耗材發送關於耗材年限的資訊,讓本機能 根據耗材年限進行調整,例如使用期限前的剩餘時 間。

- 請按照各包裝上的指示正確儲存紙張、版紙卷與油墨 罐。
- 請勿將這些部件儲存在下列位置。
- 受陽光直射的位置、靠近窗戶的位置
- ( 如有必要,請裝上窗簾 )
- 溫度變化劇烈的位置

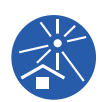

– 非常炎熱潮濕或寒冷乾燥的位置

# <span id="page-12-2"></span><span id="page-12-0"></span>原稿資料印刷

可以使用以下方式印刷以電腦建立的原稿資料。

### ■ 使用 USB 續線連接電腦的方式

進行 USB 連接時,請使用市售 USB 纜線。使用符合 USB 2.0 標準的 3 m 或更短的纜線。

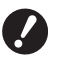

- B使用 **USB** 纜線連接時,確保本機和電腦的 電源已開啟。
- B如果使用 **USB** 集線器,本機可能無法正常 運作。
- B**USB** 連接埠的最大允許輸入和輸出電壓均 為 **5V**。

### ■ 使用網路連接電腦的方式

使用市售乙太網路纜線 ( 支援 10BASE-T 或 100BASE-TX 的屏蔽雙絞線 )。

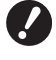

B若要將 **SF5430EII/SF5330EII/SF5230EII/ SF5130EII/SF5030EII** 連接到網路,需要選 **購的網路套件 (** $\Box$  [120](#page-121-1))。

# ■ 使用 USB 儲存器的方式

- 使用與 USB 大型存放裝置類別相容的 USB 儲存器。 某些 USB 儲存器可能不會正常運作。
- 使用 FAT 格式的 USB 儲存器。
- 具有安全功能的 USB 儲存器可能不會正常運作。

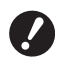

- B連接或斷開 **USB** 儲存器時,請依照正確的 步驟操作。
	- **(**A 32 **"** 使用 **USB** [儲存器印刷](#page-33-1) **")**
- B不保證在 **USB** 儲存器中儲存的資料不會因 自然災害或不可預見的事件而遺失。建議使 用電腦備份重要文件副本。

### ■ 使用紙張記憶器原稿的方式

- 使用本機的印表機驅動程式功能將原稿資料轉換為紙 張記憶器原稿,然後使用雷射印表機印刷紙張記憶器 原稿。
- 使用 [紙張記憶器列印 ] 功能 (14[78\)](#page-79-2), 本機可以讀取 紙張記憶器原稿。

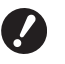

- ▶ 在以下情況下,本機可能無法正確掃描紙張 記憶器原稿:
	- 掃描台玻璃或掃描台蓋板有污漬。
	- •紙張記憶器原稿髒污、有摺皺或摺痕。
	- 紙張記憶器原稿在非指定區域 (13 [78](#page-79-2)) 有書寫內容。

# <span id="page-12-1"></span>軟體

本機所提供的 DVD-ROM 和 CD-ROM 內含的軟體如 下:

### **RISO Printer Driver (RISO** 印表機驅動程式 **)**

這是可從電腦印刷原稿的專用印表機驅動程式。 您也可以轉換電腦上建立的原稿資料,並為 [ 紙張記憶 器列印 1(14 [78\)](#page-79-2) 建立紙張記憶器原稿。 詳情請參閱 DVD-ROM 內含的使用手冊 (PDF 檔案 )。

### ■ RISO Utility Software (RISO公用程式軟體)

CD-ROM 內含以下兩個軟體程式:

- RISO USB PRINT MANAGER (RISO USB 印刷管理器 ) 您可以管理電腦 USB 儲存器中的原稿資料資訊。
- RISO COPY COUNT VIEWER (RISO 印刷張數瀏覽器 ) 您可以管理透過 [ 計數器報表輸出 ] (B [73\)](#page-74-2) 儲存在 USB 儲存器中的複印計數資料。 詳情請參閱 CD-ROM 內含的使用手冊 (PDF 檔案 )。

# <span id="page-13-3"></span><span id="page-13-0"></span>原稿

# ■ 尺寸與重量

可使用以下原稿尺寸和重量:

### 使用掃描台玻璃時

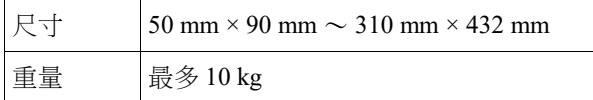

### 使用選購的自動送稿機時

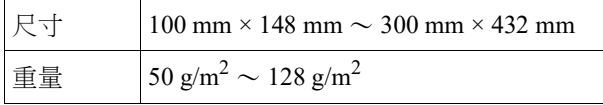

- 請勿在自動送稿機中使用混合尺寸的原稿。
- 一次可以在自動送稿機中放置最多約 50 張原稿 ( 使 用 80  $g/m^2$ 或以下的原稿時)。

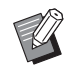

- B不能在自動送稿機中使用以下原稿。將原稿 放在掃描台玻璃上。
	- C貼補的原稿
	- 過度起皺、卷曲或摺疊的原稿
	- 部分區域有黏性或有孔的原稿
	- C破損的原稿或毛邊原稿
	- 經化學處理的原稿 (如熱敏紙或複寫紙)
	- 透明的原稿 (如 OHP 投影片或描圖紙)
	- 帶修正液或膠水的原稿
	- •極薄的原稿 $($ 不足 50 g/m<sup>2</sup> $)$
	- •極厚的原稿 (超過  $128 \text{ g/m}^2$ )
	- C表面光滑的原稿 ( 如銅版紙或含塗層的紙 張 )
	- 具有光澤表面的原稿
	- C裝訂或帶夾子的原稿
- 如果原稿過度起皺、卷曲或摺疊,請將其壓平,使整 件原稿可以固定在掃描台玻璃上。脫離掃描台玻璃的 區域可能以黑色印刷。
- 如果原稿上使用了油墨或修正液,請在放置之前讓其 乾透。否則可能弄髒掃描台玻璃,影響正常印刷。

# ■ 原稿方向

在本手冊中,原稿的各個方向通稱如下:

• 將原稿放在掃描台玻璃上時: 朝向參考位置 (H 符號 ) 的側邊稱為 " 頂部 "。

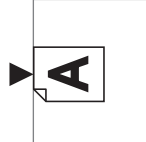

• 將原稿放在選購的自動送稿機上時: 送紙方向前端稱為 " 頂部 "。

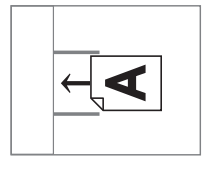

# <span id="page-13-2"></span><span id="page-13-1"></span>印刷紙張

• 如果您使用超出本機規格的紙張, RISO 不保證該紙 張的送紙和印刷性能。

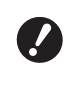

▶請注意,即使使用符合本機規格的紙張尺寸 和重量,視紙張類型、環境條件和儲存條件 而定,本機也可能無法送紙。詳情請聯絡經 銷商或授權維修人員。

### ■ 紙張尺寸

- 可使用以下紙張尺寸: 100 mm  $\times$  148 mm  $\sim$  310 mm  $\times$  432 mm
- 本機將以下紙張偵測為標準尺寸紙張。

### SF5450EII/SF5430EII/SF5130EII

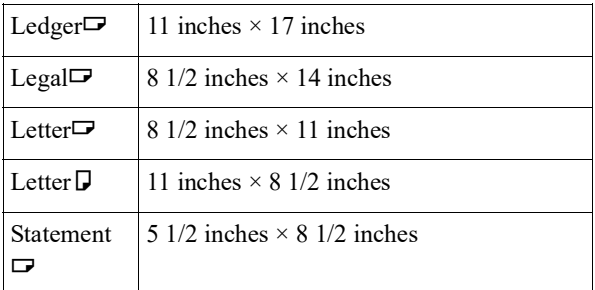

### SF5350EII/SF5250EII/ SF5330EII/SF5230EII/SF5030EII

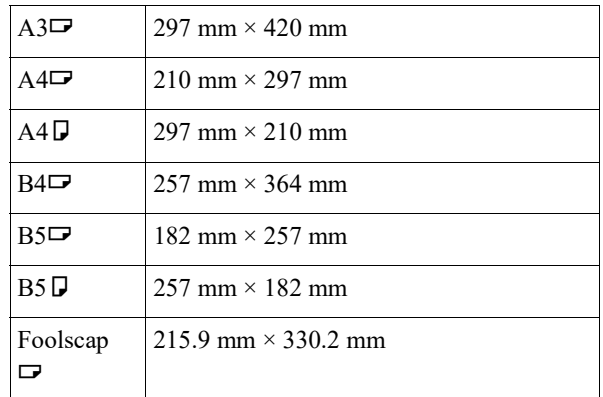

### ■ 紙張類型

• 可使用以下紙張類型: SF5450EII/SF5350EII/SF5250EII 46 g/m<sup>2</sup>  $\sim$  210 g/m<sup>2</sup> SF5430EII/SF5330EII/SF5230EII/SF5130EII/SF5030EII 46 g/m<sup>2</sup>  $\sim$  157 g/m<sup>2</sup>

### ■ 防止卡紙和送紙錯誤

• 放置紙張時,使其紋理 ( 紋理流 ) 對齊送紙方向。 如果紙張紋理與送紙方向垂直,紙的彈性將減小,並 且可能導致卡紙。

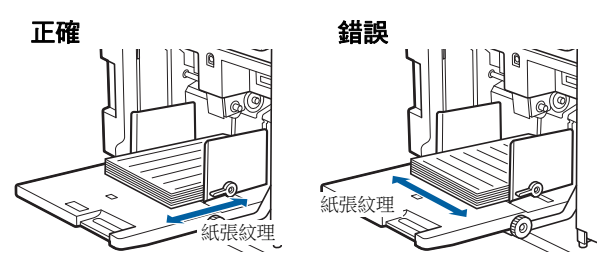

您可以藉由撕紙檢查紙張紋理。 紙張筆直撕裂的方向就是紙張紋理。

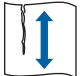

如果您順著紙張紋理撕紙,紙張會筆直撕 裂。

如果您與紙張紋理垂直撕紙,紙張不會筆直 撕裂。

- 使用裁切不佳或粗面紙 ( 繪圖紙等 ) 時, 將紙張分開 後再使用。
- 根據所用紙張的類型,使用本機時可能會產生紙屑。 請適當清潔此區域並保持通風。
- 使用厚紙 ( 繪圖紙等 ) 或表面光滑的紙張時,請調整 以下部件:
	- 針對 SF5450EII/SF5350EII/SF5250EII
		- –給紙設定桿
		- –出紙台的紙張整理器
		- –出紙跳翼調整撥盤
	- 針對 SF5430EII/SF5330EII/SF5230EII/SF5130EII/ SF5030EII
	- –給紙設定桿
	- –出紙台的壓紙器 (<del>①</del> 24 " [印刷前的準備](#page-25-2) ")
- •請使用平整紙張。如果紙張確有卷曲,請將卷曲內面 朝上放置印刷紙張。

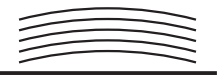

• 如果印刷後的紙張頂部頁邊 ( 出紙方向前端 ) 太小或 印刷後的紙張頂部有高度密集的圖像,紙張可能會黏 到印刷滾筒。在此情況下,請下移印刷位置,留出更 大的頂部頁邊或將原稿方向上下對調,然後重新製 版。

### ■ 儲存紙張

將紙張儲存在乾燥的位置。如果紙張受潮,可能會導 致卡紙或印刷品質不佳。

# ■ 不合適的印刷紙張

請勿使用下列紙張類型,否則可能導致卡紙。

- •極薄的紙張 ( 不足 46 g/m<sup>2</sup>)
- •極厚的紙張 (超過 $210~{\rm g/m}^2)$
- 經化學處理的紙張 ( 如熱敏紙或複寫紙 )
- 過度起皺、卷曲、摺疊或破損的紙張
- 單面或雙面含塗層的紙張
- 毛邊紙張
- 銅版紙
- 部分區域有黏性或有孔的紙張

### ■ 紙張方向

在本手冊中,送紙方向前端稱為 " 頂部 "。

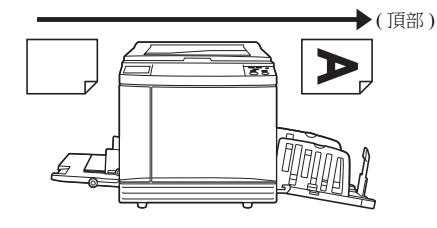

# <span id="page-15-0"></span>印刷區域

# <span id="page-15-2"></span>■ 最大印刷區域

本機的最大印刷區域如下:

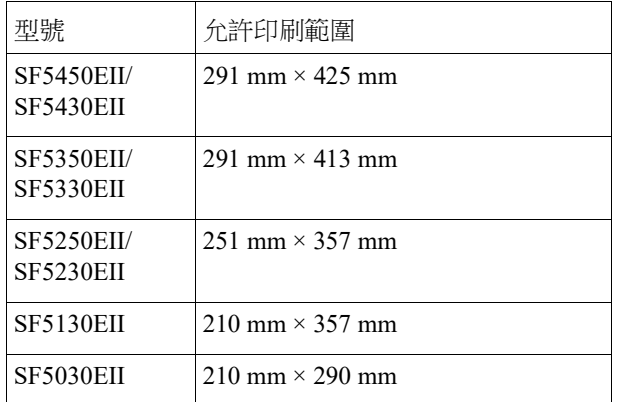

# ■ 製版區域

製版區域是根據送紙台上放置的紙張尺寸來決定的。 製版區域是等同於不含下圖所示頁邊的紙張尺寸區域。

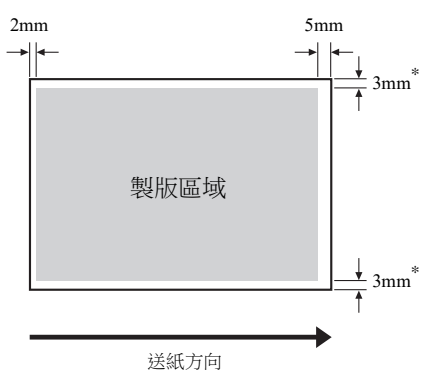

\* 這些數值適用於使用標準尺寸紙張時。使用自訂尺寸紙張 時,這些數值為 5 mm。

建立原稿時,請將以上頁邊列入考量。 從電腦傳送原稿資料以進行印刷時,會套用相同的製 版區域。

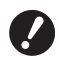

### ▶ 即使您設定大紙張, 製版區域也不會超過最 大印刷區域。

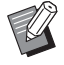

▶ 印刷頁邊窄小的原稿時,透過設定放大倍率 (A [41\)](#page-42-3) 以縮小原稿。

# <span id="page-15-1"></span>不得印刷的材料

請勿將本機用於任何會觸犯法律或侵犯已確立版權之 用途,即使製作的印刷件僅供個人使用。如需有關詳 細資訊,請諮詢當地主管機構。通常,可以倚賴判斷 力及常識。

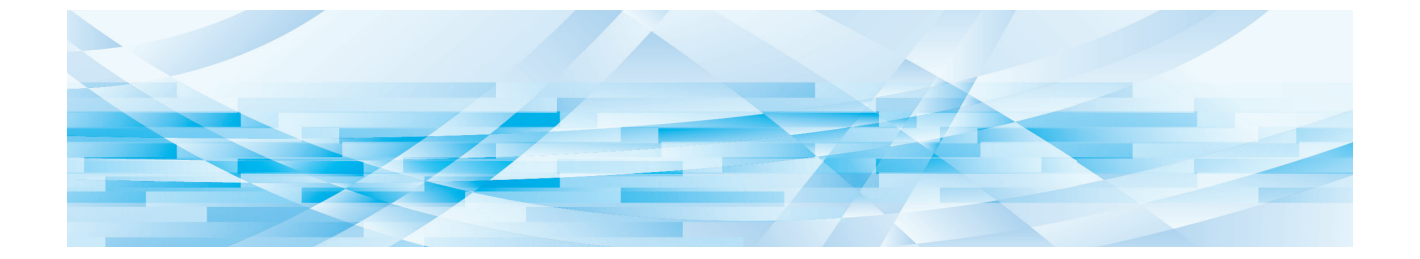

<span id="page-16-0"></span>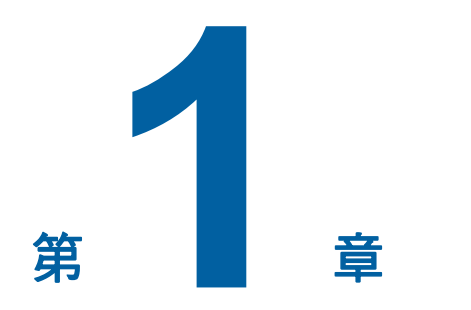

關於本機

**1**

# <span id="page-17-0"></span>各部件的名稱與功能

# <span id="page-17-1"></span>給紙側

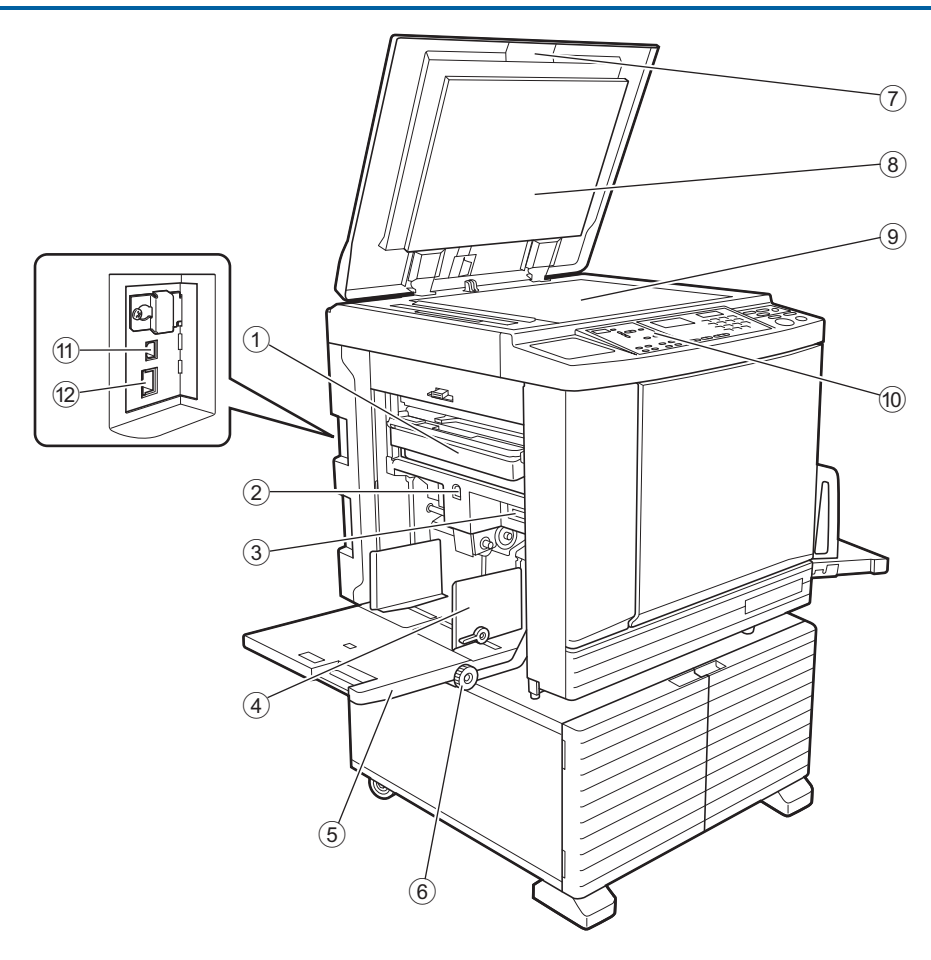

- <sup>1</sup> 卸版盒 **(**<sup>A</sup> [92](#page-93-1)**)** 收集廢棄的版紙。
- <span id="page-17-2"></span> $(2)$ 送紙台上升 / 下降按鈕 (Ha [24](#page-25-3)) 更換或添加紙張時升起或降下送紙台。
- 3 給紙設定桿 (B [24](#page-25-4)) 根據紙張類型調節給紙壓力。
- <sup>4</sup> 給紙台導板 **(**<sup>A</sup> [24](#page-25-4)**)** 將導板滑動至符合紙張寬度以防止紙張對位偏差。
- <sup>5</sup> 送紙台 **(**<sup>A</sup> [24](#page-25-4)**)** 將紙張放在此台上。
- $6$  垂直印刷位置調整撥盤 (E [48](#page-49-3)) 依垂直方向調整印刷位置。
- <sup>7</sup> 掃描台蓋 **(**<sup>A</sup> [28](#page-29-3)**)** 放置原稿時打開 / 關閉此蓋。
- **8 掃描台蓋板 (** $\Box$  [99](#page-100-2)) **9 掃描台玻璃 (** $\Box$  [28](#page-29-3))
- 正面朝下放置原稿。 <sup>0</sup> 控制面板 **(**<sup>A</sup> [19](#page-20-0)**)**
- 執行所需的操作。
- <sup>a</sup> **USB** 連接埠(**<sup>B</sup>** 型)**(**<sup>A</sup> [11](#page-12-2)**)** 插入 USB 纜線以連接本機與電腦。
- <sup>b</sup> **LAN** 連接埠 **(**<sup>A</sup> [11](#page-12-2)**)** 插入乙太網路纜線,將本機連上網路。 視機型而定,可能需要選購的網路套件 (吗 [120\)](#page-121-1)。

<span id="page-18-0"></span>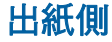

d 撐腳

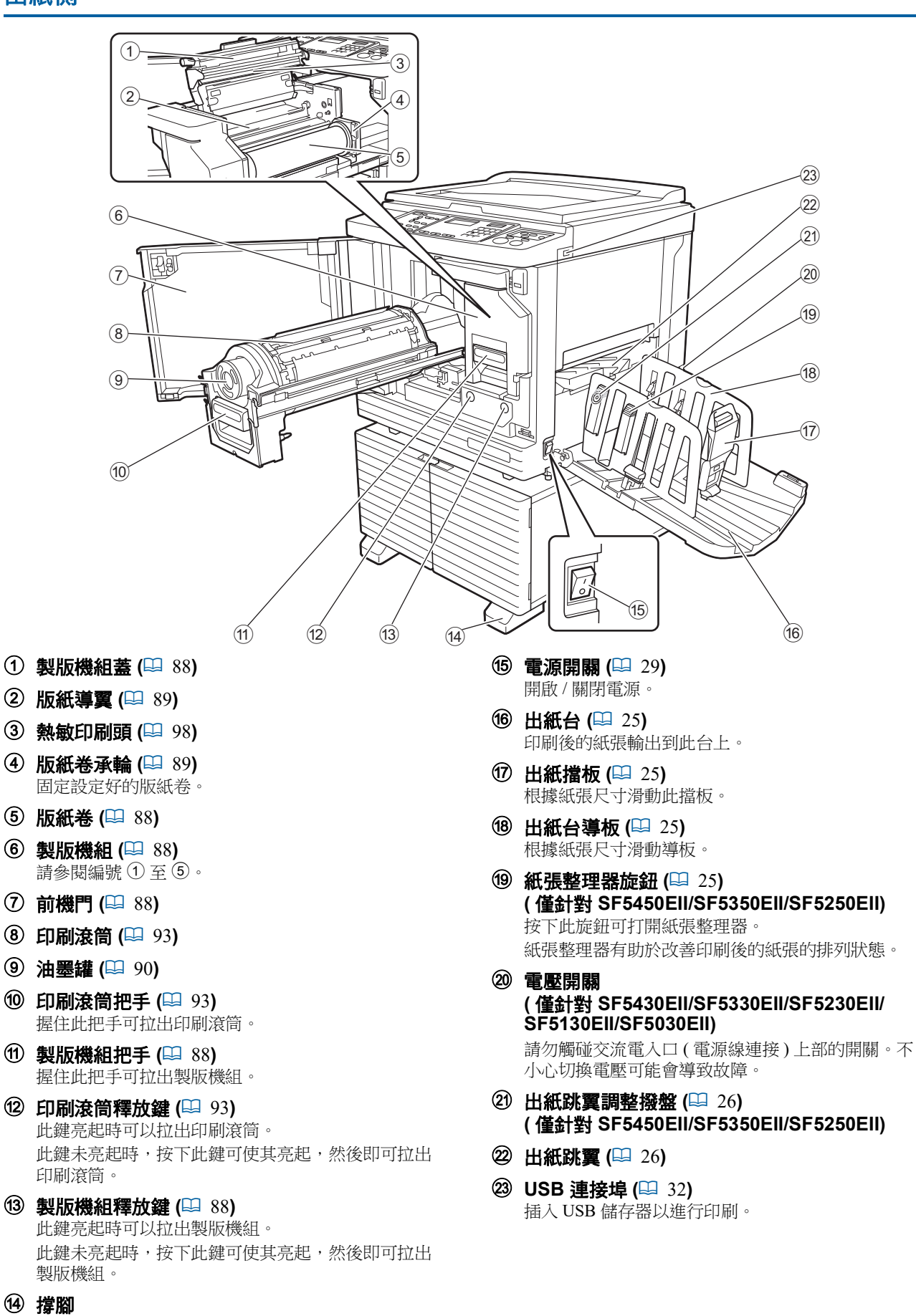

# <span id="page-19-0"></span>選購設備 ■ 自動送稿機

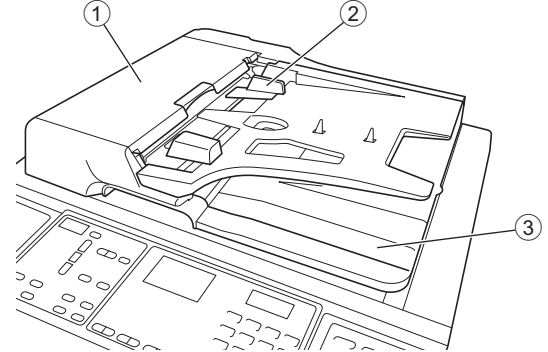

- **① 自動送稿機蓋 (<del>□</del> [110](#page-111-0))**<br>──發生卡紙時,打開此蓋可取出原稿。
- <sup>2</sup> 自動送稿機原稿導板 **(**<sup>A</sup> [28](#page-29-4)**)** 將導板滑動至符合原稿寬度以防止原稿對位偏差。
- 3 自動送稿機出紙台 ………………………<br>掃描後的原稿輸出到此台上。

# <span id="page-20-1"></span><span id="page-20-0"></span>控制面板

### ■主面板

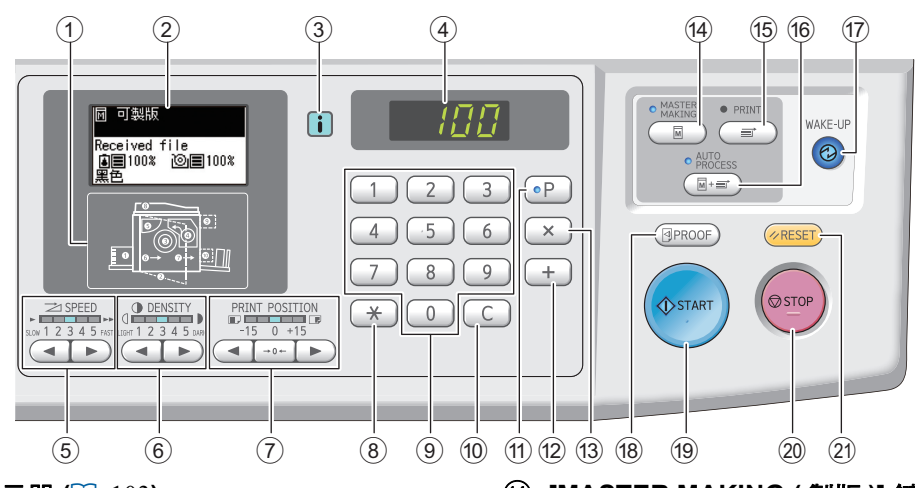

- $($  **[103](#page-104-1)** 錯誤位置指示器 (  $\boxdot$  103) 顯示發生錯誤的位置。
- <sup>2</sup> 顯示 **(**<sup>A</sup> [21](#page-22-0)**)**
- <sup>3</sup> **[**I**]** 指示燈 **(**<sup>A</sup> [103](#page-104-2)**)** [I] 指示燈的顏色顯示本機狀態。
- 4 數字顯示 顯示印刷數量和各種設定輸入的數值。
- <sup>5</sup> **[SPEED (** 印刷速度 **)]** <sup>鍵</sup> **(**<sup>A</sup> [46](#page-47-2)**)** 按下這些鍵可調整印刷速度。這些鍵上方的指示燈顯 示目前速度。
- <sup>6</sup> **[DENSITY (** 印刷濃度 **)]** <sup>鍵</sup> **(**<sup>A</sup> [47](#page-48-1)**)** 按下這些鍵可調整印刷濃度。這些鍵上方的指示燈顯 示目前印刷濃度。
- <sup>7</sup> **[PRINT POSITION (** 印刷位置 **)]** <sup>鍵</sup> **(**<sup>A</sup> [48](#page-49-4)**)** 按下這些鍵可在製版後依水平方向調整印刷位置。
- <sup>8</sup> **[**U**]** <sup>鍵</sup>

按下此鍵可登記 [ 編程列表 ] (14 [52\)](#page-53-2) 設定或開啟 [ 編 程列表 ] 屏幕。

- 9 數字鍵 按下這些鍵可輸入印刷數量和各種設定的數值。
- 0 **[C]** 鍵 按下此鍵可清除輸入的字元和數字。
- **10 [P] 鍵 (口 [52](#page-53-2))**

按下此鍵可開啟 [ 編程列表 ] 屏幕。[ 編程列表 ] 開啟 時,按鍵燈會亮起。

b **[+]** 鍵

按下此鍵可操作 [編程列表] (14 [52\)](#page-53-2) 或 [自選設定模 式](四 [58\)](#page-59-2)。

c **[×]** 鍵

按下此鍵可操作 [ 編程列表 ] (14 [52\)](#page-53-2) 或 [ 自選設定模 式 ] (1 [58\)](#page-59-2)。

- <sup>d</sup> **[MASTER MAKING (** 製版 **)]** <sup>鍵</sup> **(**<sup>A</sup> [29](#page-30-1)**)** 按下此鍵可顯示製版基本屏幕。
- e **[PRINT (** 印刷 **)]** 鍵 按下此鍵可顯示印刷流程基本屏幕。
- <sup>f</sup> **[AUTO PROCESS (** 自動流程 **)]** <sup>鍵</sup> **(**<sup>A</sup> [22](#page-23-2)**)** 按下此鍵可開啟 / 關閉 [AUTO PROCESS]。 [AUTO PROCESS] 開啟時,按鍵上方的指示燈會亮 起。

### g **[WAKE-UP (** 喚醒 **)]** 鍵

- 本機處於睡眠 ( 省電 ) 狀態時, 按鍵燈會亮起。按 下此鍵可啟動本機。
- 若認證功能 (1 [69\)](#page-70-2) 已啟用,當用戶被認證時,按鍵 燈會亮起。按下此鍵可取消認證狀態。 (A 35 " [解除認證狀態](#page-36-1) ")
- $($ **<sup>0</sup></sup>**  $($  **<b>PROOF**  $($  試印  $)$ ] 鍵 (<del>□</del> [29](#page-30-1)) 按下此鍵可輸出試印。

### i **[START (** 啟動 **)]** 鍵

按下此鍵可開始進行製版流程和印刷流程,以及開始 執行各種操作。 可以進行操作時,按鍵燈會亮起,不可進行操作時, 按鍵燈不會亮起。

j **[STOP (** 停止 **)]** 鍵

按下此鍵可停止進行中的操作。 如果在製版時按下此鍵,會在製版流程完成後停止操 作。

### k **[RESET (** 重設 **)]** 鍵

按下此鍵可將目前設定重設為預設值或是在故障檢修 後清除錯誤顯示。

# ■副面板

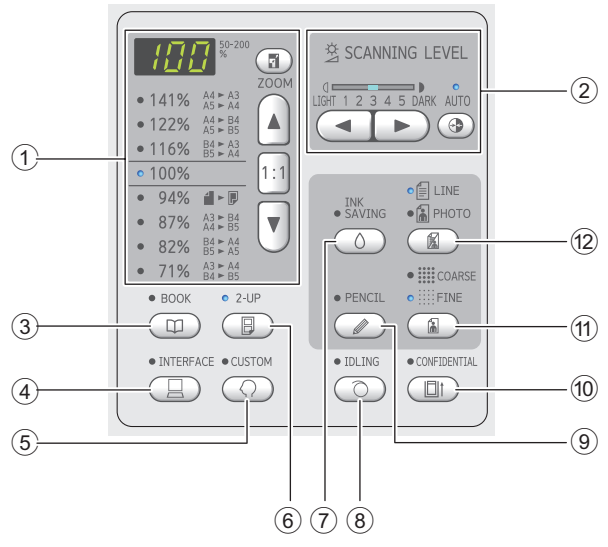

- $($  输放比例選擇區域 (<del> $\Box$ </del> [41](#page-42-3)) 可以設定放大倍率。
- $(2)$  掃描對比度調整區域 (E [40](#page-41-2)) 您可以調整原稿的掃描對比度。
- <sup>3</sup> **[BOOK (** 書本陰影 **)]** <sup>鍵</sup> **(**<sup>A</sup> [40](#page-41-3)**)**
- <sup>4</sup> **[INTERFACE (** 介面 **)]** <sup>鍵</sup> **(**<sup>A</sup> [30](#page-31-1)**)** 從電腦接收原稿資料前按下此鍵。此鍵開啟時,按鍵 上方的指示燈會亮起。
- <sup>5</sup> **[CUSTOM (** 自選設定 **)]** <sup>鍵</sup> **(**<sup>A</sup> [58](#page-59-2)**)** 按下此鍵可變更預設設定等。設定期間,按鍵上方的 指示燈會亮起。
- <sup>6</sup> **[2-UP (2** 面連寫 **)]** <sup>鍵</sup> **(**<sup>A</sup> [42](#page-43-2)**)** 按下此鍵可在一張紙上並排配置兩份原稿。此鍵開啟 時,按鍵上方的指示燈會亮起。
- <sup>7</sup> **[INK SAVING (** 節省油墨 **)]** <sup>鍵</sup> **(**<sup>A</sup> [41](#page-42-4)**)** 按下此鍵可減少油墨消耗量。
- <sup>8</sup> **[IDLING (** 拌墨 **)]** <sup>鍵</sup> **(**<sup>A</sup> [56](#page-57-2)**)** 可以在開始印刷時減少油墨模糊,例如,長時間不使 用印刷滾筒時。此鍵開啟時,按鍵上方的指示燈會亮 起。
- <sup>9</sup> **[PENCIL (** 鉛筆 **)]** <sup>鍵</sup> **(**<sup>A</sup> [39](#page-40-2)**)** 您可以套用適合使用鉛筆書寫或加蓋紅色印泥等顏色 較淡的原稿的圖像處理。此鍵開啟時,按鍵上方的指 示燈會亮起。
- <sup>0</sup> **[CONFIDENTIAL (** 機密 **)]** <sup>鍵</sup> **(**<sup>A</sup> [56](#page-57-3)**)** 按下此鍵可廢棄用過的版紙。此鍵開啟時,按鍵上方 的指示燈會亮起。
- <sup>a</sup> **[COARSE/FINE (** 粗網 **/** 細網 **)]** <sup>鍵</sup> **(**<sup>A</sup> [39](#page-40-3)**)** 您可以選擇呈現相片濃淡層次的處理方式。按鍵上方
	- 的指示燈會根據您選擇的處理方式亮起。
- <sup>b</sup> **[LINE/PHOTO (** 文字 **/** 寫真 **)]** <sup>鍵</sup> **(**<sup>A</sup> [38](#page-39-3)**)** 您可以選擇適合原稿類型的圖像處理方式。按鍵上方 的指示燈會根據您選擇的圖像處理亮起。

# <span id="page-22-0"></span>液晶面板顯示

本節說明典型屏幕顯示。

# <span id="page-22-1"></span>製版基本屏幕

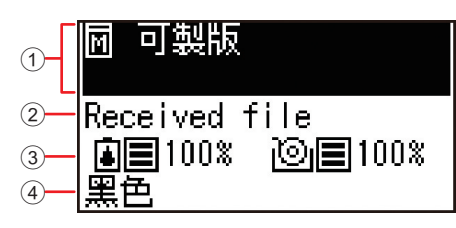

### 1 訊息區域

您可以檢查操作說明以及本機狀態。

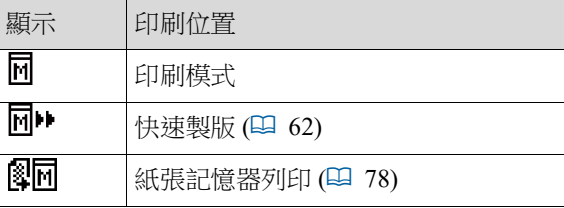

# 2 原稿資料顯示

當本機從電腦或 USB 儲存器接收原稿資料時,顯示 [Received file]。

本機未接收任何原稿資料時,顯示屏維持空白。

### 3 耗材相關資訊

您可以檢查油墨或版紙卷的剩餘量。

4 : 油墨剩餘量

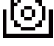

|【2】|:版紙卷剩餘量

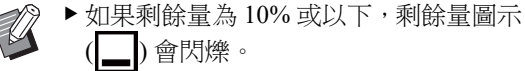

( ) 會閃爍。

▶ 如果無法取得油墨瓶或版紙卷資訊, 就 不會顯示剩餘量,而且消耗品圖示 ((4) <sup>(2)</sup> ) 閃爍。

# 4 油墨顏色

您可以檢查本機中設定的印刷滾筒油墨顏色。

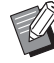

▶ 如果無法取得油墨瓶資訊,會顯示 [ 黑 色 ] 或 [ 彩色 ], 而且圖示閃爍。

# <span id="page-22-2"></span>印刷基本屏幕

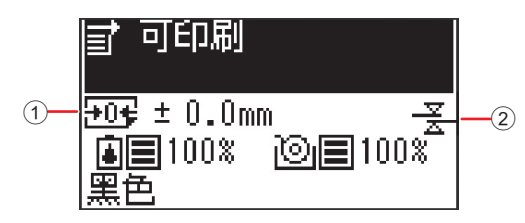

### 1 印刷位置 **(** 水平方向 **)**

您可以檢查印刷位置 (14 [48\)](#page-49-4) 是否朝印刷紙張的頂部 或底部移動。

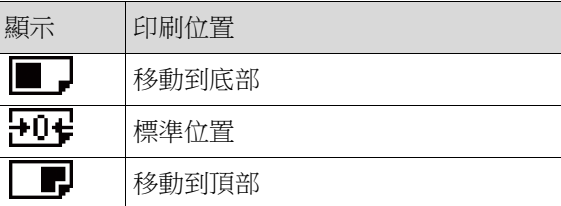

### 2 重給紙檢查顯示

本機配備 [ 重給紙檢查 ] 功能,可在偵測到供給重疊的 紙張 ( 重給紙 ) 時自動停止印刷。

當 [ 自選設定模式 ] 的 [36: 重給紙檢查 ] (14 [64\)](#page-65-0) 設定 為 [1: 開 ] 時,會顯示 (<del>- 圣</del>) 圖示。( 此圖示僅顯示在目 前停止的印刷基本畫面。不會在操作期間或製版基本 畫面顯示。)

# <span id="page-23-0"></span>印刷流程

# <span id="page-23-1"></span>**"** 製版流程 **"** 和 **"** 印刷流程 **"**

本機是採用網版印刷方式的數碼複印機。網版印刷方式為先在版紙上形成微孔,做為印刷流程的基底。然後讓油墨 穿透這些孔,將圖像轉印到紙張上。

在網版印刷方式中, " 製版流程 " 指的是製作版紙的步驟, 而 " 印刷流程 " 指的是讓油墨穿透製作好的版紙並將圖像 轉印到紙張上的步驟。

在本手冊中," 製版流程 " 和 " 印刷流程 " 合稱為 " 印刷 "。

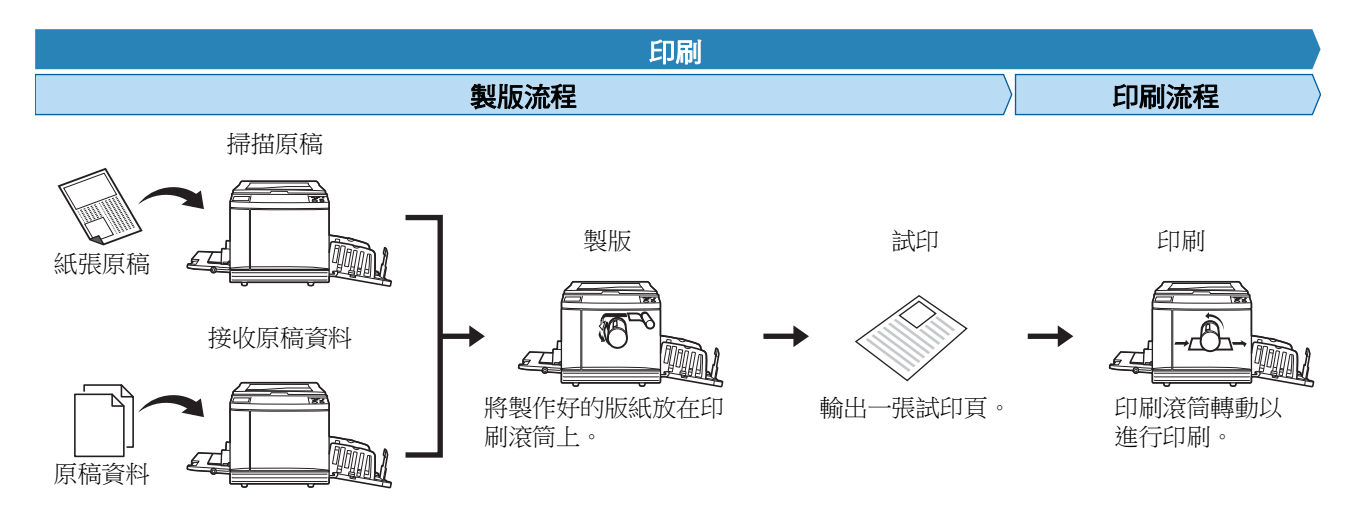

# <span id="page-23-3"></span><span id="page-23-2"></span>**[** 自動流程 **]** 是什麼?

[ 自動流程 ] 是製版流程和印刷流程的連續操作。 按下 [AUTO PROCESS] 鍵 (19 [19\)](#page-20-0) 可以開啟 / 關閉 [ 自動流程 ] 設定。

# **■[自動流程]開啟時**

在製版流程後,開始印刷流程。 印刷流程完成後,如果選購的自動送稿機上有下一份原稿,會開始為其製版。 如果在掃描台玻璃上放置原稿,印刷流程完成後會停止操作。 若您不需要檢查試印或變更印刷條件和製版條件,請使用此設定。

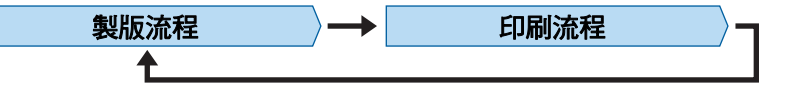

# **■ [自動流程] 關閉時**

在各個流程後停止操作:製版和印刷。 若您需要在檢查試印後變更印刷條件或是您需要更換紙張,請使用此設定。

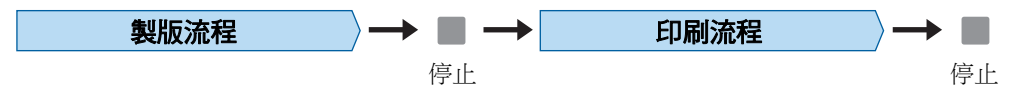

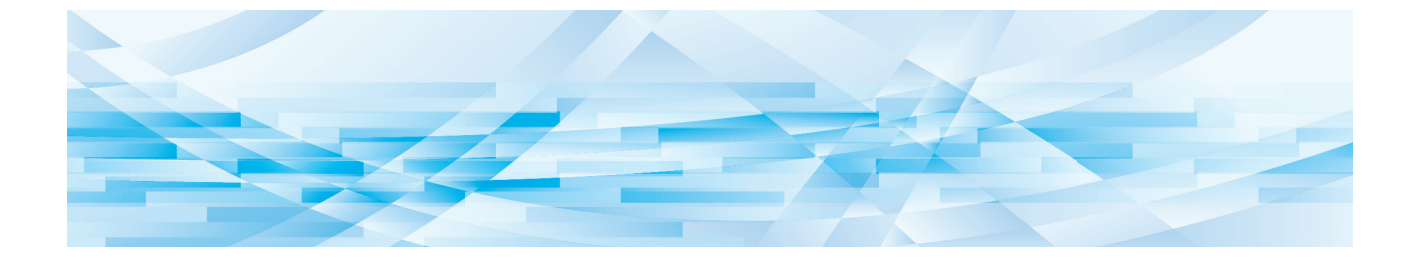

<span id="page-24-0"></span>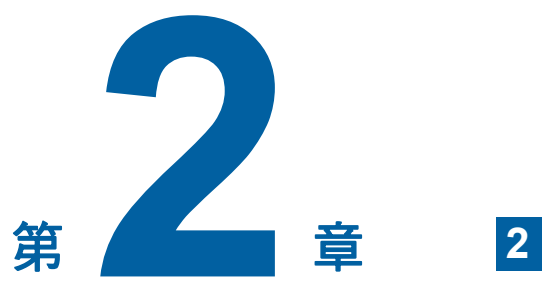

基本操作

# <span id="page-25-2"></span><span id="page-25-0"></span>印刷前的準備

# <span id="page-25-4"></span><span id="page-25-1"></span>設定送紙台與紙張

# **1** 打開送紙台。

握住送紙台並將其打開直到停止。

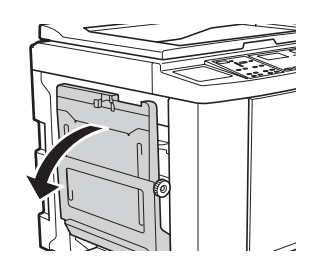

# **2** 將紙張放在送紙台上。

將印刷面朝上放置紙張。使用與原稿相同的方 向。

(四 28 "[放置原稿](#page-29-0)")

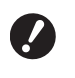

### ▶ 請勿使用不合適的紙張或混合不同尺 寸的紙張。否則可能會導致卡紙或損 壞印表機。 **(**A 12 **"** [印刷紙張](#page-13-2) **")**

# **3** 調整給紙台導板。

抬起給紙台導板兩側的鎖定桿,讓您能用手滑 動給紙台導板。

使給紙台導板完全適合紙張,然後將兩側的鎖 定桿向下壓以鎖定導板。

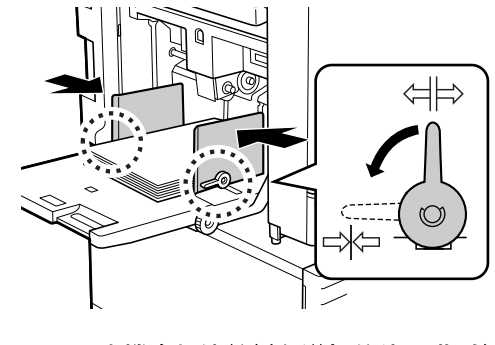

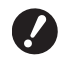

B本機會根據給紙台導板的位置識別紙 張尺寸。如果給紙台導板沒有完全適 合紙張,則無法正確識別紙張尺寸。

# **4** 調整給紙壓力。

根據紙張類型選擇給紙設定桿的位置。

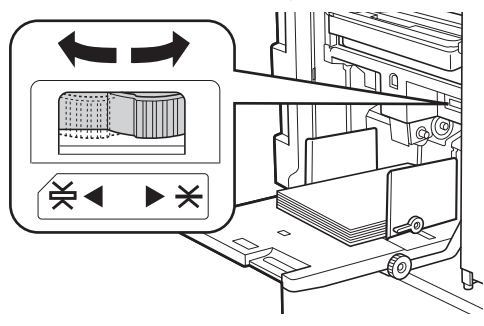

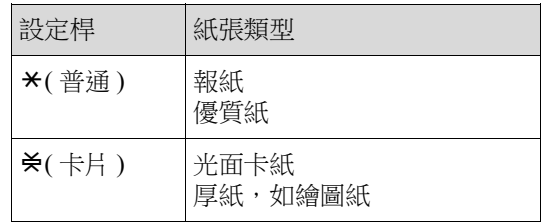

# <span id="page-25-3"></span>■ 添加與更換紙張

將送紙台降低到某個位置,使您可在印刷處理期間、 新增或更換紙張之前輕鬆移除及放置紙張。按住送紙 台上升 / 下降按鈕 ([16\)](#page-17-2) 時,送紙台會在手指放開按 鈕時停止。

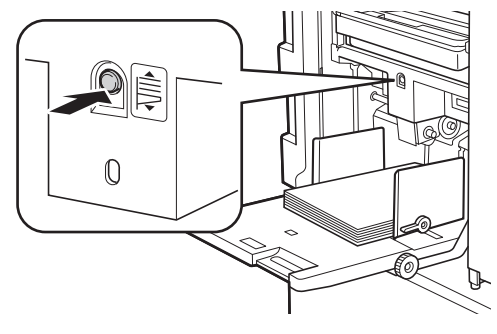

- ▶更換成不同類型的紙張後,請重新調整給紙 設定桿的位置。
	- ▶更換成不同尺寸的紙張後,也請調整出紙台 導板與出紙擋板。
- ▶ 紙張用盡或所有紙張均被取出時, 送紙台會  $\mathbb Z$ 自動降到底。

# ■ 如何關閉送紙台

# **1** 取出所有紙張。

取出紙張後,確定送紙台已降到底。

# **2** 將給紙台導板滑動到兩側。

抬起給紙台導板的鎖定桿,然後用手滑動給紙 台導板。

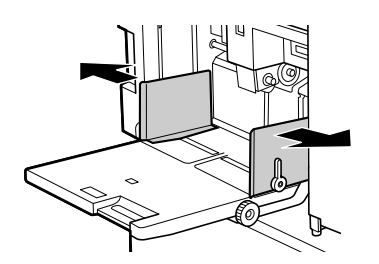

# **3** 關閉送紙台。

# <span id="page-26-1"></span><span id="page-26-0"></span>設定出紙台

**1** 打開出紙台。

握住出紙台並將其打開直到停止。

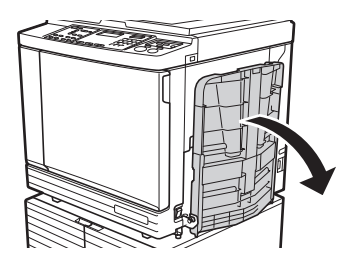

**2** 豎起出紙台導板與出紙擋板。

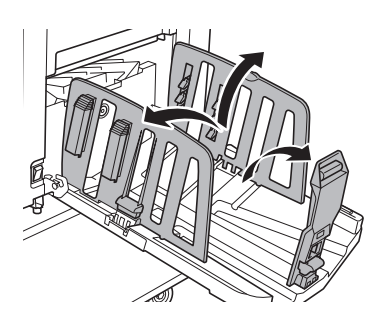

### **3** 將出紙台導板與出紙擋板調整到適合 紙張尺寸的位置。

握住出紙台導板與出紙擋板靠下的部位,然後 滑動導板與擋板。

參考出紙台上的刻度標誌調整各個位置。 在對應紙張類型標準尺寸的各個位置時,出紙 擋板會停止並發出咔嗒聲。

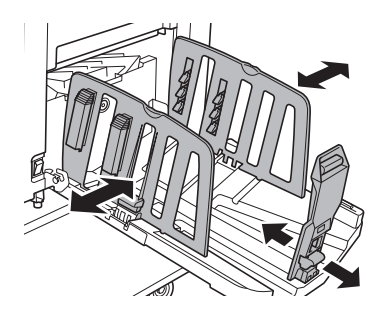

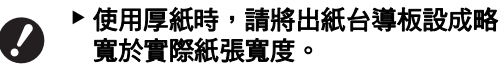

- ▶ 出紙台導板的最佳位置因紙張類型、 印刷速度和操作環境等條件而異。出 紙台上的刻度標誌僅供參考。請根據 印刷後的紙張的實際排列狀態調整出 紙台導板的位置。
- ▶ 調整送紙台的水平位置時,也請調整 出紙台導板的位置。如果送紙台的位 置與出紙台導板的位置沒有對齊,可 能會發生卡紙。

### **4** 調整紙張整理器。 **(** 僅針對 **SF5450EII/SF5350EII/ SF5250EII)**

調整紙張整理器以對齊印刷後的紙張。

- 若要打開紙張整理器,請將紙張整理器旋鈕往 下壓。
- 若要關閉紙張整理器,請將紙張整理器旋鈕往 上拉。

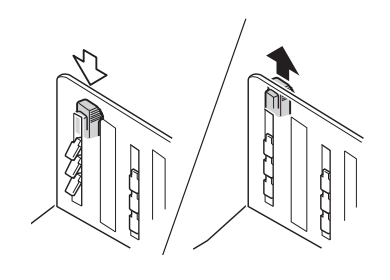

# ■ 對於普通紙張

打開全部四個紙張整理器。

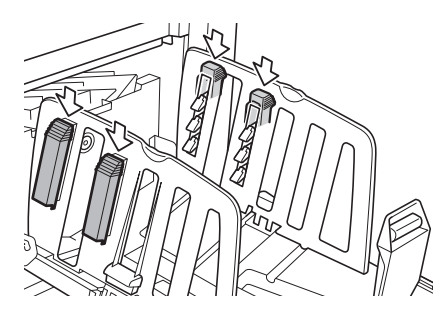

### ■ 印刷區域集中在一邊時 打開有較多印刷油墨的一邊的紙張整理器。

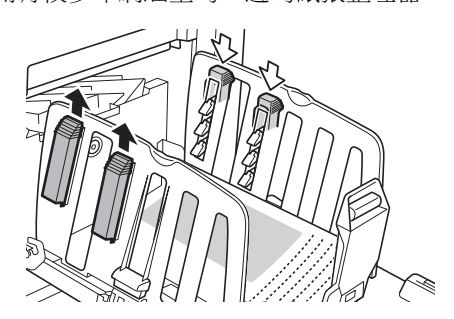

# ■ 對於厚紙

只打開靠近本機的紙張整理器。

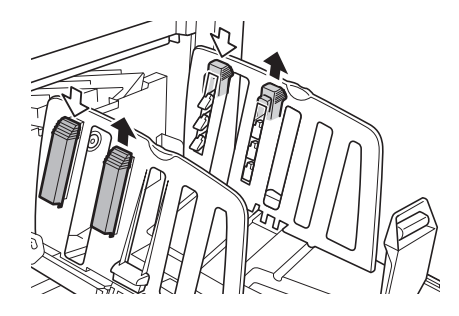

# <span id="page-27-0"></span>**5** 調整出紙跳翼。 **(** 僅針對 **SF5450EII/SF5350EII/ SF5250EII)**

<span id="page-27-1"></span>將出紙跳翼調整撥盤轉動到與紙張類型或尺寸 相應的位置。

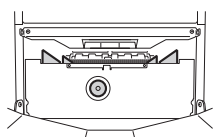

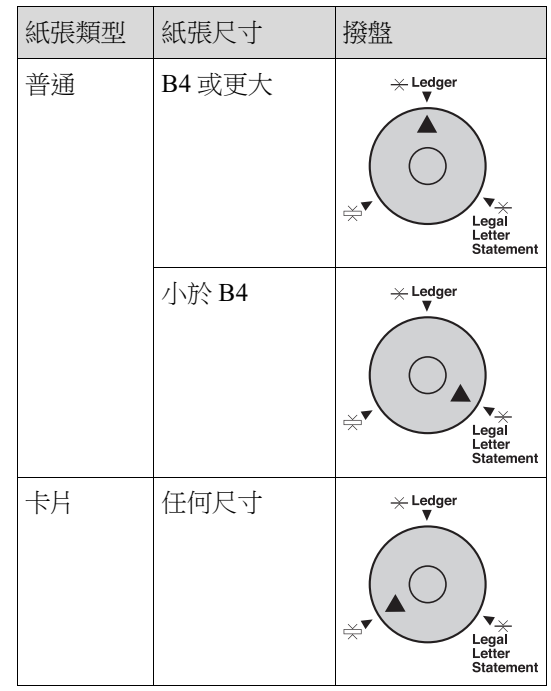

# **6** 設定壓紙器。 **(** 僅針對 **SF5430EII/SF5330EII/ SF5230EII/SF5130EII/SF5030EII)**

將壓紙器降下到導板內側。

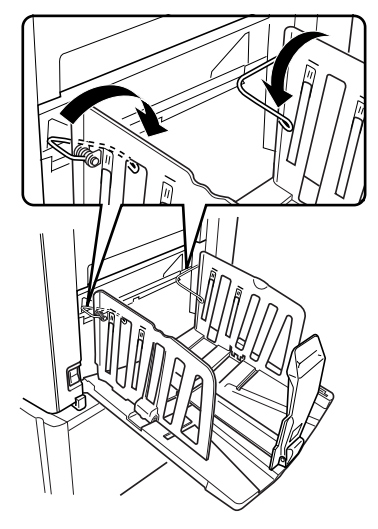

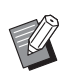

B通常壓紙器應降下。使用厚紙時,無 需降下壓紙器。

# ■ 如何關閉出紙台

- **1** 取出所有印刷後的紙張。
- **2** 將出紙台導板與出紙擋板滑動到兩 側。

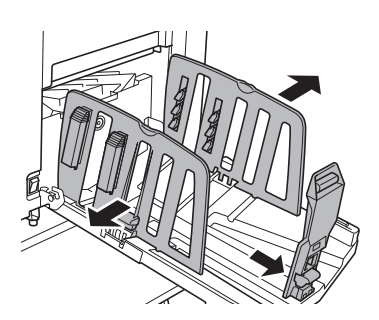

**3** 關閉所有紙張整理器。 **(** 僅針對 **SF5450EII/SF5350EII/ SF5250EII)**

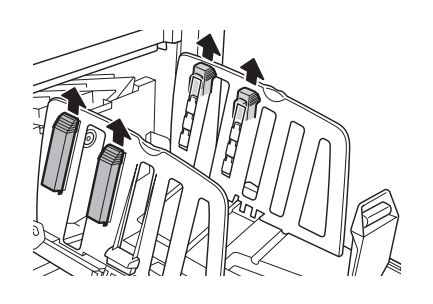

**4** 升起壓紙器。 **(** 僅針對 **SF5430EII/SF5330EII/ SF5230EII/SF5130EII/SF5030EII)**

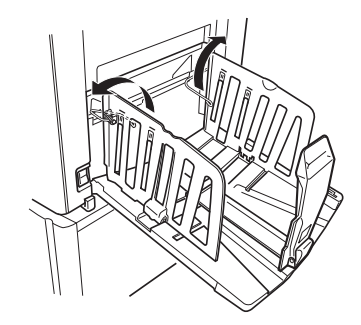

**5** 將出紙擋板向內摺。

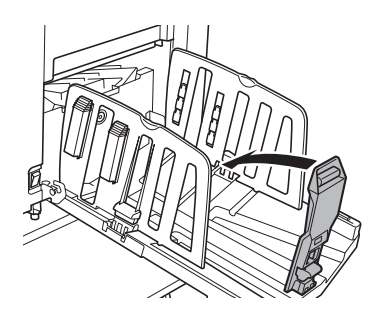

**6** 將出紙台導板向內摺。

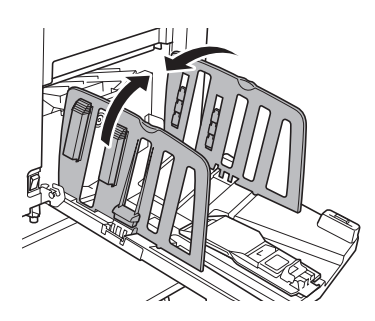

**7** 關閉出紙台。

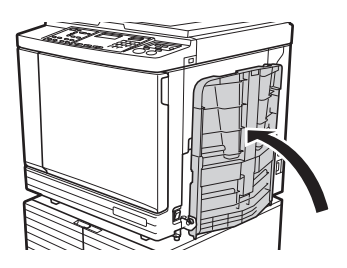

# <span id="page-29-0"></span>放置原稿

可以使用掃描台玻璃或選購的自動送稿機掃描原稿。

# ■ 原稿方向與紙張方向的關係

確定原稿方向與紙張方向如下所示。 短邊給紙

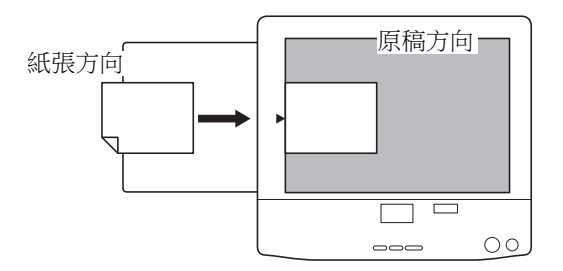

### 長邊給紙

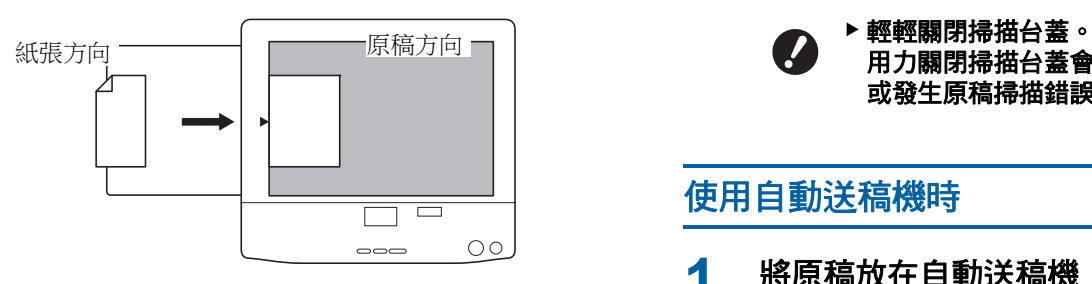

- ▶ 最大印刷區域視機型而異。  $\boldsymbol{\ell}$ **(**A 14 **"** [最大印刷區域](#page-15-2) **") 若原稿超出最大印刷區域,請縮小原稿尺寸** 進行製版。 **(**A 41 **"** [放大或縮小原稿尺寸](#page-42-3) **[** 縮放比例 **]")**
- Ø

▶ 設定 [2-UP] (四 [42\)](#page-43-2) 時,原稿方向與紙張方 向不同。

# <span id="page-29-3"></span><span id="page-29-1"></span>使用掃描台玻璃時

# **1** 打開掃描台蓋。

# **2** 將原稿放在掃描台玻璃上。 將掃描面朝下放置原稿並將原稿中央對準 [▶]

標誌。

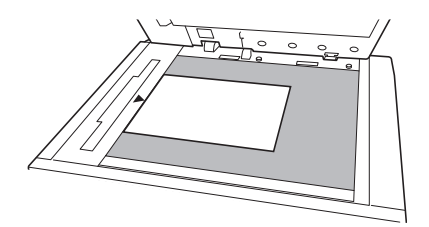

**3** 關閉掃描台蓋。

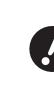

用力關閉掃描台蓋會損壞掃描台玻璃 或發生原稿掃描錯誤。

# <span id="page-29-4"></span><span id="page-29-2"></span>使用自動送稿機時

**1** 將原稿放在自動送稿機上。 將掃描面朝上放置原稿。

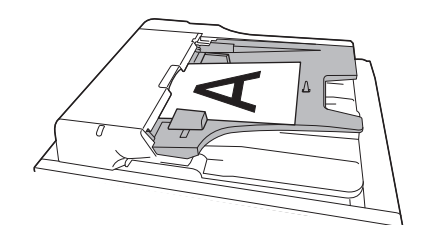

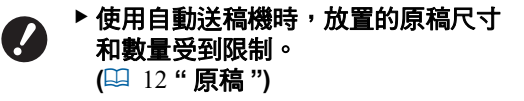

**2** 將自動送稿機原稿導板調整至符合原 稿寬度。

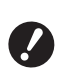

B本機會辨認自動送稿機原稿導板的位 置來識別原稿尺寸。如果自動送稿機 ————————————————————<br>原稿導板沒有完全適合原稿,則無法 正確識別原稿尺寸。

# <span id="page-30-1"></span><span id="page-30-0"></span>印刷紙張原稿

本節說明掃描與印刷紙張原稿的程序。

# **1** 確定本機的電源開關已開啟。

按下雷源開關的 [1] 側。

- ▶當您開啟本機時,如果顯示 [ECO 模 式 1, 則已設定為 [ECO 模式 ]  $($ 
	- ▶ 如果顯示認證屏幕 (1 [34\)](#page-35-0), 請執行 認證操作。
- **2** 檢查紙張。 (A 24 " [設定送紙台與紙張](#page-25-1) ")
- **3** 檢查出紙台。

(A 25 " [設定出紙台](#page-26-0) ")

**4** 放置原稿。

(A 28 " [放置原稿](#page-29-0) ")

# **5** 確定製版基本屏幕已顯示。

如果顯示製版基本屏幕以外的屏幕,按 [MASTER MAKING] 鍵 ( $\boxplus$  [19\)](#page-20-1)。

# 同 可製版 圓圓100%<br>黑色 1◎1 100%

# **6** 檢查 **[** 自動流程 **]** 設定。

(A 22 "[ 自動流程 ] [是什麼?](#page-23-3) ")

# **7** 設定製版條件。

(A 38 " [製版的功能](#page-39-4) ") (A 52 " [實用的功能](#page-53-3) ")

**8** 使用數字鍵輸入要印刷的份數。

# **9** 按下 **[START]** 鍵。

開始製版並輸出試印。

- [ 自動流程 ] 設定開啟時,轉至步驟 12。
- [ 自動流程 ] 設定關閉時,轉至步驟 10。

B拌墨動作 ( 確保油墨的可用性和穩定 性 ) 可能會自動執行。您可以在 [ 自選設定模式 ] 下變更 [ 自動拌墨 時間 ] (14 [60\)](#page-61-0) 的設定。

# **10** 設定印刷條件。

檢查試印的印刷位置和濃度。 (A 46 " [印刷的功能](#page-47-3) ")

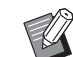

- ▶ 按下 [PROOF] 鍵可使用另一份試印 檢查輸出。
- ▶ 如果本機長時間不用, 印刷滾筒表面 的油墨會變乾,印刷輸出的顏色可能 很淡或褪色。如果發現上述情況,請 輸出數份試印,確保油墨的可用性和 穩定性。持續按 [PROOF] 鍵可連續 輸出試印。

# **11** 按下 **[START]** 鍵。

開始印刷流程。

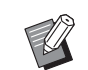

▶若要停止印刷流程,請按下 [STOP] 鍵。

# **12** 取出印刷件。

向外摺疊出紙台導板,以便可以輕鬆取出印刷 的紙張。

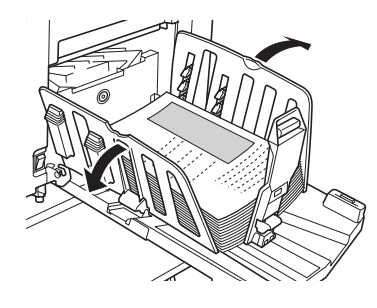

- <span id="page-31-2"></span>B若要印刷更多份,請輸入份數,然後 按下 [START] 鍵。
	- B若要開始為下一份原稿製版,請從步 驟 4 開始重複上述步驟。
	- B將原稿放在選購的自動送稿機上並開 啟 [ 自動送稿機半自動 ] 設定 (1 [61\)](#page-62-0) 時,會自動開始為下一份原稿製版。 針對各原稿從步驟 10 開始重複上述 步驟。
	- B若要取消認證狀態,請按下 [WAKE-UP] 鍵。 經過[自動休息設定](四 [60\)](#page-61-1) 或 [自動清除時間](A [60\)](#page-61-2) 中設定的時 間後,也會取消認證狀態。 (A 35 " [解除認證狀態](#page-36-0) ")

# <span id="page-31-1"></span><span id="page-31-0"></span>從電腦印刷

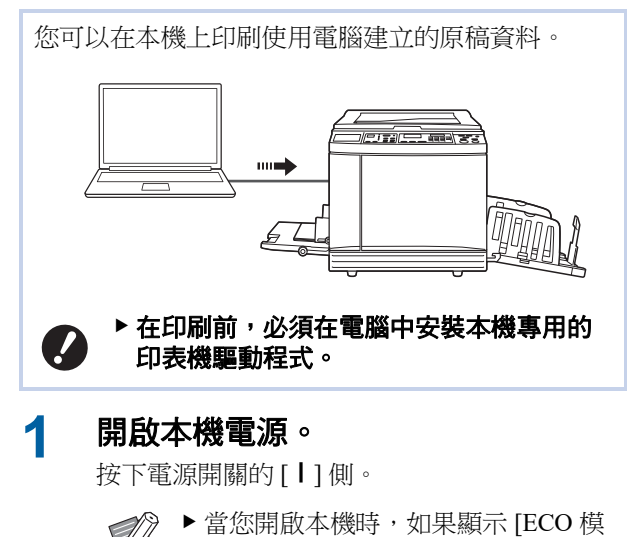

- 式 ], 則已設定為 [ECO 模式 ]  $( 4 64)$  $( 4 64)$
- ▶ 如果顯示認證屏幕 (1 [34\)](#page-35-0), 請執行 認證操作。

# **2** 檢查紙張。

(A 24 " [設定送紙台與紙張](#page-25-1) ")

# **3** 檢查出紙台。

(A 25 " [設定出紙台](#page-26-0) ")

# **4** 開啟 **[INTERFACE]**。

如果 [INTERFACE] 指示燈熄滅, 按下 [INTERFACE] 鍵可使其亮起。

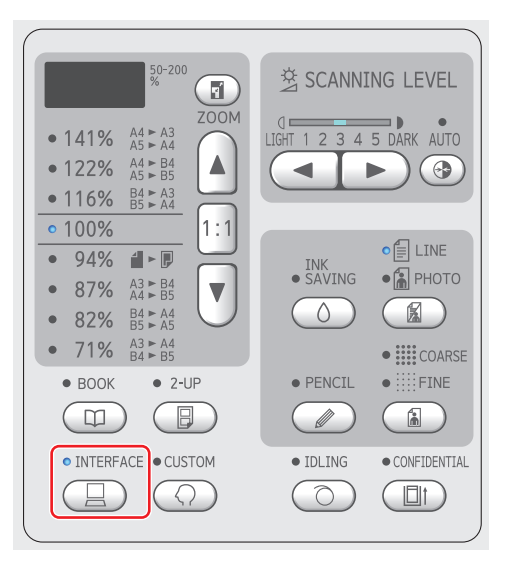

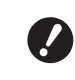

B請注意,如果您在 **[INTERFACE]** 指 示燈閃爍時按下 **[INTERFACE]** 鍵, 正在接收或已接到的原稿資料會被清 除。

# **5** 在電腦上的 **[** 列印 **]** 對話方塊中設定 印刷條件。

在 [ 選擇印表機 ] 下選擇您的印表機名稱, 然後 在 [ 份數 ] 欄位中輸入份數。

# **[** 列印 **]** 對話方塊的範例

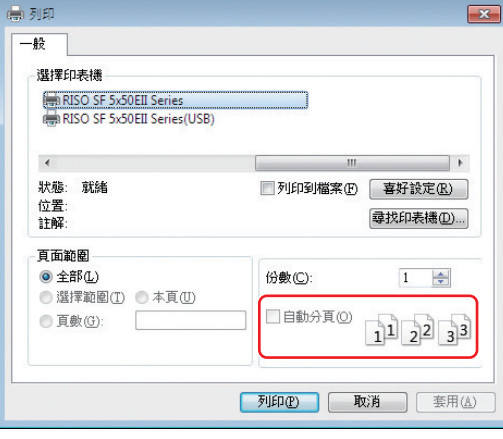

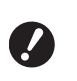

B取消勾選 **[** 校對 **]** 核取方塊。如果選 取此核取方塊,每次印刷一份時,就 會重複製版。

# **6** <sup>在</sup> **[** 印表機設定 **] <sup>1</sup>** 屏幕中執行所需的 操作。

點選 [ 列印 ] 對話方塊中的 [ 喜好設定 ] 1, 然後 執行以下設定。

1 屏幕名稱和按鈕名稱可能因您使用的應用程式軟體 而異。

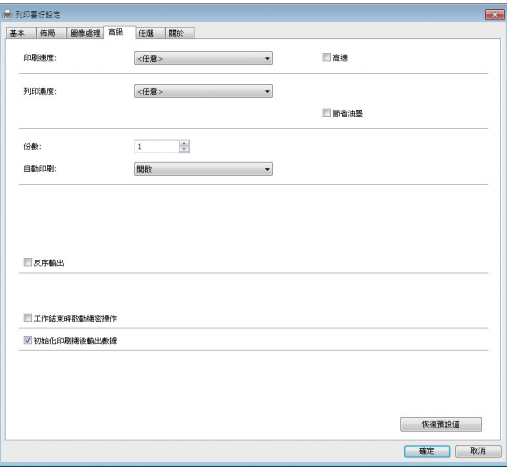

### **■[高級] 頁籤屏幕**

**[** 自動印刷 **]**:在製版和印刷流程前,可以暫時 停止操作以檢查試印、執行各種設定、更換紙 張或執行其他必要操作。

### ■ 其他印刷設定

詳情請參閱 "RISO Printer Driver 使用手冊 " (DVD-ROM)。

# **7** 點選 **[** 確定 **]**。

顯示 [ 列印 ] 對話方塊。

# **8** 點選 **[** 列印 **]**。**<sup>2</sup>**

根據印表機驅動程式設定印刷原稿資料。

2 按鈕名稱可能因您使用的應用程式軟體而異。

- [ 自動印刷 ] 為 [ 開啟 ] 時: 製版後進行印刷流程。
- 當 [ 自動印刷 ] 設定為 [ 開啟 ] 以外的設定時: 根據設定執行必要操作。

(A 31 " 當 [ [自動印刷](#page-32-0) ] 設定為 [ 開啟 ] 以外的 [設定時](#page-32-0) ")

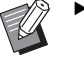

B拌墨動作 ( 確保油墨的可用性和穩定 性 ) 可能會自動執行。您可以在 [ 自選設定模式 ] 下變更 [ 自動拌墨 時間 ] (14 [60\)](#page-61-0) 的設定。

# <span id="page-32-0"></span>當 **[** 自動印刷 **]** 設定為 **[** 開啟 **]** 以外的設 定時

操作因印表機驅動程式中選取的 [ 自動印刷 ] 設定而 異。

# **■ 選取 [ 半自動 ( 製版 )] 時**

對每一頁製版前操作暫停。製版後,會自動執行印刷 流程。

### **1** 確定製版基本屏幕中顯示 **"Received file"**。

如果顯示製版基本屏幕以外的屏幕,按 [MASTER MAKING] 鍵 (H [19\)](#page-20-1)。

同 可製版

Received file 

# **2** 按下 **[START]** 鍵。

在製版後,開始印刷流程。輸出試印後不暫停 操作。 印刷流程完成後,操作暫停,然後開始進行下 一頁的製版。對每一頁重複步驟 1 至 2。

### ■ 選取 「半自動 (印刷)1時

對每一頁自動執行製版後,會輸出試印,然後暫停操 作。

### **1** 檢查印刷條件。

檢查試印的印刷位置和濃度。根據需要執行所 需的設定。

# **2** 按下 **[START]** 鍵。

開始印刷流程。印刷流程完成後,開始進行下 一頁的製版。輸出試印後,暫停操作。對每一 頁重複步驟 1 至 2。

### ■ 選取 [ 關 ] 時

在每一頁的製版流程及印刷流程前,暫停操作。

### **1** 確定製版基本屏幕中顯示 **"Received file"**。

如果顯示製版基本屏幕以外的屏幕, 按 [MASTER MAKING] 鍵 ( $\Box$  [19\)](#page-20-1)。

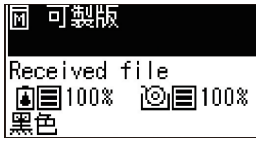

# **2** 按下 **[START]** 鍵。

開始製版。製版完成後,會輸出試印,然後暫 停操作。

### **3** 檢查印刷條件。

檢查試印的印刷位置和濃度。根據需要執行所 需的設定。

### **4** 按下 **[START]** 鍵。

開始印刷流程。印刷流程完成後,操作暫停, 然後開始進行下一頁的製版。 對每一頁重複步驟 1 至 4。

# <span id="page-33-1"></span><span id="page-33-0"></span>使用 **USB** 儲存器印刷

透過印表機驅動程式,您可以使用本機印刷儲存在 USB 儲存器中的原稿資料。

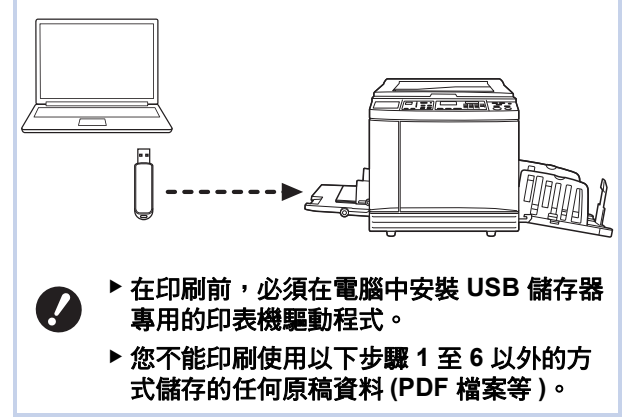

**1** <sup>將</sup> **USB** 儲存器連接到電腦。

# **2** 在電腦上的 **[** 列印 **]** 對話方塊中設定 印刷條件。

在 [ 選擇印表機 ] 中,選擇 USB 儲存器專用的 印表機驅動程式。( 印表機名稱會加上 "(USB)"。)

## **[** 列印 **]** 對話方塊的範例

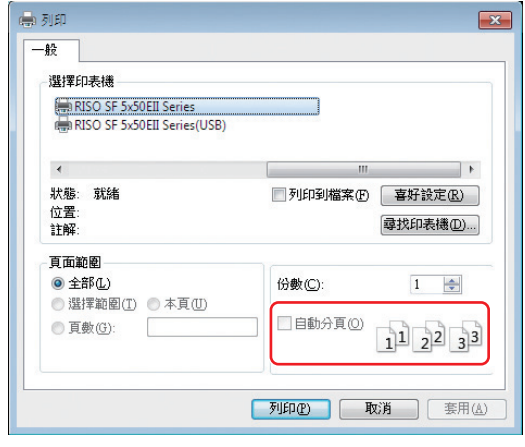

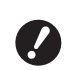

B取消勾選 **[** 自動分頁 **]** 核取方塊。如 果選取此核取方塊,每次印刷一份 時,就會重複製版。

# **3** <sup>在</sup> **[** 印表機設定 **] <sup>1</sup>** 屏幕中執行所需的 操作。

點選 [ 列印 ] 對話方塊中的 [ 喜好設定 ]<sup>1</sup>, 然後 執行以下設定。

1 屏幕名稱和按鈕名稱可能因您使用的應用程式軟體 而異。

### **[** 高級 **]** 頁籤屏幕

**[** 自動印刷 **]**:在製版和印刷流程前,可以暫時 停止操作以檢查試印、執行各種設定、更換紙 張或執行其他必要操作。

### ■ 其他印刷設定

詳情請參閱 "RISO Printer Driver 使用手冊 " (DVD-ROM)。

### **4** 點選 **[** 確定 **]**。

顯示 [ 列印 ] 對話方塊。

# **5** 點選 **[** 列印 **]**。**<sup>2</sup>**

2 按鈕名稱可能因您使用的應用程式軟體而異。

# **6** 移除 **USB** 儲存器。

當本電腦正在儲存原稿資料時, Windows 工作 列上會顯示印表機圖示。 工作列上的印表機圖示消失後,從電腦移除 USB 儲存器。

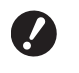

### B正在進行儲存時請勿移除 **USB** 儲存 器。否則可能造成資料遺失或損壞 **USB** 儲存器。

▶ 可能需要幾分鐘才能完成處理。

# **7** 開啟本機電源。

按下電源開關的 [1] 側。

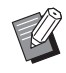

- ▶當您開啟本機時,如果顯示 [ECO 模 式 ], 則已設定為 [ECO 模式 ]  $( 4 )$
- ▶ 如果顯示認證屏幕 (四 [30\)](#page-31-2), 請執行 認證操作。

**8** 檢查紙張。

(A 24 " [設定送紙台與紙張](#page-25-1) ")

- **9** 檢查出紙台。
	- (A 25 " [設定出紙台](#page-26-0) ")

# **10** 開啟 **[INTERFACE]**。

如果 [INTERFACE] 指示燈熄滅, 按下 [INTERFACE] 鍵可使其亮起。

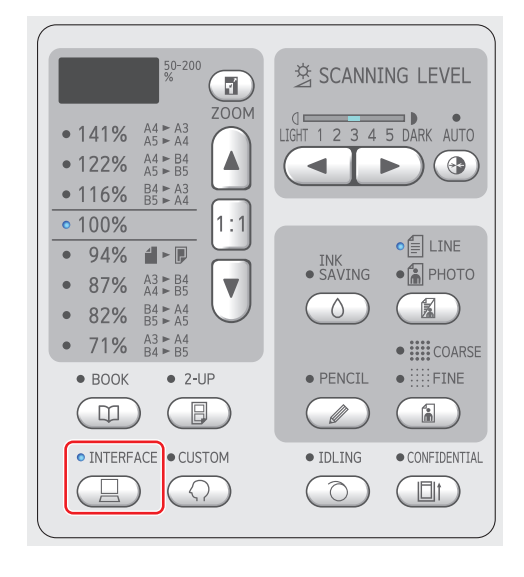

**11** 將內含原稿資料的 **USB** 儲存器插入 **USB** 連接埠。

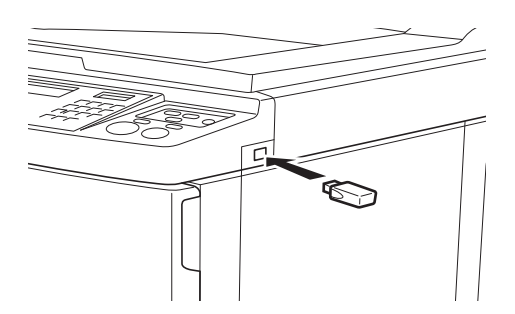

- [ 自動印刷 ] 為 [ 開啟 ] 時: 製版後進行印刷流程。 • 當 [ 自動印刷 ] 設定為 [ 開啟 ] 以外的設定時:
- 根據設定執行必要操作。 (A 31 " 當 [ [自動印刷](#page-32-0) ] 設定為 [ 開啟 ] 以外的 [設定時](#page-32-0) ")

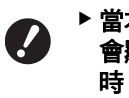

▶ 當本機正在處理原稿資料時,屏幕上 會顯示 **[USB** 訪問中 **]**。顯示此訊息 時,請勿移除 **USB** 儲存器。否則可 能造成資料遺失或損壞 **USB** 儲存 器。

同 可製版 Received file **AH100% 2H100%** |■ 訪問中 …

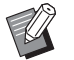

▶ 在製版後, USB 儲存器中的原稿資 料將自動清除。

### **12** 移除 **USB** 儲存器。

確定沒有顯示 [USB 訪問中 ], 然後移除 USB 儲 存器。

# <span id="page-35-0"></span>使用本機前執行認證

" 認證 " 指的是使用指定給每個用戶的 PIN 密碼識別本 機的用戶。識別用戶可增強每個用戶的管理能力與安 全級別。

# <span id="page-35-1"></span>執行認證操作

如果顯示以下認證畫面,表示 [ 自選設定模式 ] 的 [ 驗 證設定 ] (14 [69\)](#page-70-3) 已設定為 [開 ]。 在此情況下,您必須執行認證操作才能使用本機。 可以使用以下兩種方式執行認證操作。 在 [ 驗證方式 ] (14 [69\)](#page-70-4) 中的 [ 自選設定模式 ] 指定使用 方式。

### ■輸入 PIN 密碼

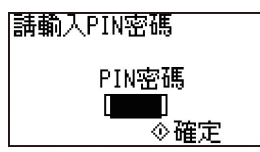

**1** 使用數字鍵輸入 **PIN** 密碼。

輪入的密碼顯示為"\*"。

# **2** 按下 **[START]** 鍵。

認證畫面消失後,即可使用本機。

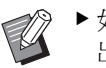

- ▶ 如果輸入的 PIN 密碼不正確,會發 出警報聲。請輸入正確的 PIN 密碼。
- B您可以選擇 [ 自選設定模式 ] [ 用戶 登記 ] 確認或變更 PIN 密碼 (14[69\)](#page-70-5)。
- ▶ 如果設定為 [ 停止使用 ] (四 [70\)](#page-71-1) 的用 戶執行認證操作,會發出警報聲並顯 示錯誤代碼 (F39)。

# ■ 使用 IC 卡讀卡機 ( 選購 )

|講將IC卡放在 讀卡機上
## **1** 將已登記的 **IC** 卡觸碰 **IC** 卡讀卡機。

認證畫面消失後,即可使用本機。 從 IC 卡讀卡機移除 IC 卡。 即使從 IC 卡讀卡機移除 IC 卡後,認證狀態仍 然有效。

- 著未能正確讀取 IC 卡,會發出警報 聲。請再觸碰一次。
	- ▶ 您必須事先在本機登記 IC 卡以進行 認證 (A 69 "[ [用戶登記](#page-70-0) ]")。
	- ▶ 如果設定為 [ 停止使用 ] (□ [70\)](#page-71-0) 的用 戶執行認證操作,會發出警報聲並顯 示錯誤代碼 (F39)。按下 [RESET] 鍵 清除錯誤。

## 解除認證狀態

本機在認證操作成功後識別用戶的狀態稱為 " 認證狀 態"。

使用本機後,請解除認證狀態。

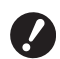

▶ 如果未解除認證狀態, 本機可繼續為他人所 用。

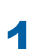

### **1** 按亮起的 **[WAKE-UP]** 鍵。

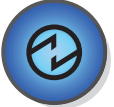

在認證狀態下,即使本機處於睡眠模式, [WAKE-UP] 鍵 (19 [19\)](#page-20-0) 仍會亮起。如果在此狀態 下按 [WAKE-UP] 鍵, 即可解除認證。

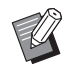

▶ 超過 [ 自動清除時間 ] (14 [60\)](#page-61-0) 或 [ 自 動休息設定 ] (1 [60\)](#page-61-1) 中指定的時間 後,認證狀態會自動解除。

第2章基本操作

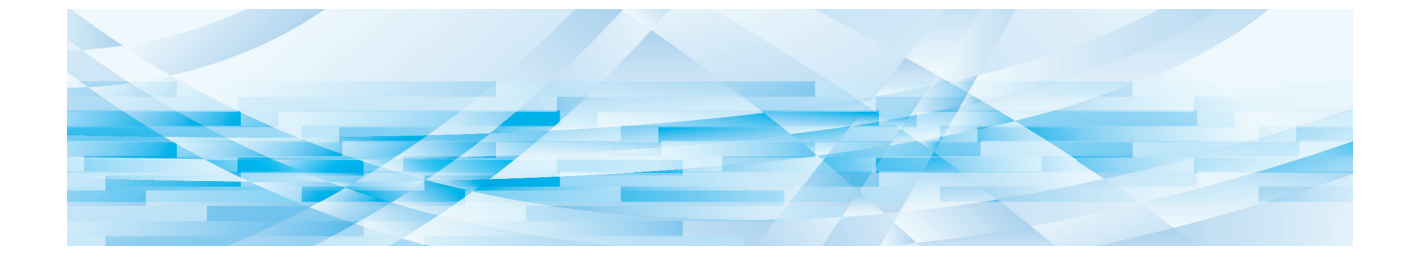

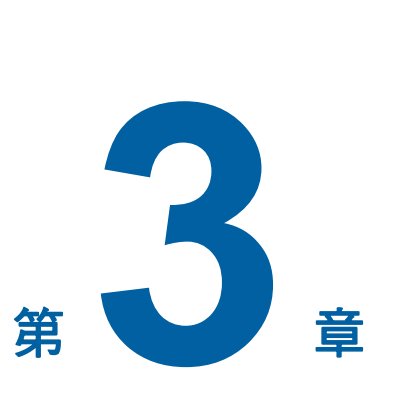

製版的功能

37

# <span id="page-39-1"></span>製版的功能

如需各功能的詳細資訊和設定程序,請參閱參考頁 面。

#### ■ 關於圖像處理的功能

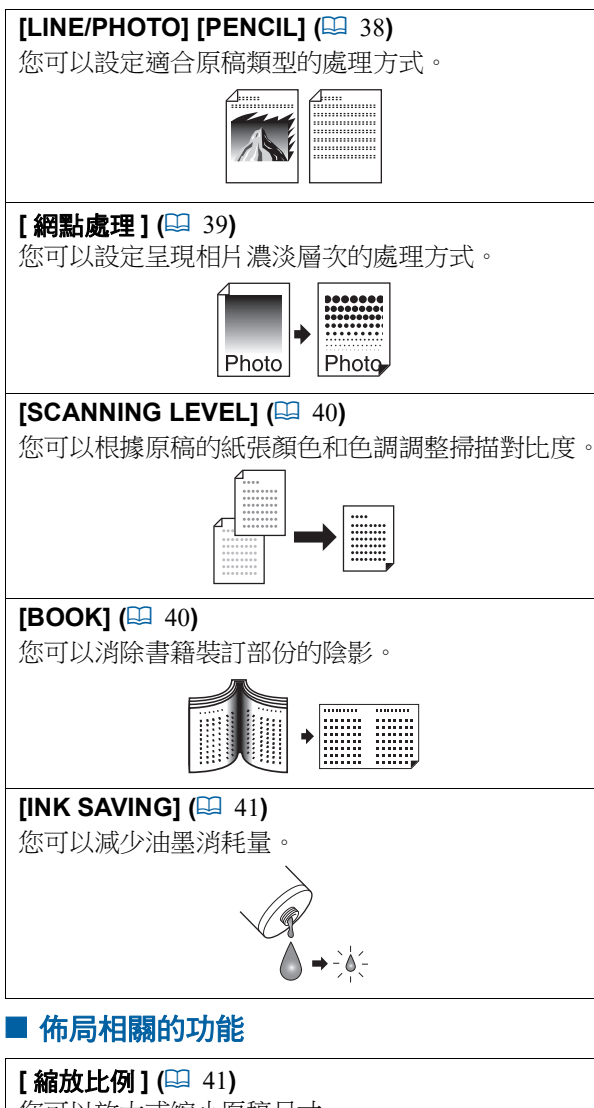

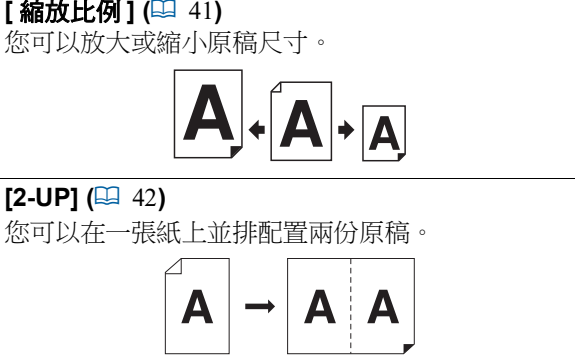

# <span id="page-39-2"></span><span id="page-39-0"></span>適合原稿的圖像處理 **[LINE/PHOTO] [PENCIL]**

您可以選擇適合原稿類型的處理方式以取得更清晰 的圖像。

設定 [LINE/PHOTO] 或 [PENCIL]。

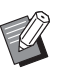

B您可以在 [ 自選設定模式 ] 下變更 [ 原稿掃 描模式預設值 ] (1 [59\)](#page-60-0) 的預設設定。

# **[LINE/PHOTO]**

選擇適合原稿內含字元和相片比例的處理。

## **1** 按下 **[LINE/PHOTO]** 鍵。

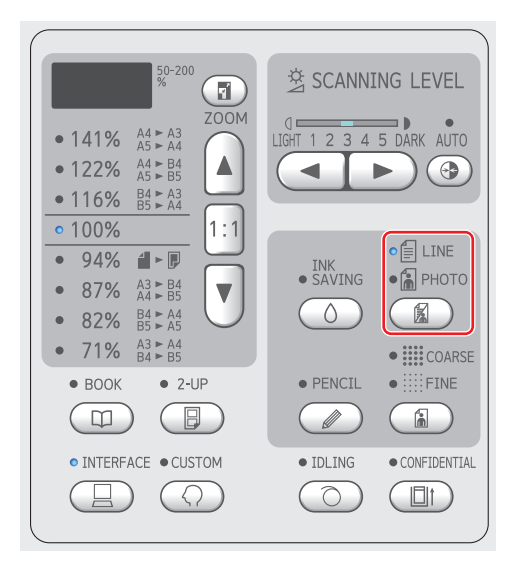

每按一次 [LINE/PHOTO] 鍵就會變更設定。

#### **[**c**LINE]**

如果原稿不包含相片,請選擇此功能。適用於 清晰呈現字元或色調不變的相片。

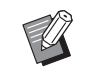

▶此功能不能與 [ 網點處理 ] (14[39\)](#page-40-0) -起使用。

### **[**d**PHOTO]**

如果很重視相片的清晰度,請選擇此功能。

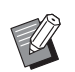

- ▶ 此功能不能與 [SCANNING LEVEL] (A [40\)](#page-41-0) 下的 [AUTO ( 自動 )] 一起使 用。
- ▶ 您可以在 [ 網點處理 ] (1 [39\)](#page-40-0) 中變更 呈現相片濃淡層次的處理方式。

## <span id="page-40-1"></span>**[**cd**DUO]**

[**[ELINE]** 和 [**@PHOTO**] 都會亮起。 如果您希望文字和相片都清晰,請選擇此功能。

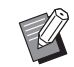

- ▶ 您可以在 [ 自選設定模式 ] 下變更 [ 文圖模式設定 ] (1 [63\)](#page-64-0) 的圖像品 質。
- ▶ 此功能不能與 [SCANNING LEVEL] (A [40\)](#page-41-0) 下的 [AUTO ( 自動 )] 一起使 用。
- ▶ 您可以在 [ 網點處理 ] (1 [39\)](#page-40-0) 中變更 呈現相片濃淡層次的處理方式。

# <span id="page-40-2"></span>**[PENCIL]**

使用鉛筆書寫或加蓋紅色印泥等顏色較淡的原稿時, 請選擇此功能。

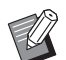

- ▶ 您可以在 [ 自選設定模式 ] (四 [63\)](#page-64-1) 下 變更 [ 鉛筆模式設定 ] 的圖像品質。
- B此功能不能與以下功能同時使用。
	- [ 網點處理 ] (1 [39\)](#page-40-0)
	- [SCANNING LEVEL] ( $\Box$  [40\)](#page-41-0) 下的 [AUTO ( 自動 )]

# **1** 按下 **[PENCIL]** 鍵。

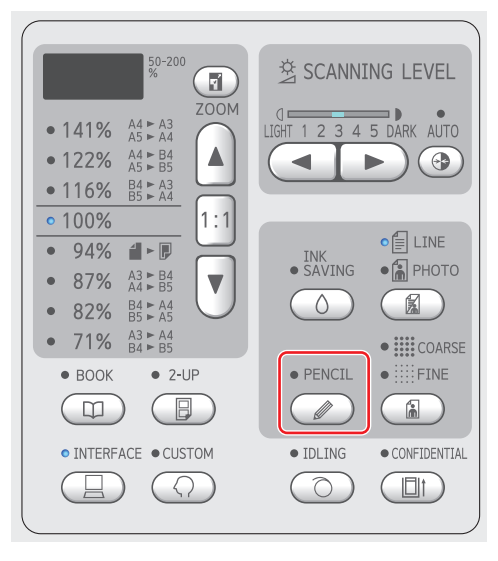

按下 [LINE/PHOTO] 鍵可關閉 [PENCIL]。

# <span id="page-40-0"></span>選擇一種處理相片濃淡層次的方式 **[** 網點處理 **]**

您可以設定呈現相片濃淡層次的處理方式。

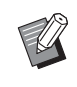

▶ 只有將 [LINE/PHOTO] (1 [38\)](#page-39-0) 設定為 [PHOTO] 或 [DUO] 時,才能選擇 [ 網點處 理]。

# **1** 按下 **[COARSE/FINE]** 鍵。

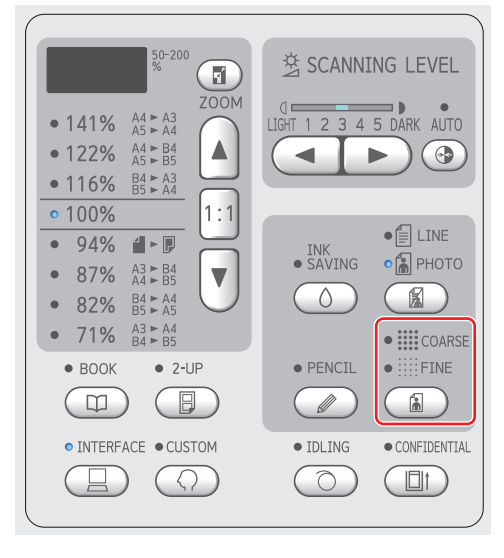

每按一次 [COARSE/FINE] 鍵就會變更設定。

#### **[** 關 **]** 使用錯誤擴散法處理相片的濃淡層次。 變更不規則排列的網點密度以呈現濃淡層次。

#### **[**e**COARSE] / [**f**FINE]**

使用網點處理法處理相片的濃淡層次。 變更規則排列的網點大小以呈現濃淡層次。 [ **III** COARSE]: 相當於 53 條線 [ HINE]: 相當於 106條線

# <span id="page-41-2"></span><span id="page-41-0"></span>調整原稿的掃描對比度 **[SCANNING LEVEL]**

您可以根據原稿的紙張顏色和色調等條件調整對比 度。

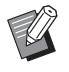

- ▶ 您可以在 [ 自選設定模式 ] 下變更 [ 掃描對 比度 ] (A [59\)](#page-60-1) 的預設設定。
- ▶ [INK SAVING] (14[41\)](#page-42-0) 開啟時, 不能變更 [SCANNING LEVEL] 設定。

## **1** 按下掃描對比度調整鍵。

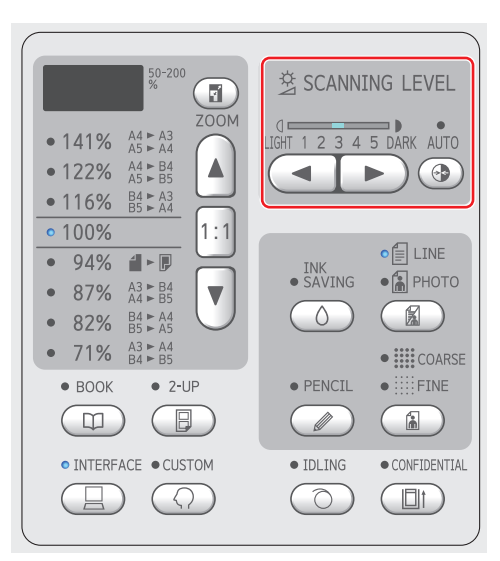

- 每按一次 [AUTO ( 自動 )] 鍵就會開啟 / 關閉 [AUTO ( 自動 )] 設定。
- 每按一次 [◀] 鍵,掃描濃度就會降低一級。
- 每按一次 [▶] 鍵,掃描濃度就會增加一級。

#### **[AUTO (** 自動 **)]**

只有在 [LINE/PHOTO] (B [38\)](#page-39-0) 中選取 [LINE] 時,才能選擇此按鈕。 選擇 [AUTO ( 自動 )] 時,會根據原稿的紙張顏 色將掃描對比度調整到最佳狀態。

#### ■  $[1]$  至  $[5]$

您可以選擇五個等級來調整掃描濃度。 選擇 [1] 可調整為最低濃度。 選擇 [5] 可調整為最高濃度。

# <span id="page-41-3"></span><span id="page-41-1"></span>使用書籍型原稿 **[BOOK]**

當您掃描中央裝訂的原稿時,例如書籍,您可以消 除裝訂部份的陰影。 ▶ 務必將原稿沿掃描台玻璃左側對準中央,  $\boldsymbol{J}$ 然後依如下所示的方向放置原稿。 D B掃描厚書時,請抬起掃描台蓋的活頁,讓  $\mathbb Z$ 您可以使用掃描台蓋均勻按壓書籍。 aliga<br>Mar ▶(四 [59\)](#page-60-2) 在 [ 自選設定模式 ] 下的 [ 原稿書本 尺寸 ] 中,您可以變更要掃描的原稿尺寸。 ▶ 在 [ 自選設定模式 ] 下的 [ 書本書脊陰影寬 度 ] (2 [59\)](#page-60-3) 中, 您可以變更要清除的範圍。 B此功能不能與以下功能同時使用。 •  $[2-UP]$   $(42)$  $(42)$ 

• [ 快速製版 ] (14 [62\)](#page-63-0)

# **1** 按下 **[BOOK]** 鍵。

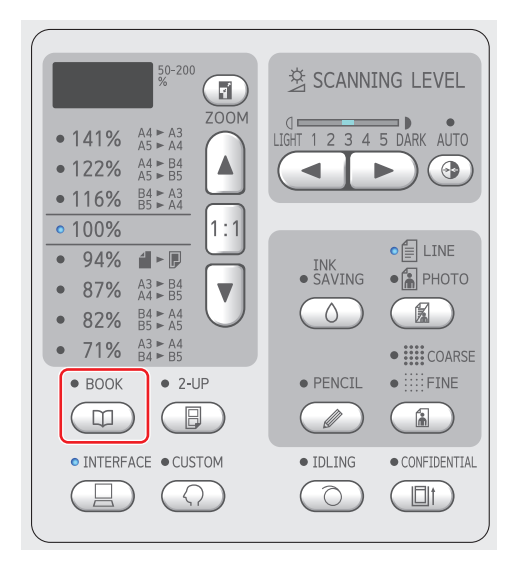

# <span id="page-42-2"></span><span id="page-42-0"></span>節省油墨 **[INK SAVING]**

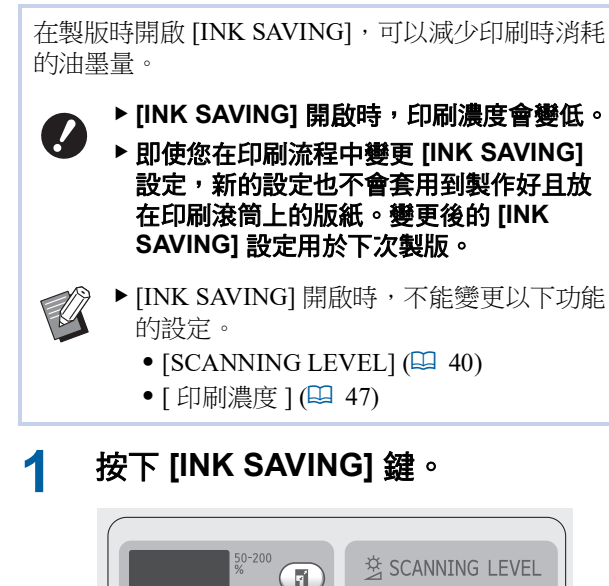

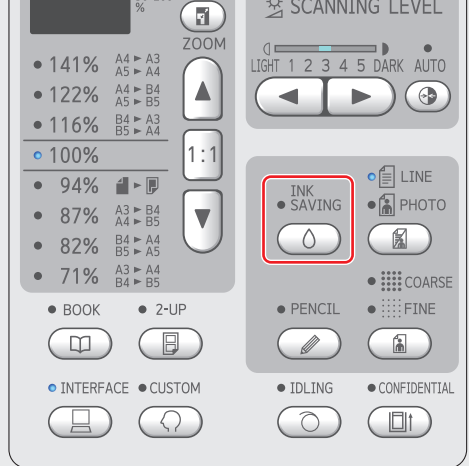

# <span id="page-42-3"></span><span id="page-42-1"></span>放大或縮小原稿尺寸 **[** 縮放比例 **]**

您可以放大或縮小原稿尺寸以進行掃描。

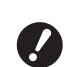

▶超出製版範圍的影像部份不會印出。 **(**A 14 **"** [製版區域](#page-15-0) **")**

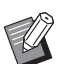

▶ 放大倍率設定為 [100%] 以外的比率時, [ 快速製版 ] (1 [62\)](#page-63-0) 停用。

可以從以下兩個選項中選擇尺寸設定方式。

- [ 標準比率 ]:只要選擇放大倍率,就能設定原稿 尺寸。
- [ 無倍縮放 ]:可以設定放大倍率。

# **[** 標準比率 **]**

## **1** 選擇放大倍率。

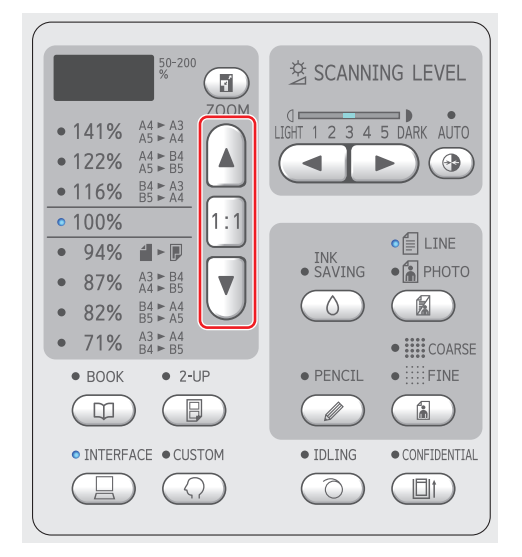

- 按下 [▲ ] 或 [ ▼ ] 鍵會使您選擇的放大倍率 指示燈亮起。
- 按下 [1:1] 鍵可使放大倍率恢復成 100%。

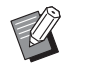

B標準比例因機型而異。檢查本機上的 面板。

# **[** 無倍縮放 **]**

### **1** 按下 **[ZOOM]** 鍵。

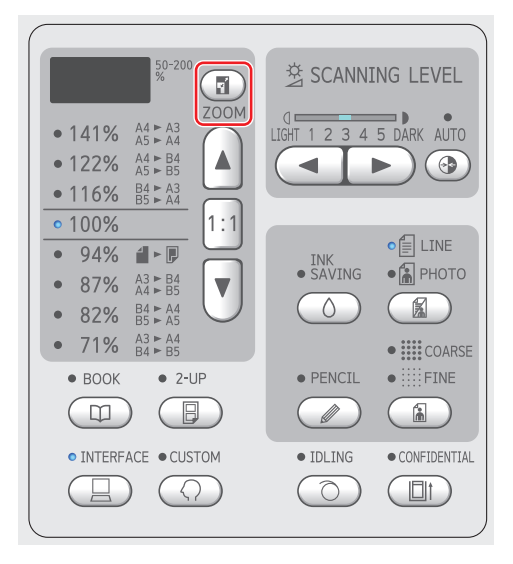

放大倍率顯示在 [ZOOM] 鍵左側。

# **2** 指定放大倍率。

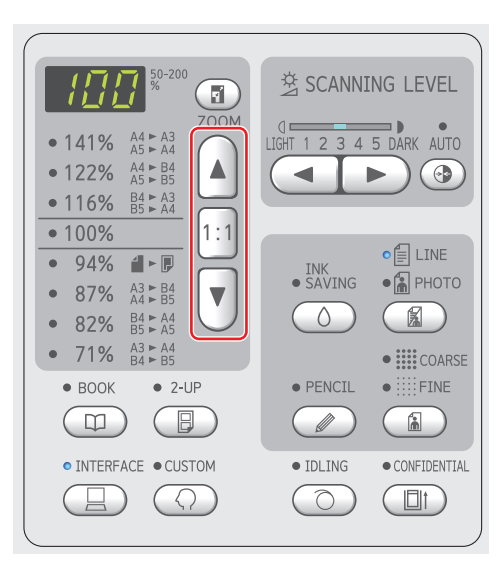

- 按下 [▲ ] 鍵可使放大倍率增加 1%。
- 按下 [ ▼ ] 鍵可使放大倍率降低 1%。
- 按下 [1:1] 鍵可使放大倍率恢復成 100%。

# <span id="page-43-1"></span><span id="page-43-0"></span>在一張紙上配置兩份原稿 **[2-UP]**

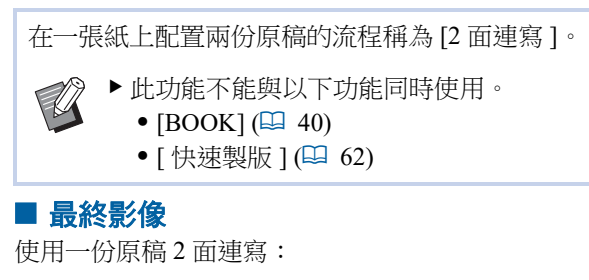

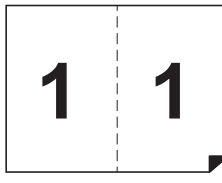

使用兩份原稿 2 面連寫:

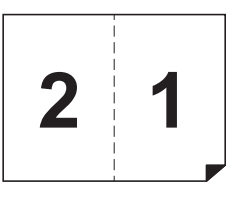

### **1** 放置原稿。

依如下所示的方向放置原稿。

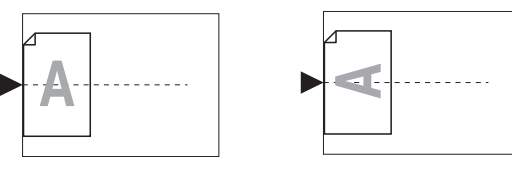

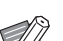

B將原稿放在掃描台玻璃上並執行 " 使用一份原稿 2 面連寫 " 時,可以在 [ 自選設定模式 ] 中將 [2 面連寫模式 掃描等待時間 ] (14 [60\)](#page-61-2) 設定為 [ 無 ], 只需按一次 [START] 鍵, 便可執行 2 面連寫。 執行 " 使用兩份原稿 2 面連寫 " 時,

由於放置第二份原稿需要等待時間, 因此將 [2 面連寫模式掃描等待時間 ] 設定為 [15 秒 ] 或 [30 秒 ]。(出廠預 設值為 [15 秒]。)

B用選購的自動送稿機執行 " 使用兩份 原稿 2 面連寫"時,如果不需要更改 第二份原稿的設定,可放置兩份原 稿。

如果想要更改第二份原稿的設定,一 次放置一份原稿。

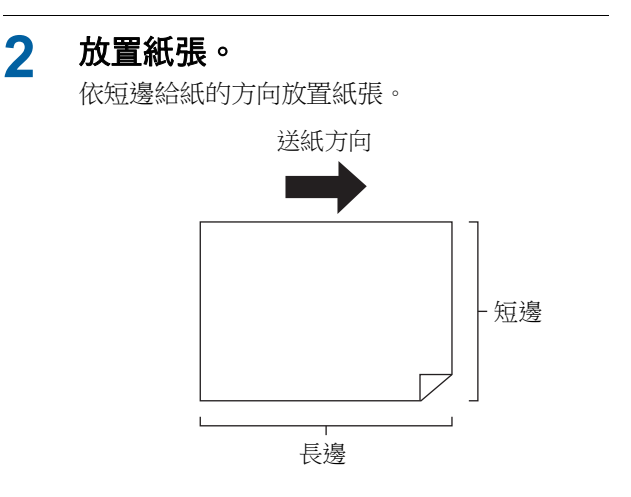

**3** 設定出紙台。 (A 25 " [設定出紙台](#page-26-0) ")

#### **4** 確定製版基本屏幕已顯示。

如果顯示製版基本屏幕以外的屏幕,按 [MASTER MAKING] 鍵 ( $\boxplus$  [19\)](#page-20-1)。

# **5** 按下 **[2-UP]** 鍵。

### **6** 設定其他所需的製版條件。

(1 38 " [製版的功能](#page-39-1) ") (A 52 " [實用的功能](#page-53-0) ")

▶縮小和放大比率與標準放大倍率不 同。指定如下表所示的放大倍率。

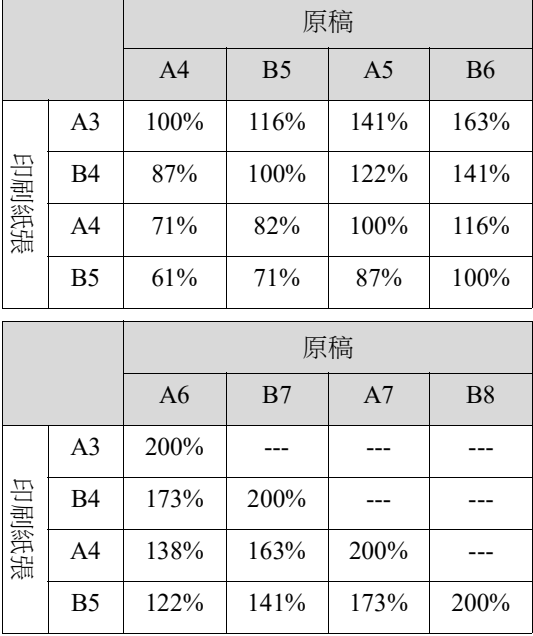

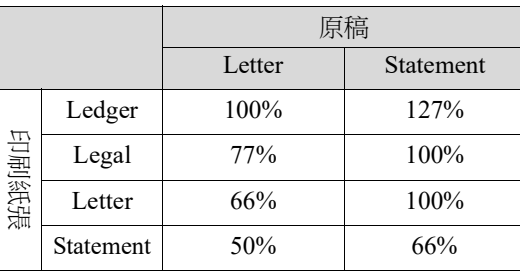

# **7** 按下 **[START]** 鍵。

開始掃描原稿。

第一次掃描結束後,會發出警報聲通知等待時 間。下一步驟如下所述。

#### ■ 將原稿放在掃描台玻璃上

- " 使用一份原稿 2 面連寫 " 再次按下 [START] 鍵。
- " 使用兩份原稿 2 面連寫 " 在等待時間內放置第二份原稿,根據需要執行 各種設定,然後再次按下 [START] 鍵。

 $\overline{\phantom{a}}$ 

#### ▶ 如果在等待時間內沒有按下 **[START]** 鍵,一面將以空白印刷。

#### ■ 將原稿放在選購的自動送稿機上

- " 使用一份原稿 2 面連寫 " 在等待時間內,再次將原稿放在選購的自動送 稿機上。掃描自動開始。
- " 使用兩份原稿 2 面連寫 " 如果原稿疊放在一起,會連續掃描,並自動開 始製版。

一次放置一份原稿,在等待時間內執行各種設 定,然後放置第二份原稿。

掃描自動開始。

▶ 如果在等待時間內沒有放置原稿,一 面將以空白印刷。

**3**

第 3 章 製版的功能

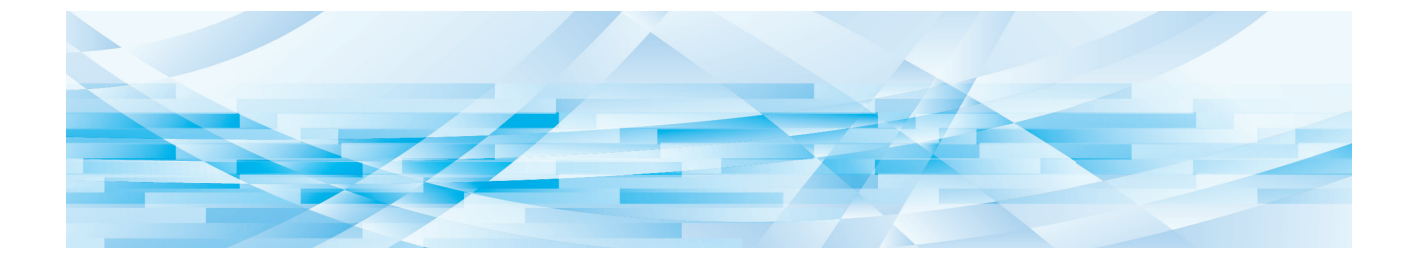

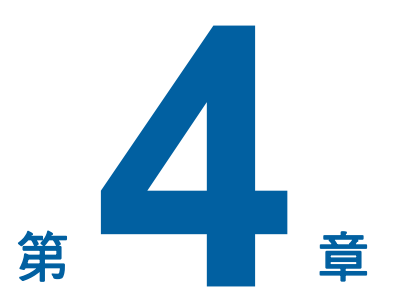

# 印刷的功能

如需各功能的詳細資訊和設定程序,請參閱參考頁 面。

# **[SPEED] (**A [46](#page-47-0)**)**

您可以調整印刷速度。

#### **[DENSITY]** ( $\Box$  [47](#page-48-1)) 您可以調整印刷濃度。

#### **[PRINT POSITION]** ( $\boxplus$  [48](#page-49-0))

您可以調整印刷位置。

# 印刷的功能 調整印刷速度 **[SPEED]**

<span id="page-47-1"></span><span id="page-47-0"></span>您可以調整印刷速度。 在印刷流程之前和印刷流程期間都能調整印刷速度。

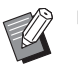

● 您可以在 [ 自選設定模式 ] 下變更 [ 印刷速 度 ] (A [59\)](#page-60-4) 的預設設定。

# **1** 按下 **[SPEED]** <sup>鍵</sup> **([**O**]** <sup>或</sup> **[**N**])**。

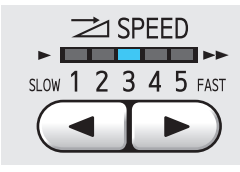

• 每按一次 [◀] 鍵,印刷速度就會降低一級。

• 每按一次 [▶] 鍵, 印刷速度就會增加一級。

下表顯示印刷速度指示燈狀態與印刷速度之間 的關係。

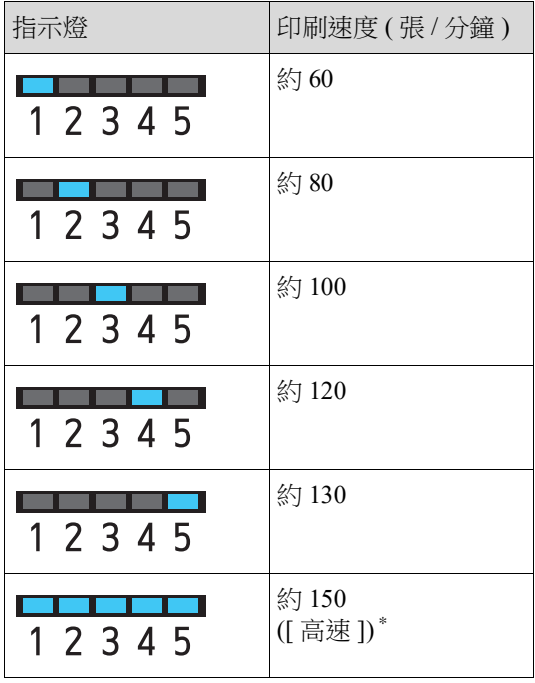

\* 僅針對 SF5450EII/SF5350EII/SF5250EII

- B印刷滾筒內的溫度為 **5°C** 或以上時, Z 可以使用 **[** 高速 **]**。如果印刷滾筒溫 度降低,請提高室溫或以 **[5]** 的速度 印刷一會,然後等待印刷滾筒溫度夠 高。
	- B某些紙張類型可能造成容易卡紙。使 用這些紙張時,以較低速印刷。
- ▶將 [ 自選設定模式 ] 的 [ 隔頁紙分頁 ]  $\mathscr{A}$ (四 [78\)](#page-79-0) 設定為 [開 ] 時,[ 高速 ] 不 能設定。

# <span id="page-48-1"></span><span id="page-48-0"></span>調整印刷濃度 **[DENSITY]**

您可以調整印刷濃度。 在印刷流程之前和印刷流程期間都能調整印刷濃度。

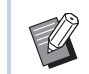

- ▶您可以在 [ 自選設定模式 ] 下變更 [ 印刷濃 度 ] (A [59\)](#page-60-5) 的預設設定。
- ▶ [INK SAVING] (14[41\)](#page-42-2) 開啟時,不能變更印 刷濃度。

# **1** 按下 **[DENSITY]** <sup>鍵</sup> **([**O**]** <sup>或</sup> **[**N**])**。

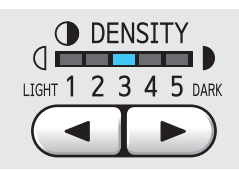

• 每按一次 [◀] 鍵, 印刷濃度就會降低一級。 • 每按一次 [▶] 鍵, 印刷濃度就會增加一級。

印刷濃度指示燈顯示目前的印刷濃度標準。

# <span id="page-49-0"></span>調整印刷位置 **[PRINT POSITION]**

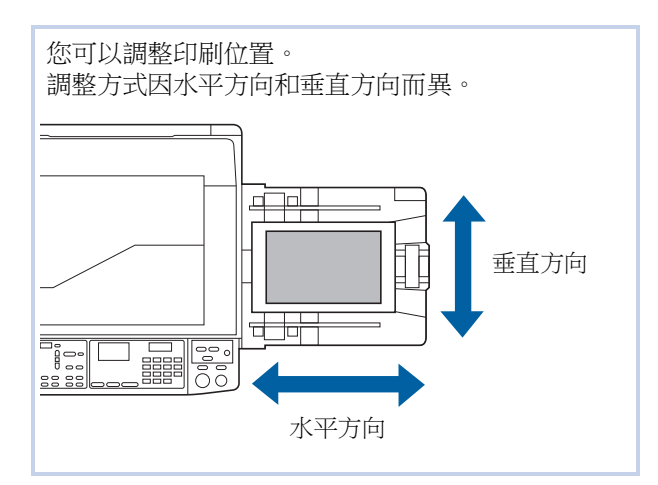

# 依水平方向調整位置

您可以使用控制面板上的 [PRINT POSITION] 鍵調整水 平方向的印刷位置。

在印刷流程之前和印刷流程期間都能調整印刷位置。

#### **1** 按下 **[PRINT POSITION]** <sup>鍵</sup> **([**O**]** <sup>或</sup> **[**N**])**。

每按一次 [◀] 或 [▶] 鍵, 印刷圖像就會移動  $0.5$  mm $\degree$ 

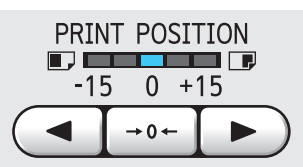

▶ 按下 [→0←] 鍵可使印刷圖像返回標 準位置。

▶ 調整後, 按下 [PROOF] 鍵檢查印刷 紙張。

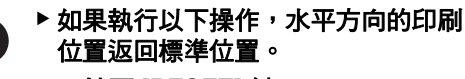

- C按下 **[RESET]** 鍵。
- •關閉電源。

# 依垂直方向調整位置

您可以使用送紙台上的垂直印刷位置調整撥盤調整印 刷位置。

### **1** 降下送紙台。

按送紙台上升 / 下降按鈕可降下送紙台, 直到送 紙輥與紙張分開。

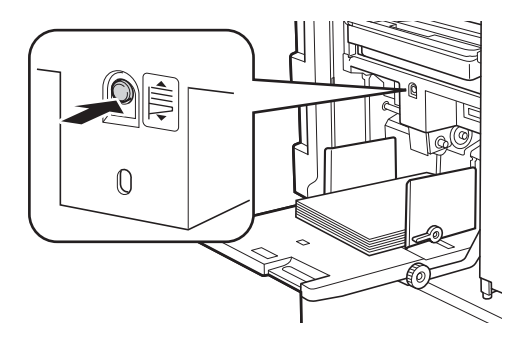

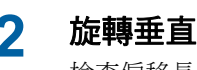

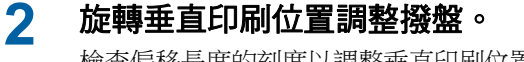

檢查偏移長度的刻度以調整垂直印刷位置。 刻度上的 [M] 符號顯示標準印刷位置。

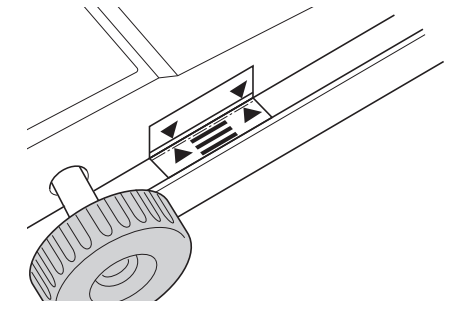

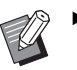

刻度僅供參考。調整後,按下 [PROOF] 鍵檢查印刷紙張。

#### ■ 將紙張上的印刷圖像向上移動

順時針旋轉撥盤。

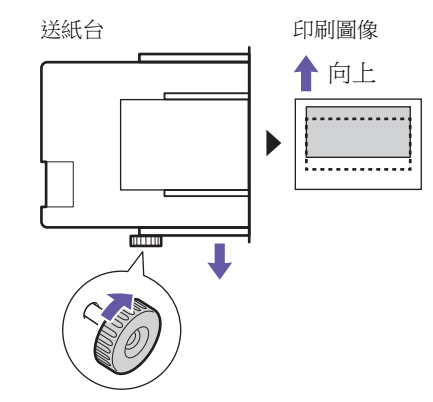

送紙台移動到本機前方時,印刷圖像會向上偏 移 ( 相對於紙張 )。

#### ■ 將紙張上的印刷圖像向下移動

逆時針旋轉撥盤。

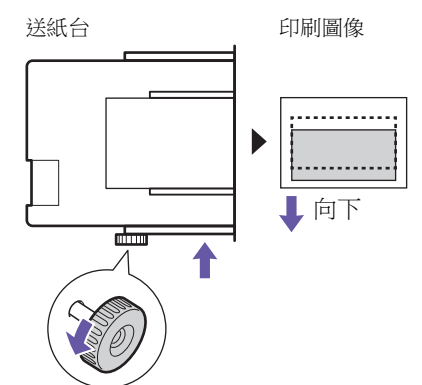

送紙台移動到本機後方時,印刷圖像會向下偏 移 ( 相對於紙張 )。

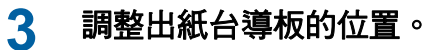

請根據送紙台的偏移長度調整出紙台導板的位 置。如果送紙台的位置與出紙台導板的位置沒 有對齊,可能會發生卡紙。 (四 25 " [設定出紙台](#page-26-0) ")

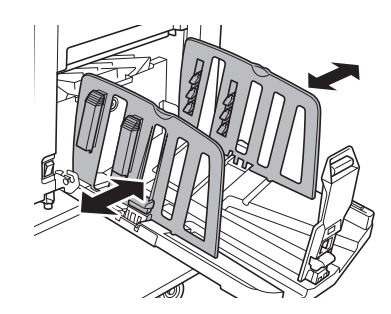

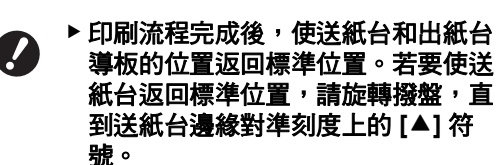

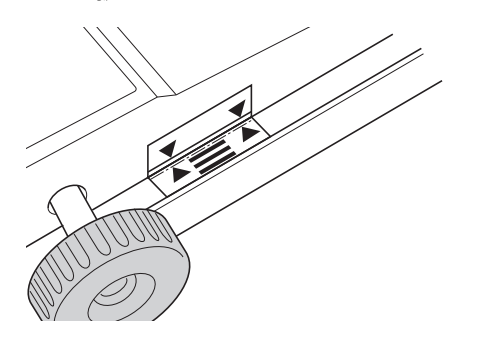

第 4 章 印刷的功能

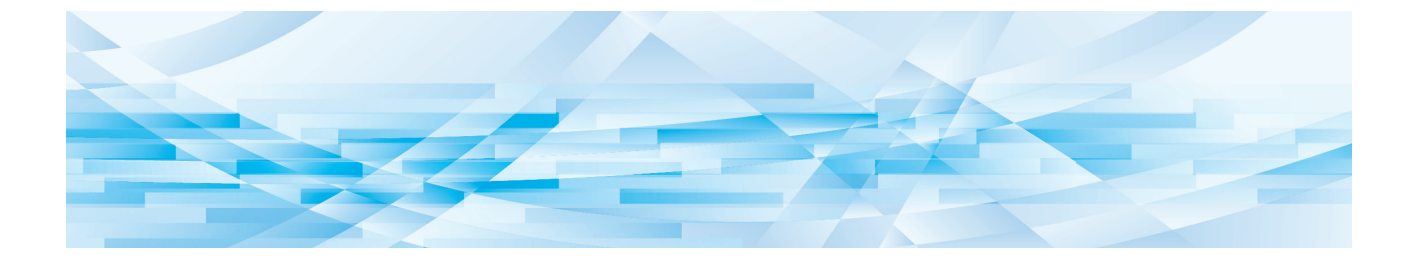

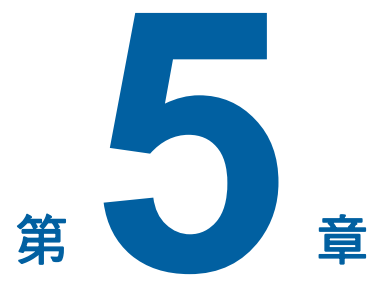

實用的功能

如需各功能的詳細資訊和設定程序,請參閱參考頁 面。

#### **[** 編程列表 **] (**A [52](#page-53-1)**)**

您可以依指定張數分離並排列印刷紙張。

#### **[IDLING]** ( $\boxtimes$  [56](#page-57-0))

長時間不使用印刷滾筒時,可以在開始印刷時減少 油墨模糊。

#### **[CONFIDENTIAL]** ( $\boxplus$  [56](#page-57-1))

您可以廢棄已使用的版紙。

# <span id="page-53-0"></span>實用的功能 印刷排列的原稿 **[** 編程列表 **]**

<span id="page-53-1"></span>您可以分離要為每套或各原稿印刷的份數。 當印刷流程在印刷指定份數 ( 每套或各原稿 ) 後停止 數秒時,您可以排列印刷紙張。當需要分發的份數 因各部門或層級不同時,此功能很實用。

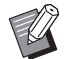

- ▶此功能與 [ 隔頁紙分頁 ] (14 [78\)](#page-79-0) 一起使用時 很實用,因為印刷紙張根據每個指定的間 隔以隔頁紙分頁。
- ▶此功能與 [紙帶分頁] (四 [61\)](#page-62-0) 一起使用時很 實用,因為印刷紙張以紙帶分頁成組。 若要使用 [ 紙帶分頁 ], 需要選購的紙帶分 頁機。
- ▶ 若未使用 [ 隔頁紙分頁 ] 或 [ 紙帶分頁 ], 建議您在每次分頁印刷暫停期間,從出紙 台取出印刷紙張或手動插入隔頁紙。

#### **[** 編程列表 **]** 的類型 **[** 單張原稿模式 **]**:

您可以設定要從每 " 份 " 的單張原稿印刷的份數。 " 份 " 可以組織成 " 群組 "。

可以設定最多 9999 張 × 99 份 × 50 群組。

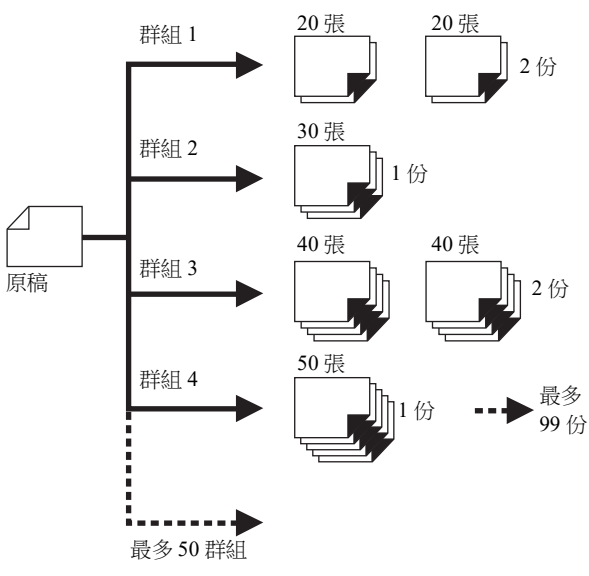

#### **[** 多張原稿模式 **]**:

您可以為多張原稿設定不同張數。 可以設定最多 9999 張 × 20 頁原稿。

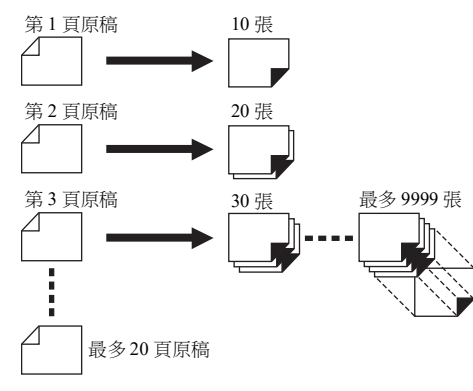

#### ■ 如何使用 **[編程列表 ]**

#### 有以下兩個方式。

- 印刷而不登記編程列表設定 (A 53 " 設定 [ [單張原稿模式](#page-54-0) ]") (A 53 " 設定 [ [多張原稿模式](#page-54-1) ]")
- 叫出登記的 [ 編程列表 ] 設定以印刷 (A 54 " 叫出 [ [編程列表](#page-55-1) ]")

### <span id="page-54-0"></span>設定 **[** 單張原稿模式 **]**

**1** 按下 **[P]** 鍵。

顯示 [ 單張原稿模式 ] 屏幕。

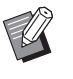

▶ 每按一次 [P] 鍵, 就會在 [ 單張原稿 模式 ]、[ 多張原稿模式 ] 和 [ 編程列 表關閉 ] 之間切換畫面。

# **2** 按下 **[+]** 鍵。

## **3** <sup>在</sup> **[** <sup>張</sup> **]** 中輸入數值。

使用數字鍵輸入第一個群組的印刷數量。

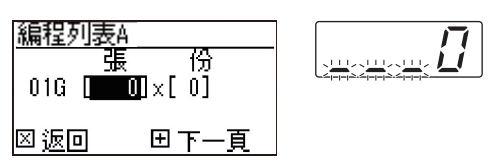

# **4** 按下 **[+]** 鍵。

**5** <sup>在</sup> **[** <sup>份</sup> **]** 中輸入數值。

使用數字鍵輸入第一個群組的份數。

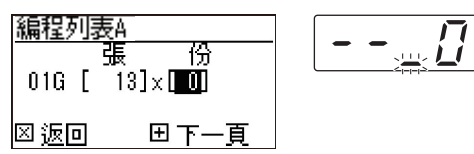

### **6** 按下 **[+]** 鍵。

然後執行下一個群組的設定。 根據需要重複步驟 3 至 6。

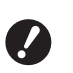

B如果您想要登記 **[** 編程列表 **]** 的設 定,請轉至 **"** 登記 **[** [編程列表](#page-55-0) **]" (**A [54](#page-55-0)**)** 中的步驟 **2**。

### **7** 印刷。

其餘程序與紙張原稿的一般印刷操作相同。 (A 29 " [印刷紙張原稿](#page-30-0) ")

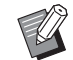

▶ 從最後一個群組依照登記的反向順序 執行印刷。( 範例:[03G] -> [02G] -> [01G]) 在此情況下,[01G] 會輸出在出紙台 中的印刷紙張頂部。

# <span id="page-54-1"></span>設定 **[** 多張原稿模式 **]**

### **1** 按兩次 **[P]** 鍵。

顯示 [ 多張原稿模式 ] 屏幕。

▶ 每按一次 [P] 鍵, 就會在 [ 單張原稿 模式 ]、[ 多張原稿模式 ] 和 [ 編程列 表關閉 ] 之間切換畫面。

# **2** 按下 **[+]** 鍵。

# **3** <sup>在</sup> **[** <sup>張</sup> **]** 中輸入數值。

使用數字鍵輸入第一份原稿的印刷數量。

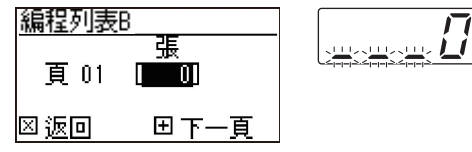

# **4** 按下 **[+]** 鍵。 然後執行下一份原稿的設定。 根據需要重複步驟 3 和 4。 **5** 印刷。 其餘程序與紙張原稿的一般印刷操作相同。 (A 29 " [印刷紙張原稿](#page-30-0) ") B如果您想要登記 **[** 編程列表 **]** 的設 定,請轉至 **"** 登記 **[** [編程列表](#page-55-0) **]" (**A [54](#page-55-0)**)** 中的步驟 **2**。 ▶從最後一份原稿依照登記的反向順序

執行印刷。( 範例:[ 頁 03] -> [ 頁 02] -> [ 頁 01]) 在此情況下,[ 頁 01] 會輸出在出紙 台中的印刷紙張頂部。

# 取消 **[** 編程列表 **]**

### **1** 按下 **[P]** 鍵。

[P] 鍵指示燈熄滅, [ 編程列表 ] 關閉。

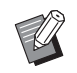

▶ 每按一次 [P] 鍵, 就會在 [ 單張原稿 模式 ]、[ 多張原稿模式 ] 和 [ 編程列 表關閉 ] 之間切換畫面。

# <span id="page-55-0"></span>登記 **[** 編程列表 **]**

登記常用的編程列表會很實用。 您可以登記總共 6 個 [ 單張原稿模式 ] 和 [ 多張原稿模 式 ] 編程列表。

#### **1** 設定編程列表。

執行以下設定之一。

- "設定 [ [單張原稿模式](#page-54-0) ]"(4 [53\)](#page-54-0) 中的步驟 1 至 6。
- "設定 [ [多張原稿模式](#page-54-1) ]"(1 [53\)](#page-54-1) 中的步驟 1 至 4。

2 按下 [\*] 鍵。

# **3** 輸入編程列表編號。

使用數字鍵輸入您想要登記的編程列表編號。

 $\bar{\mu}$ **、「** 

編程列表記憶體模式 號: 02-編程列表A

#### 図返回 圖 儲存

- 如果您輸入已登記的編程列表編號, 數字顯示 中會顯示 [a]( 單張原稿模式 ) 或 [b]( 多張原稿 模式 )。
- 如果您輸入未登記的編程列表編號, [a] 和 [b] 都不會顯示。

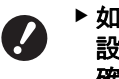

#### ▶ 如果您輸入已登記的編程列表編號, 設定會被覆寫。如果設定被覆寫,請 確定是否沒有問題。

# **4** 按下 **[**U**]** 鍵。

[ 編程列表 ] 的設定便會登記。數字顯示中會顯 示已登記編程列表 ([a] 或 [b]) 的編號和類型。

- 按下 [START] 鍵時,可以根據您登記的 [ 編程 列表 ] 設定執行印刷。
- 按下 [P] 鍵可關閉 [ 編程列表 ]。

# <span id="page-55-1"></span>叫出 **[** 編程列表 **]**

**1** 按下 **[P]** 鍵。

[P] 鍵指示燈亮起。

# 2 按下 [\*] 鍵。

# **3** 輸入編程列表編號。

使用數字鍵輸入您想要叫出的編程列表編號。

編程列表叫出模式 |競:00-編程列表A

H

回刪除 田叫出

**4** 按下 **[+]** 鍵。

便會叫出您登記的設定。

- 按下 [START] 鍵時,可以根據您叫出的 [ 編程 列表 ] 設定執行印刷。
- 按下 [P] 鍵可關閉 [ 編程列表 ]。

### 變更 **[** 編程列表 **]** 的設定

### **1** 叫出編程列表。

執行 " 叫出 [ [編程列表](#page-55-1) ]" 中的步驟 1 至 4。

# **2** 按下 **[+]** 鍵。

現在您可以變更設定。

# **3** 變更編程列表的設定。

變更份數和套數。

- 按下 [C] 鍵可清除已設定的數值, 您可以使用 數字鍵輸入新數值。
- 按下 [+] 鍵可轉至下一個輸入目標。
- 按下 [×] 鍵可回到上一個輸入目標。

### **4** 按下 **[**U**]** 鍵。

其餘程序請執行"登記 [ [編程列表](#page-55-0) ]" 中的步驟 3 和 4 登記變更。

### 清除 **[** 編程列表 **]**

**1** 按下 **[P]** 鍵。

[P] 鍵指示燈亮起。

2 按下 [\*] 鍵。

# **3** 輸入編程列表編號。

使用數字鍵,輸入您想要清除的編程列表編號。

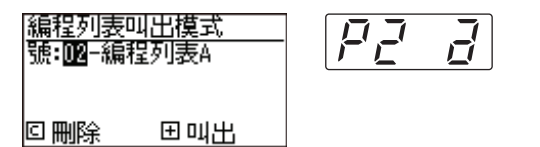

**4** 按下 **[C]** 鍵。

# **5** 按下 **[START]** 鍵。

您指定的 [ 編程列表 ] 會被清除。

#### **6** 按下 **[P]** 鍵。 [ 編程列表 ] 便會關閉。

# <span id="page-57-2"></span><span id="page-57-0"></span>避免油墨模糊 **[IDLING]**

長時間不使用本機或更換印刷滾筒後,開始印刷時 有幾張印刷紙可能會褪色。開啟 [IDLING] 時,會在 製版期間執行確保油墨可用性和穩定性的操作。 使用此功能可以從一開始就清楚印刷,讓您節省紙 張。

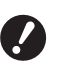

 $\mathbb Z$ 

- B**[IDLING]** 是在製版期間執行的功能。如果 您只執行印刷流程,就不會執行 **[IDLING]**。
- B執行 **[IDLING]** 時,製版所需的時間會變 長。
- ▶ 如果長時間不使用印刷滾筒,您可以設定 在下次製版期間自動執行 [IDLING]。您可 以在 [ 自選設定模式 ] 下變更 [ 自動拌墨時 間 ] 的設定 (19 [60\)](#page-61-3)。

# **1** 按下 **[IDLING]** 鍵。

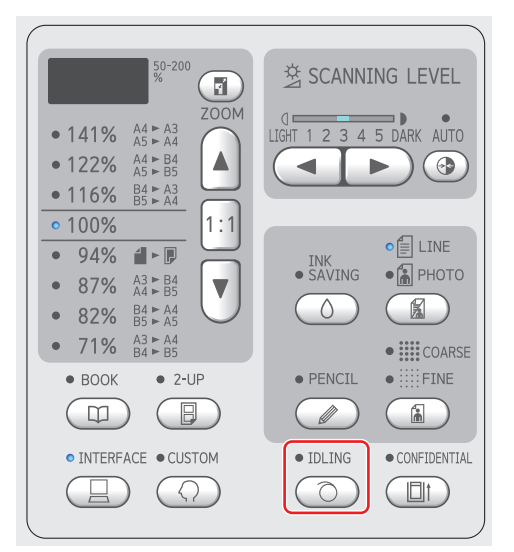

如果您在 [IDLING] 指示燈亮起時放置原稿並按 下 [START] 鍵,會在製版期間執行 [IDLING]。

# <span id="page-57-1"></span>防止複印機密文件 **[CONFIDENTIAL]**

印刷後,已製作好的版紙仍放在印刷滾筒上,並且 處於準備印刷的狀態。

[CONFIDENTIAL] 開啟時,會廢棄已製作好的版 紙。因此,您可以避免不當印刷機密文件。 當空白的版紙放在印刷滾筒上時,版紙也會扮演護 罩的角色,避免印刷滾筒中的油墨在長時間不執行 印刷時變乾。

# **1** 按下 **[CONFIDENTIAL]** 鍵。

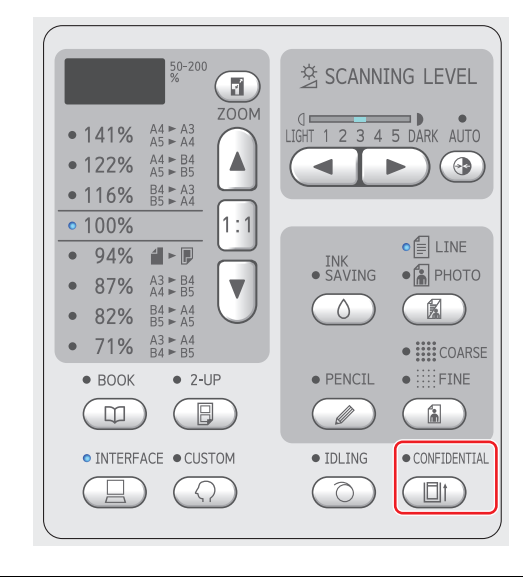

### **2** 按下 **[START]** 鍵。

廢棄印刷滾筒上的版紙並放入空白的版紙。

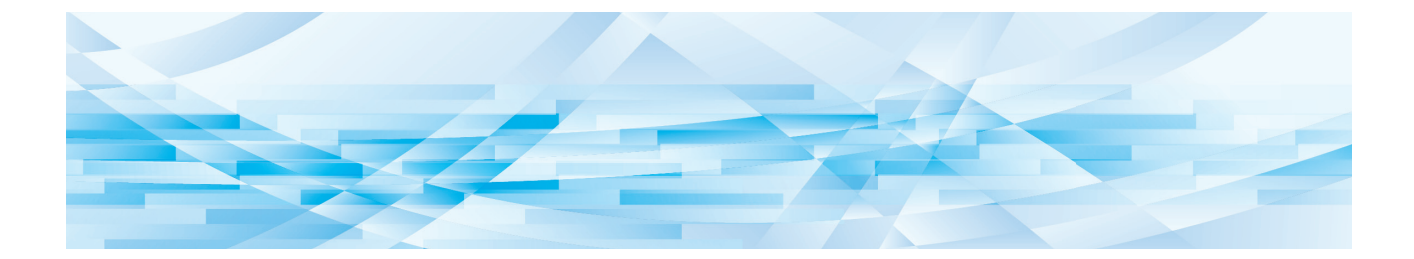

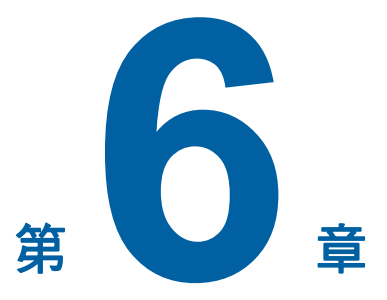

設定操作條件

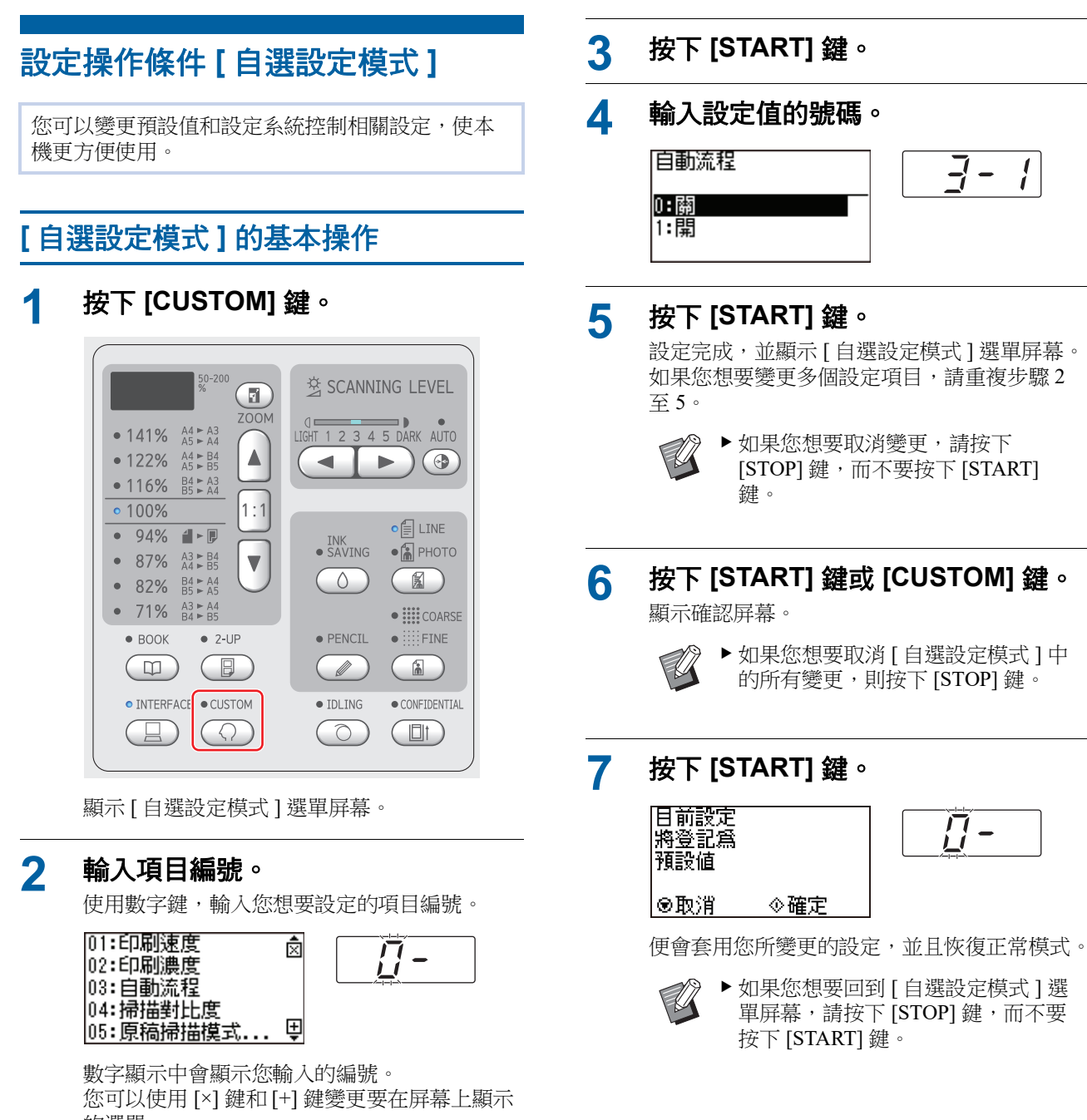

日-

 $7 - 1$ 

的選單。

# <span id="page-60-7"></span>設定項目清單

- 在以下清單中,出廠預設設定會以底線標示。
- 只有在已安裝選購配件時,才會顯示標示星號 (\*) 的項目。
- 當 [81:驗證設定 ] (ല [69\)](#page-70-1) 設定為 [ 開 ] 時,一般用戶不能瀏覽或變更標示 "★" 的項目。

<span id="page-60-6"></span><span id="page-60-5"></span><span id="page-60-4"></span><span id="page-60-3"></span><span id="page-60-2"></span><span id="page-60-1"></span><span id="page-60-0"></span>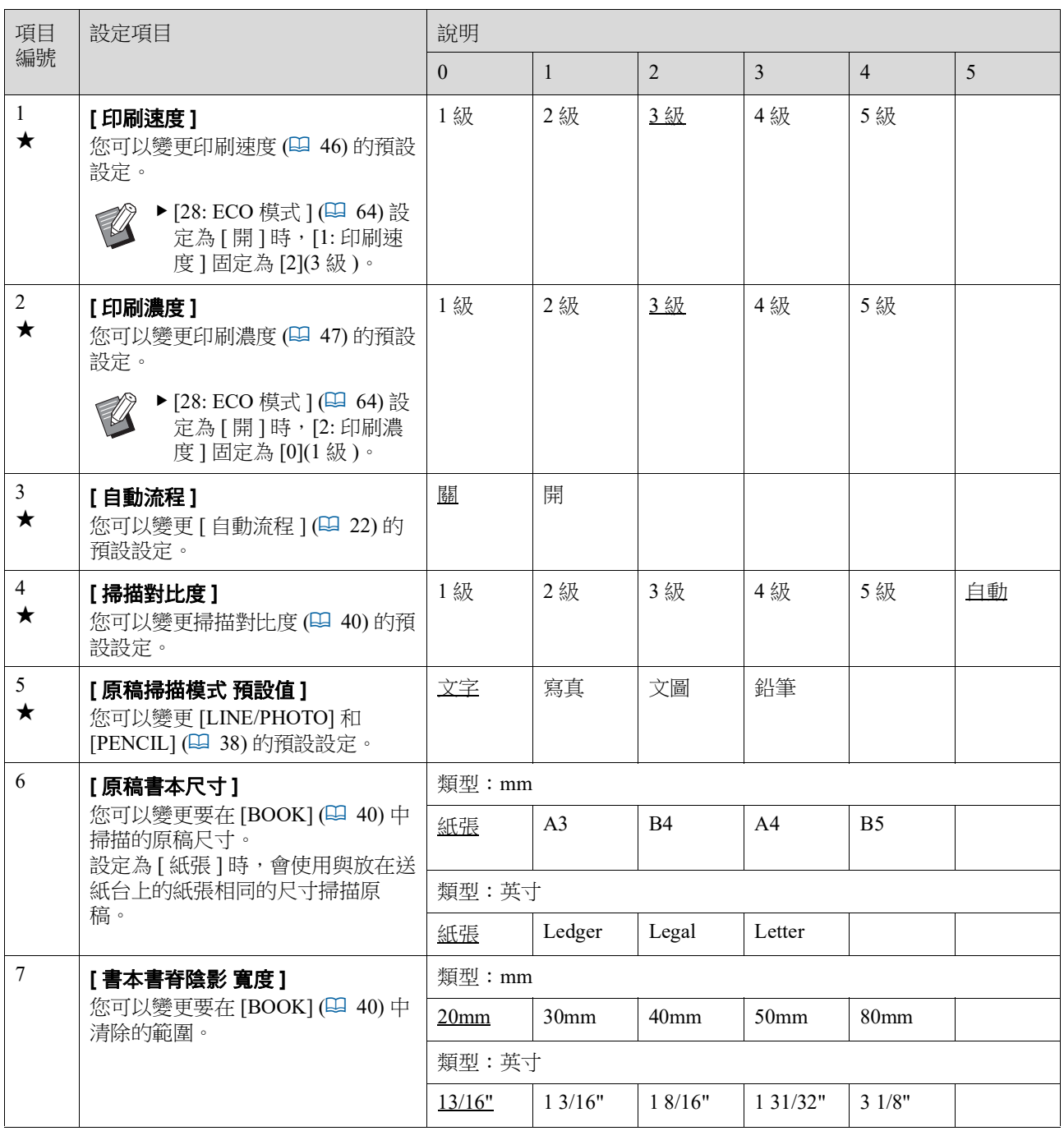

<span id="page-61-3"></span><span id="page-61-2"></span><span id="page-61-1"></span><span id="page-61-0"></span>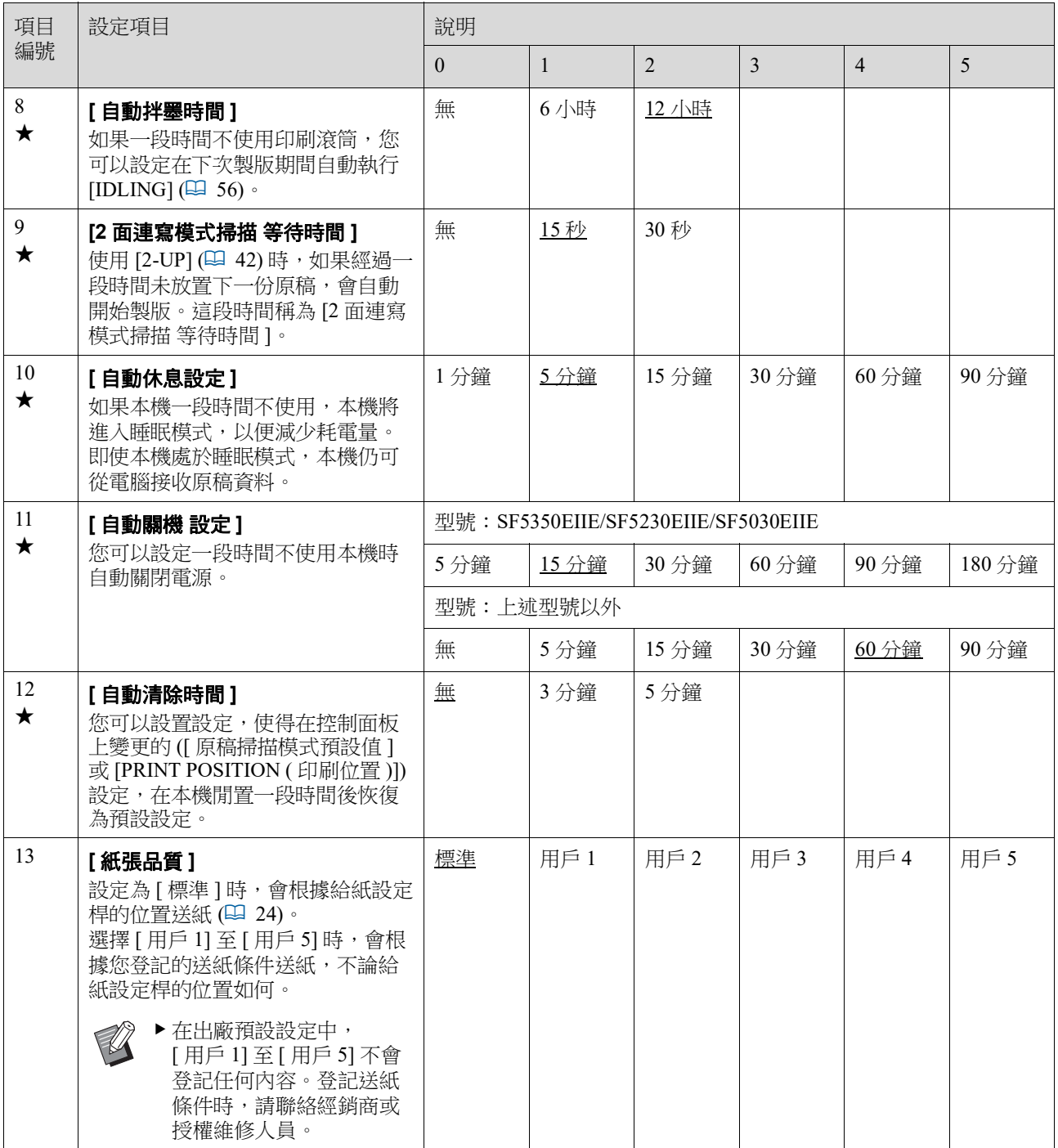

<span id="page-62-1"></span><span id="page-62-0"></span>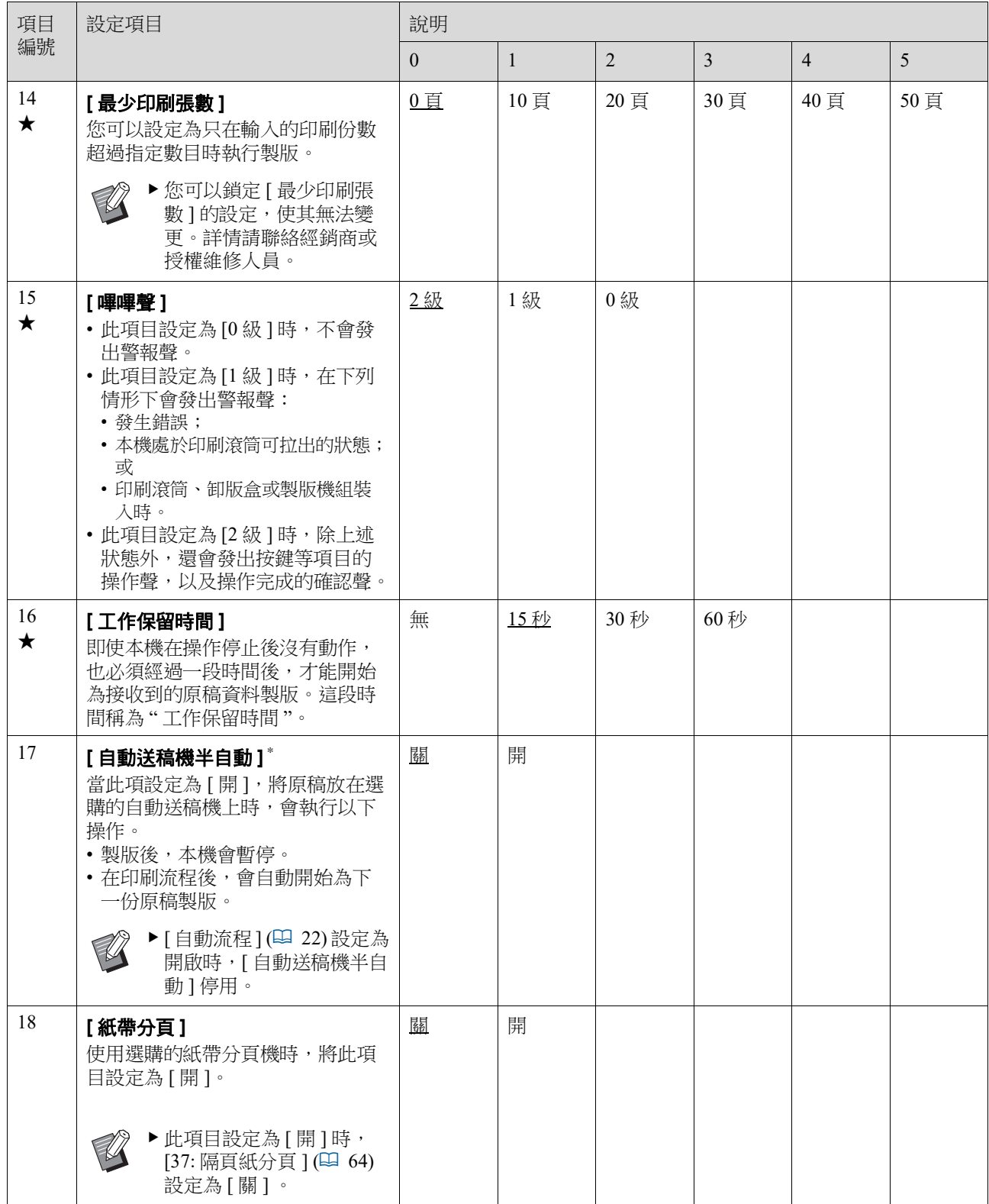

<span id="page-63-1"></span><span id="page-63-0"></span>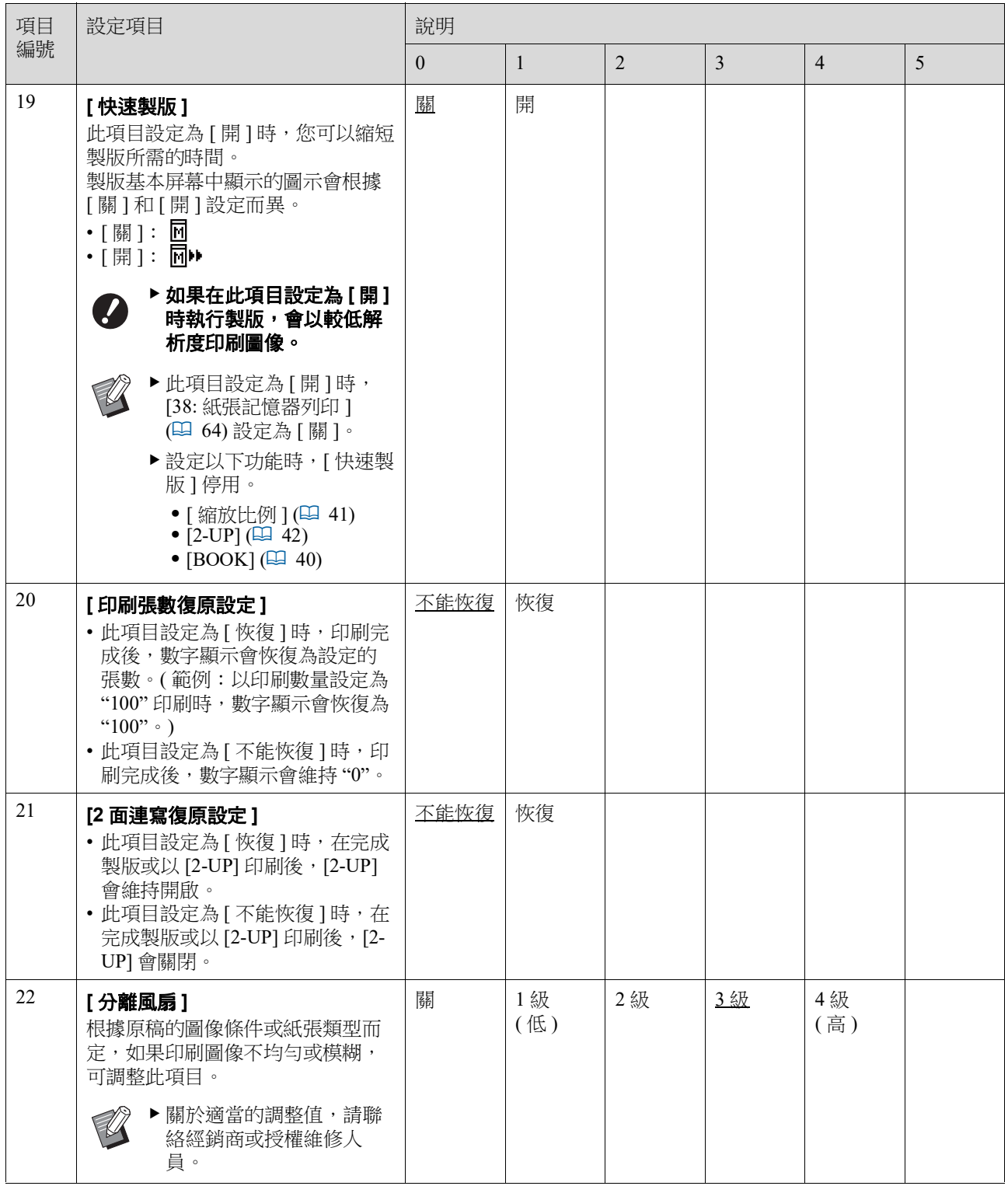

<span id="page-64-1"></span><span id="page-64-0"></span>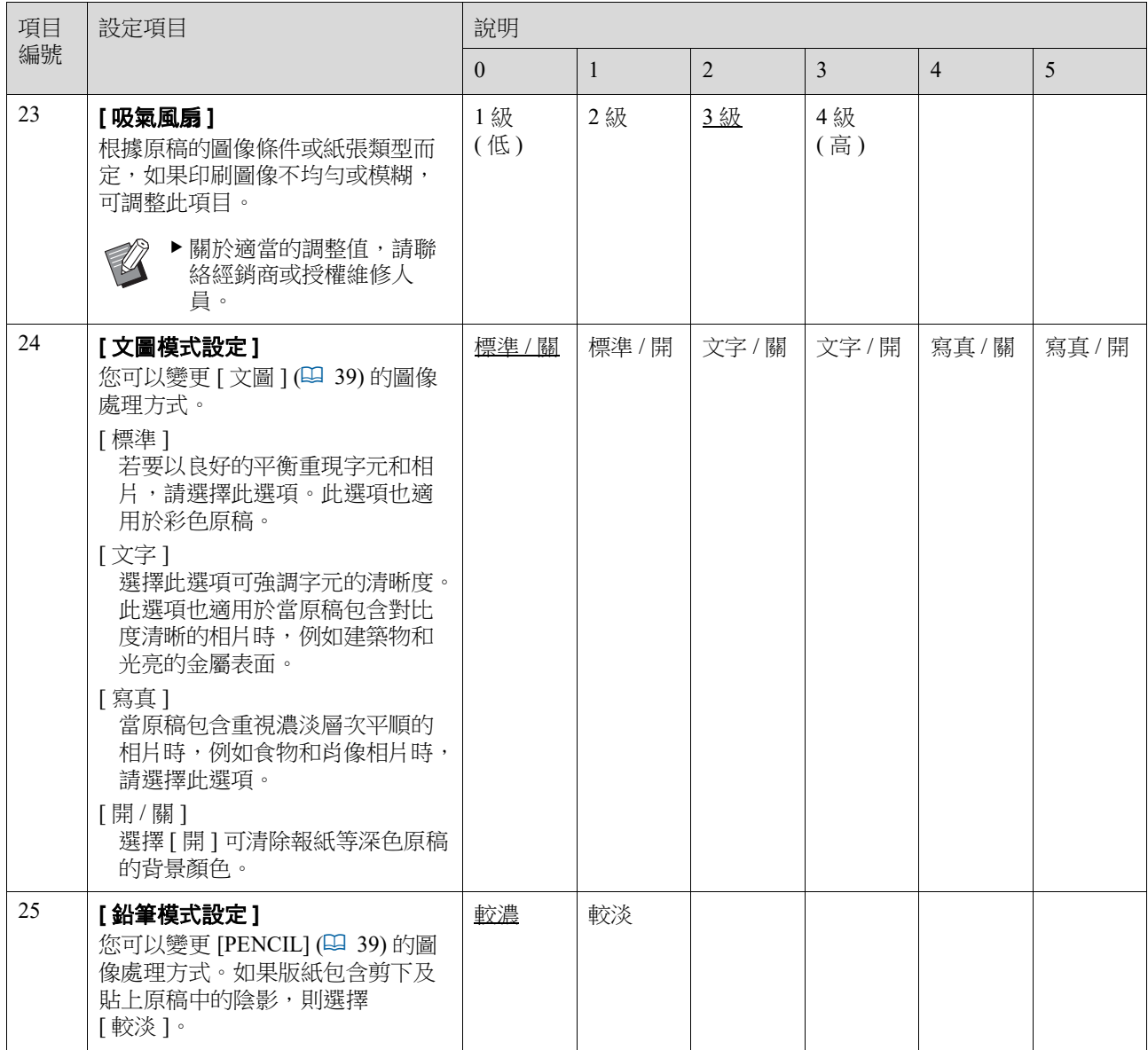

<span id="page-65-2"></span><span id="page-65-1"></span><span id="page-65-0"></span>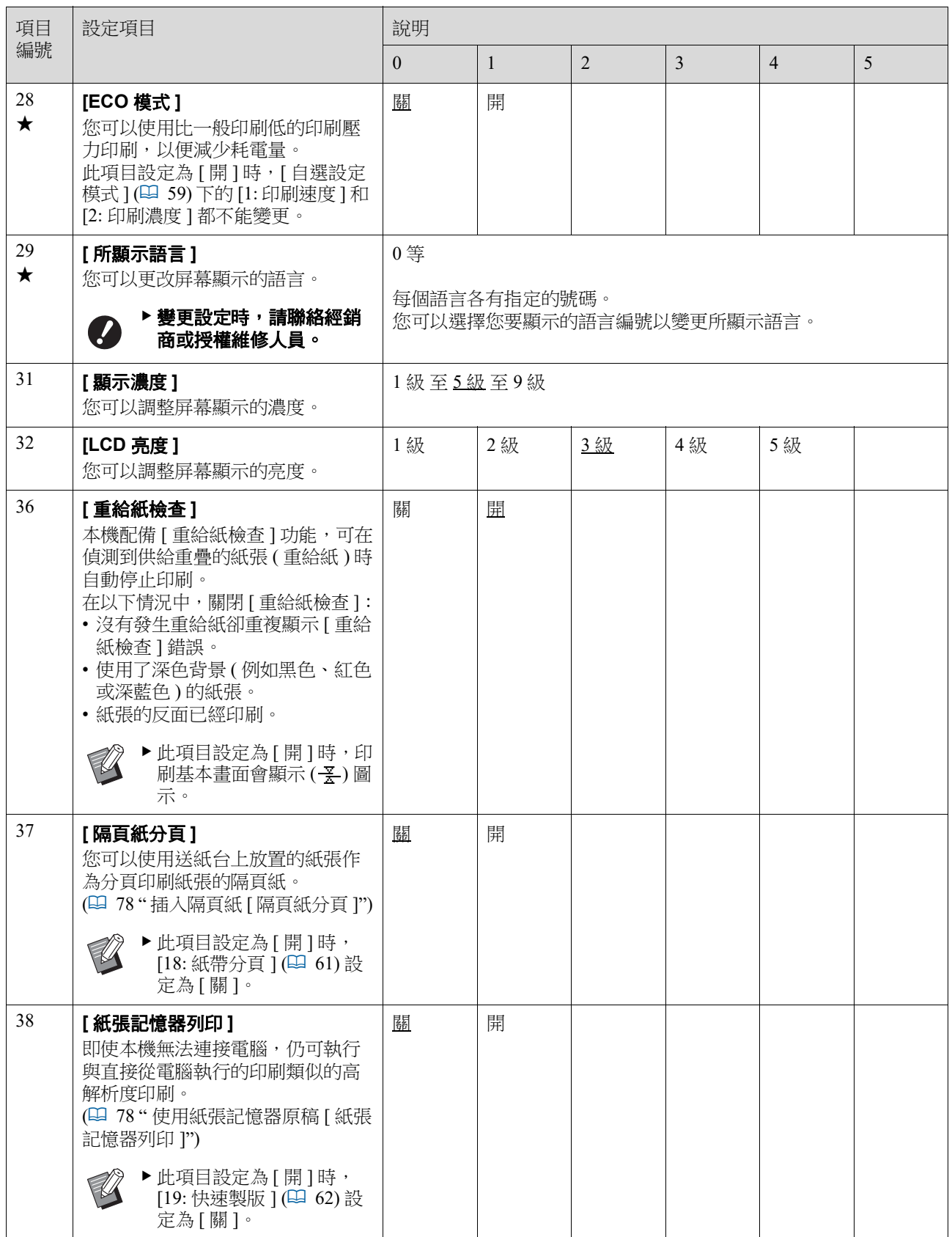

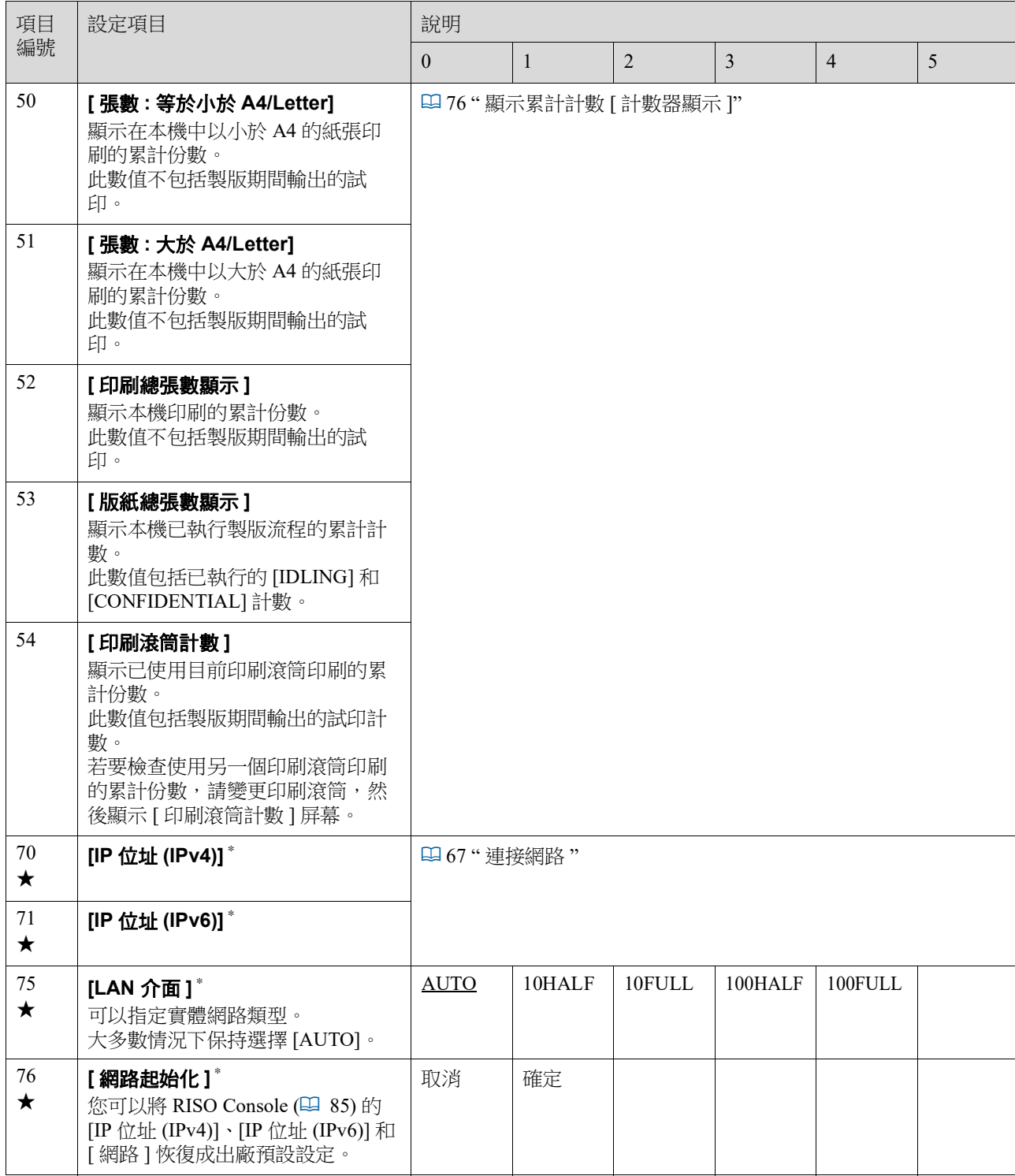

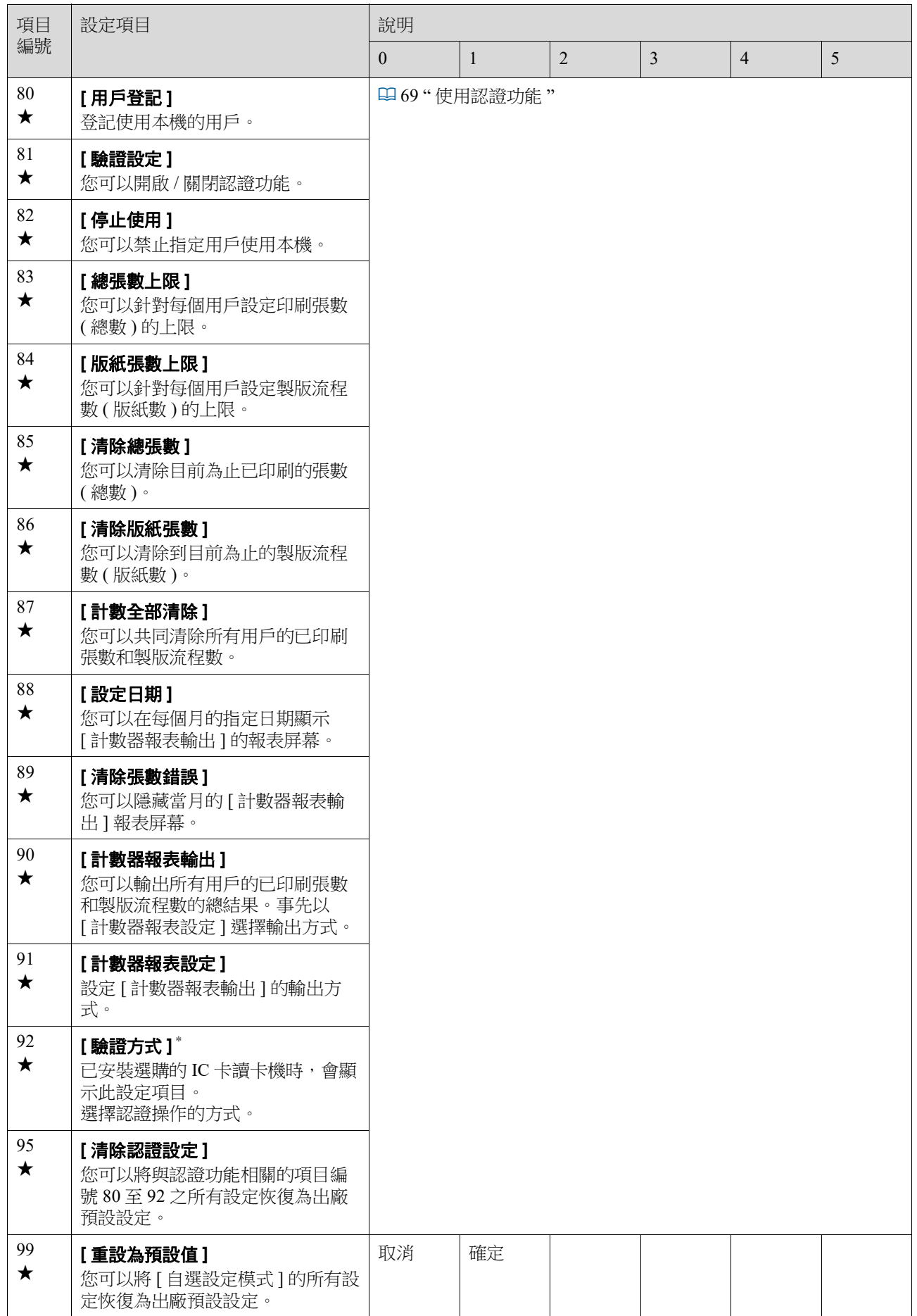

<span id="page-68-0"></span>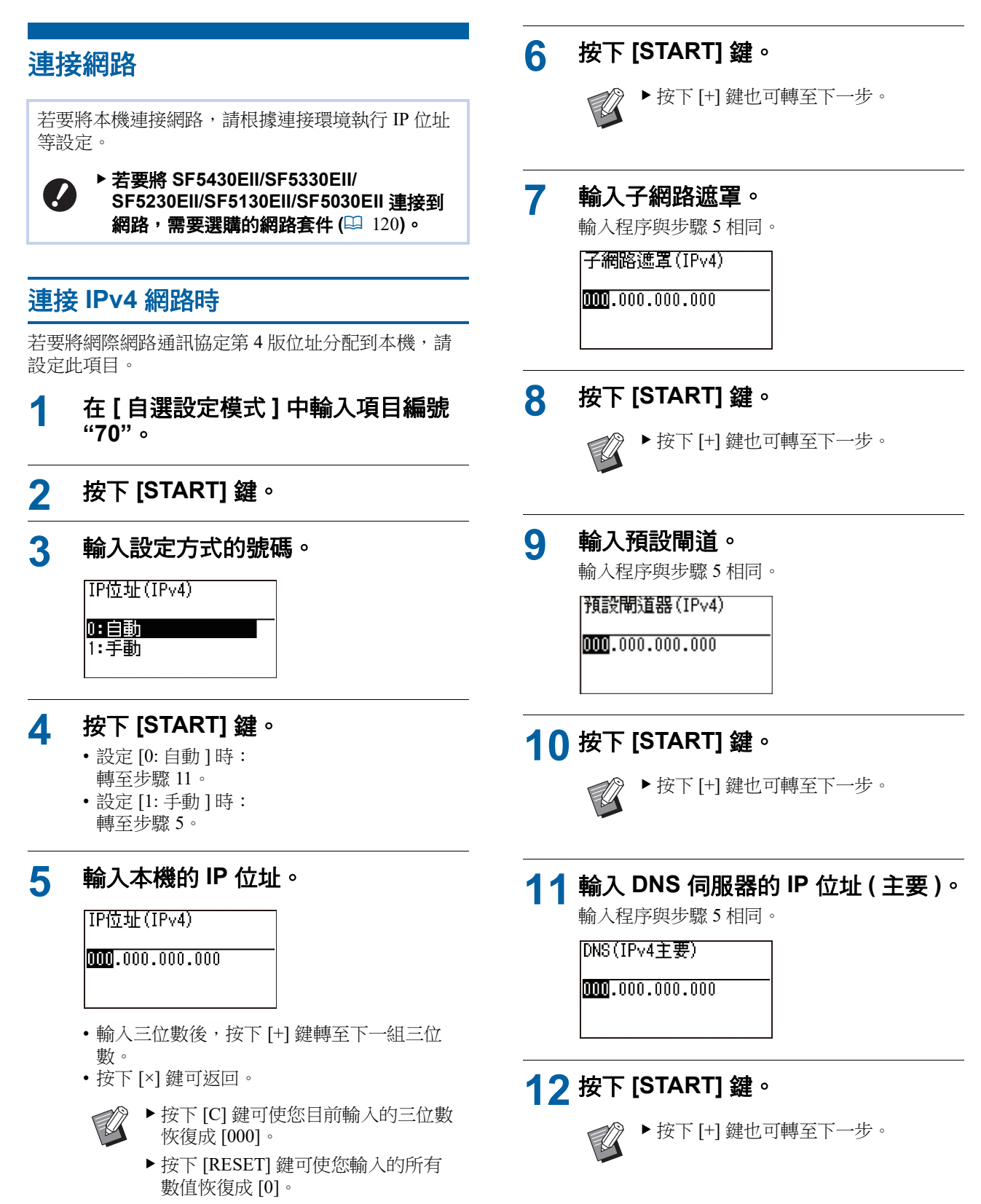

# **13** 輸入 **DNS** 伺服器的 **IP** 位址 **(** 次要 **)**。

輸入程序與步驟 5 相同。

DNS(IPv4次要)

 $\boxed{0000, 000, 000, 000}$ 

### **14** 按下 **[START]** 鍵。

設定完成,並顯示選單屏幕。

### 連接 **IPv6** 網路時

若要將網際網路通訊協定第6版位址分配到本機,請 設定此項目。

- **1** <sup>在</sup> **[** 自選設定模式 **]** 中輸入項目編號 **"71"**。
- **2** 按下 **[START]** 鍵。
- **3** 輸入設定方式的號碼。

[IP位址(IPv6)

0:手動 1:無狀態

200 段元子状態

#### **4** 按下 **[START]** 鍵。

- 設定 [0: 手動 ] 時: 轉至步驟 5。
- 設定 [1: 無狀態 ] 或 [2: 可設定狀態 ] 時: 轉至步驟 11。
- **5** 輸入本機的 **IP** 位址。

#### TP位址(IPv6)

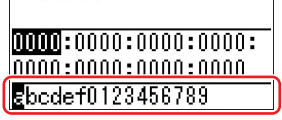

① 按下印刷位置調整的 [◀] 和 [▶] 鍵, 以便從 屏幕底部的欄位選擇要輸入的值 ( 字母和數 值 )。

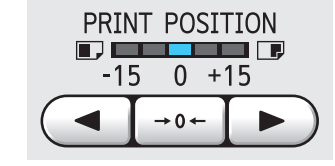

- ② 按下印刷位置調整的 [→0←] 鍵,確認您輸入 的值。( 您也可以使用數字鍵輸入數值。)
	- ▶ 按下印刷速度調整的 [▶] 鍵, 使 輸入目的地移至下一位數。
		- ▶ 按下印刷速度調整的 [1] 鍵, 使 輸入目的地回到上一位數。
		- ▶ 按下 [C] 鍵可使您目前輸入的四 位數恢復成 [0000]。
		- ▶ 按下 [RESET] 鍵可使您輸入的所 有數值恢復成 [0]。
- 3 輸入四位數後,按下 [+] 鍵轉至下一組四位 數。

### **6** 按下 **[START]** 鍵。

B按下 [+] 鍵也可轉至下一步。  $\mathbb Z$ 

### **7** 輸入前綴長度。

首碼(IPv6)

064

**8** 按下 **[START]** 鍵。

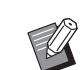

B按下 [+] 鍵也可轉至下一步。

### **9** 輸入預設閘道的 **IP** 位址。

輸入程序與步驟 5 相同。

#### 預設閘道器(IPv6)

 $00000:0000:0000:00000:$  $|0000:0000:0000:0000$ Ebcdef0123456789

### **10** 按下 **[START]** 鍵。

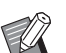

B按下 [+] 鍵也可轉至下一步。

# **11** 輸入 **DNS** 伺服器的 **IP** 位址 **(** 主要 **)**。

輸入程序與步驟 5 相同。

#### $|DNS(IPv6{\pm \overline{\overline{x}}})|$

 $[00000:0000:0000:00000:$  $|0000:0000:0000:0000$ Ebcdef0123456789

# **12** 按下 **[START]** 鍵。

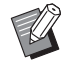

B按下 [+] 鍵也可轉至下一步。

# **13** 輸入 **DNS** 伺服器的 **IP** 位址 **(** 次要 **)**。

輸入程序與步驟 5 相同。

#### DNS(IPv6次要)

 $\boxed{00000:0000:0000:00000:}$  $|0000:0000:0000:0000$ Ebcdef0123456789

#### **14** 按下 **[START]** 鍵。

設定完成,並顯示選單屏幕。

# <span id="page-70-1"></span>使用認證功能

" 認證 " 指的是使用指定給每個用戶的 PIN 密碼和 IC 卡識別本機的用戶。 用戶識別可進行個別用戶管理並加強安全性。

#### ■ 使用認證功能所需的設定項目

在 [ 自選設定模式 ] 中執行以下設定。

<span id="page-70-0"></span>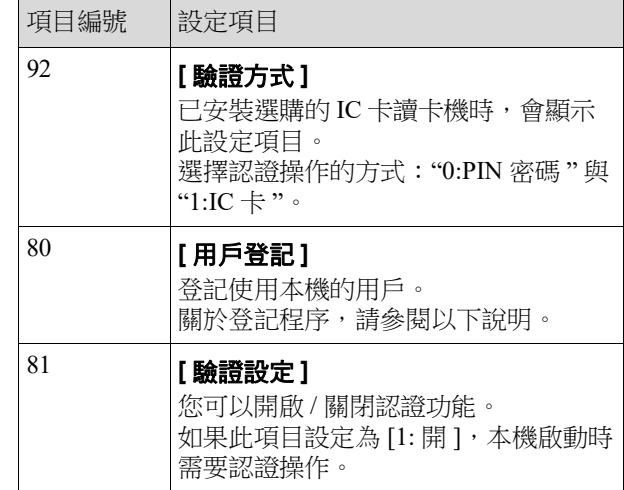

# **[** 用戶登記 **]**

登記使用本機的用戶。 可登記的用戶數目因 [ 驗證方式 ] 而異。

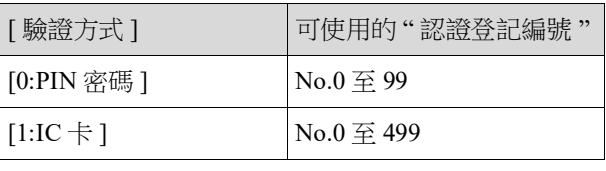

用戶分成 " 一般用戶 " 和 " 管理員 " 兩類。

#### ■ 何謂 " 一般用戶 "?

" 認證登記編號 " 指定給已登記到本機的用戶。認證登 記編號 1 開始的用戶稱為 " 一般用戶 "。一般用戶不能 瀏覽或變更 [ 自選設定模式 ] 中的某些項目。

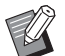

B關於一般用戶不能瀏覽或變更的項目,請參 閱 [ 自選設定模式 ] (A [59\)](#page-60-7) 的 " 設定項目清 單"。項目編號標示"★"。

# ■ 何謂 " 管理員 "?

登記為認證登記編號 0 的用戶稱為 " 管理員 "。 管理員可瀏覽、變更 [ 自選設定模式 ] 的所有項目。

#### **1** <sup>在</sup> **[** 自選設定模式 **]** 中輸入項目編號 **"80"**。

### **2** 按下 **[START]** 鍵。

顯示 [ 用戶登記 ] 屏幕。

# **3** 按下 **[+]** 鍵。

#### **4** 輸入您要登記或變更的用戶的認證登 記編號。

若未登記管理員 ( 認證登記編號:0),必須先登 記。

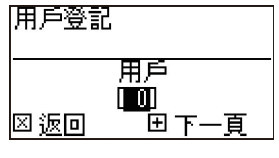

#### **5** 按下 **[+]** 鍵。

轉至步驟 6。 如果 [ 驗證方式 ] (1 [69\)](#page-70-1) 設定為 [1: IC 卡 ], 轉 至步驟 8。

### **6** 輸入新的 **PIN** 密碼。

最多可以輸入四位數。 輸入的密碼顯示為"\*"。

#### |講輸入PIN密碼

用戶-0 |米米米米| 网速回 国下 - 百

# **7** 按下 **[+]** 鍵。

轉至步驟 9。

### **8** <sup>將</sup> **IC** 卡觸碰 **IC** 卡讀卡機。

正確讀取 IC 卡時,會顯示 [請輸入群組號碼] 屏幕。

### **9** 請輸入群組號碼。

您可以設定用戶所屬的群組 ( 部門等 )。設定群 組後,每個群組的總數會顯示在以 [計數器報表 輸出 ] (A [73\)](#page-74-0) 輸出的總結果中。

您可以設定編號 1 至 32。 如果沒有要設定的群組,請輸入 "0"。

|請輸入群組號碼 用戶-0  $\begin{bmatrix} 1 & 0 \end{bmatrix}$ 网返回 国下一直

# **10** 按下 **[+]** 鍵。

便會登記用戶。 若要繼續設定其他用戶,請重複步驟 4 至 10。

**11** 按下 **[START]** 鍵。

設定完成,並顯示選單屏幕。

# <span id="page-71-0"></span>**[** 停止使用 **]**

您可以禁止指定用戶使用本機。若要取消停用狀態, 請使用相同步驟將此項目切換到 [0:OFF]。

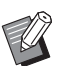

B不能停止本機管理員的使用。

- **1** <sup>在</sup> **[** 自選設定模式 **]** 中輸入項目編號 **"82"**。
- **2** 按下 **[START]** 鍵。 顯示 [ 停止使用 ] 屏幕。
- **3** 按下 **[+]** 鍵。

#### **4** 輸入目標用戶的認證登記編號。

障正硬用

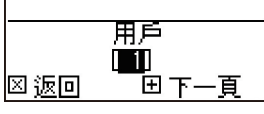
**6**

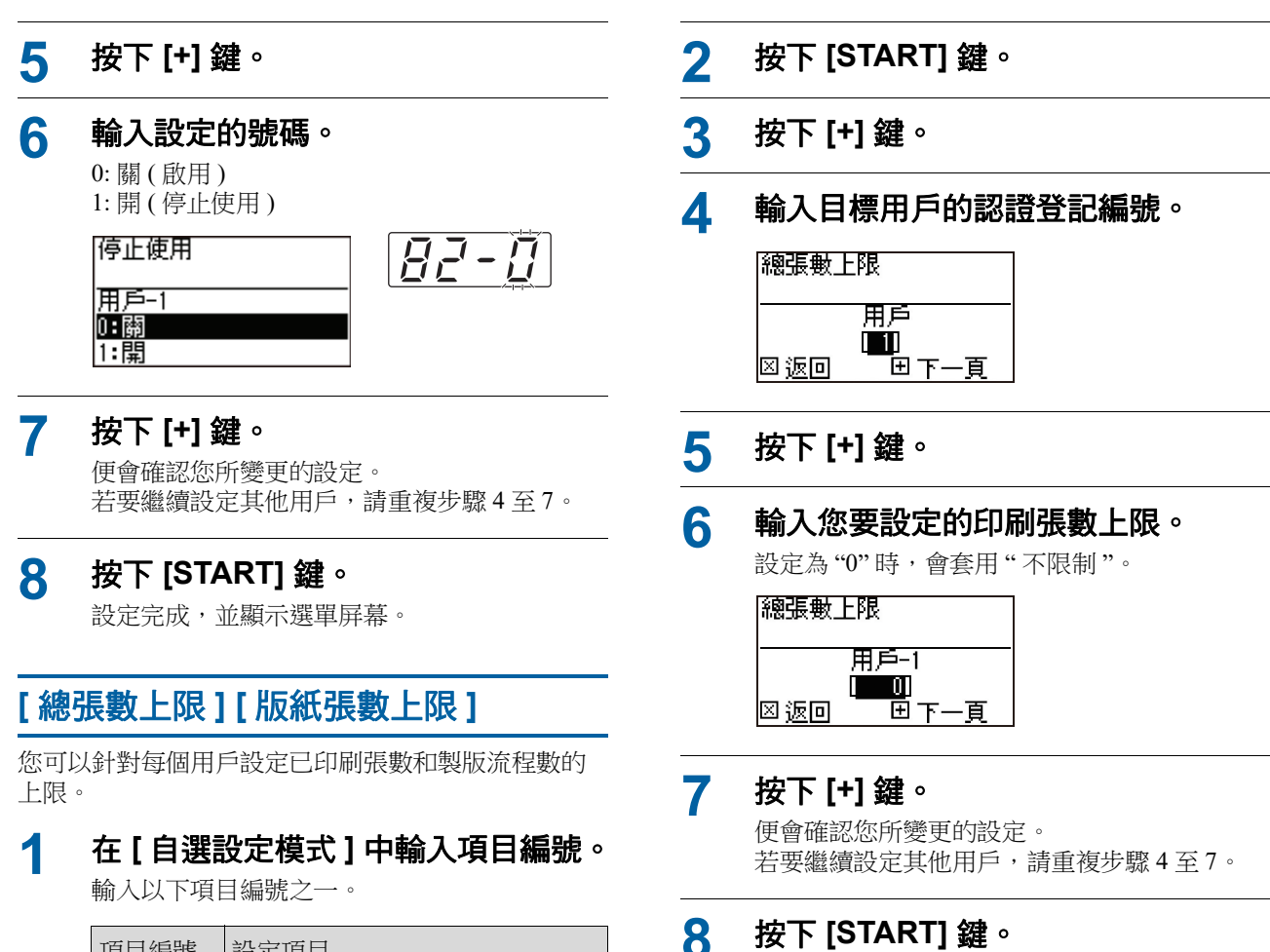

設定完成,並顯示選單屏幕。

**[** 清除總張數 **] [** 清除版紙張數 **]**

可以將每個用戶或所有用戶指定為清除目標。

您可以清除目前為止已印刷的張數或製版流程數。您

B若要共同清除所有用戶的已印刷張數和製版 流程數,[計數全部清除 ] (14[72\)](#page-73-0) 很實用。

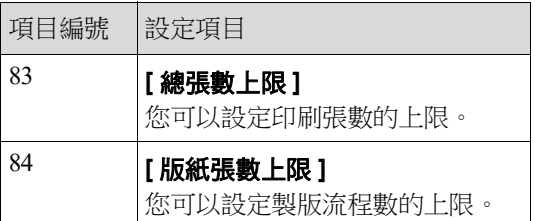

[ 總張數上限 ] 和 [ 版紙張數上限 ] 的設定程序 相同。以下範例說明設定 [ 總張數上限 ] 的程 序。

## **1** <sup>在</sup> **[** 自選設定模式 **]** 中輸入項目編號。

輸入以下項目編號之一。

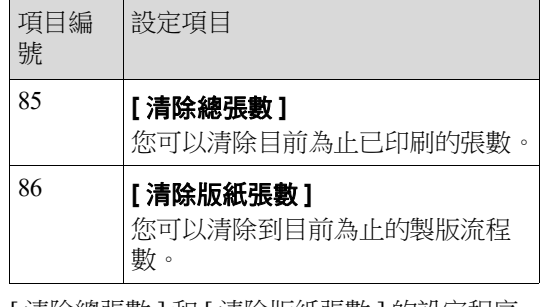

[ 清除總張數 ] 和 [ 清除版紙張數 ] 的設定程序 相同。以下範例說明設定 [ 清除總張數 ] 的程 序。

## **2** 按下 **[START]** 鍵。

## **3** 按下 **[+]** 鍵。

#### **4** 輸入目標用戶的認證登記編號。

若要將所有用戶指定為清除目標,請輸入 "00"。

#### 蒲除總張數

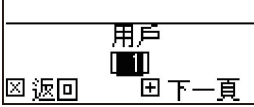

### **5** 按下 **[+]** 鍵。

便會顯示印刷張數的上限。

### **6** 按下 **[+]** 鍵。

便會顯示目前為止已印刷的張數。

**7** 按下 **[C]** 鍵。

便會清除顯示的印刷張數。

## **8** 按下 **[+]** 鍵。

便會確認清除顯示的印刷張數。 若要繼續清除其他用戶的已印刷張數,請重複 步驟 4 至 8。

**9** 按下 **[START]** 鍵。

顯示選單屏幕。

## <span id="page-73-0"></span>**[** 計數全部清除 **]**

您可以共同清除所有用戶的已印刷張數和製版流程數。

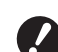

▶ 執行清除後,就不能回到清除前的狀態。

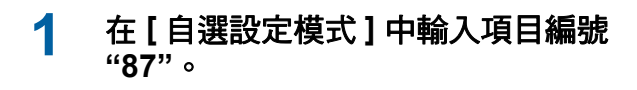

- **2** 按下 **[START]** 鍵。
- **3** 輸入 **[1]**。

0:取消 |1:確定

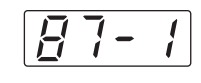

**4** 按下 **[START]** 鍵。

便會執行清除。 清除完成後,會顯示選單屏幕。

## **[** 設定日期 **]**

您可以在每個月的指定日期顯示 [90: 計數器報表輸出 ] 的報表屏幕 ([108\)](#page-109-0)。

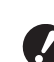

▶請事先在 [80: 用戶登記] (B [69](#page-70-0)) 中登記 **"** 管理員 **"**。

- **1** <sup>在</sup> **[** 自選設定模式 **]** 中輸入項目編號 **"88"**。
- **2** 按下 **[START]** 鍵。

## **3** 輸入通知日。 輸入日期  $\blacksquare$ ⊙確定 ▶此項目設定為 [0] 時,不會顯示報表屏幕。  $\mathbb{Z}$ ▶將日期設定為 [29] 至 [31] 的任何一天時,

如果當月 (例如二月) 沒有該指定日期,則 該月最後一天會顯示報表屏幕。

## **4** 按下 **[START]** 鍵。

顯示選單屏幕。

## **[** 清除張數錯誤 **]**

為 [88: 設定日期] 指定日期後,每次開啟電源就會顯示 警告屏幕,直到執行 [90: 計數器報表輸出 ] 為止。如果 當月不要執行 [90: 計數器報表輸出 ],請執行 [89: 清除 張數錯誤 ]。直到下個月的通知日為止,都不會顯示警 告屏幕。

**1** <sup>在</sup> **[** 自選設定模式 **]** 中輸入項目編號 **"89"**。

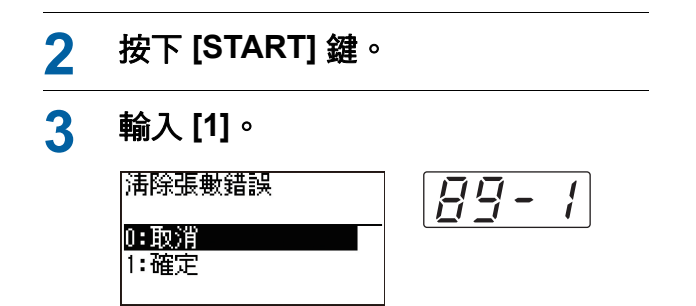

#### **4** 按下 **[START]** 鍵。

便會執行清除。 清除完成後,會顯示選單屏幕。

## <span id="page-74-0"></span>**[** 計數器報表輸出 **]**

您可以輸出所有用戶的已印刷張數和製版流程數的總 結果。

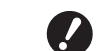

- ▶ 事先在 [80: 用戶登記 ](<del>□</del> [69](#page-70-0)) 中登記 **"** 管理員 **"**。
	- ▶事先在 [91: 計數器報表設定 ](B [74](#page-75-0)) 中選 擇輸出方式。

#### ■ 印刷

#### **1** 檢查紙張。

若要執行 [ 計數器報表輸出 ], 需要大於 A4 尺 寸的紙張。 (E 24 "[設定送紙台與紙張](#page-25-0)")

**2** <sup>在</sup> **[** 自選設定模式 **]** 中輸入項目編號 **"90"**。

## **3** 按下 **[START]** 鍵。

### **4** 輸入 **[1]**。

計數器報表輸出 90- $\frac{1}{2}$ 0:取消 |1:確定

#### **5** 按下 **[START]** 鍵。 便會印出總結果。

印刷完成後,會顯示選單屏幕。

■ 若要儲存到 USB 儲存器

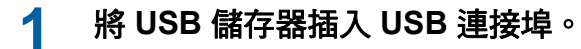

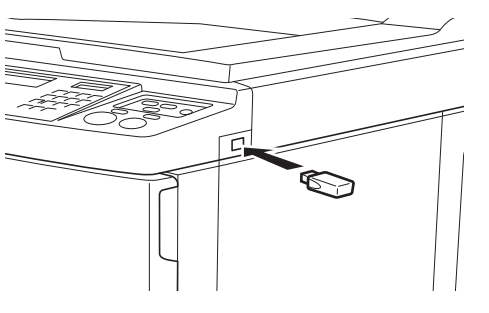

- **2** <sup>在</sup> **[** 自選設定模式 **]** 中輸入項目編號 **"90"**。
- **3** 按下 **[START]** 鍵。
- **4** 輸入 **[1]**。

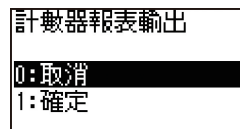

**5** 按下 **[START]** 鍵。 總結果會以 CSV 檔案儲存在 USB 儲存器中。 儲存完成後,會顯示選單屏幕。

 $90 - 1$ 

 $\frac{1}{2}$ 

**6** 移除 **USB** 儲存器。

#### ■ 若要透過電子郵件傳送

- **1** <sup>在</sup> **[** 自選設定模式 **]** 中輸入項目編號 **"90"**。
- **2** 按下 **[START]** 鍵。
- **3** 輸入 **[1]**。 計數器報表輸出 90- $0:$ 取消 1:確定

## **4** 按下 **[START]** 鍵。

總結果會以 CSV 檔案儲存並附加到電子郵件。 電子郵件會傳送到預先指定的電子郵件地址。 電子郵件傳送完成後,會顯示選單屏幕。

### <span id="page-75-2"></span><span id="page-75-0"></span>**[** 計數器報表設定 **]**

從以下選擇 [90: 計數器報表輸出 ](14[73](#page-74-0)) 的輸出方式。 • 使用本機印刷

- 以 CSV 檔案儲存在 USB 儲存器中
- 透過電子郵件傳送 CSV 檔案

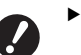

- ▶ 事先在 [80: 用戶登記 ](□ [69](#page-70-0)) 中登記 **"** 管理員 **"**。
- $\mathbb Z$
- ▶ 內含的 "RISO COPY COUNT VIEWER" 可 用於管理儲存的 CSV 檔案。
- **1** <sup>在</sup> **[** 自選設定模式 **]** 中輸入項目編號 **"91"**。
- **2** 按下 **[START]** 鍵。

#### **3** 輸入設定的號碼。

- 0:列印
- 1:USB 儲存器
- 2:郵件

#### 計數器報表設定

 $\bar{U}$  $\frac{1}{2}$ 

|1:USB儲存器 |2:郵件

 $[0:5]$ Ep

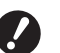

- ▶ 如果沒有顯示 [2: 郵件 ], 需要特殊設定。 詳情請聯絡經銷商或授權維修人員。
- B若要傳送電子郵件,請事先執行 **"[2:** [郵件](#page-75-1) **]** [預設](#page-75-1) **"** 中的程序。

## **4** 按下 **[START]** 鍵。

設定完成,並顯示選單屏幕。

- <span id="page-75-1"></span>**[2:** 郵件 **]** 預設
- **1** 從電腦存取 **RISO Console**。 (A [82](#page-83-0) " 存取 RISO [Console](#page-83-0)")
- **2** 登入 **RISO Console**。 (国 [82](#page-83-1)"[登入](#page-83-1)")
- **3** 點選 **[** 網路 **]**。 (A [85](#page-86-0) "[ [網路](#page-86-0) ] 選單 ")

#### **4** 點選 **[SMTP** 設定 **]**。

# **5** <sup>將</sup> **[SMTP** 驗證 **]** 設定為 **[** 使用 **]**。

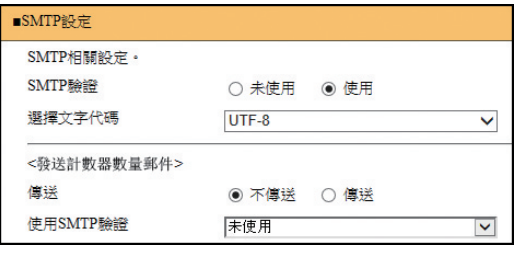

#### **6** 執行 **[** 發送計數器數量郵件 **]** 所需的 設定。

- ▶ 關於 SMTP 伺服器設定,請洽詢您 的網路管理員。
- $\blacktriangleright$  您無法傳送到 Gmail 地址。 請使用其他地址。

#### **■「傳送1**

選擇 [ 傳送 ]。

#### **■ [ 使用 SMTP 驗證 ]**

根據需要選擇其中一個選項。

#### ■ [ 用戶名 ]

將 [ 使用 SMTP 驗證 ] 選擇為 [ 使用 ] 選項時, 輸入 SMTP 認證的用戶名稱。

#### **[** 密碼 **]**

將 [ 使用 SMTP 驗證 ] 選擇為 [ 使用 ] 選項時, 輸入 SMTP 認證的密碼。

#### **[SMTP** 服務器名稱 **]**

輸入 SMTP 服務器名稱。

#### **[** 發送人地址 **]**

輸入本機管理員等人員的電子郵件地址。

 **[** 接收人地址 **1]**、**[** 接收人地址 **2]** 您可以指定最多兩個電子郵件目的地。

#### **■「** 埠號碼 1

輸入 SMTP 伺服器的連接埠號碼。

#### **[** 主旨 **]**

根據需要輸入電子郵件的主旨。

#### **■ [訊息 (新增註解)]**

根據需要輸入電子郵件的內文。

#### **■「簽章1**

根據需要輸入電子郵件內文要包含的簽名。

#### **■[將傳輸結果傳送給管理人]**

選擇 [ 傳送 ] 時, 電子郵件的傳輸結果 ( 成功或 失敗 ) 會傳送到 [ 管理員地址 ] 中指定的位址。

#### **[** 管理員地址 **]**

如果將 [ 將傳輸結果傳送給管理人 ] 選擇為 [ 傳 送 ] 選項,請輸入電子郵件傳輸結果的目的地位 址。

#### **[** 主旨 **]**

根據需要輸入顯示電子郵件傳輸結果的電子郵 件主旨。

#### **■[簽章]**

根據需要輸入顯示電子郵件傳輸結果的電子郵 件內文要包含的簽名。

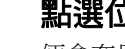

**7** 點選位於屏幕底部的 **[** 確定 **]**。 便會套用您所變更的設定。

#### **[** 清除驗證設定 **]**

您可以將與認證功能相關的項目編號 80 至 92 之所有 設定恢復為出廠預設設定。

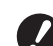

▶ 執行清除後,就不能回到清除前的狀態。

**1** <sup>在</sup> **[** 自選設定模式 **]** 中輸入項目編號 **"95"**。

#### **2** 按下 **[START]** 鍵。

**3** 輸入 **[1]**。

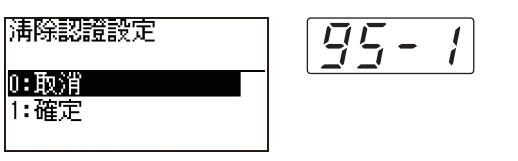

**4** 按下 **[START]** 鍵。

便會執行清除。 清除完成後,會顯示選單屏幕。

## 顯示累計計數 **[** 計數器顯示 **]**

您可以檢查製版流程計數以及已印刷張數的累計結 果。

## **1** <sup>在</sup> **[** 自選設定模式 **]** 中按下您要檢查 的項目編號。

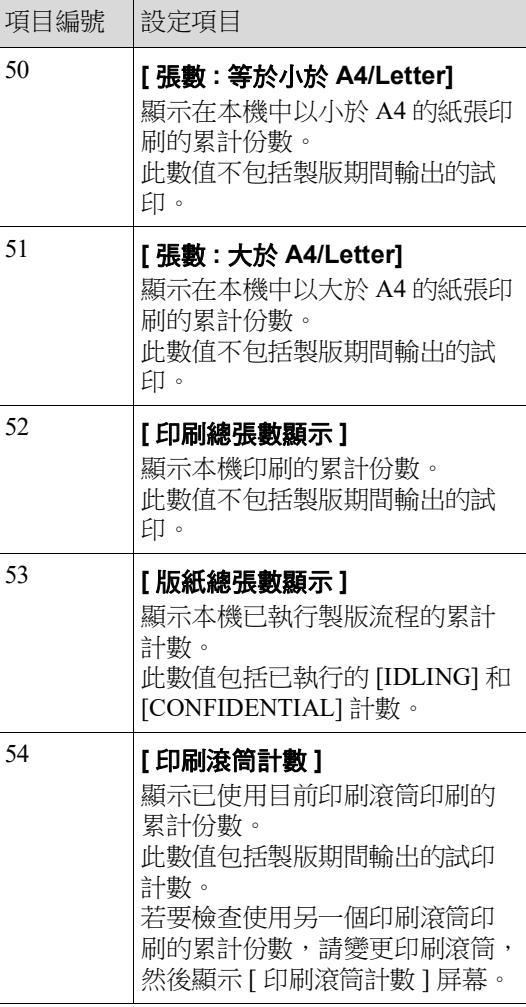

## **2** 按下 **[START]** 鍵。

## **3** 檢查顯示畫面中的內容。

**4** 按下 **[START]** 鍵或 **[STOP]** 鍵。 顯示選單屏幕。

#### 調整送紙和出紙條件 **[** 特殊紙張控制 **]**

使用特殊紙張或印刷圖像不均勻和模糊時,可以調 整送紙和出紙條件。

### 特殊紙張的送紙調整 **[** 紙張品質 **]**

在 [13: 紙張品質] (四 [60\)](#page-61-0) 中設定 [ 標準 ] 時,會根據給 紙設定桿的位置送紙 (四 [24\)](#page-25-1)。 選擇 [ 用戶 1] 至 [ 用戶 5] 時,會根據您登記的送紙條 件送紙,不論給紙設定桿的位置如何。

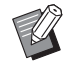

▶ 在出廠預設設定中, [ 用戶 1] 至 [ 用戶 5] 不會登記任何內容。登記送紙條件時,請聯 絡經銷商或授權維修人員。

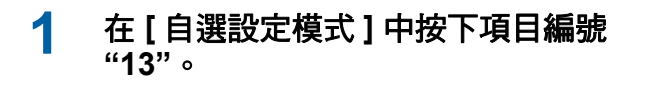

- **2** 按下 **[START]** 鍵。
- **3** 輸入設定值的號碼。 輸入 [1] ( 用戶 1) 至 [5] ( 用戶 5)。

▶關於適當的調整值,請聯絡經銷商或 授權維修人員。

#### **4** 按下 **[START]** 鍵。

設定完成,並顯示 [ 自選設定模式 ] 選單屏幕。

特殊紙張的出紙調整 **[** 分離風扇 **] [** 吸氣 風扇 **]**

您可以根據印刷圖像和紙張的特性調整出紙條件。

## **1** <sup>在</sup> **[** 自選設定模式 **]** 中輸入項目編號。

輸入以下項目編號之一。

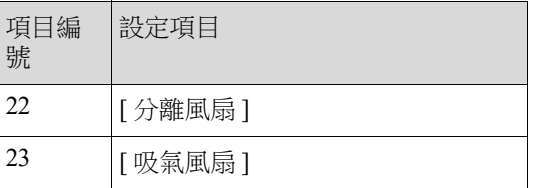

## **2** 按下 **[START]** 鍵。

## **3** 輸入設定值的號碼。

如需詳細資訊,請參閱以下頁。

- [22: 分離風扇] (四 [62\)](#page-63-0)
- [23: 吸氣風扇 ] (四 [63\)](#page-64-0)

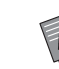

B關於適當的調整值,請聯絡經銷商或 授權維修人員。

## **4** 按下 **[START]** 鍵。

設定完成,並顯示 [ 自選設定模式 ] 選單屏幕。

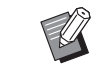

▶ 也可以根據以下項目調整出紙條件。

- •紙張整理器 (14 [26\)](#page-27-0)
- 出紙跳翼 (19 [26\)](#page-27-1)
- 壓紙器 (1 [27\)](#page-28-0)

## 插入隔頁紙 **[** 隔頁紙分頁 **]**

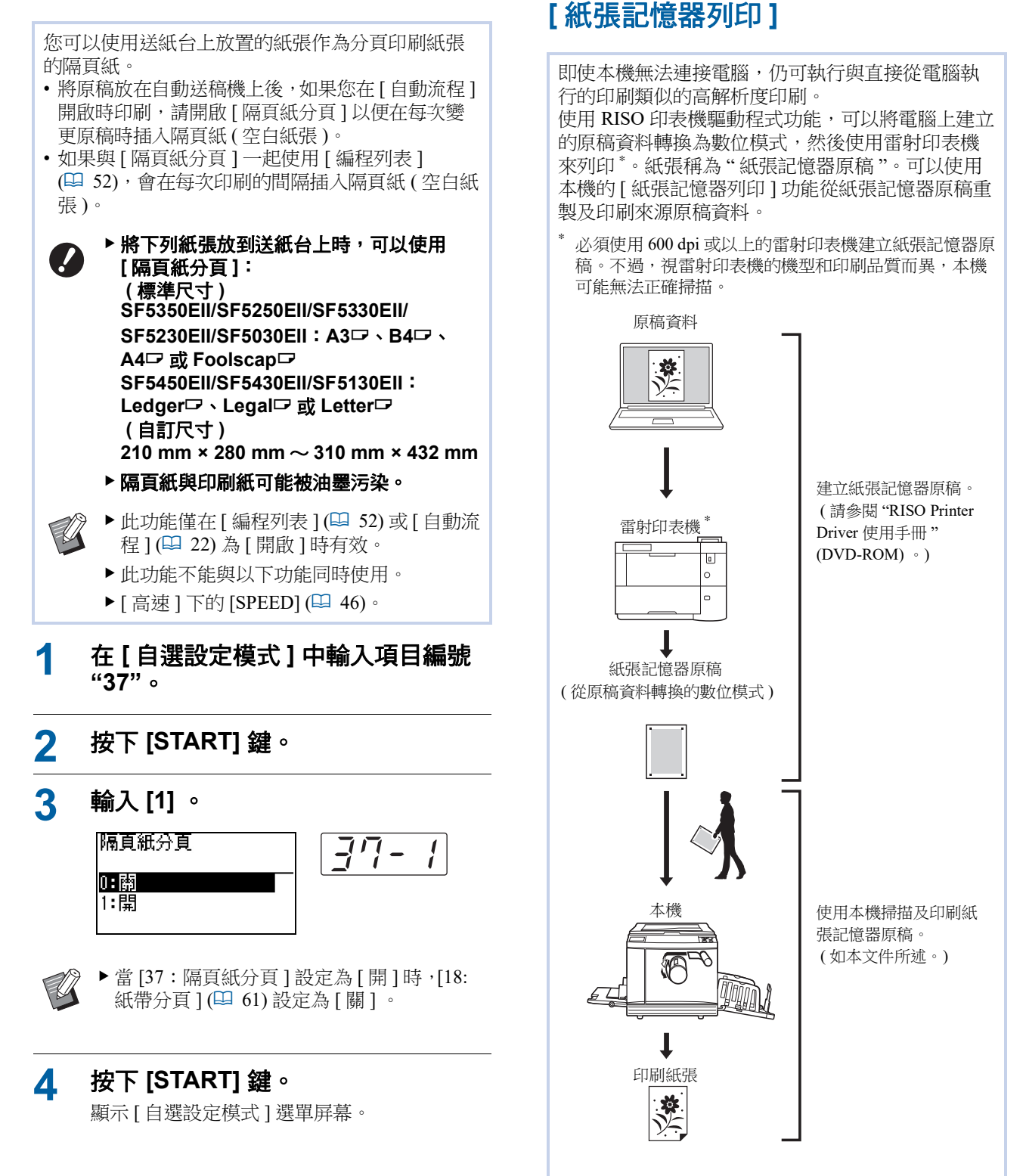

本節說明使用本機掃描與印刷紙張記憶器原稿的程序。

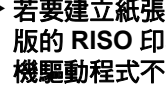

 $\boldsymbol{J}$ 

使用紙張記憶器原稿

B若要建立紙張記憶器原稿,需要 **Windows** 版的 **RISO** 印表機驅動程式。**Mac** 版印表 機驅動程式不可用於此功能。

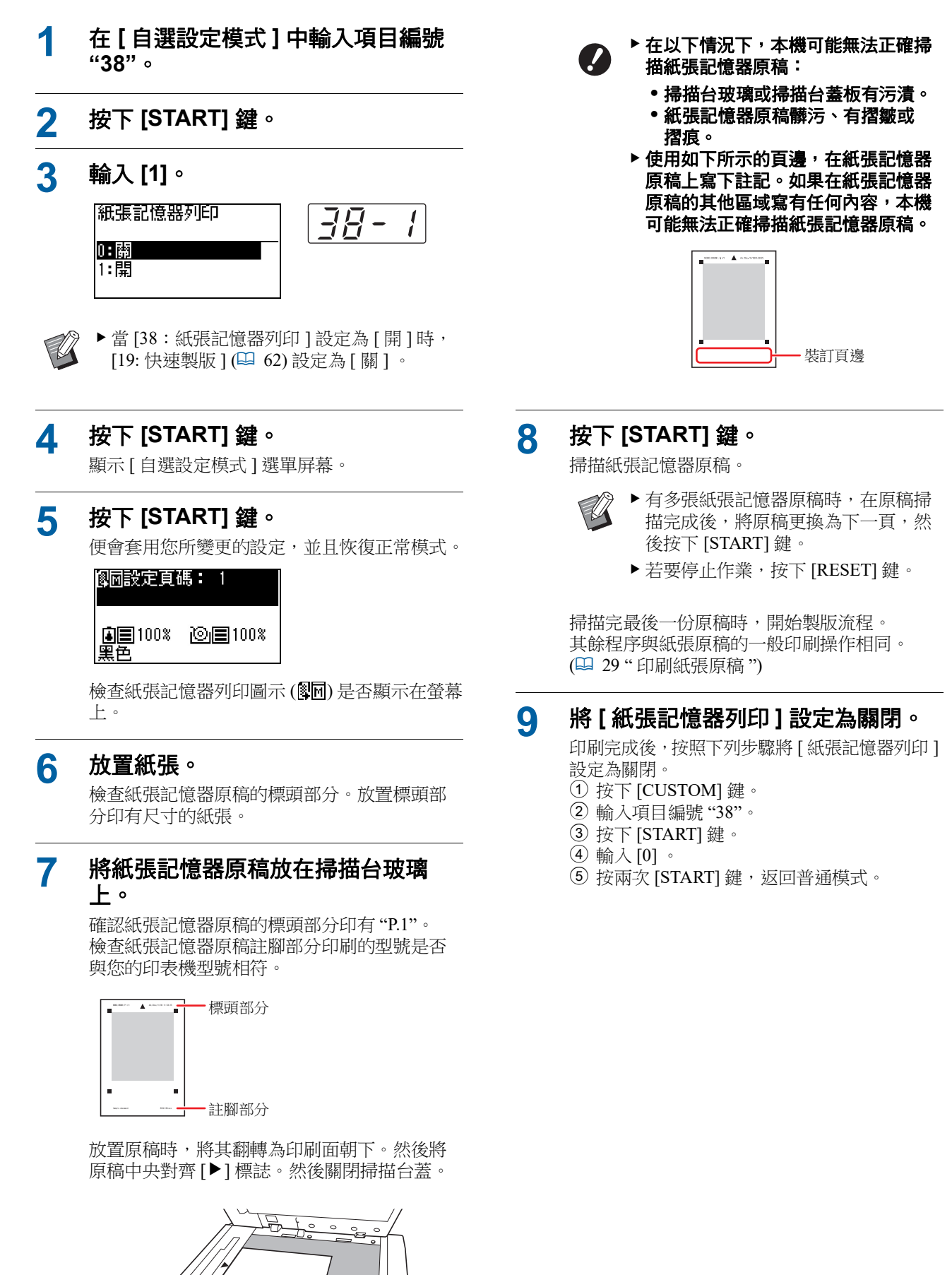

**6**

第 6 章 設定操作條件

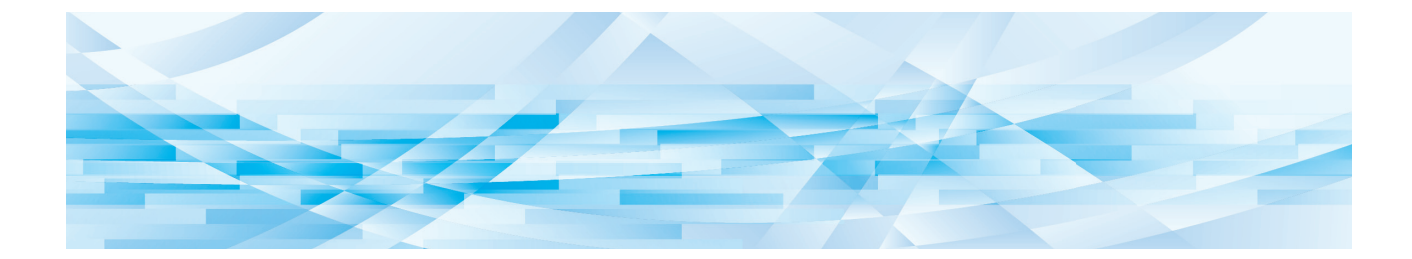

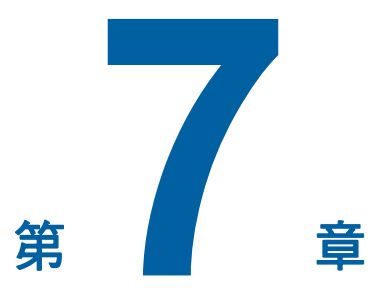

**RISO Console**

## **RISO Console**

"RISO Console" 功能可使用網頁瀏覽器遠端操作本 機。

您可以檢查本機狀態以及從透過網路連接的電腦變 更設定。

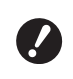

B若要將 **SF5430EII/SF5330EII/SF5230EII/ SF5130EII/SF5030EII** 連接到網路,需要 選購的網路套件 (B [120](#page-121-0))。

#### ■ 相容的網頁瀏覽器

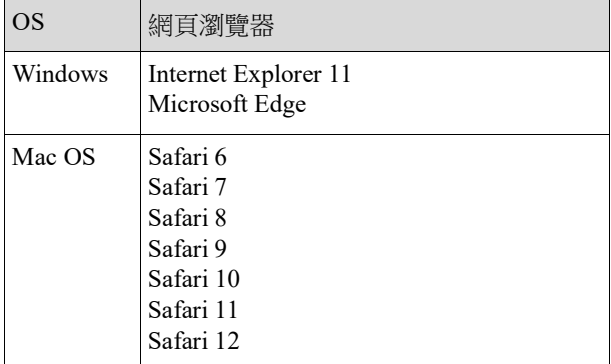

## <span id="page-83-0"></span>存取 **RISO Console**

- **1** 啟動網頁瀏覽器。
- **2** 輸入本機的 **IP** 位址。

輸入範例:

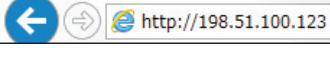

 $Q \rightarrow$ 

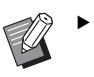

▶關於本機的 IP 位址, 請洽詢您的管 理員。

## **3** 按下 **[Enter]** 鍵。

顯示 RISO Console 的 [ 監控 ] 選單屏幕。

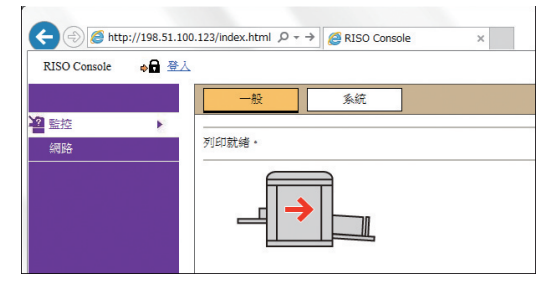

#### <span id="page-83-1"></span>登入

若要執行以下操作,必須登入 RISO Console。

- 瀏覽 [ 印表機 ] 選單屏幕
- 變更 [ 網路 ] 選單屏幕上的設定 ( 瀏覽不需登入 )

## **1** 點選 **[** 登入 **]**。

●■登入 **RISO** Console

## **2** 輸入 **[** 用戶名 **]** <sup>和</sup> **[** 密碼 **]**。

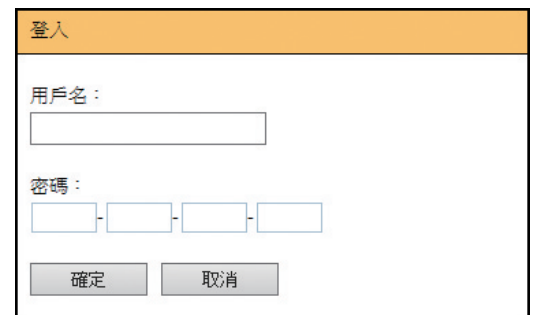

#### ■ [ 用戶名 ]

輸入 "admin"( 小寫,半形字元 )。 您不能變更用戶名稱。

#### **[** 密碼 **]**

這是在 RISO Console 上的 [ 用戶 ] 頁籤屏幕 (A [83\)](#page-84-0) 設定的密碼。 出廠時預設的密碼為 "admin"(小寫,半形字元)。

## **3** 點選 **[** 確定 **]**。

#### 登出

#### **1** 點選 **[** 登出 **]**。

**RISO** Console

ਜੇ ਭੇਂ⊞ admin

登出時,用戶名稱顯示會熄滅並顯示 [ 登入 ]。

## **[** 監控 **]** 選單

您可以檢查本機狀態和系統資訊,以及變更登入密 碼。

### **[** 一般 **]** 頁籤屏幕

您可以檢查本機狀態。

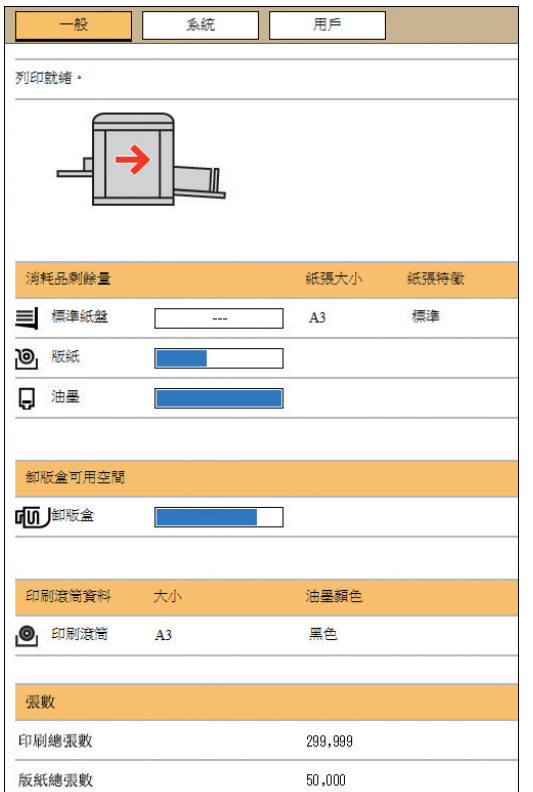

#### ■ 本機狀態

顯示 [ 列印就緒。] 或 [ 休眠中。] 等訊息。如果本機發 生錯誤,會顯示錯誤訊息。

#### ■ 消耗品剩餘量

#### **[** 標準紙盤 **]**

顯示送紙台上紙張的 [ 紙張大小 ] 和 [ 紙張特徵 ]。 **[** 版紙 **]** 顯示本機中設定的版紙剩餘量。 如果剩餘量太低,剩餘量指示燈會閃爍。 **[** 油墨 **]** 顯示本機中設定的油墨剩餘量。

如果剩餘量太低,剩餘量指示燈會閃爍。

#### ■ 卸版盒可用空間

顯示卸版盒中的剩餘空間量。 如果空間量太低,剩餘量指示燈會閃爍。

#### ■ 印刷滾筒資料

顯示本機中設定的印刷滾筒尺寸和顏色。

## ■ 張數

#### **[** 印刷總張數 **]**

顯示本機印刷的累計份數。此數值不包括製版期間輸 出的試印。

#### **[** 版紙總張數 **]**

顯示本機已執行製版流程的累計計數。此數值包括已 執行的 [IDLING] 和 [CONFIDENTIAL] 計數。

## **[** 系統 **]** 頁籤屏幕

您可以檢查本機系統資訊。

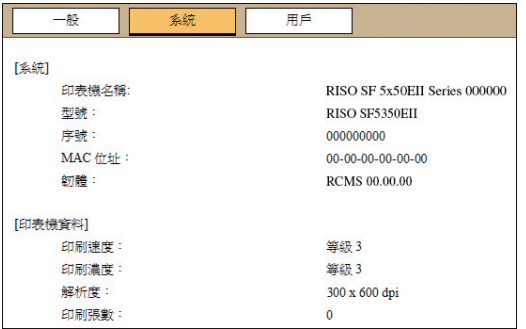

## <span id="page-84-0"></span>**[** 用戶 **]** 頁籤屏幕

您可以變更登入 RISO 控制台的密碼。

#### **1** 點選 **[** 更改密碼 **]**。

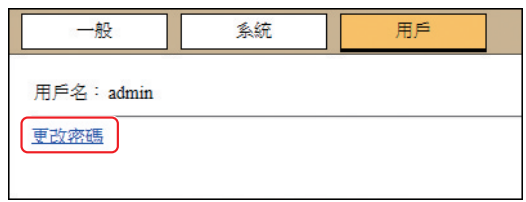

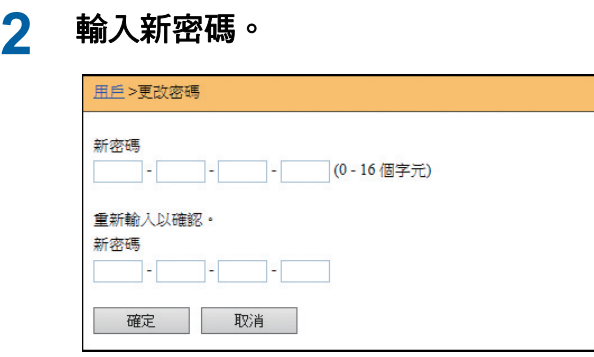

## **3** 點選 **[** 確定 **]**。

顯示 [ 完成 ] 屏幕。

#### **4** 點選 **[** 確定 **]**。

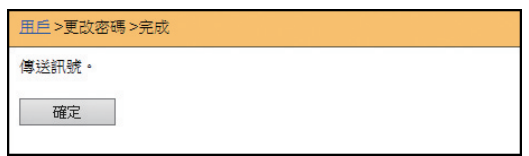

## **[** 印表機 **]** 選單

您可以檢查本機目前正在處理的原稿資料清單。

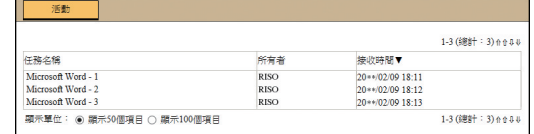

- •點選標題行 ([任務名稱][所有者][接收時間]) 可變 更排列順序。
- 您可以從 [ 顯示 50 個項目 ] 和 [ 顯示 100 個項目 ] 選 擇要列出的項目數。

## <span id="page-86-0"></span>**[** 網路 **]** 選單

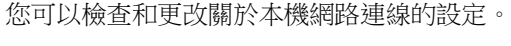

■網路

網路設定 SNMP設定

SMTP設定

點選項目時,會顯示相關項目的設定屏幕。

## **[** 網路設定 **]** 屏幕

此屏幕用於本機與網路的連接設定。

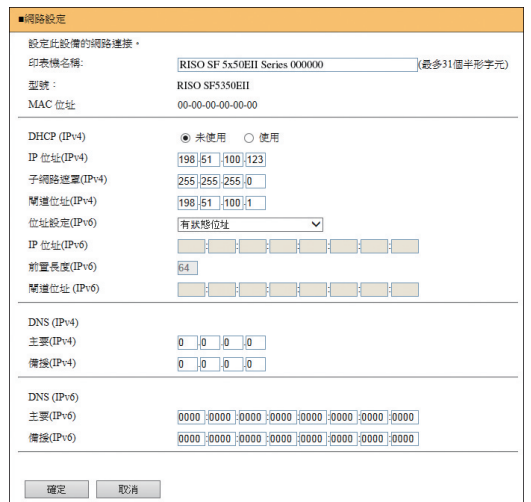

點選 [ 確定 ] 可更新變更。

## **[SNMP** 設定 **]** 屏幕

此屏幕用於 SNMP( 簡易網路管理通訊協定 ) 設定。根 據網路環境設定。

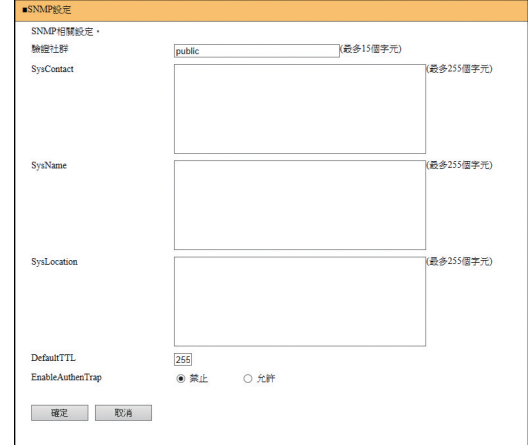

點選 [ 確定 ] 可更新變更。

## **[SMTP** 設定 **]** 屏幕

此屏幕用於 SMTP( 簡易郵件傳輸通訊協定 ) 設定。 使用 [計數器報表設定](14[74\)](#page-75-2) 的 [2: 郵件] 時執行設 定。

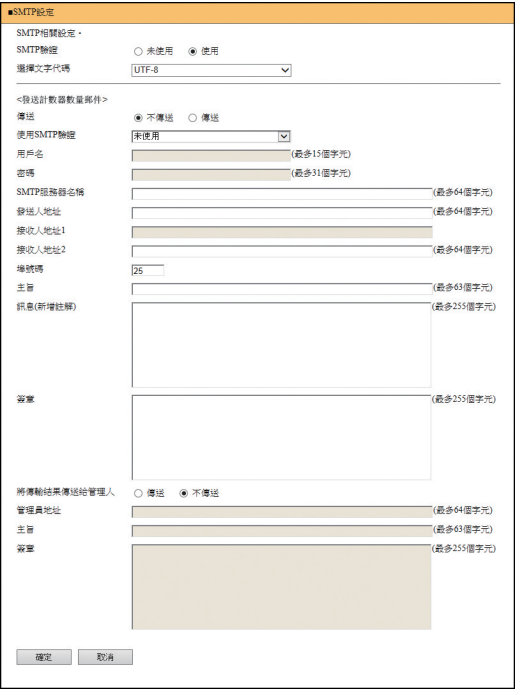

點選 [ 確定 ] 可更新變更。

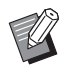

▶ 視系統配置而定,可能不會顯示此屏幕。 詳情請聯絡經銷商或授權維修人員。

第 7 章 RISO Console

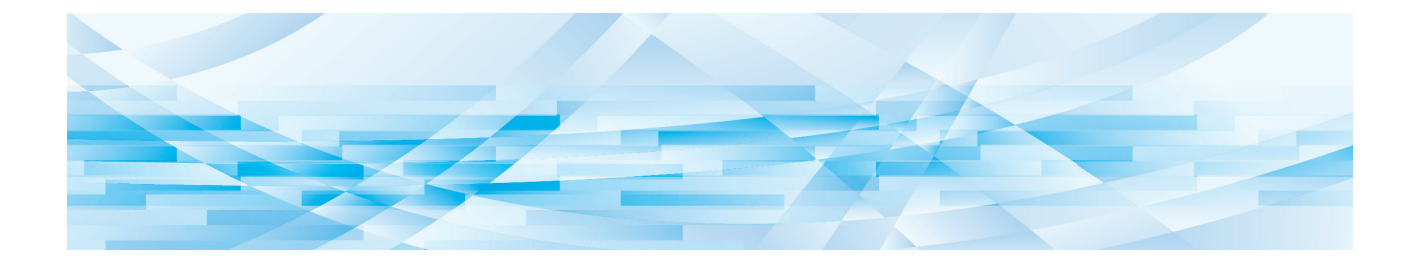

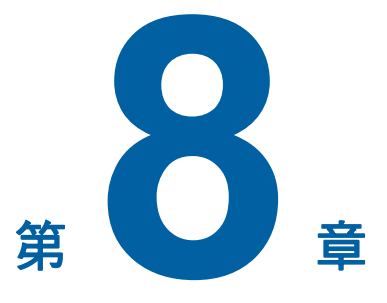

## 更換耗材

<span id="page-89-0"></span>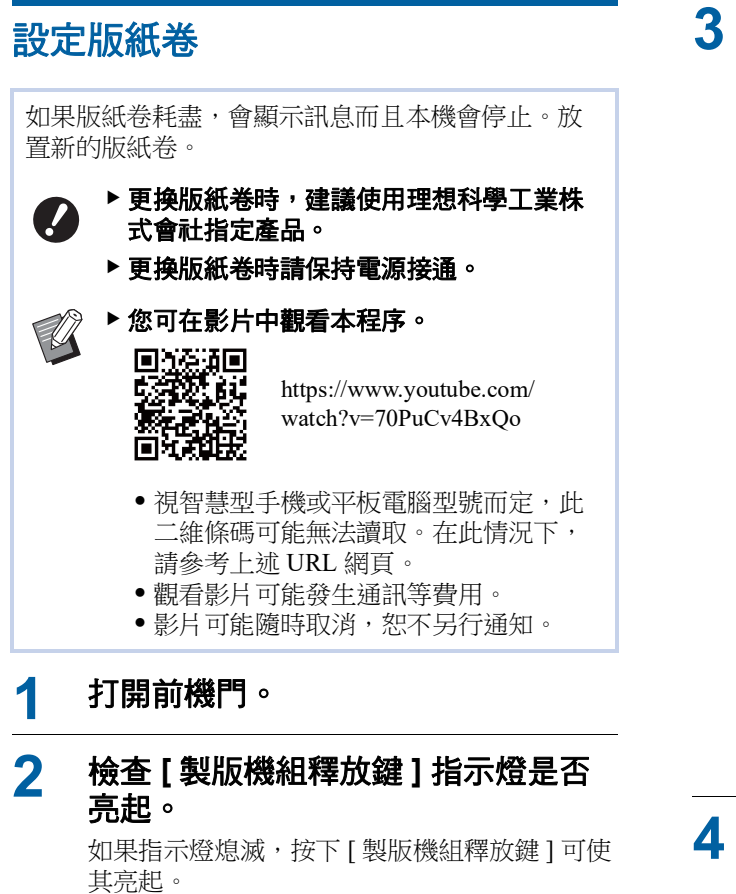

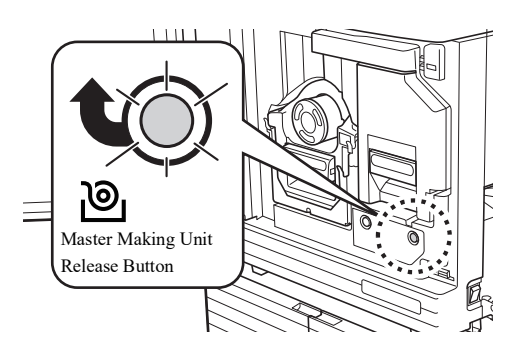

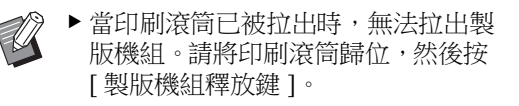

## **3** 拉出製版機組。

1 握住製版機組把手並向前拉。

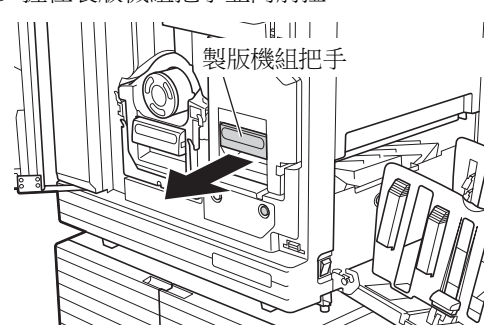

② 慢慢拉出製版機組,直到拉不動為止。

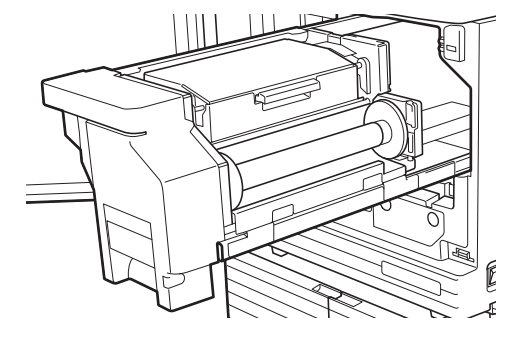

- **4** 打開製版機組蓋。
	- 握住把手並打開製版機組蓋。

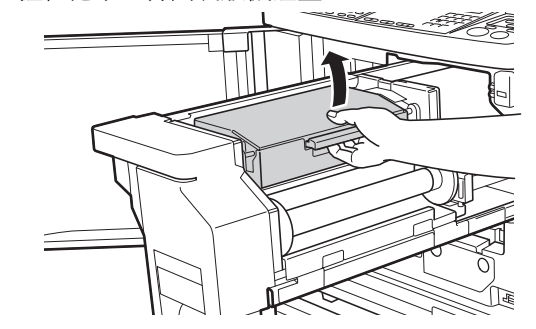

**5** 打開版紙卷承輪。

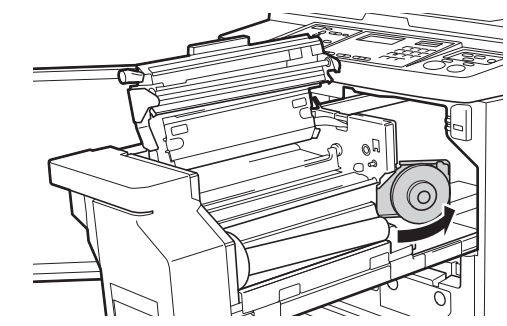

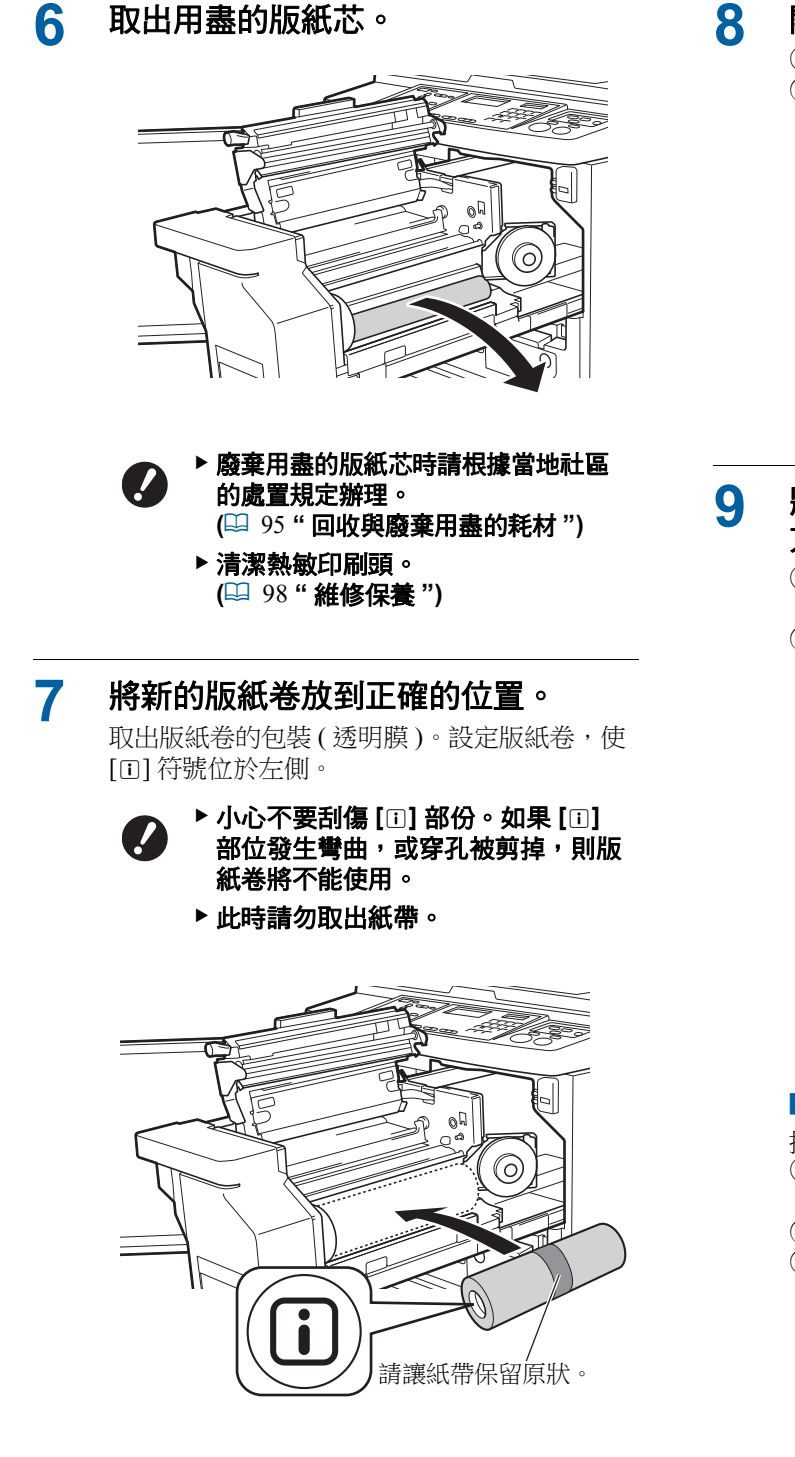

- **8** 關閉版紙卷承輪。
	- 1 關閉版紙卷承輪。
	- 2 取出紙帶。

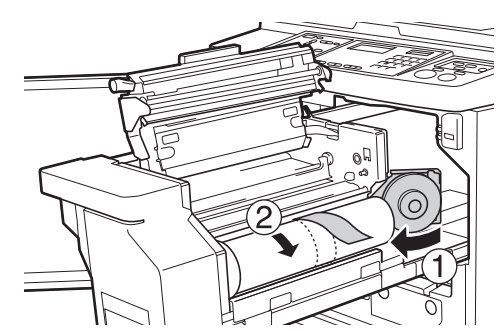

- **9** 將版紙卷的版紙頭插入版紙導翼下 方。
	- 1 將版紙卷的版紙頭插入版紙導翼下方,直到 完全插入為止。
	- 2 如果版紙卷鬆動,請向後旋轉右側凸緣進行 收緊。

版紙導翼

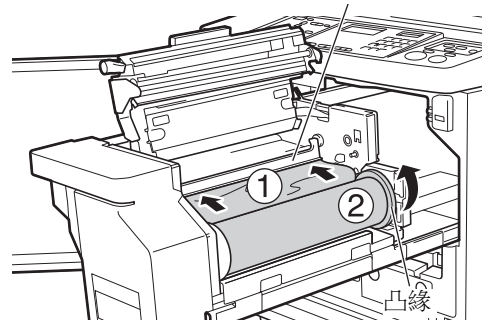

#### ■ 如果無法插入版紙卷

- 採用以下步驟插入版紙卷。
- 1 將版紙導翼邊緣的調整輪向後轉,抬起版紙 導翼。
- 2 將版紙卷的版紙頭對齊箭頭所指的刻度線。
- 3 將版紙導翼歸位。

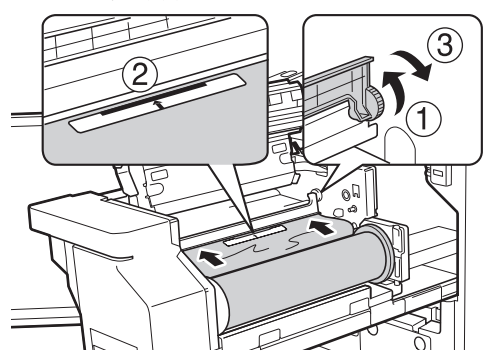

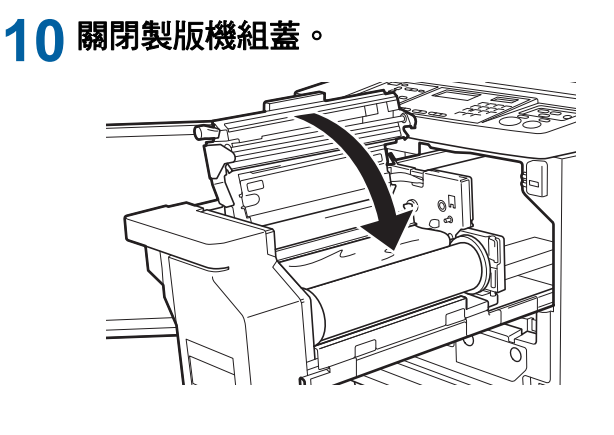

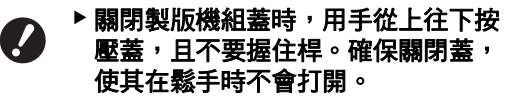

**11** 將製版機組歸位。

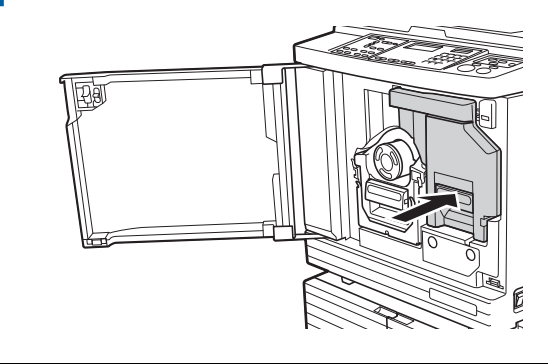

**12** 關閉前機門。

## <span id="page-91-0"></span>更換油墨罐

油墨耗盡時,會顯示訊息而且本機會停止。 此時請更換新油墨罐。

B您可在影片中觀看本程序。

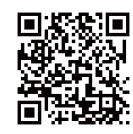

https://www.youtube.com/ watch?v=9WBLunKij04

- 視智慧型手機或平板電腦型號而定,此 二維條碼可能無法讀取。在此情況下, 請參考上述 URL 網頁。
- •觀看影片可能發生通訊等費用。
- 影片可能隨時取消,恕不另行通知。

▲ 注意

印刷滾筒周圍的區域上可能留有油墨。請注意不要 讓油墨弄髒手或衣物。 如果手上等沾染了油墨,請立即用肥皂清洗。

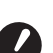

▶ 更換油墨罐時, 建議使用理想科學工業株式 會社指定產品。

- ▶更換油墨罐時請保持電源接通。
- ▶更换為相同油墨顏色的油墨罐。如果希望更 改油墨顏色,請更換整個印刷滾筒。 **(**A 93 **"** [更換印刷滾筒](#page-94-0) **")**

## **1** 打開前機門。

- **2** 拉出耗盡的油墨罐。
	- 1 逆時針旋轉油墨罐。
		- 2 將油墨罐向前拉出。

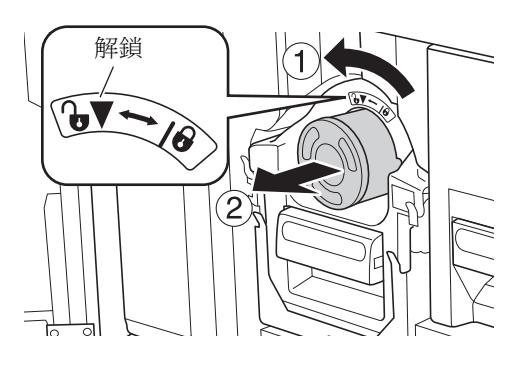

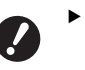

▶ 廢棄用盡的油墨罐時請根據當地社區 的處置規定辦理。 **(**A 95 **"** [回收與廢棄用盡的耗材](#page-96-0) **")**

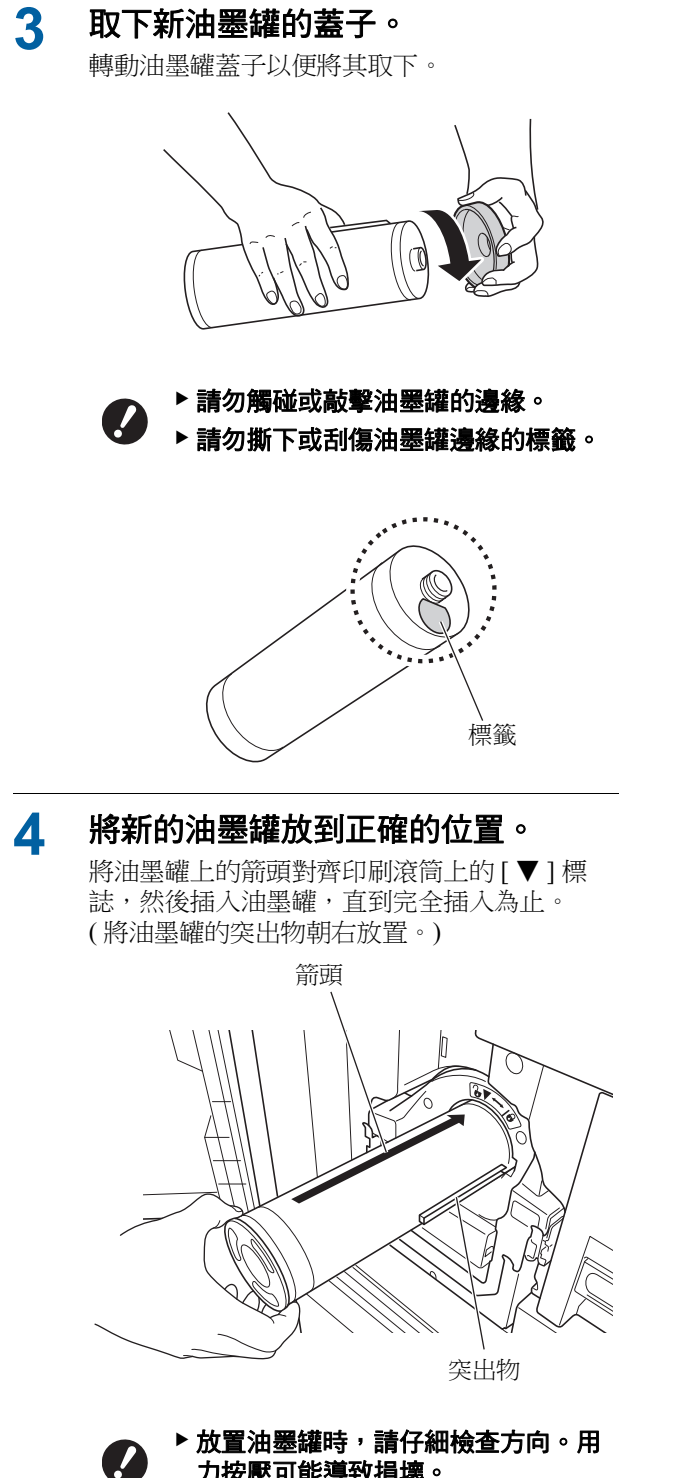

力按壓可能導致損壞。

**5** 鎖定油墨罐。

順時針旋轉油墨罐將其鎖定。

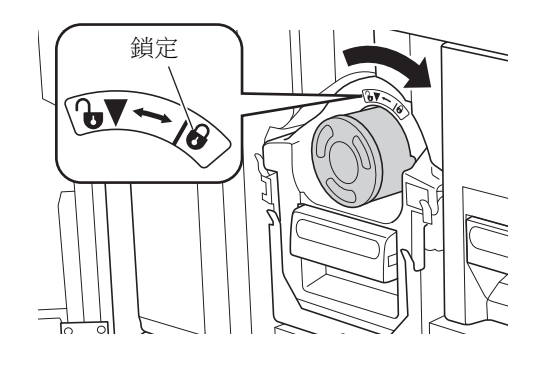

**6** 關閉前機門。

<span id="page-93-0"></span>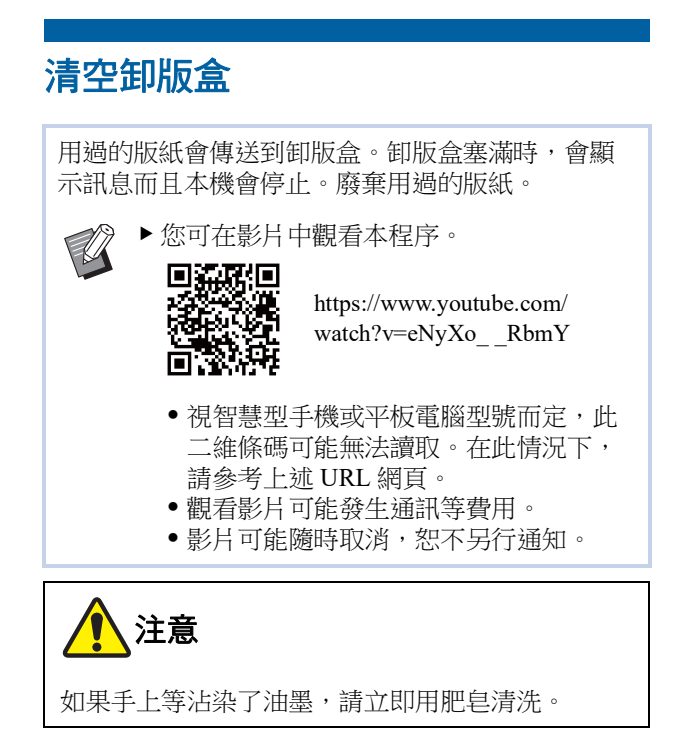

#### **1** 解鎖卸版盒。

如果卸版盒鎖定,請將鎖定桿向右滑動將其解 鎖。

( 如果沒有安裝鎖定把手,則不需進行此操作。)

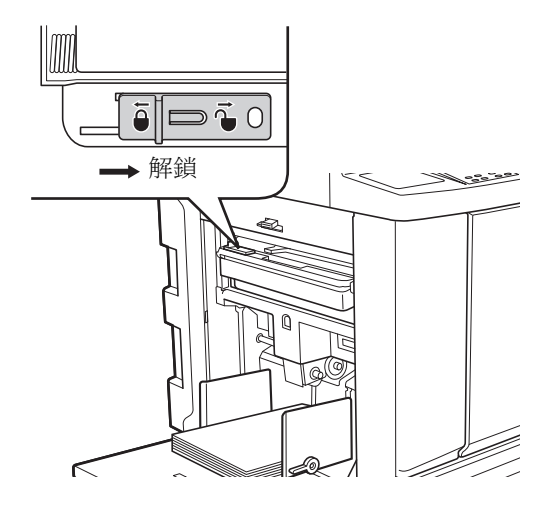

B如果卸版盒已安裝掛鎖,請聯絡管理 人解鎖。

### **2** 取出卸版盒。

握住卸版盒把手並水平拉出卸版盒。

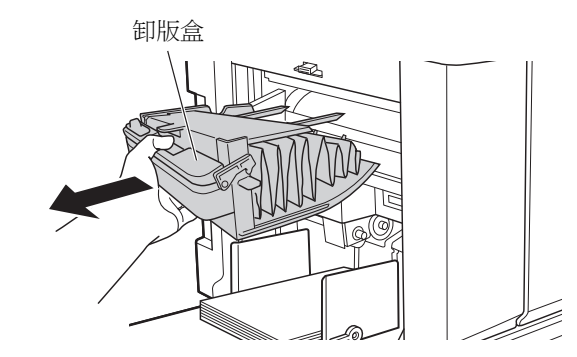

#### **3** 廢棄用過的版紙。

將卸版盒在垃圾桶上方向前傾。 握住推出把手並倒出用過的版紙。

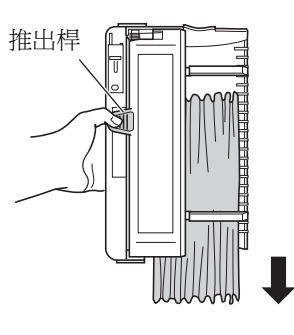

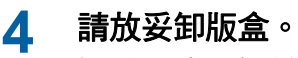

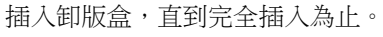

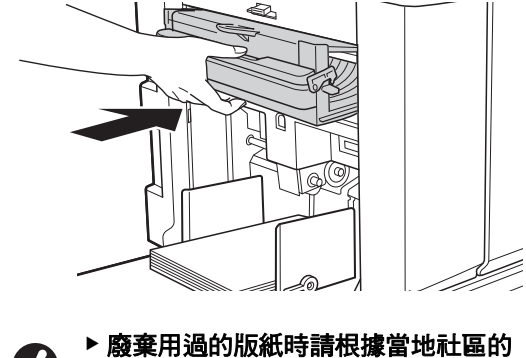

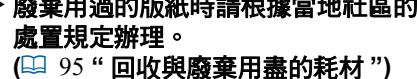

▶ 通常您可以在卸版盒解鎖時使用它。 Û 根據需要將鎖定桿向左滑動以鎖定。

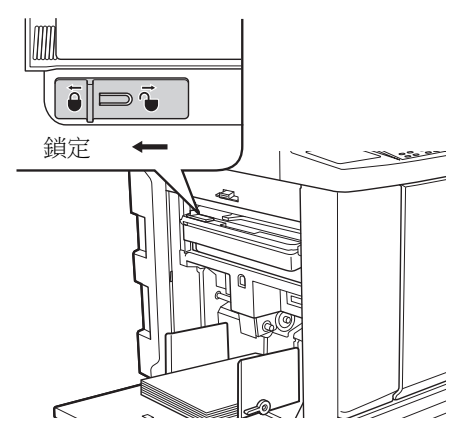

B可以使用掛鎖等鎖定卸版盒。鎖定 時,如下圖所示將掛鎖插入鎖定桿 孔。( 購買市售的掛鎖。掛鎖插孔直 徑為 7 mm。)

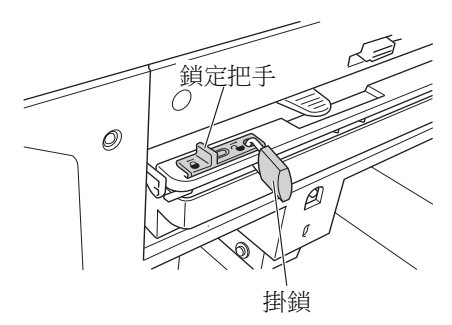

## <span id="page-94-1"></span><span id="page-94-0"></span>更換印刷滾筒

如果希望以不同顏色印刷,請更換印刷滾筒。 當您想要取出本機內部的卡紙時,您也可以取出印 刷滾筒。

#### $\boldsymbol{\theta}$ 注意

- 取下印刷滾筒後,印刷滾筒周圍或本機內部的區 域可能留有油墨。請注意不要讓油墨弄髒手或衣 物。如果手上等沾染了油墨,請立即用肥皂清 洗。
- 將手伸入主機時,注意不要觸碰突出物或金屬板 邊緣。否則可能導致人身傷害。
- 請勿豎立印刷滾筒。否則可能污染地板等。

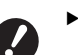

- ▶ 使用本機專用的印刷滾筒。 **(**A 120 **"** [選購附件](#page-121-1) **")**
- ▶ 取出或更换印刷滾筒時請保持電源接通。
- ▶ 將更換的印刷滾筒水平儲存在印刷滾筒盒 內。

## 取出印刷滾筒

#### **1** 打開前機門。

#### **2** 檢查 **[** 印刷滾筒釋放鍵 **]** 指示燈是否 亮起。

如果指示燈熄滅,按下 [ 印刷滾筒釋放鍵 ] 可使 其亮起。

**8**

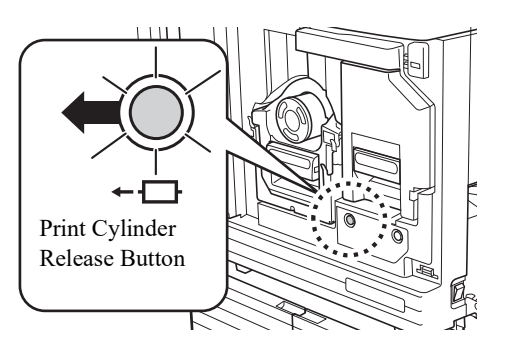

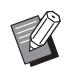

B拉出製版機組時,不能拉出印刷滾 筒。請將製版機組歸位,然後按 [ 印 刷滾筒釋放鍵 ]。

## **3** 拉出印刷滾筒。

握住印刷滾筒把手並慢慢拉出印刷滾筒,直到 拉不動為止。

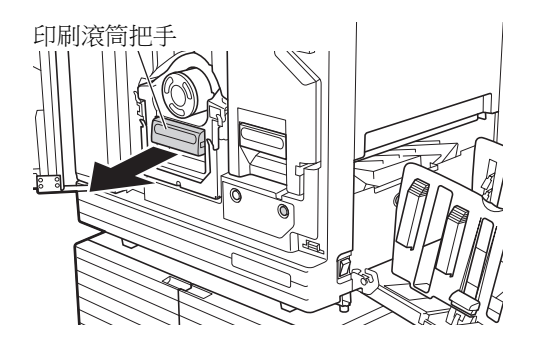

#### **4** 取出印刷滾筒。

使用雙手將印刷滾筒垂直拉起,以便將其從導 軌上取下。握緊藍色把手部份。

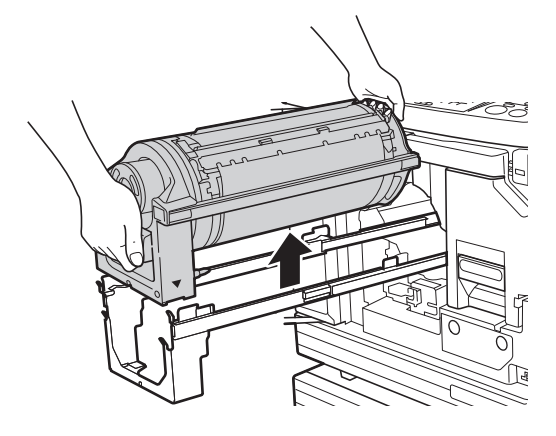

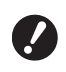

B請勿觸碰印刷滾筒上的接頭。無視這 點可能會因為靜電或其他因素而導致 印刷滾筒故障。

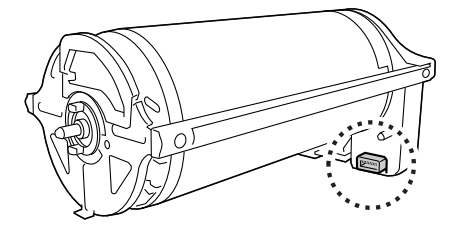

#### 安裝印刷滾筒

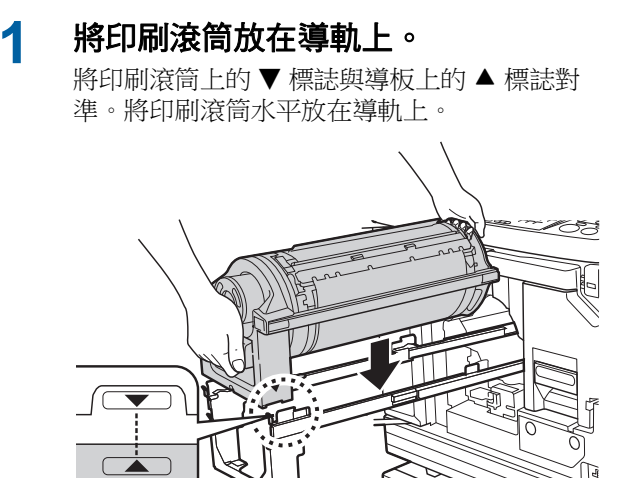

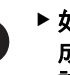

▶ 如果手工旋轉印刷滾筒,請務必在完 成程序之後將其歸位,使 ▼ 與 M 標 誌對準。

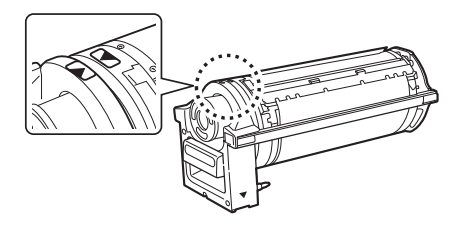

**2** 將印刷滾筒放回本機。

慢慢推入印刷滾筒,直到完全推入為止。

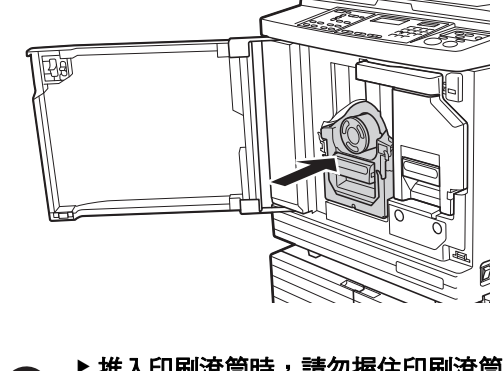

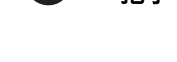

▶ 推入印刷滾筒時,請勿握住印刷滾筒 把手。

**3** 關閉前機門。

## <span id="page-96-0"></span>回收與廢棄用盡的耗材

## 油墨罐

• 廢棄用盡的油墨罐時請根據當地社區的處置規定辦 理。如果需要,請參考下列操作過程分離特殊部件。

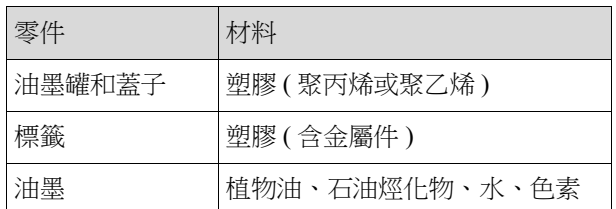

• 從下圖箭頭所指部份撕下油墨罐邊緣的標籤,然後分 別予以處置。

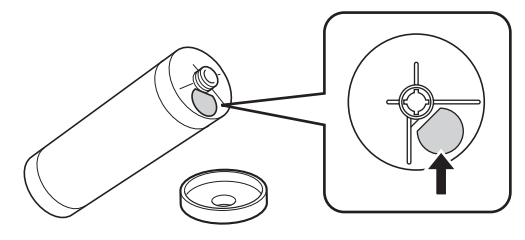

## 注意

油墨罐邊緣周圍的區域上可能留有油墨。請注意不 要讓油墨弄髒手或衣物。如果手上等沾染了油墨, 請立即用肥皂清洗。

#### 版紙芯

• 廢棄用盡的版紙芯時請根據當地社區的處置規定辦 理。如果需要,請參考下列操作過程分離特殊部件。

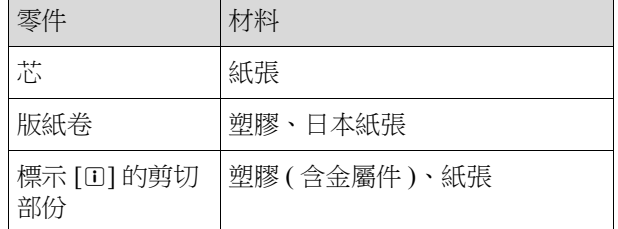

• 貼有 [I] 標誌的部份後側黏有含金屬件的標籤。請沿 穿孔處撕開並分別予以處置。

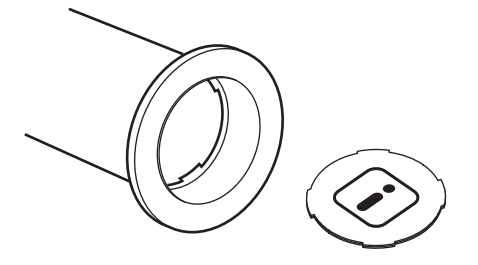

## 用過的版紙

• 廢棄用過的版紙時請根據當地社區的處置規定辦理。 如果需要,請參考下列操作過程分離特殊部件。

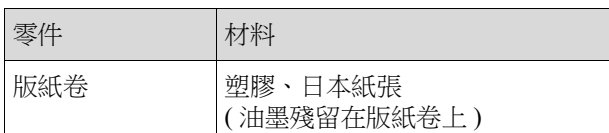

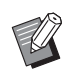

▶版紙由碳水化合物製成。如果完全燃燒,將 變成水及二氧化碳。

**8**

第 8 章 更換耗材

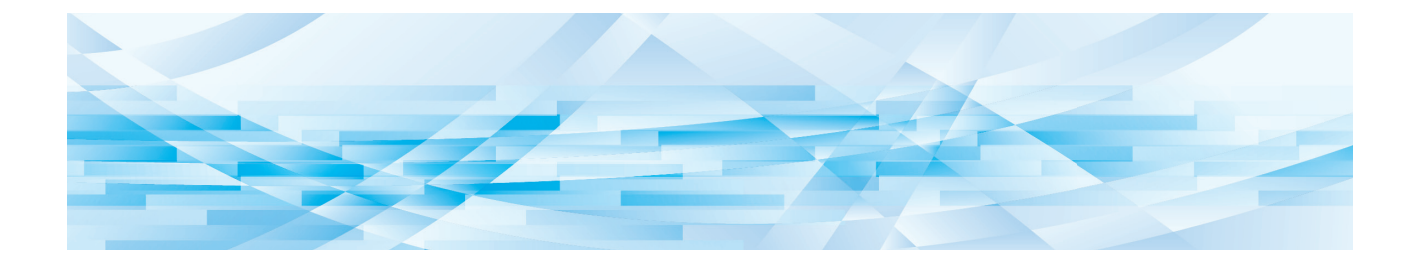

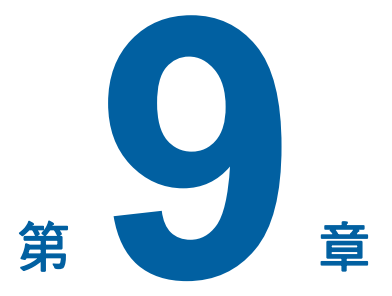

## 維修保養

如果製版機組的熱敏印刷頭、選購的自動送稿機組 的掃描台玻璃、白輥等零件有灰塵、污漬、白化等 污漬,則印刷品質可能受損。建議您定期進行維修 保養。

## 注意

請勿執行本手冊未描述的任何程序 ( 調整、修理等 )。 若您想要調整或修理,請聯絡經銷商或授權維修人 員。

## <span id="page-99-0"></span>ーンストンの - - - - - - - - - - - - - - 熱敏印刷頭<br>維修保養

熱敏印刷頭是在製版期間發熱並在版紙上形成微孔的 。<br>部件。每次更換版紙卷時,請清潔熱敏印刷頭。 打開製版機組蓋,然後用軟布等輕輕擦拭機組背面的 熱敏印刷頭數次。

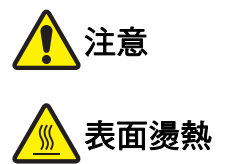

請勿直接用手指觸碰熱敏印刷頭。熱敏印刷頭可能 受熱,導致燙傷。

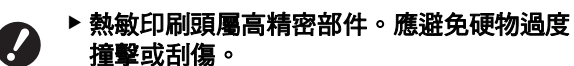

B熱敏印刷頭易受靜電影響。在清潔之前,務 請消除身體中累積的靜電。

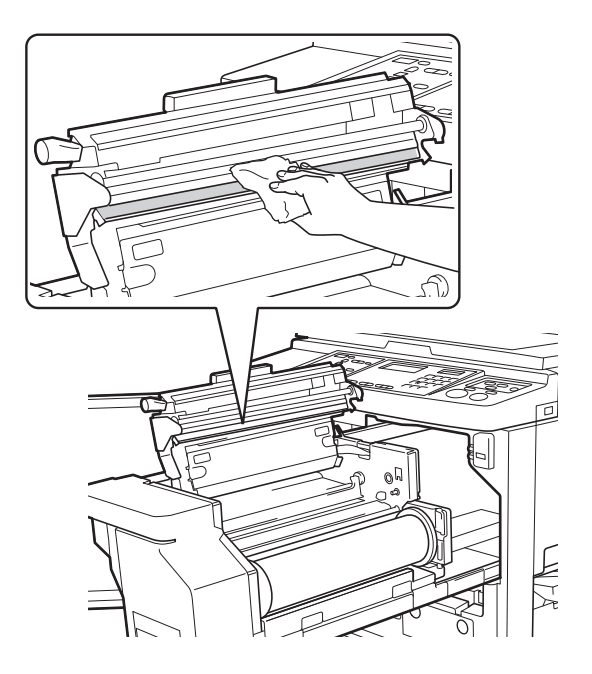

## 印表機外殼

定期使用軟布輕輕擦拭整個印表機外殼,防止印表機 外殼變髒。

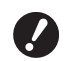

▶ 印表機外殼為塑膠件。清潔時切勿使用酒精 或溶劑。

通常用乾布輕輕擦拭顯示屏。如果觸控面板沾染油墨, 用少量清潔劑打濕布輕輕拭除。

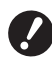

▶請勿直接向顯示屏塗上或噴灑清潔劑溶液。 否則可能造成故障。

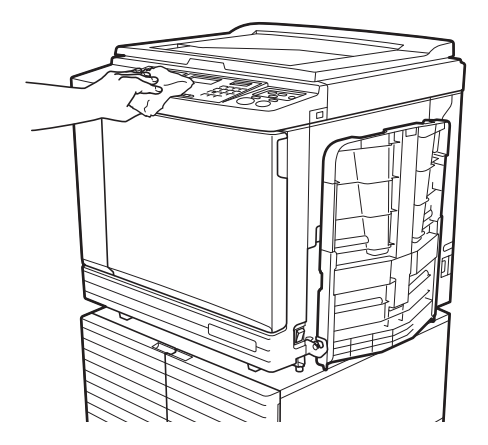

## 掃描台玻璃與掃描台蓋板

如果掃描台玻璃或掃描台蓋板有污漬,請用軟布或衛 生紙輕輕擦拭數次。

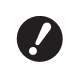

B掃描台玻璃屬高精密部件。應避免硬物過度 撞擊或刮傷。

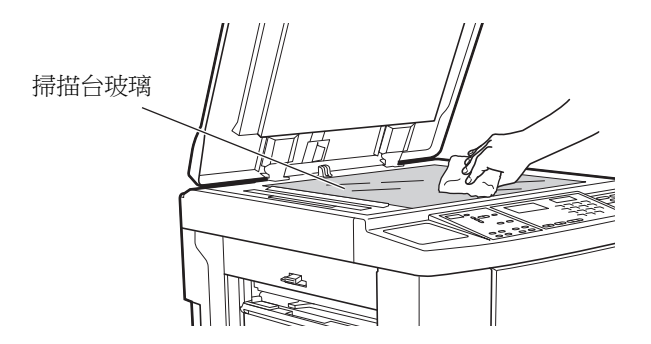

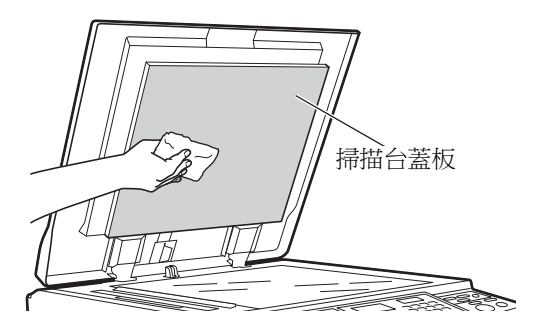

#### 選購的自動送稿機

用軟布或衛生紙輕輕擦拭移除掃描台玻璃與白輥上的 污漬。

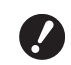

▶掃描台玻璃屬高精密部件。應避免硬物過度 撞擊或刮傷。

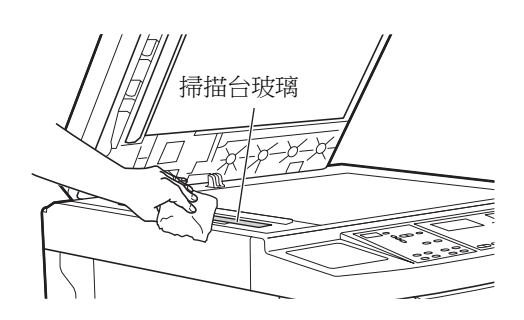

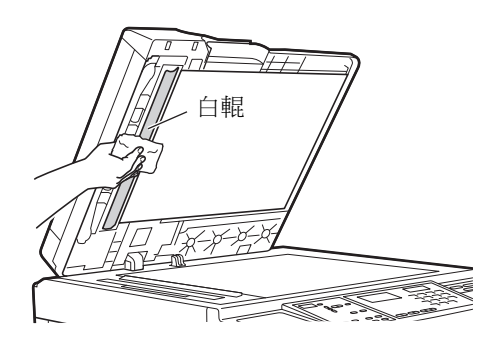

#### 壓輥

壓輥是使紙張貼緊印刷滾筒機組的部件。如果壓輥有 污漬,污跡可能會出現在紙張背面。 請用軟布或衛生紙輕輕擦拭壓輥數次。

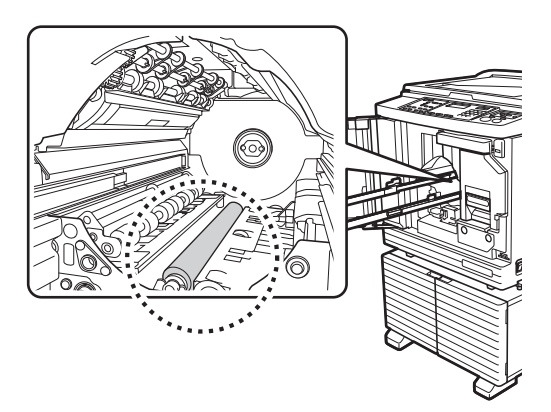

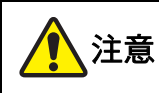

- 清潔壓輥時,務必關閉本機電源。
- 取下印刷滾筒後,本機內部可能留有油墨。請注 意不要讓油墨弄髒手或衣物。如果手上等沾染了 油墨,請立即用肥皂清洗。
- 將手伸入主機時,注意不要觸碰分紙鉤 M 或版紙移除鉤。分紙鉤和版紙移除鉤的 尖端可能會傷到您的手。

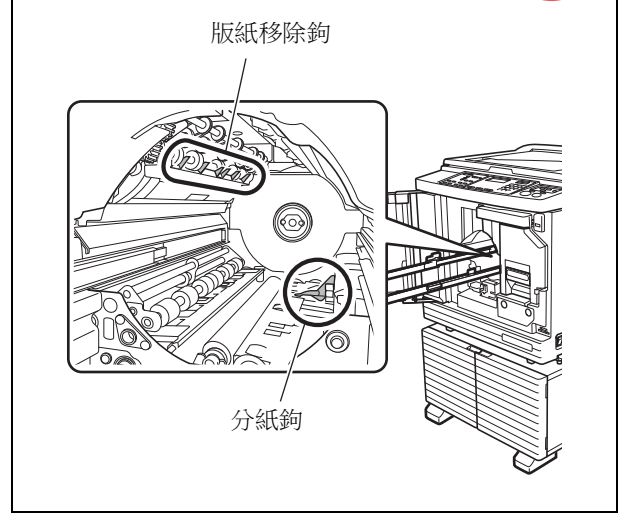

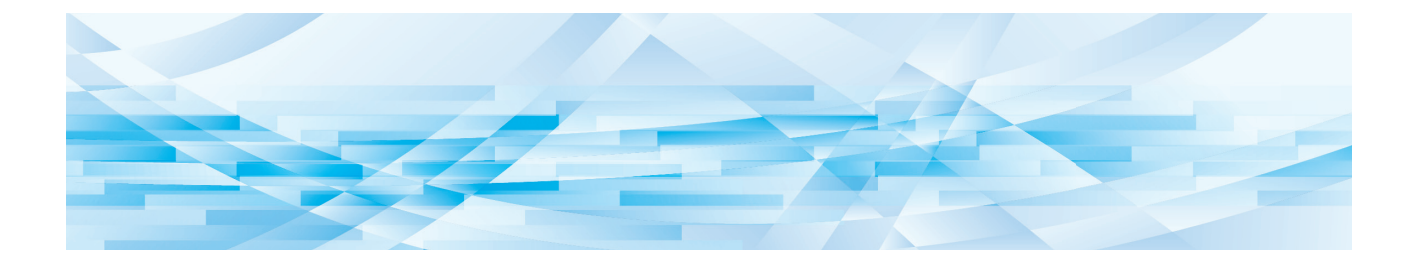

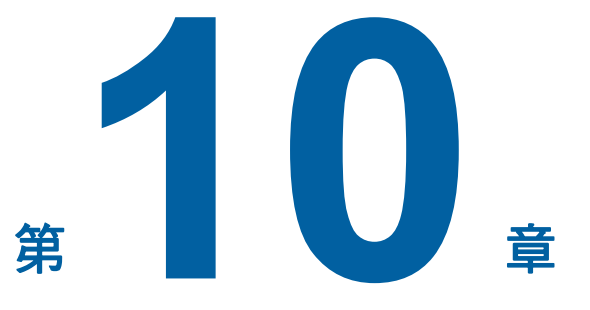

故障檢修

## 當顯示訊息

本節說明顯示訊息時的故障檢修程序。

將手伸入主機時,注意不要觸碰突出物或金屬板邊緣。否則可能導致人身傷害。

### 如何檢視訊息

注意

根據情況,將顯示故障檢修程序。

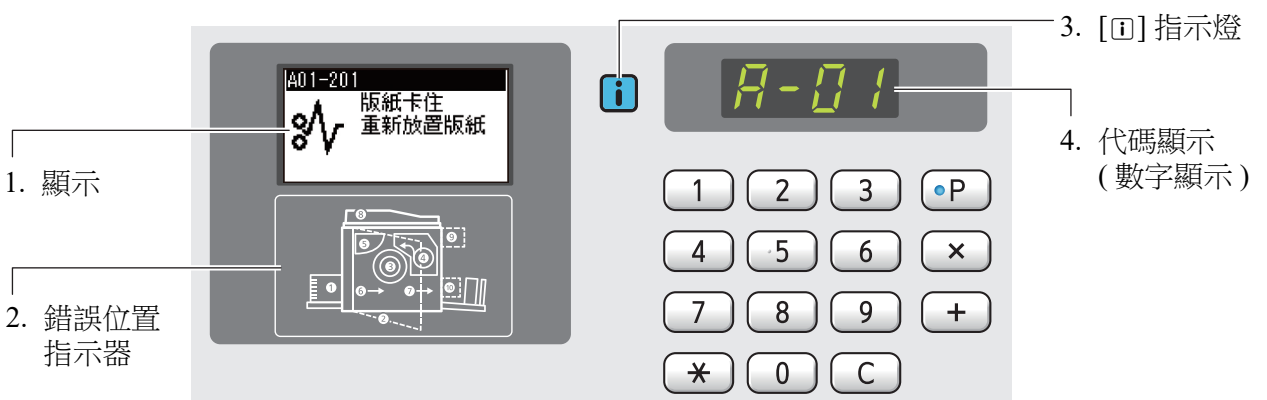

#### **1.** 顯示

顯示代碼和訊息。

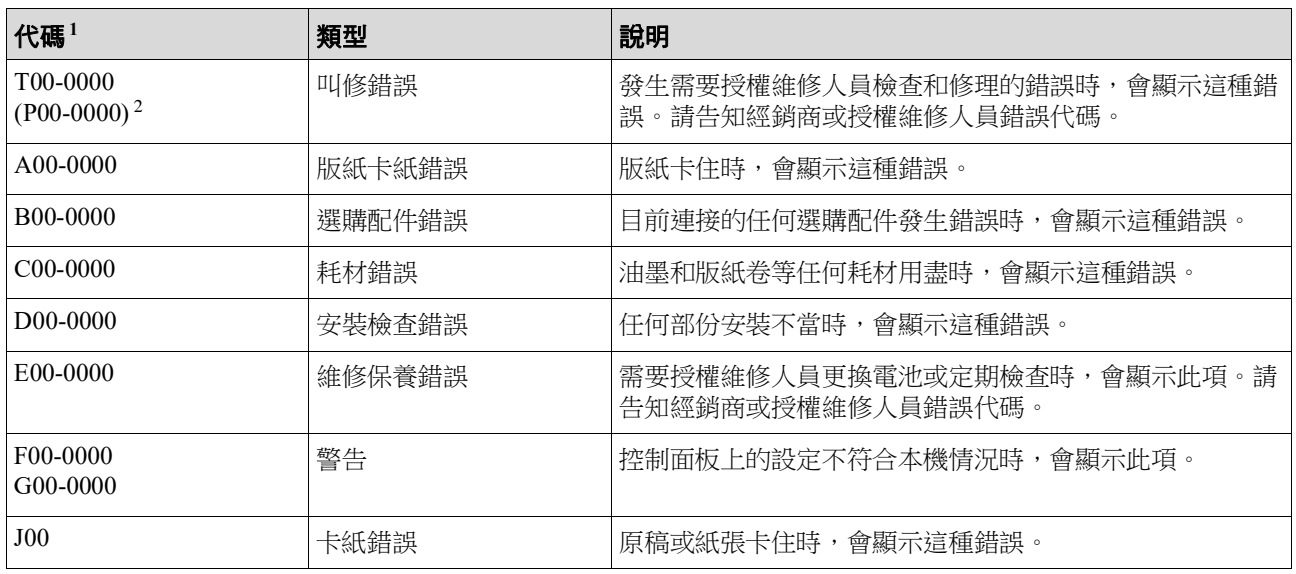

 $^1$ 上表中各代碼的"0",會顯示專屬的編號。

 $^2$  在數字顯示中,會顯示 "P",而不是 "T"。

#### **2.** 錯誤位置指示器

發生錯誤的位置的指示燈會亮起。

#### **3.[**I**]** 指示燈

[I] 指示燈的顏色顯示本機狀態。

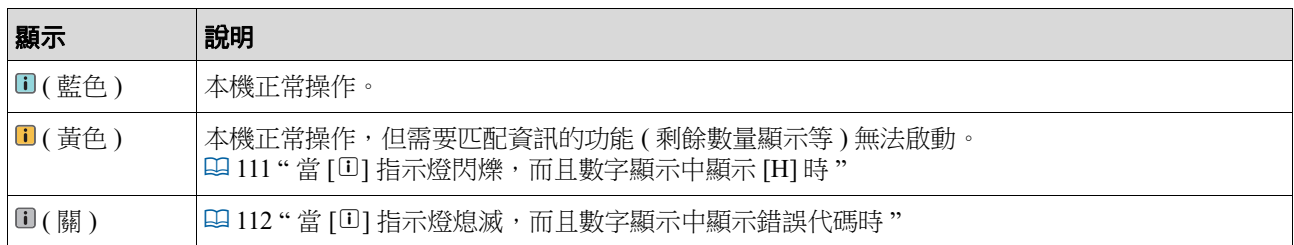

#### **4.** 代碼顯示 **(** 數字顯示 **)**

錯誤或警告代碼閃爍。

## 訊息

根據顯示的訊息進行操作。

#### ■ T00-0000 (P00-0000): 叫修錯誤

若要清除錯誤顯示,請按下 [RESET] 鍵。如果錯誤顯示沒有消失,請關閉電源。

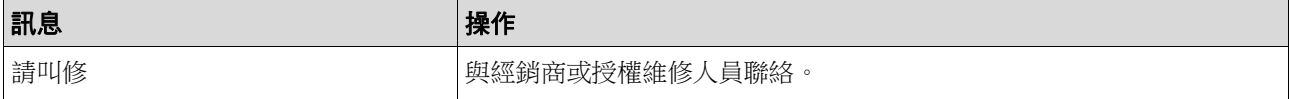

#### ■ A00-0000:版紙卡紙錯誤

若要清除錯誤顯示,採取措施並按下 [RESET] 鍵。

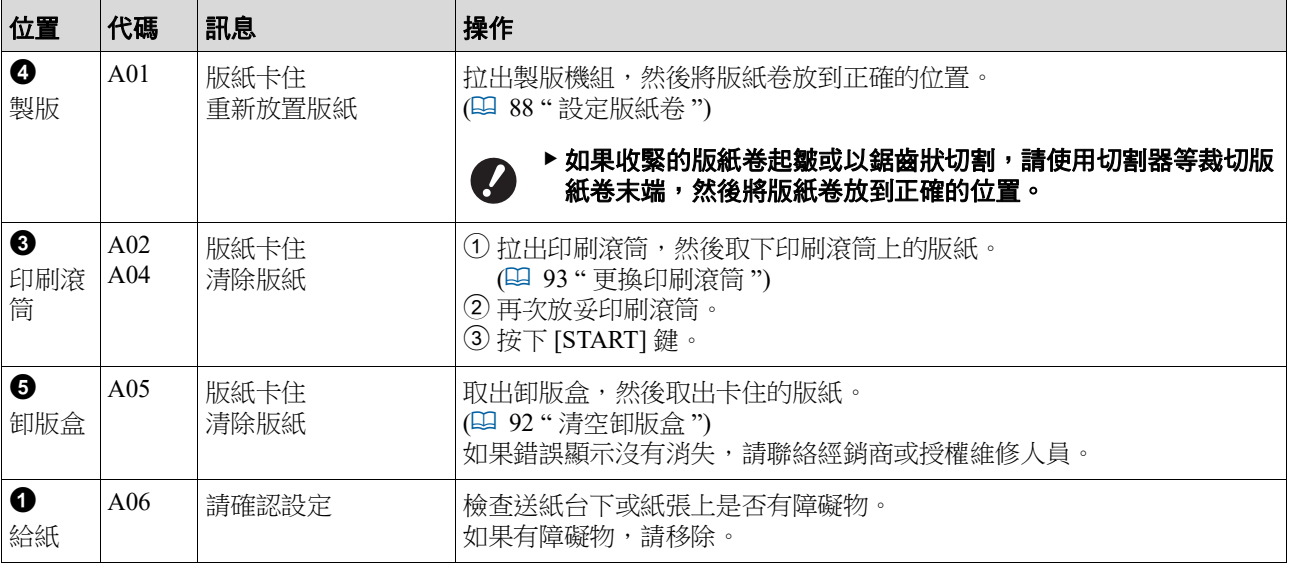

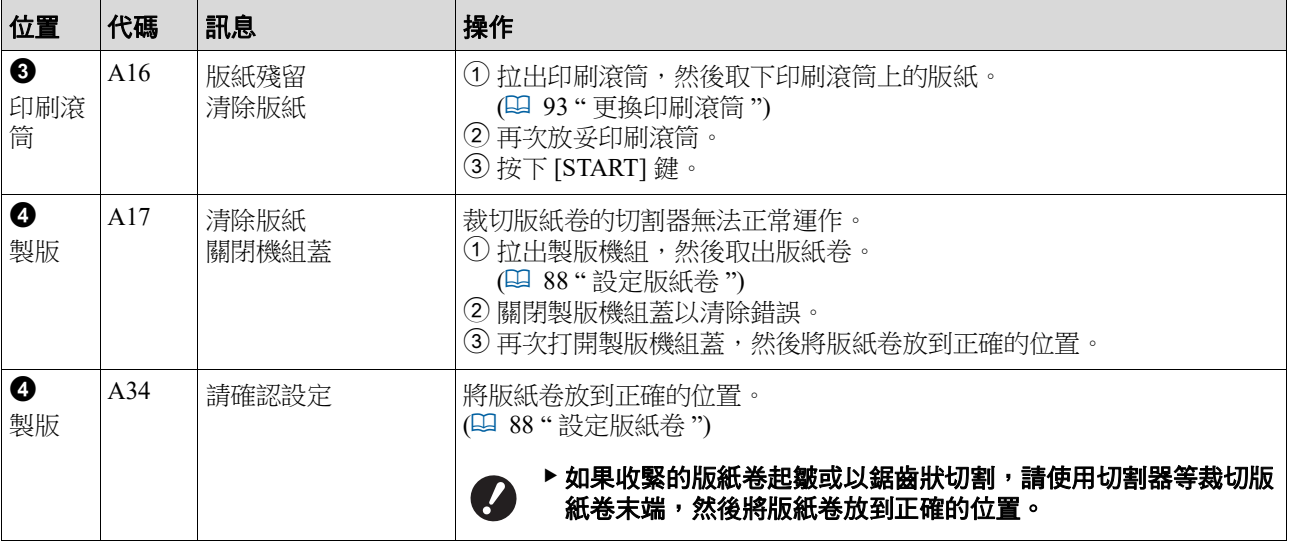

#### ■ B00-0000: 選購配件錯誤

若要清除錯誤顯示,採取措施並按下 [RESET] 鍵。

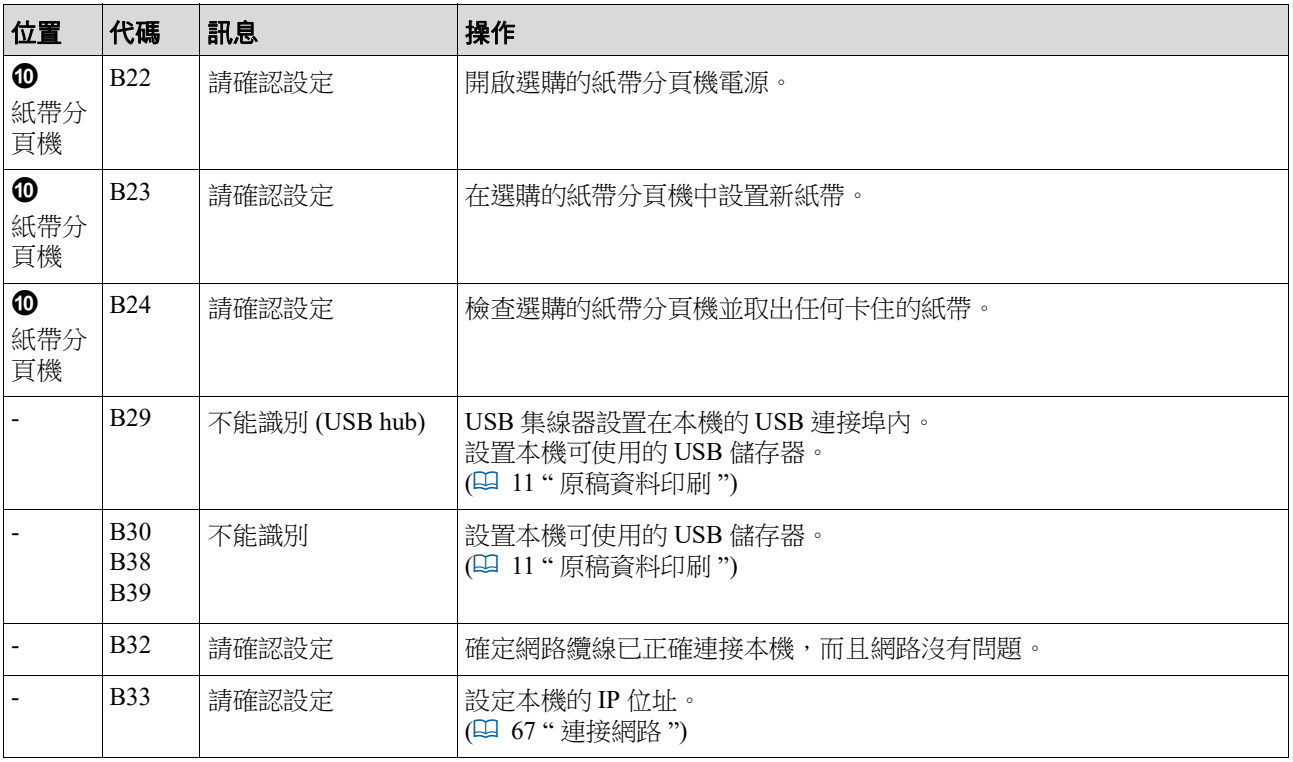

若要清除錯誤顯示,採取措施並按下 [RESET] 鍵。

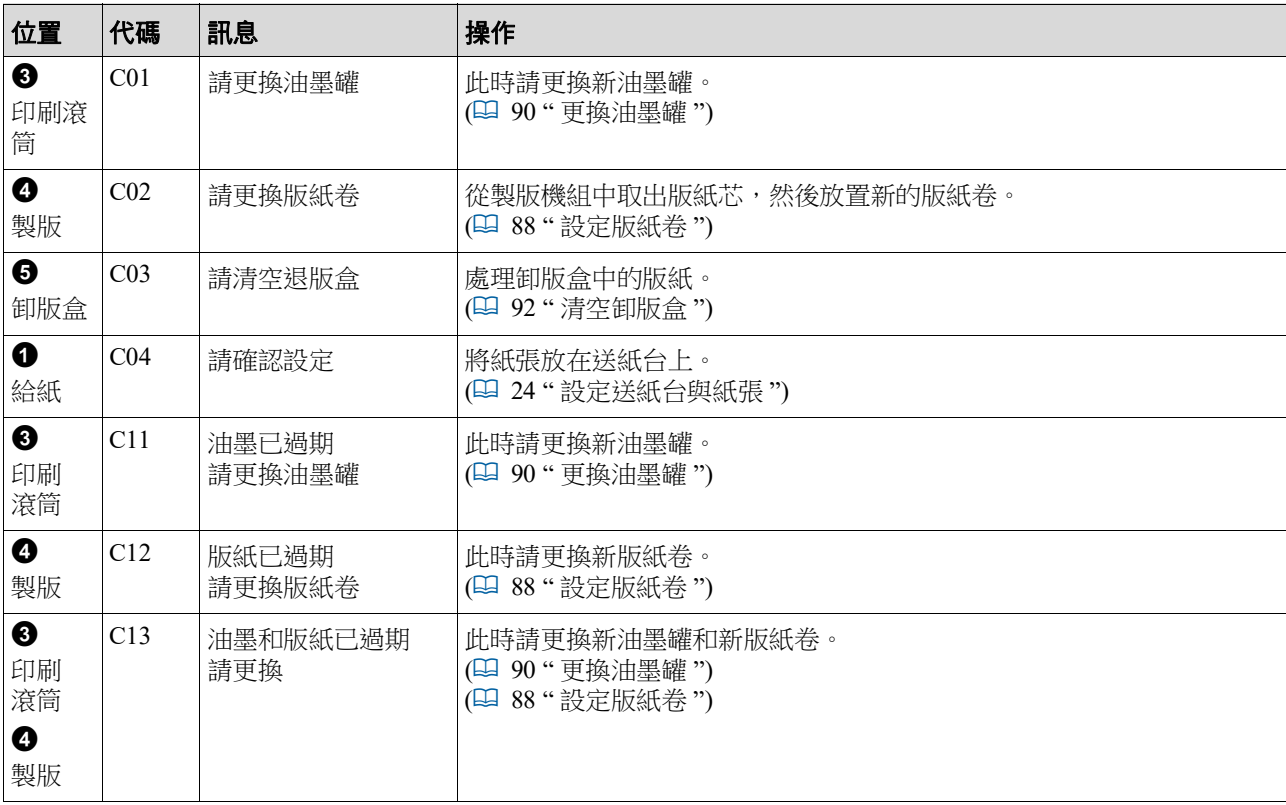

#### ■ D00-0000: 安裝錯誤

若要清除錯誤顯示,採取措施並按下 [RESET] 鍵。

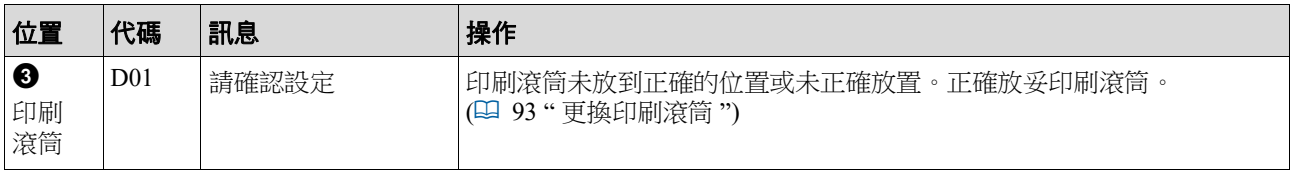

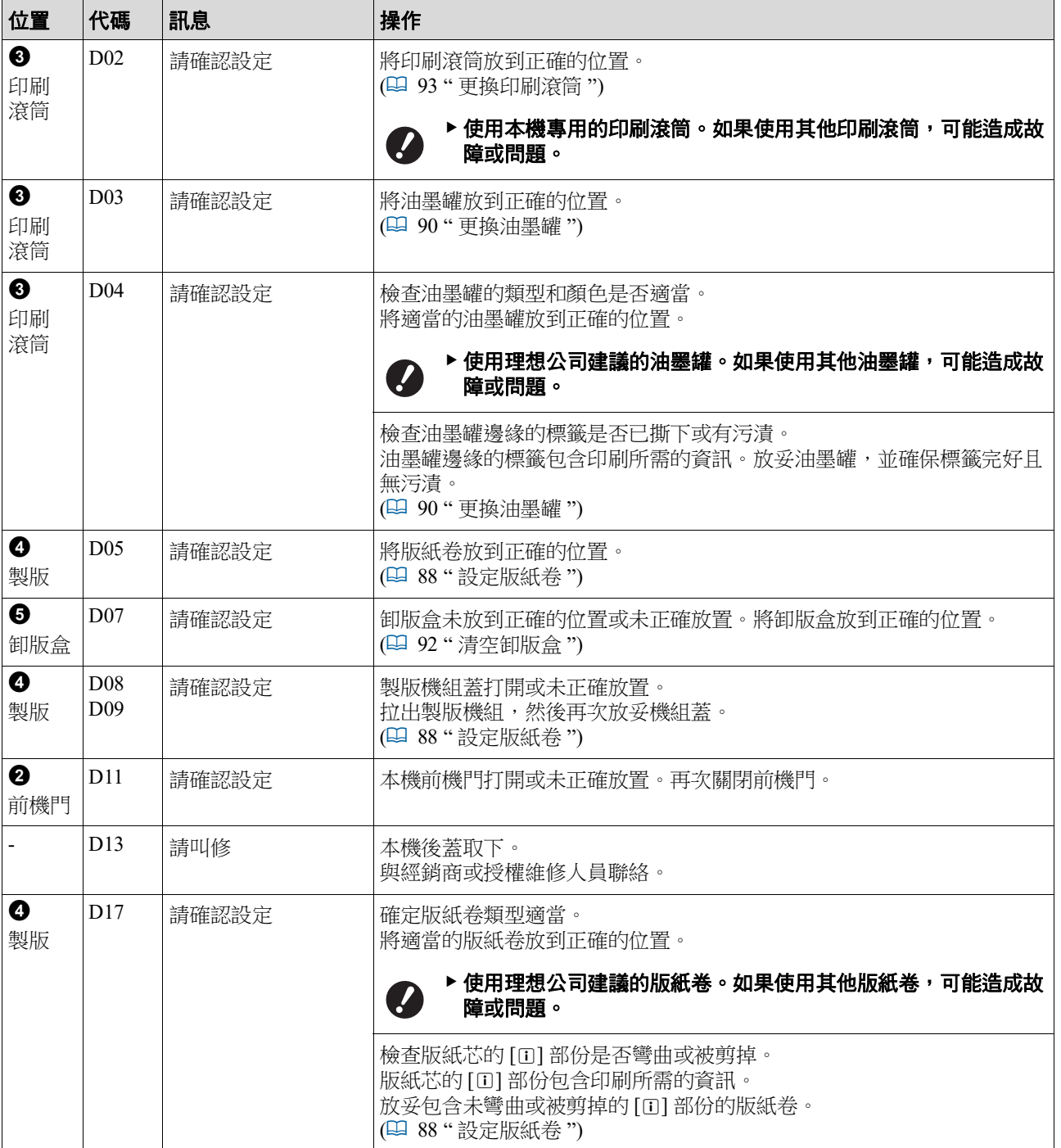
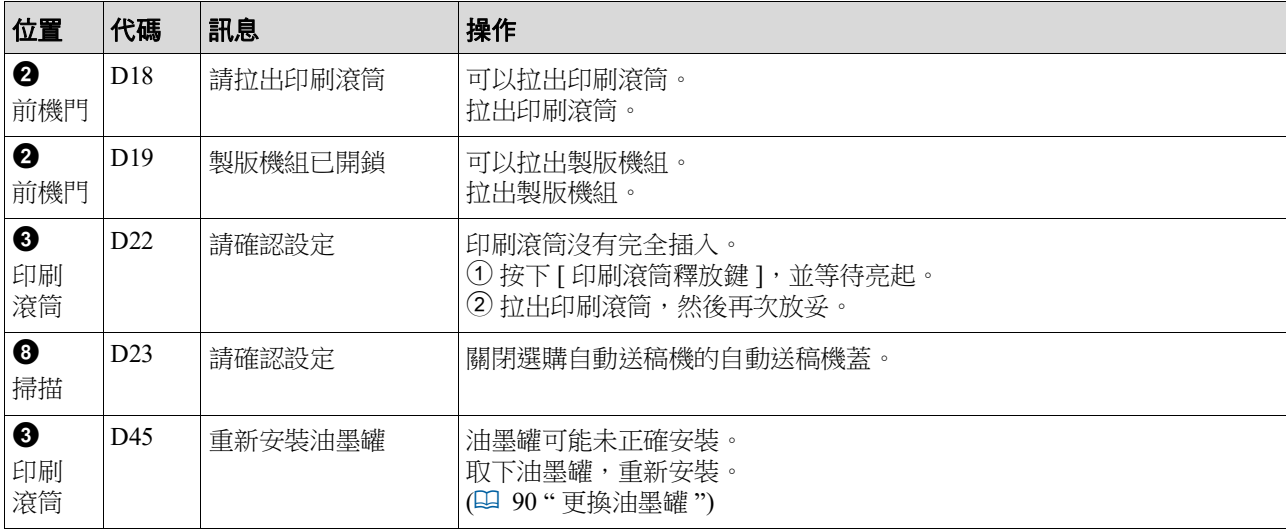

### <span id="page-108-0"></span>■ E00-0000: 維修保養錯誤

若要清除錯誤顯示,請按下 [RESET] 鍵。

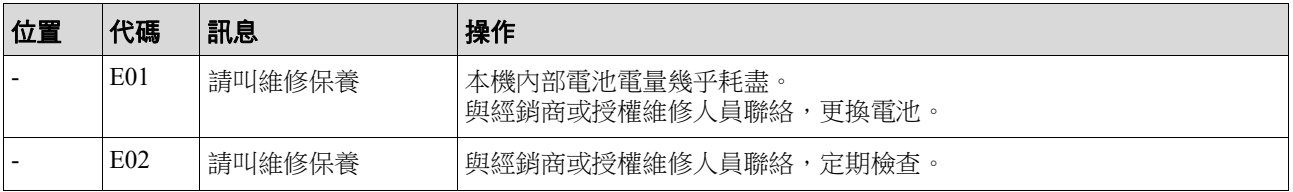

### **F00-0000/G00-0000**:警告

若要清除錯誤顯示,請按下 [RESET] 鍵。

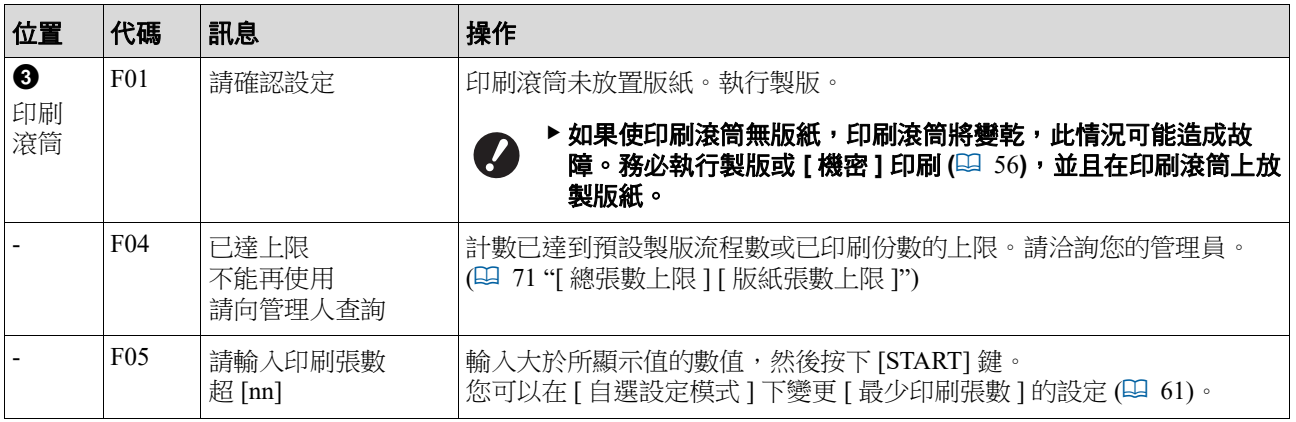

<span id="page-109-1"></span><span id="page-109-0"></span>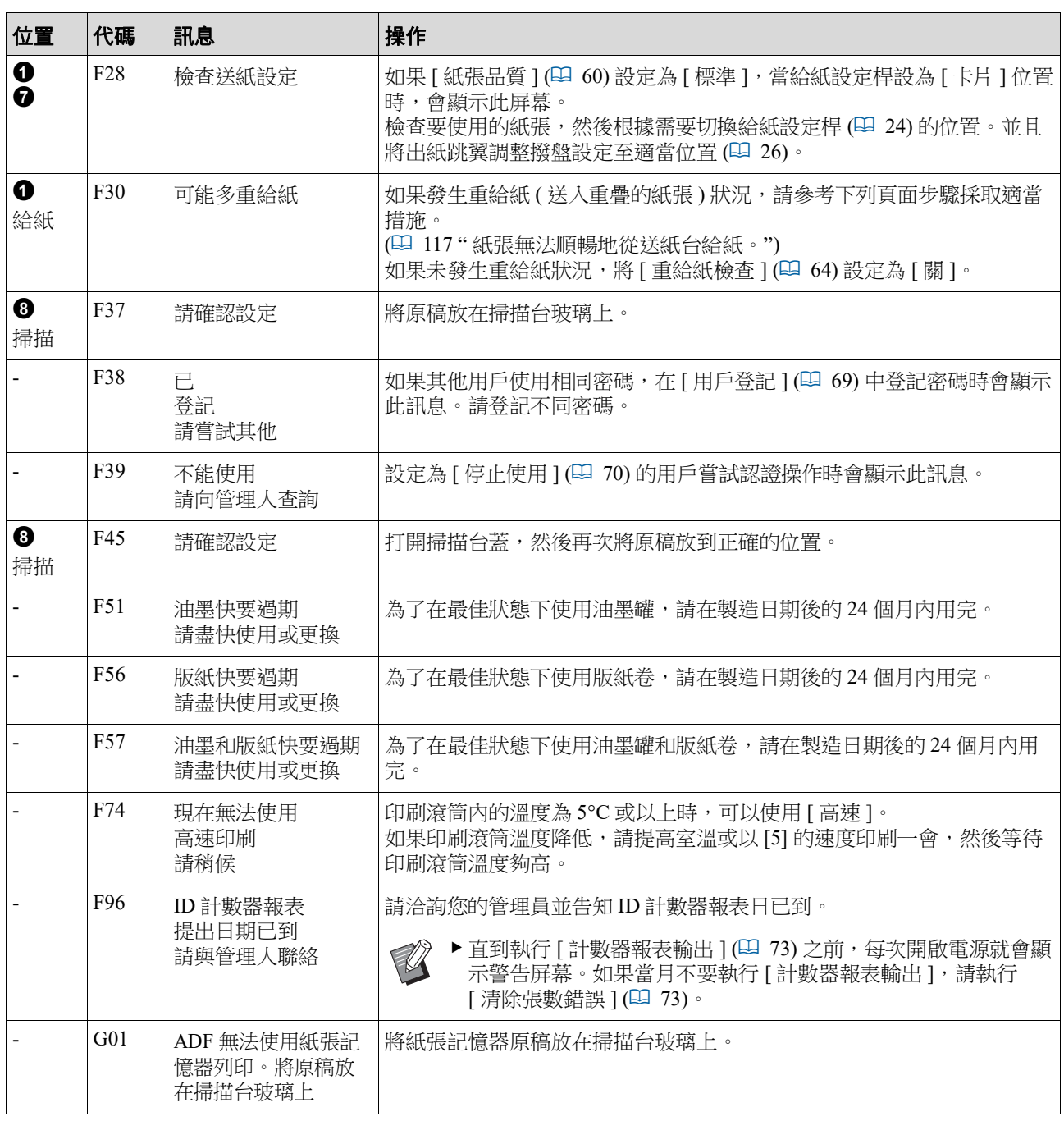

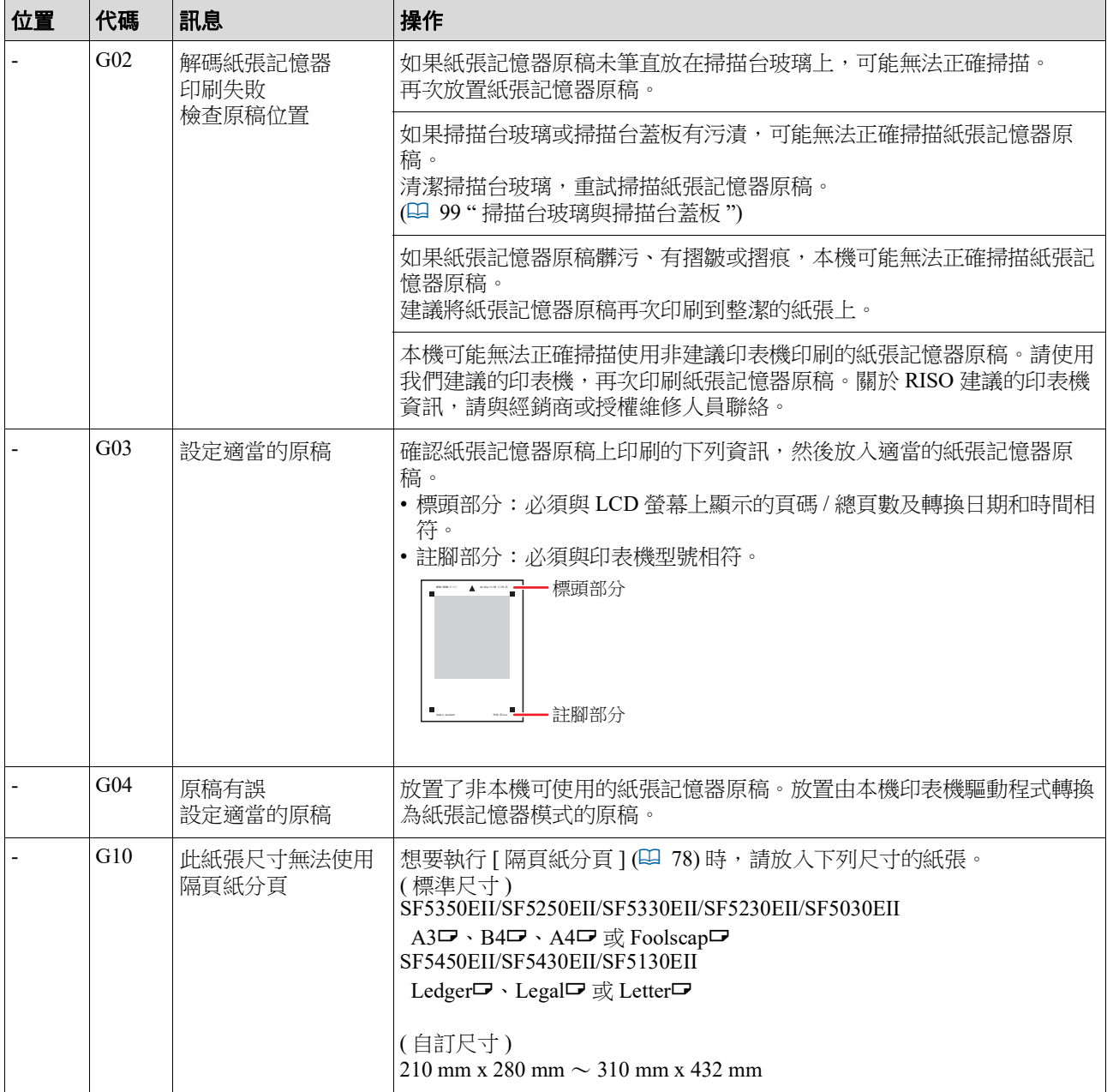

**10**

### ■ J00: 卡紙錯誤

原稿或紙張卡住的錯誤位置指示器會閃爍。

- ▶為了防止卡紙,請使用合適的印刷紙張。
	- (A 12 " [印刷紙張](#page-13-0) ")
		- ▶將原稿放在選購的自動送稿機上時,使用合適的原稿。 (A 12 " [原稿](#page-13-1) ")

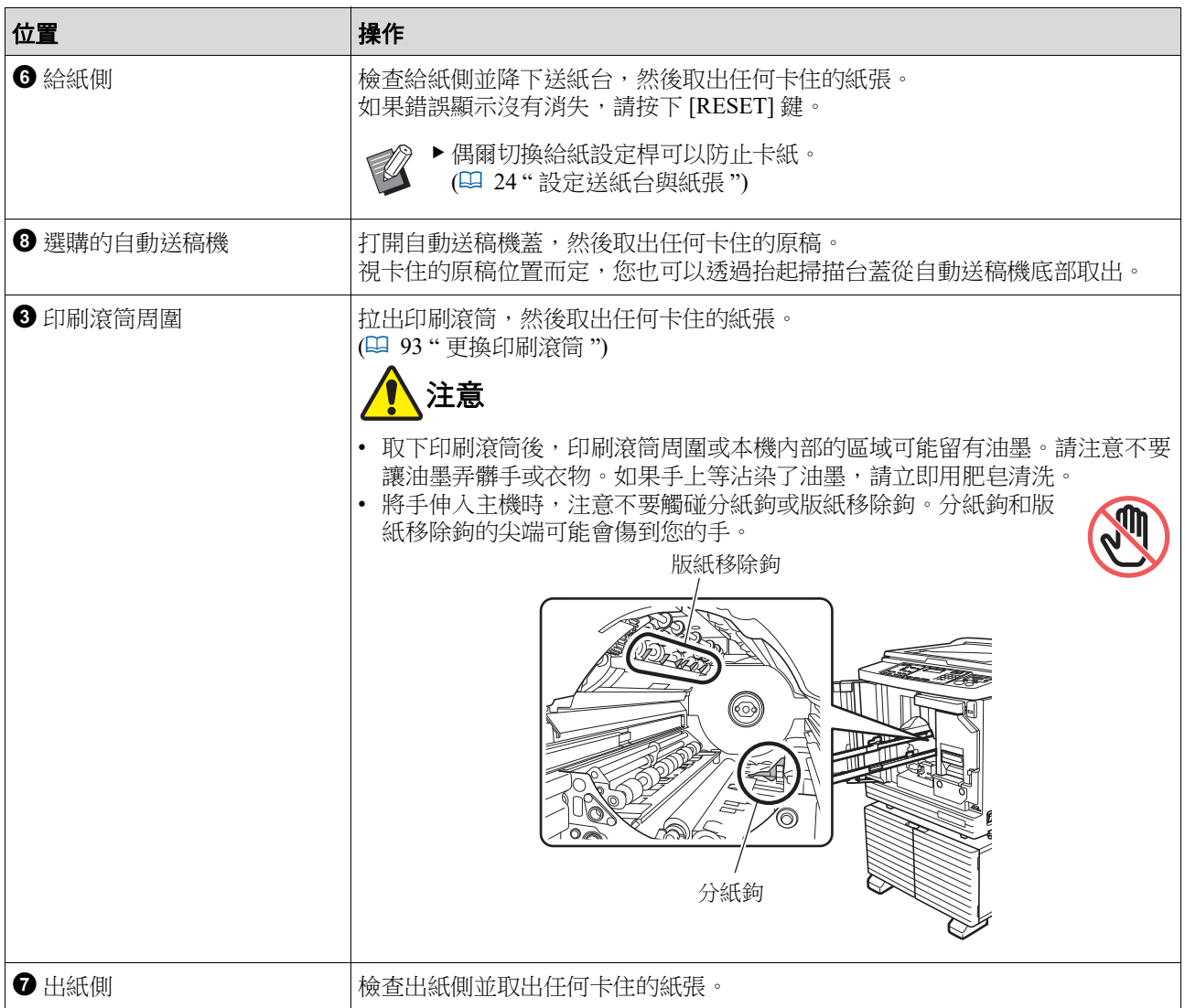

## <sup>當</sup> **[**I**]** 指示燈閃爍,而且數字顯示中顯示 **[H]** <sup>時</sup>

為了保持最佳印刷條件,本機會從消耗品取得資訊。 如果無法取得資訊,數字顯示中會顯示以 [H] 開頭的代碼。 輸入適當的數值。

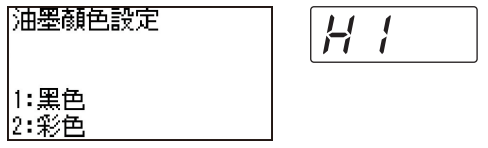

- $\mathbb{Z}$ ▶ 如果您使用非理想公司建議的消耗品,本公司不承擔任何責任。我們也無法提供適當的設定值。如果不 知道適當的設定值,建議您透過變更 [1] 等數值進行調整,同時檢查印刷結果。
	- ▶ 如果執行以下操作,輸入的數值會被清除。在此情況下,必須重新輸入這些數值。
		- 電源開關關閉,然後再次開啟。
		- ●當本機處於睡眠模式時按下 [WAKE-UP] 鍵。

#### <span id="page-112-0"></span>■ [油墨資料輸入]

根據下表設定項目。

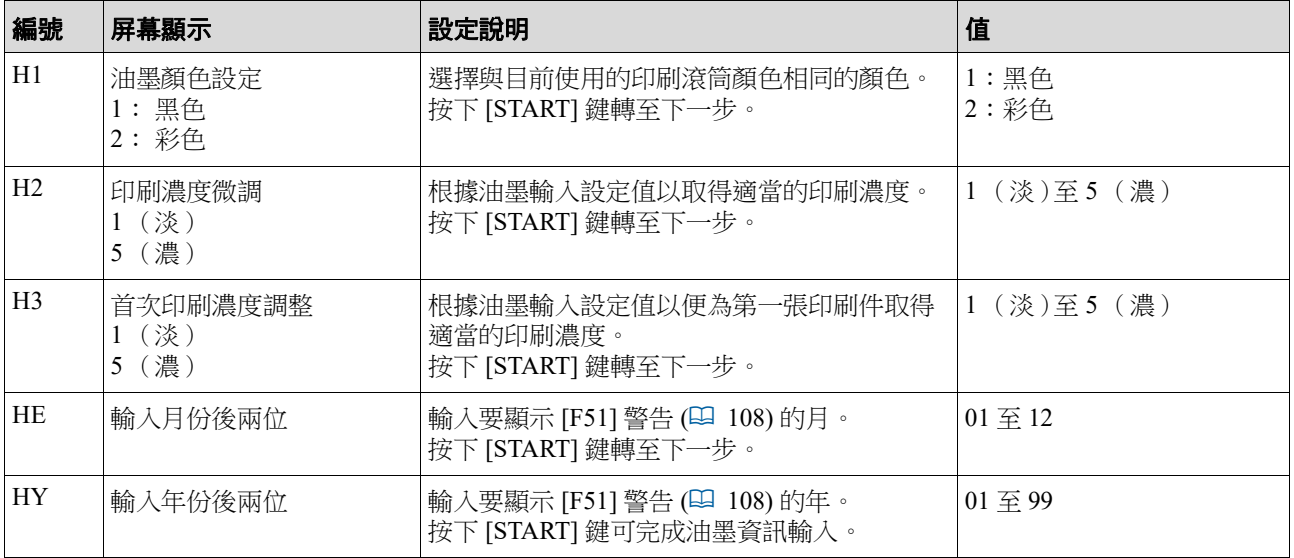

### <span id="page-113-0"></span>■ [版紙資料輸入]

根據下表設定項目。

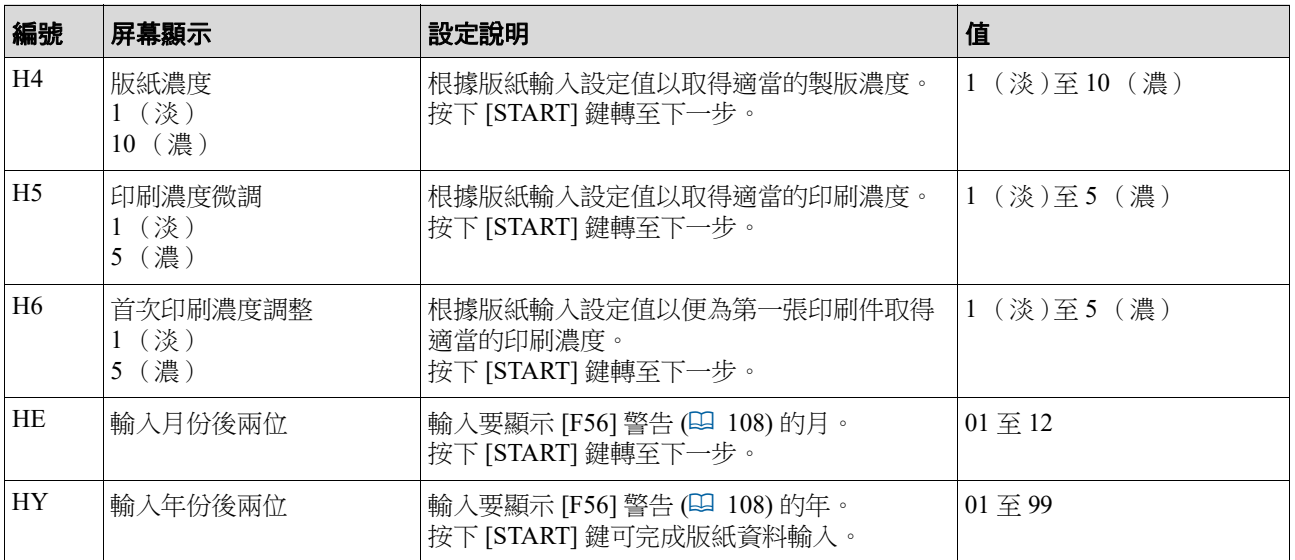

# <sup>當</sup> **[**I**]** 指示燈熄滅,而且數字顯示中顯示錯誤代碼時

請參考以下各頁,並根據代碼進行操作。

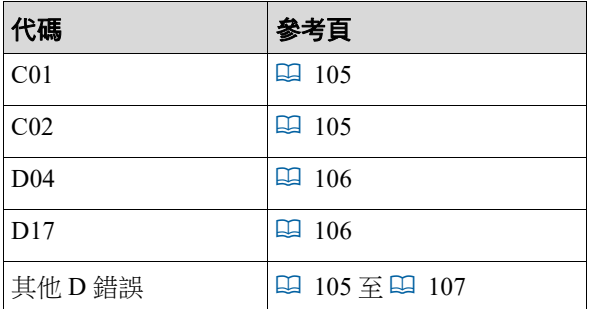

# 故障檢修

與經銷商或授權維修人員聯絡之前,請檢查下表並採取適當措施。

# 注意

請勿執行本手冊未描述的任何程序 ( 調整、修理等 )。若您想要調整或修理,請聯絡經銷商或授權維修人員。

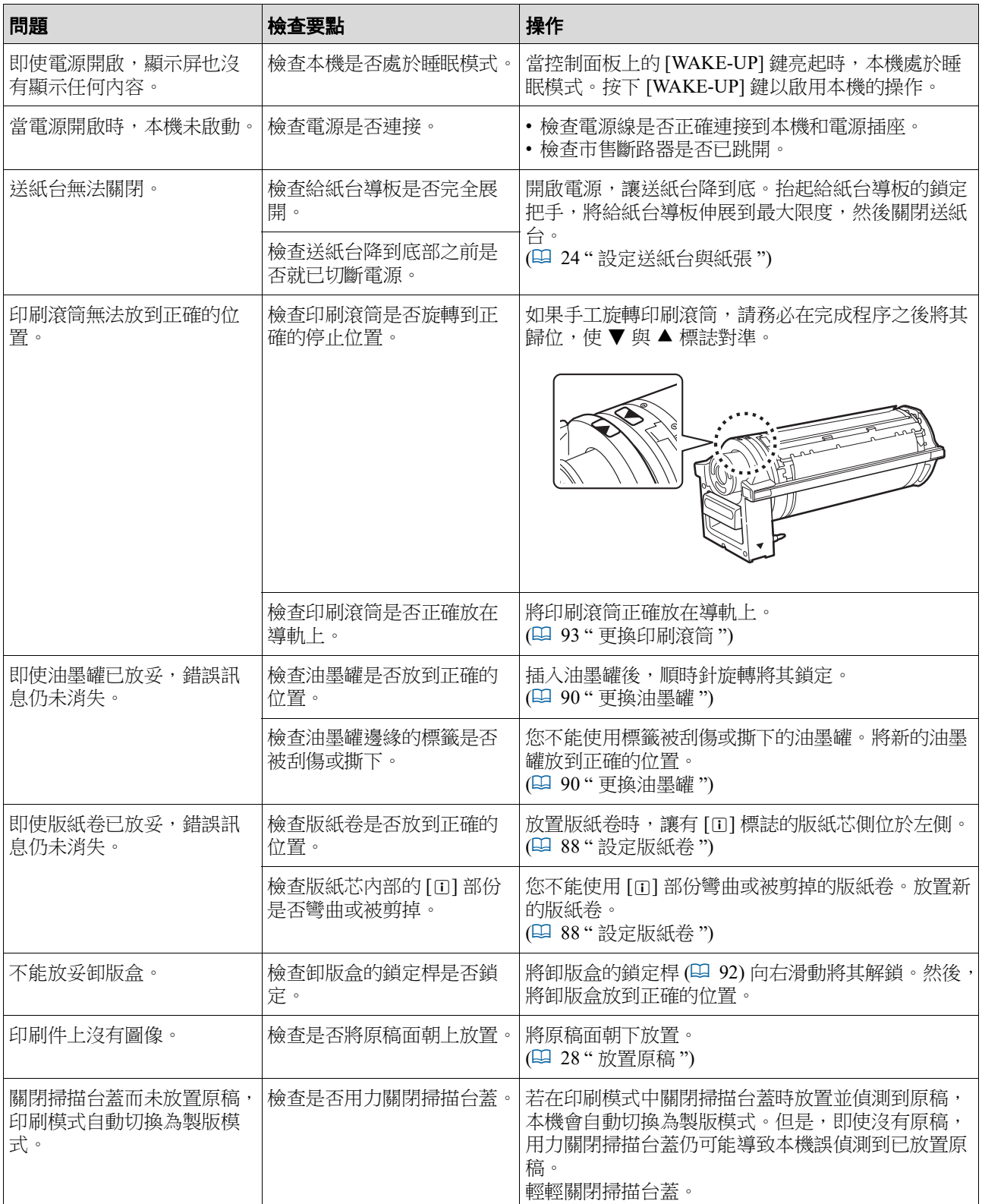

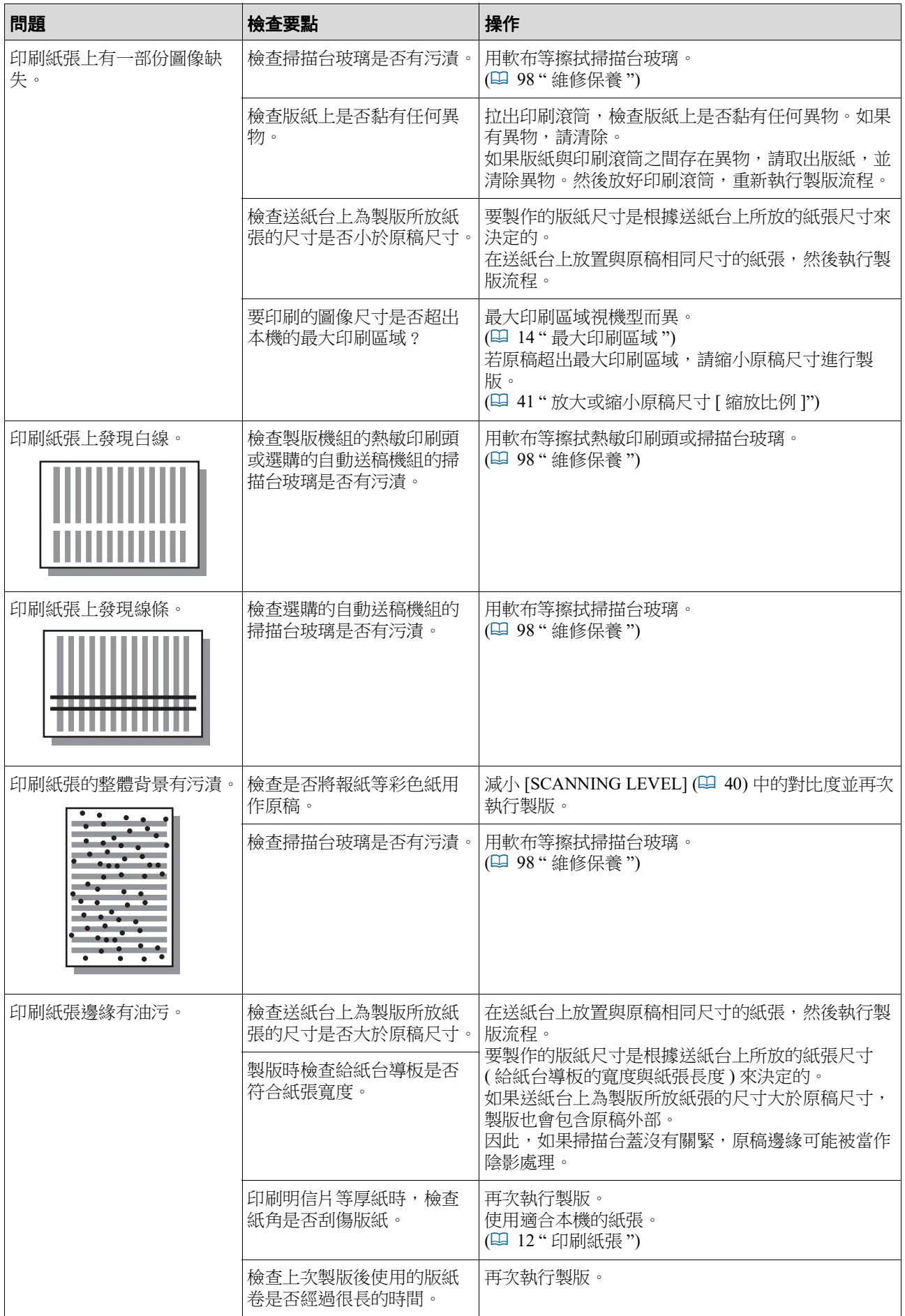

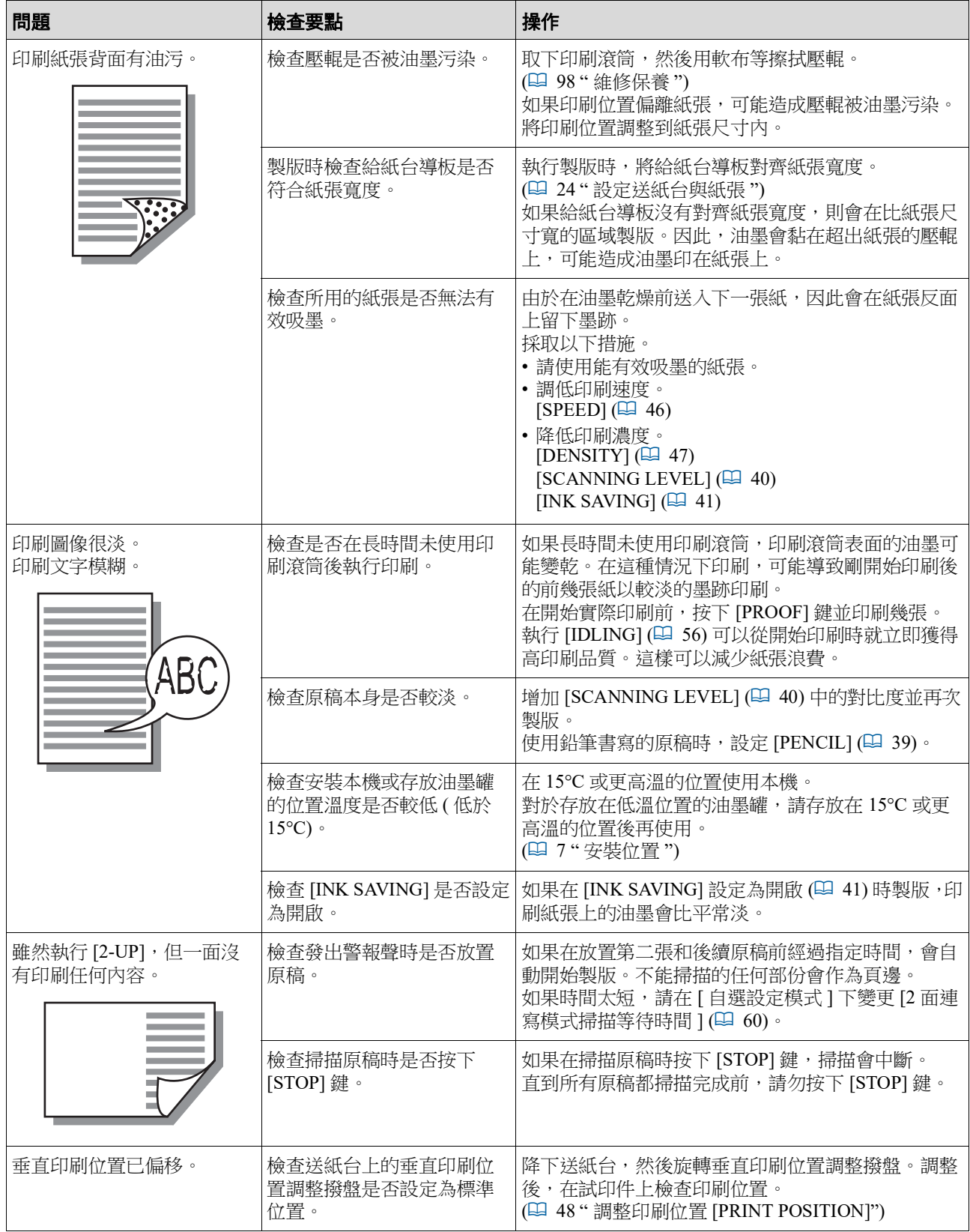

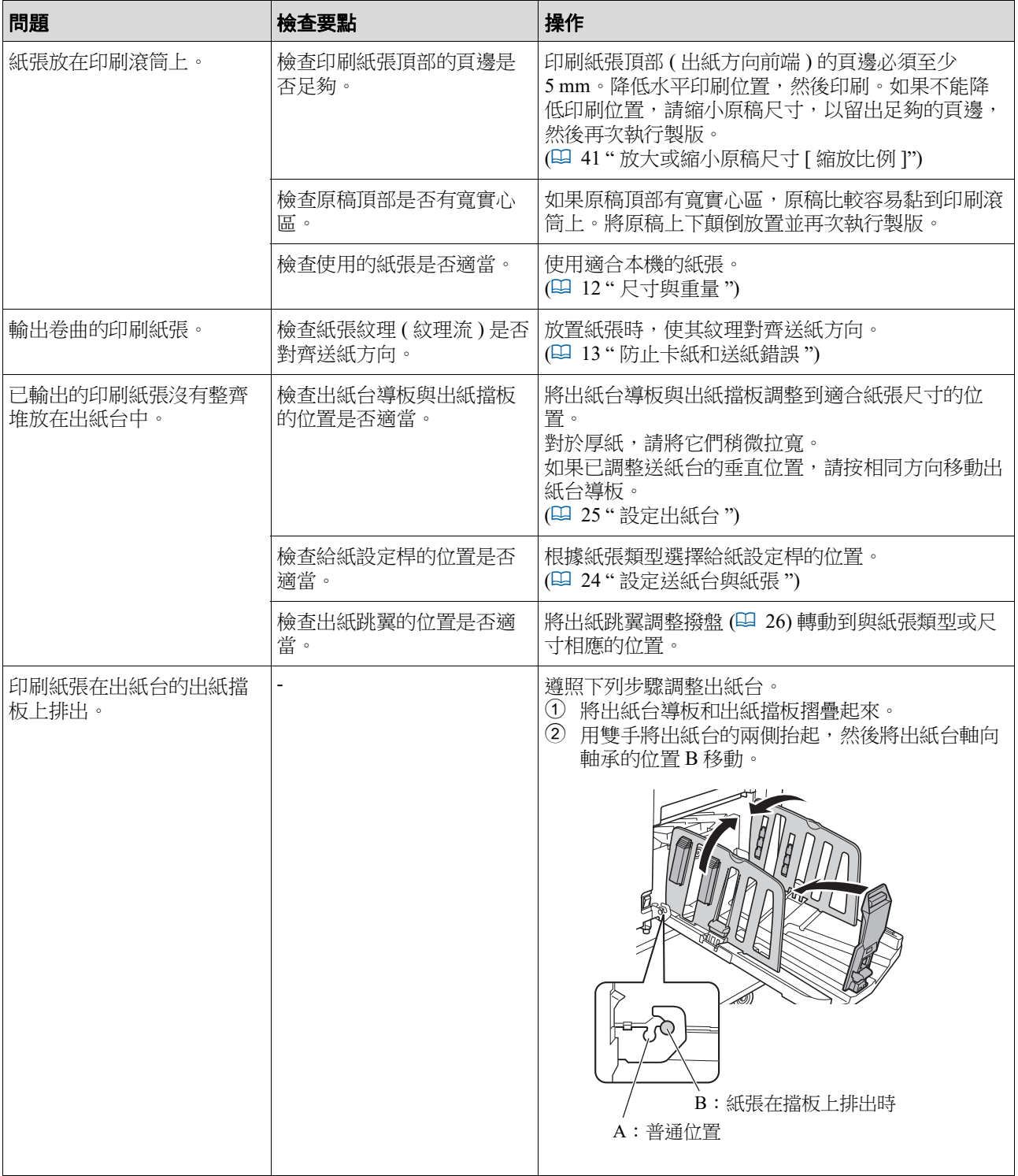

<span id="page-118-1"></span><span id="page-118-0"></span>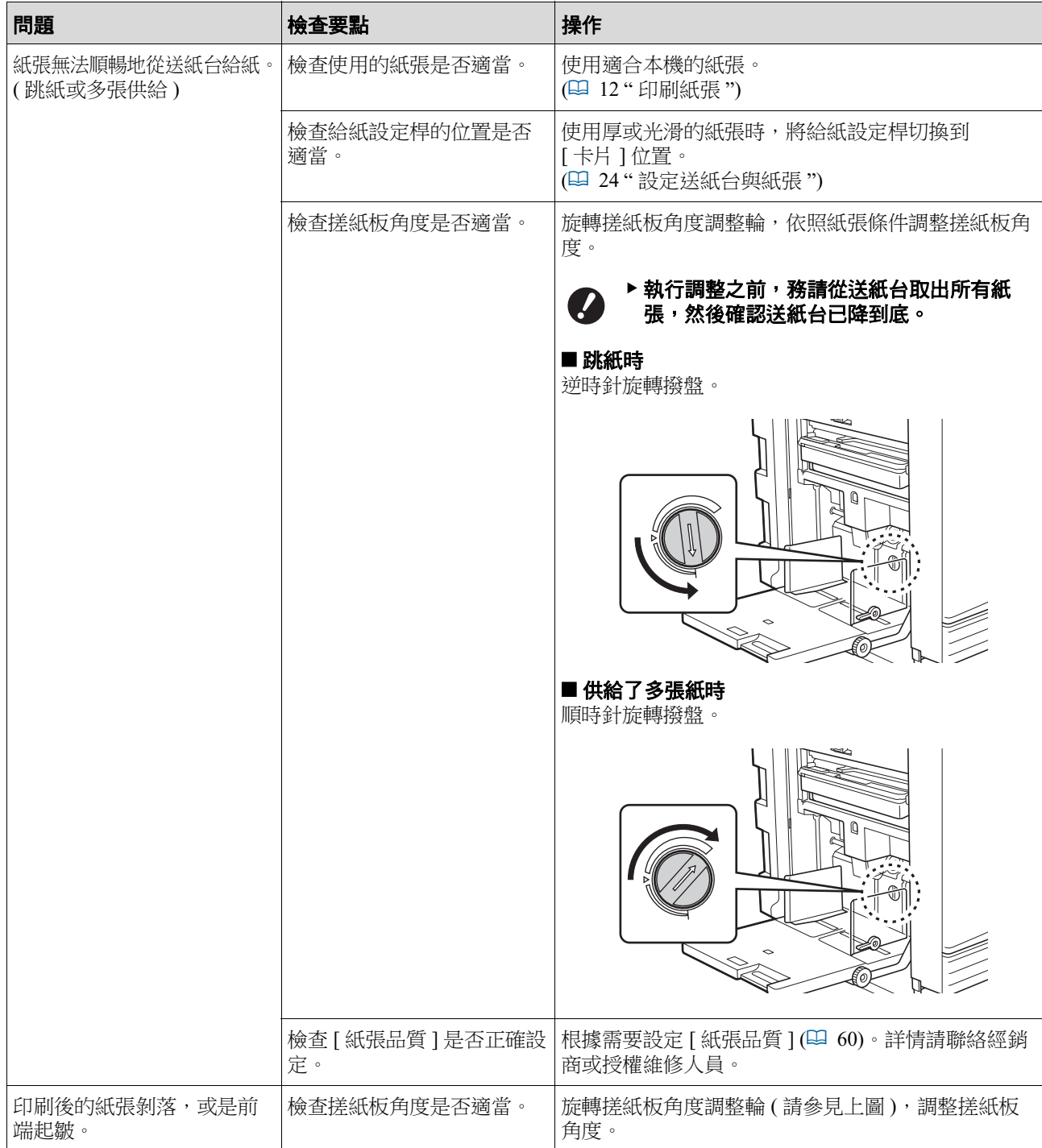

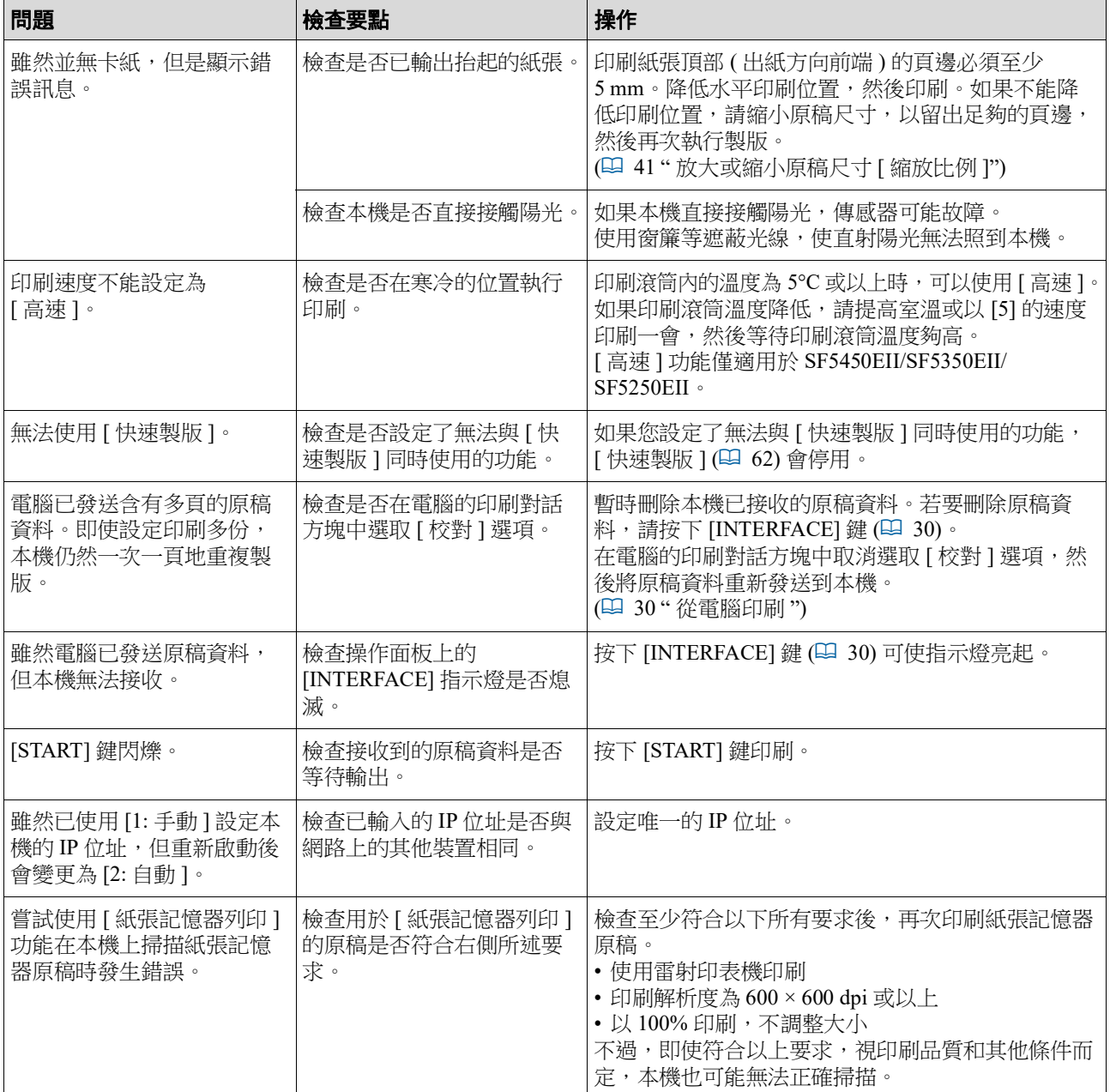

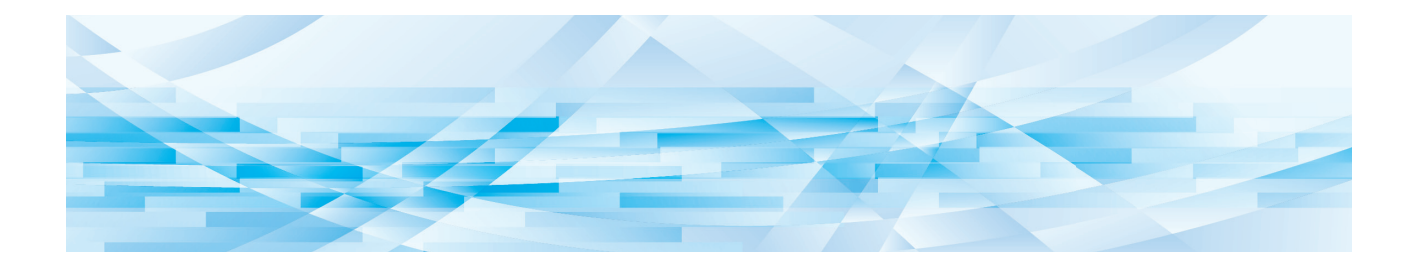

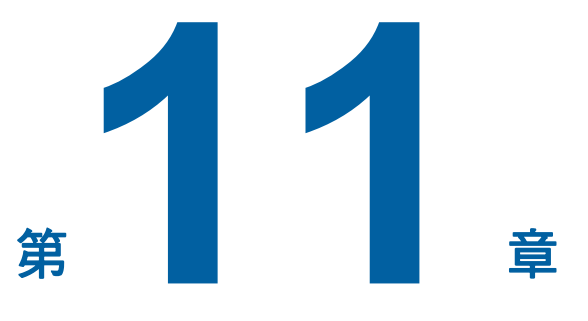

附錄

119

### 選購附件

有各種各樣的選購附件可用於增強本機功能。 若要購買選購附件,請聯絡經銷商或授權維修人員。

#### **Auto Document Feeder AF-VII**

#### **(** 自動送稿機 **AF-VII)**

可自動供給多達 50 頁原稿。

#### ■ 彩色印刷流筒

只要更換印刷滾筒,就能輕鬆變更列印顏色。( 包括專 用盒 )

#### **Wide Stacking Tray (** 寬堆疊紙台 **)**

具有紙張整理器的出紙台。

#### <span id="page-121-0"></span> **IC Card Reader Activation kit RG (IC** 卡讀卡機啟動套件 **RG)**

可透過使用 IC 卡進行個別用戶管理並加強安全性。 若要使用 IC 卡, 必須在 [ 自選設定模式 ] 中設定 [ 驗 證設定 ] (14 [69\)](#page-70-1)。

#### **Job Separator IV;NIII**

#### **(** 紙帶分頁機 **IV;NIII)**

使用 [ 紙帶分頁 ] 功能 (1 [61\)](#page-62-1) 時, 只要插入紙帶, 就 能輕鬆分離印刷紙張。

#### **RISO Network Kit S10 (RISO** 網路套件 **S10)**

將以下機型連接網路時需要。 SF5430EII/SF5330EII/SF5230EII/SF5130EII/ SF5030EII

#### **Card Feed Kit (** 卡片入紙套件 **)**

用於穩定送入下列重量範圍的紙張。  $100 \text{ g/m}^2 \sim 400 \text{ g/m}^2$ 

### **Envelope Feed Kit (** 信封入紙套件 **)**

用於穩定送入信封。

#### **RISO Printer Driver for Macintosh (** 適用於 **Macintosh** 的 **RISO** 印表機驅動程 式 **)**

在 Mac OS 使用本機的印表機驅動程式。

# 規格

## **SF5450EII/SF5350EII/SF5250EII**

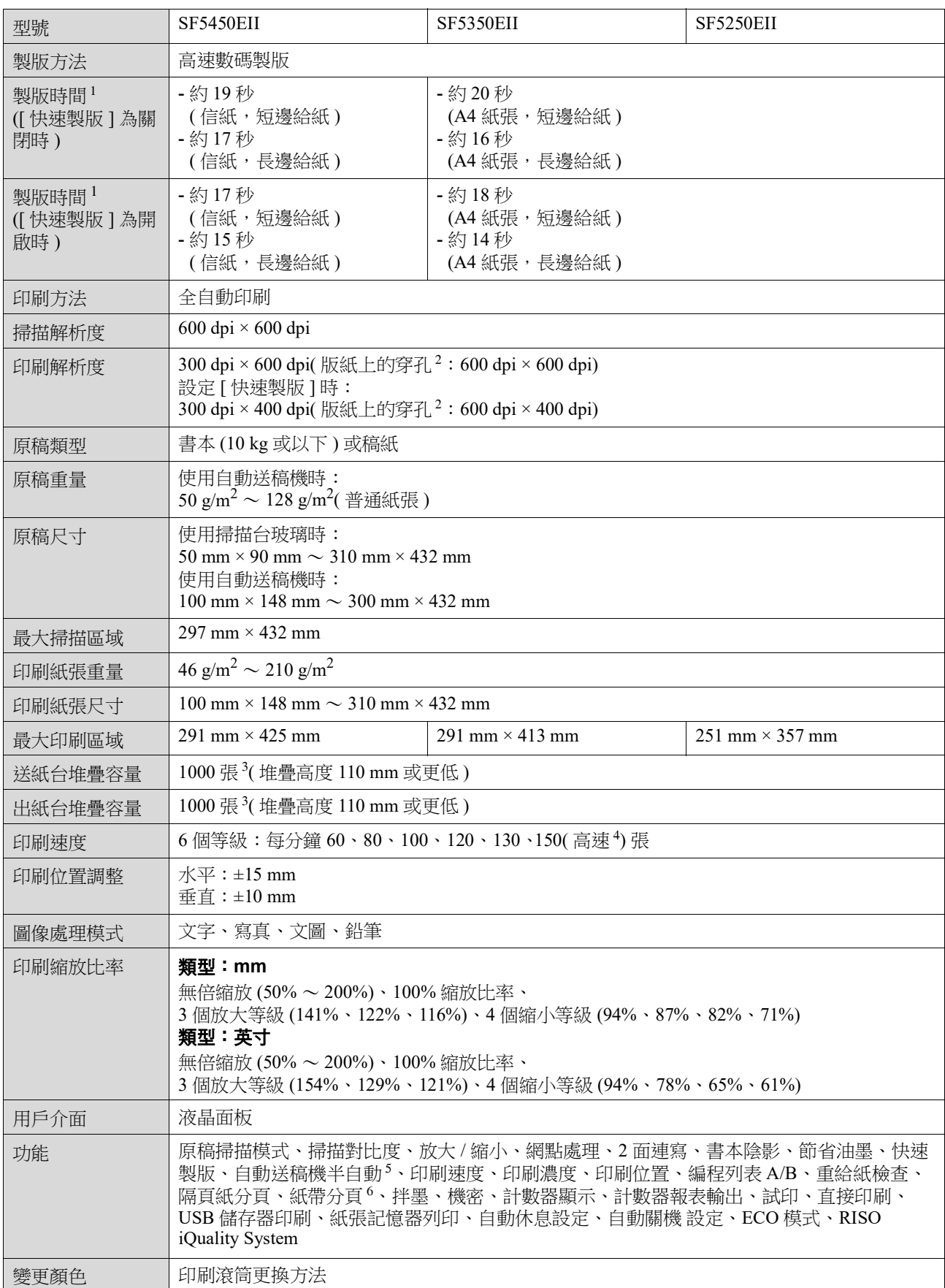

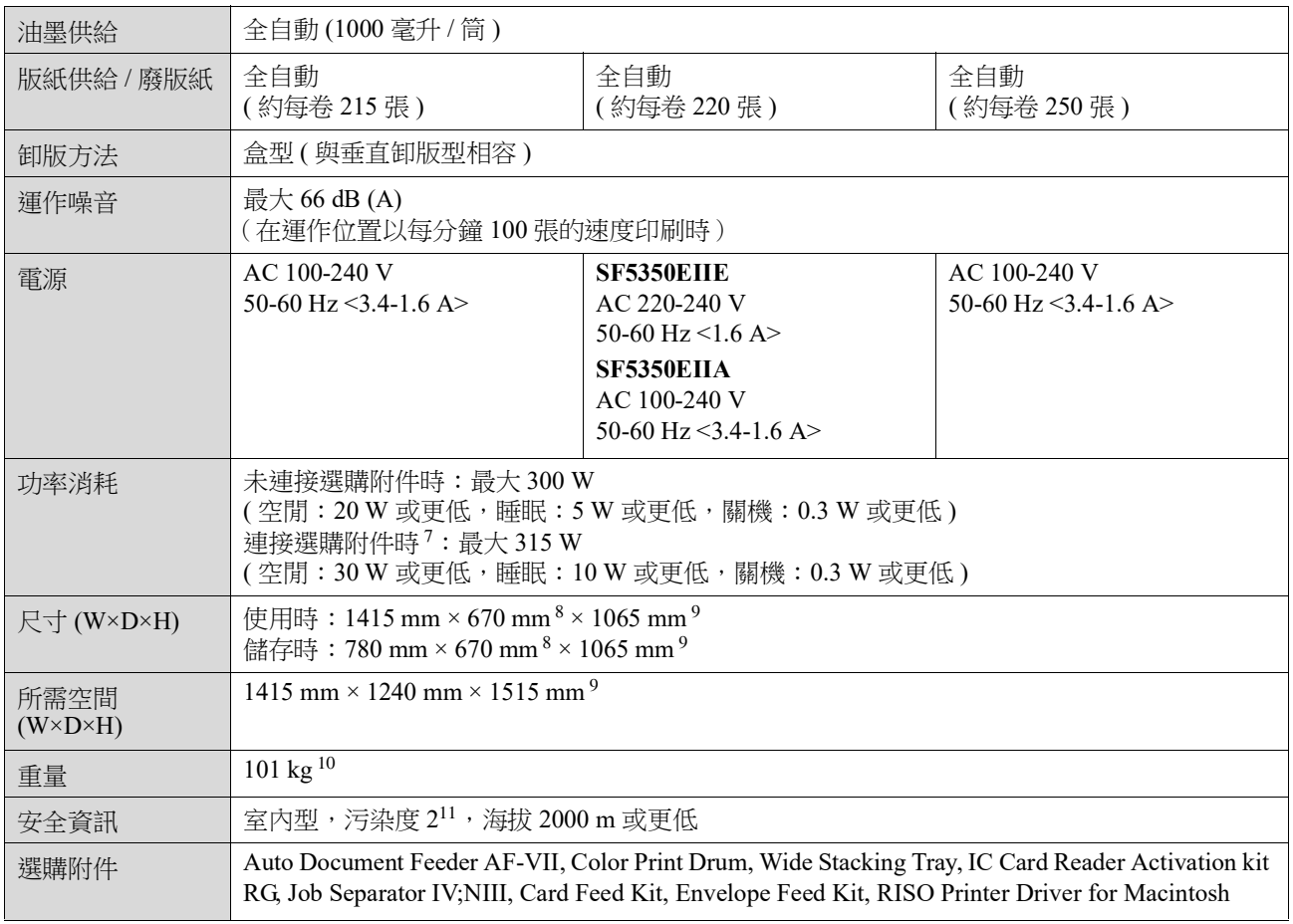

<sup>1</sup> 設定為 100% 縮放比率時的測量值。

<sup>2</sup> 版紙上的穿孔是一平方英寸的版紙上的穿孔數。

 $^3$  使用以下紙張重量時;64 g/m $^2 \sim 80$  g/m $^2$ 

<sup>4</sup> 如果印刷滾筒內部溫度低於 5℃,則無法使用 [ 高速 ]。<br><sup>5</sup> 已安裝選購的自動送稿機時可使用。

5 已安裝選購的自動送稿機時可使用。<br>6 已安裝選購的自動送稿機時可使用。<br>- 已安裝選購的紙帶分頁機時可使用。

<sup>7</sup> 已安裝以下所有選購附件時。

– 自動送稿機

– 紙帶分頁機

– IC 卡讀卡機

<sup>8</sup> 深度不包括專用機架的撐腳。

<sup>9</sup> 高度包括專用機架。

<sup>10</sup> 重量不包括油墨、版紙卷和機架。

<sup>11</sup> 空氣中的灰塵造成使用環境的污染度。"2" 級相當於一般室內環境。

#### **SF5430EII/SF5330EII/SF5230EII/SF5130EII/SF5030EII**

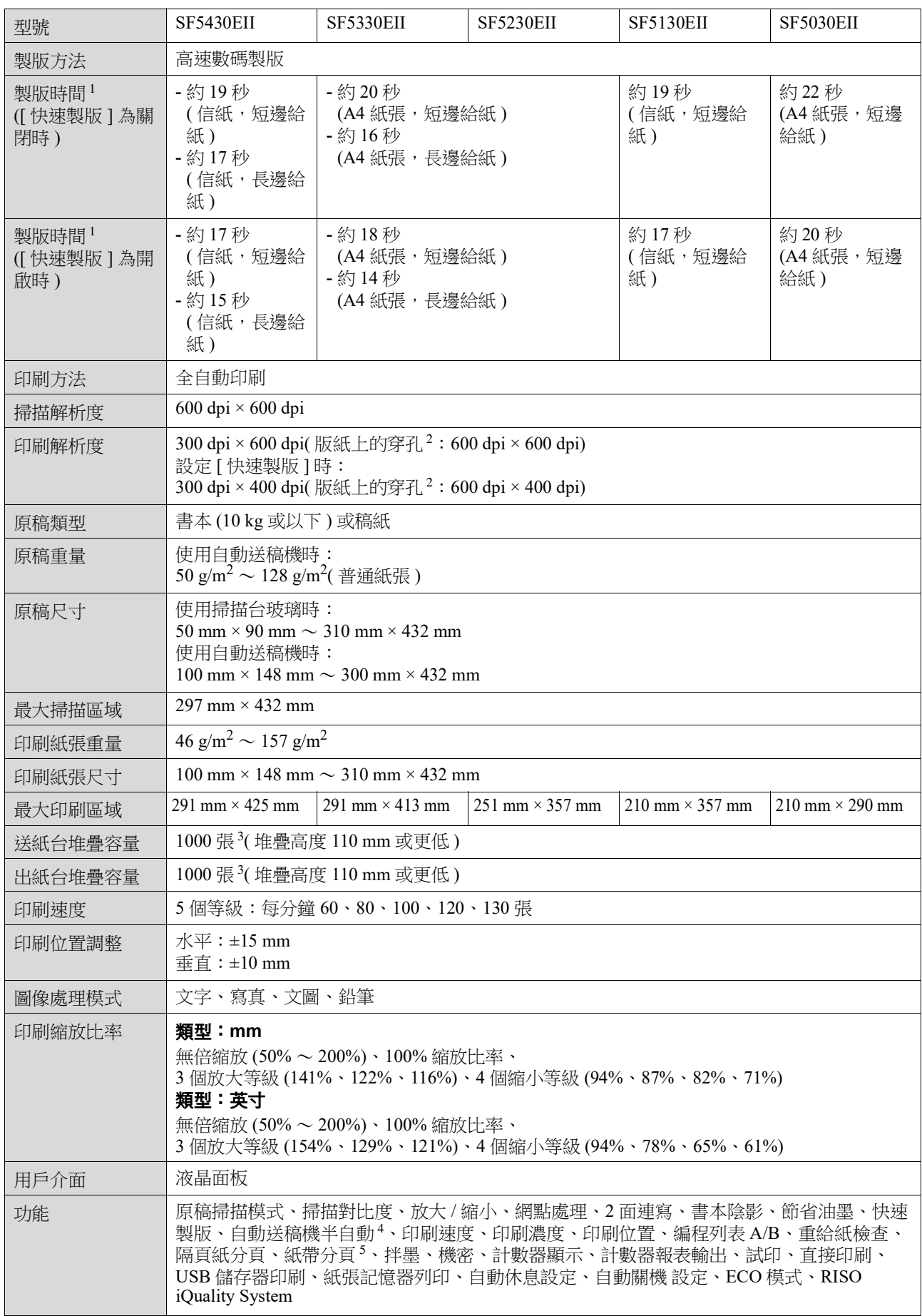

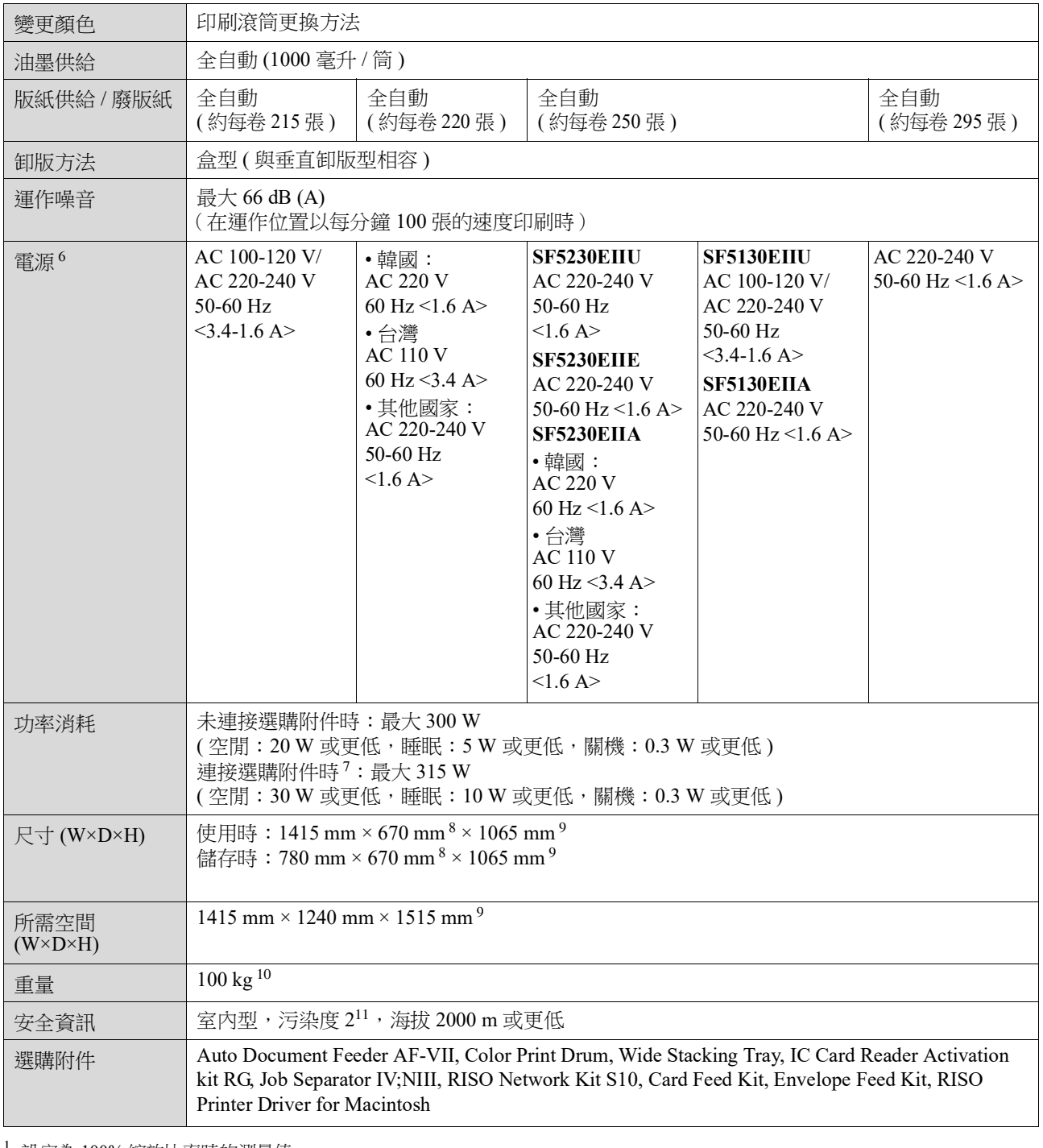

 $^1$  設定為 100% 縮放比率時的測量值。

<sup>2</sup> 版紙上的穿孔是一平方英寸的版紙上的穿孔數。

 $^3$  使用以下紙張重量時;64 g/m $^2 \sim 80$  g/m $^2$ 

4 已安裝選購的自動送稿機時可使用。

<sup>5</sup> 已安裝選購的紙帶分頁機時可使用。

<sup>6</sup> 若要在 100-120 V 和 220-240 V 之間切換,請聯絡經銷商或授權維修人員。

<sup>7</sup> 已安裝以下所有選購附件時。

- 自動送稿機
- 紙帶分頁機
- IC 卡讀卡機
- <sup>8</sup> 深度不包括專用機架的撐腳。

9 高度包括專用機架。

- <sup>10</sup> 重量不包括油墨、版紙卷和機架。
- <sup>11</sup> 空氣中的灰塵造成使用環境的污染度。"2" 級相當於一般室內環境。

#### 註

• 產品規格和類型如有變更恕不另行通知。

•請注意,由於對本機進行改進及更改,本手冊中某些圖像與說明可能不與您所購買的機器相對應。

第11章附錄 125

## 索引

# 符號和數字

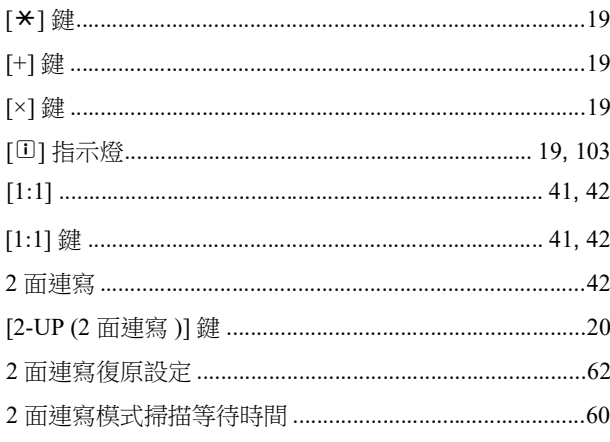

## $\blacktriangle$

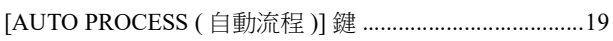

### $\mathbf B$

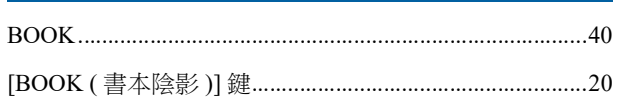

### $\mathbf C$

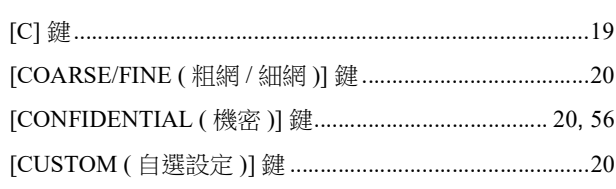

## D

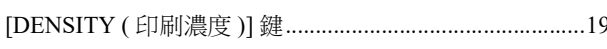

## E

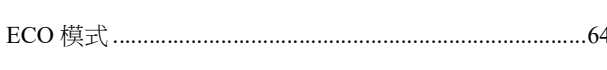

### $\mathbf{I}$

IC Card Reader Activation kit RG

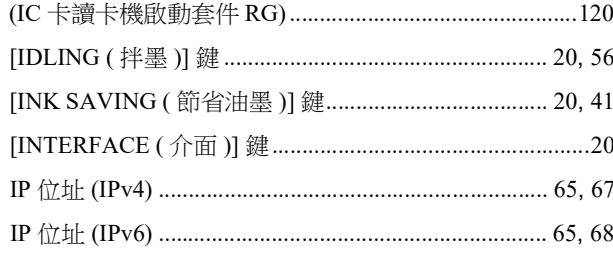

### $\mathsf{L}$

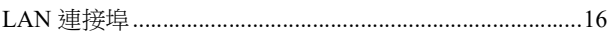

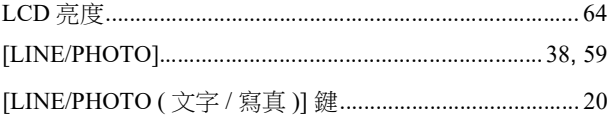

### M

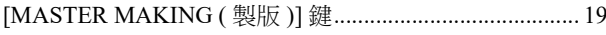

### P

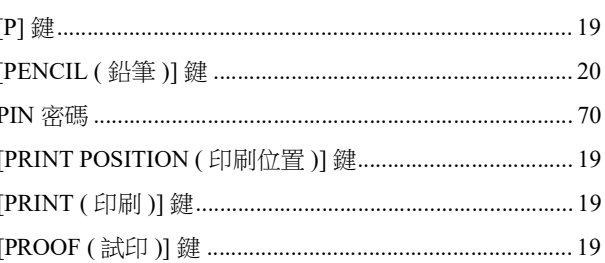

### $\overline{\mathsf{R}}$

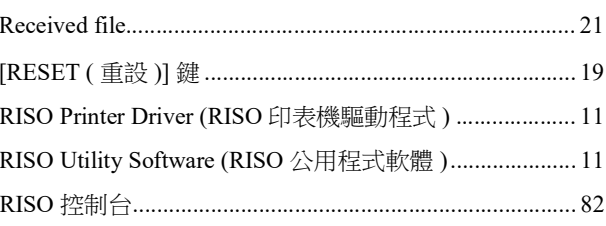

## $S$

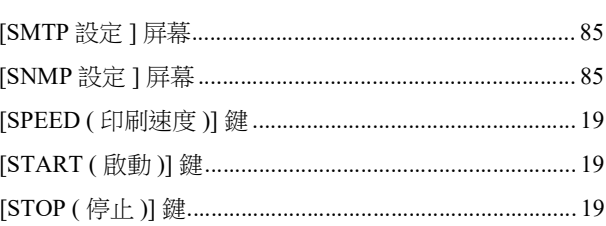

### $\overline{U}$

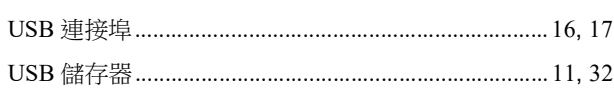

### W

## 二畫

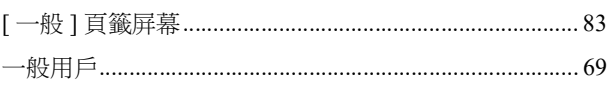

<u> 1989 - Jan James James, politik fizikar (h. 1918).</u>

### 三畫

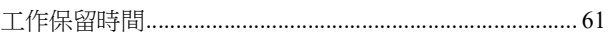

# 

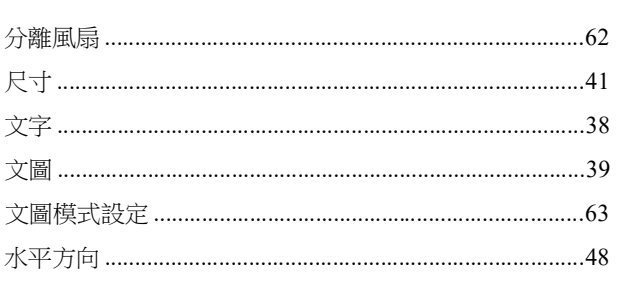

## 

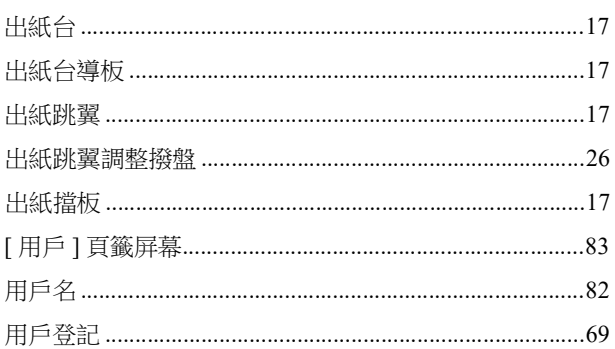

# 

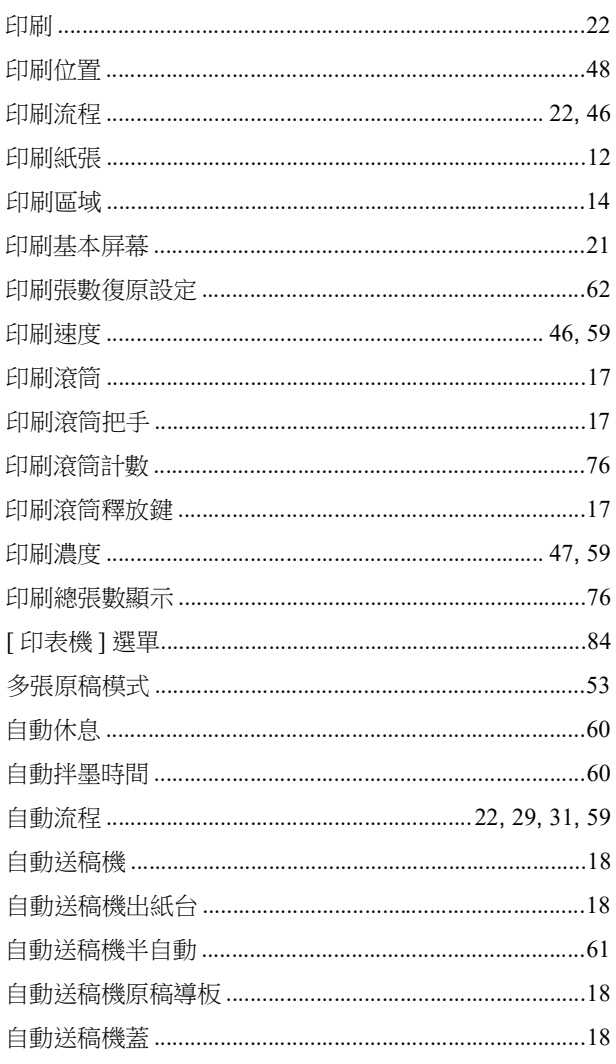

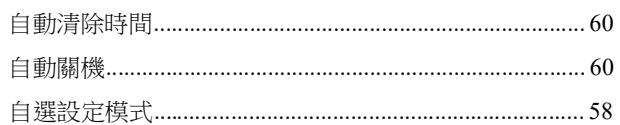

## 七畫

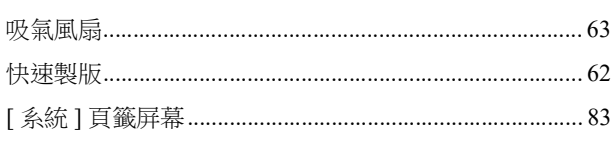

## 

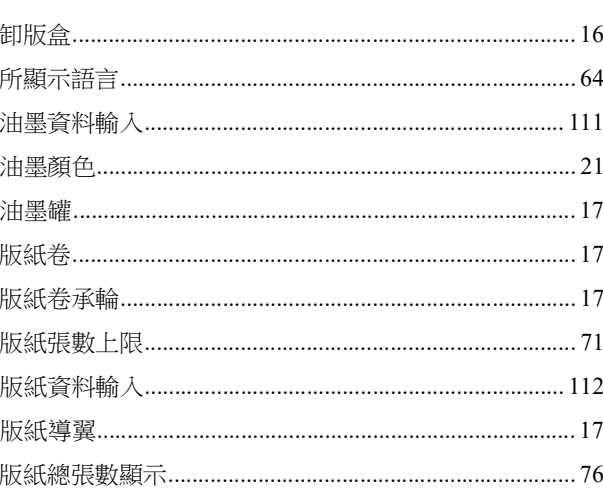

# 

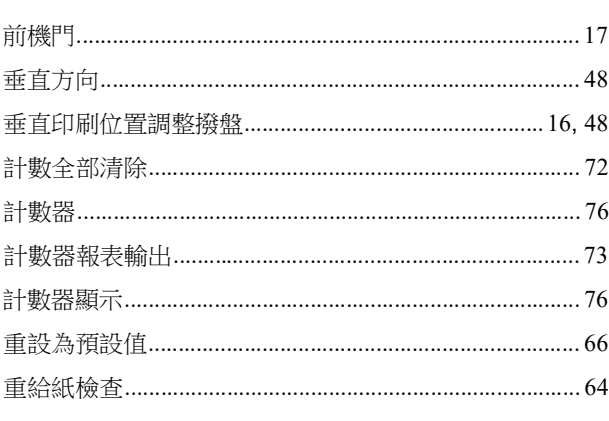

## 

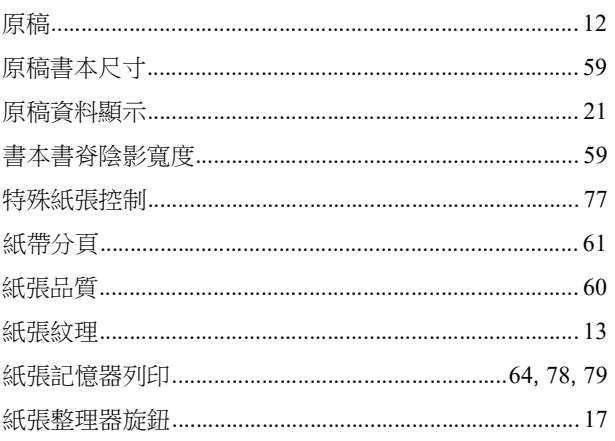

#### 128 第11章附錄

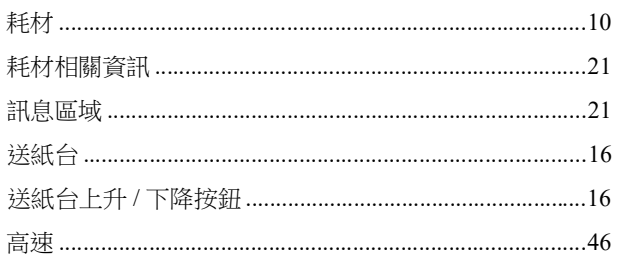

# 十一畫

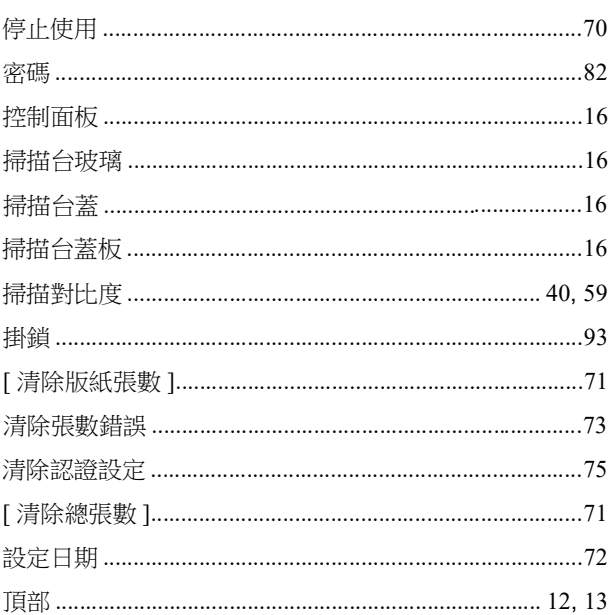

# 土二畫

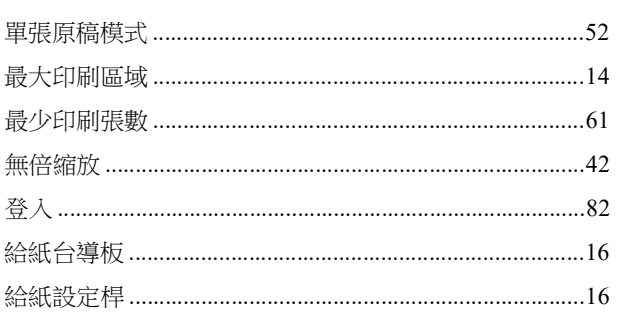

## 土三畫

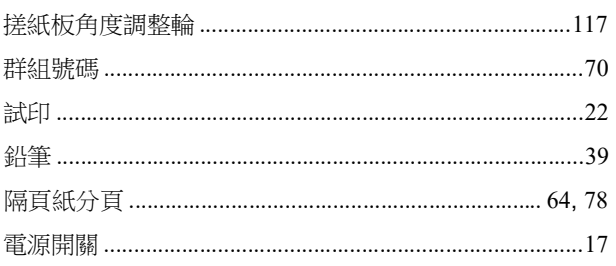

# 土四畫

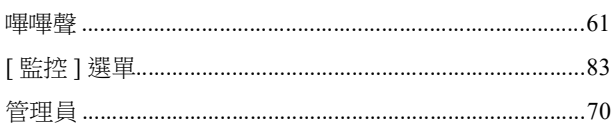

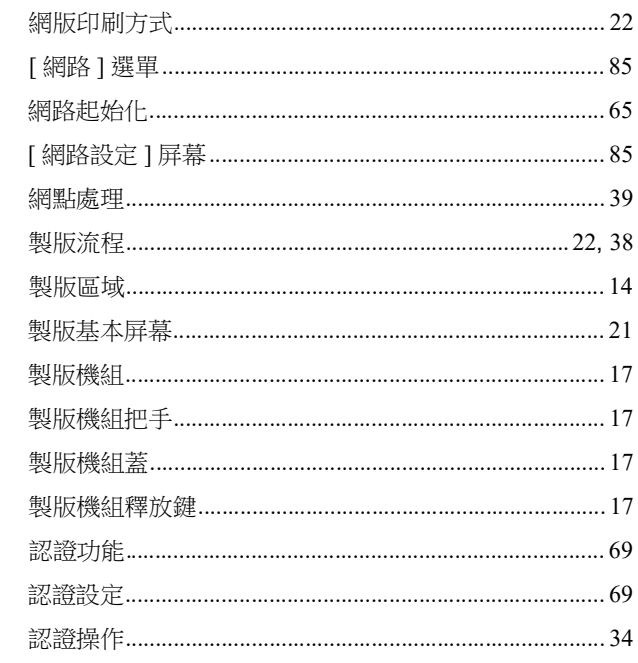

## 十五畫

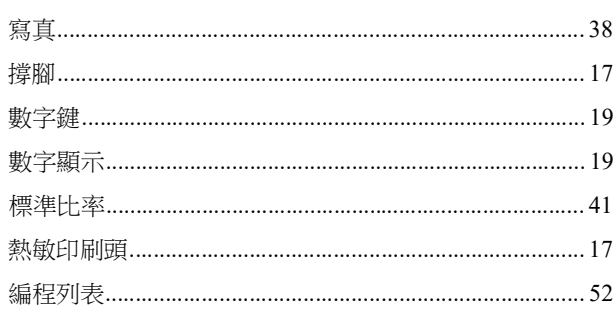

# 十六畫

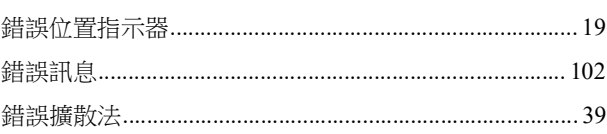

# 土七畫

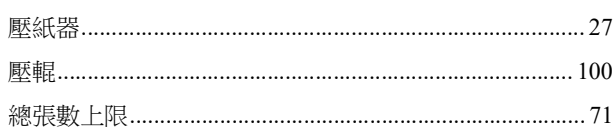

# 二十三畫

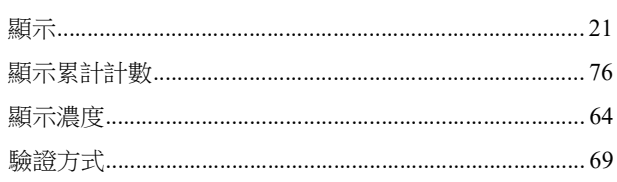

第11章附錄 129

# 歐盟會員國的注意事項

# RISO、環境和廢電子電機設備指令「WEEE指令」

# 何謂WEEE指令?

WEEE指令的目的是減少廢棄物,確保在電子電機設備的可用壽命結束時回收。

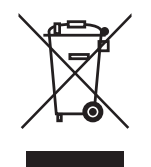

## 回收筒符號的意義為何?

回收筒符號表示本產品必須與一般廢棄物分開處理。 關於丟棄的資訊,請與RISO服務代理商聯繫。

# 實心條符號的意義為何?

回收筒下方的實心條表示本產品是在2005年8月13日以後上市。

# 如果需要關於WEEE指令的詳細資訊,應該與誰聯繫?

關於詳細資訊,請與RISO服務代理商聯繫。

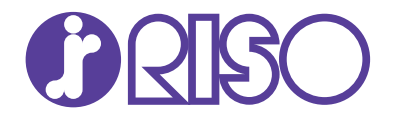

有關消耗品和維修服務,請與下面聯繫: